# HP LaserJet P3010 Series Printers User Guide

**Product use Product management Product maintenance Problem solving**

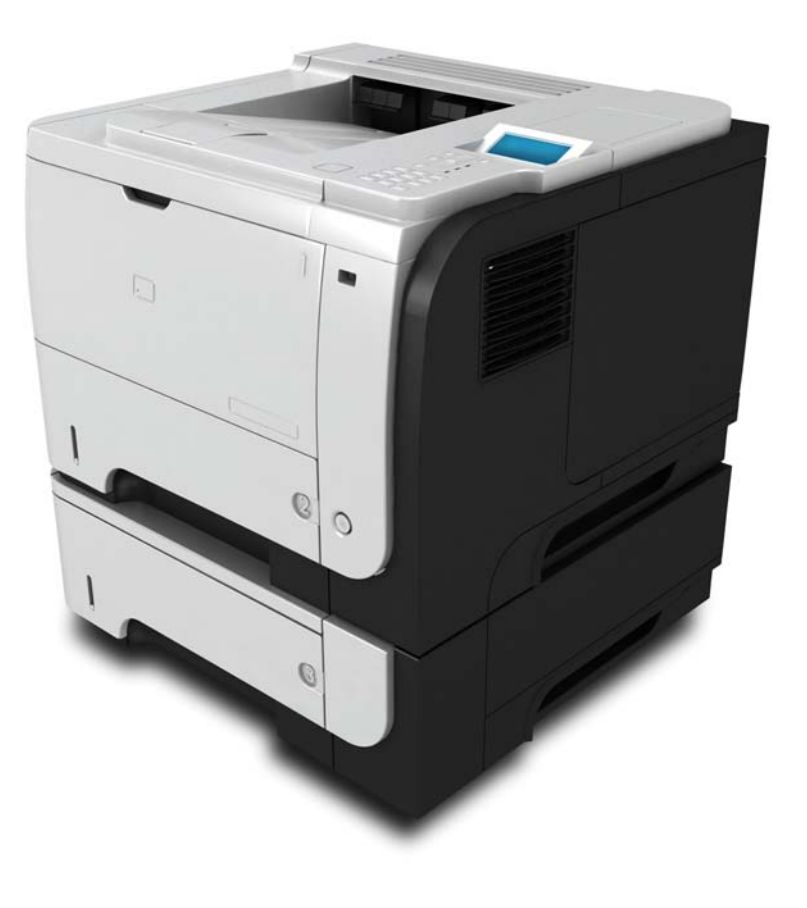

ITP

**Additional product information: www.hp.com/support/ljp3010series**

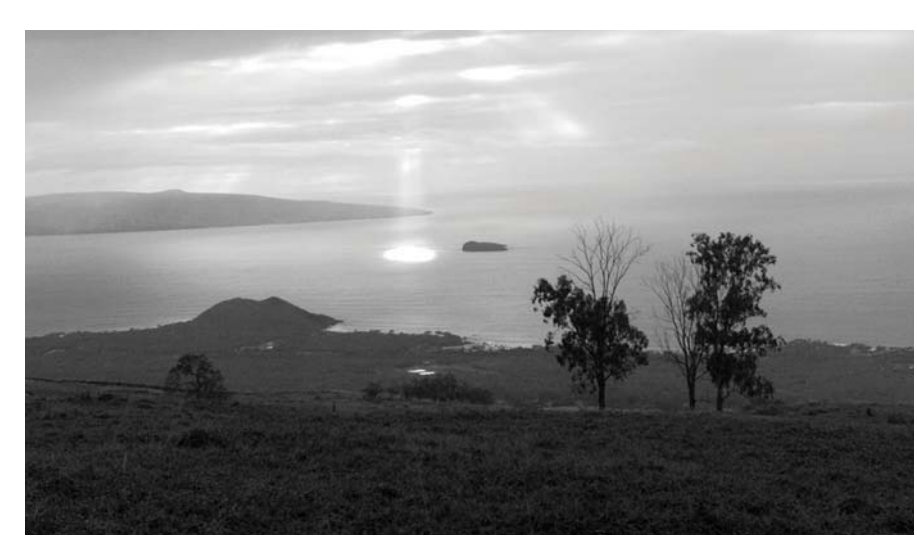

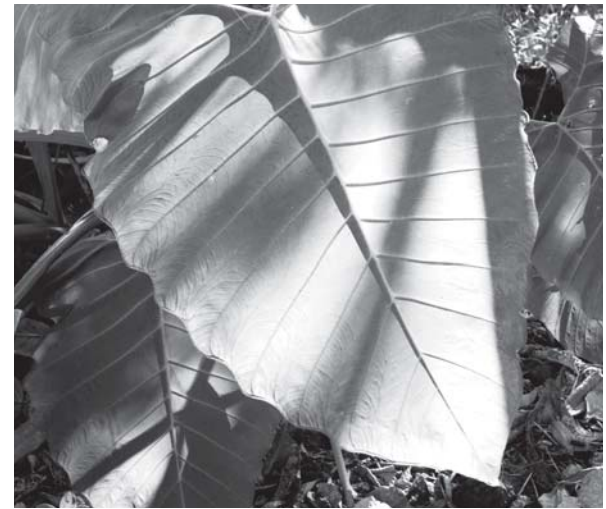

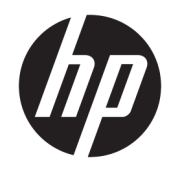

# HP LaserJet P3010 Series Printers

User Guide

#### Copyright and License

© Copyright 2017 HP Development Company, L.P.

Reproduction, adaptation, or translation without prior written permission is prohibited, except as allowed under the copyright laws.

The information contained herein is subject to change without notice.

The only warranties for HP products and services are set forth in the express warranty statements accompanying such products and services. Nothing herein should be construed as constituting an additional warranty. HP shall not be liable for technical or editorial errors or omissions contained herein.

Edition 1, 8/2017

#### Trademark Credits

Adobe® , Adobe Photoshop® , Acrobat® , and PostScript® are trademarks of Adobe Systems Incorporated.

Apple and the Apple logo are trademarks of Apple Inc., registered in the U.S. and other countries.

OS X is a trademark of Apple Inc., registered in the U.S. and other countries.

AirPrint is a trademark of Apple Inc., registered in the U.S. and other countries.

Google™ is a trademark of Google Inc.

Microsoft®, Windows®, Windows® XP, and Windows Vista® are U.S. registered trademarks of Microsoft Corporation.

UNIX® is a registered trademark of The Open Group.

# **Table of contents**

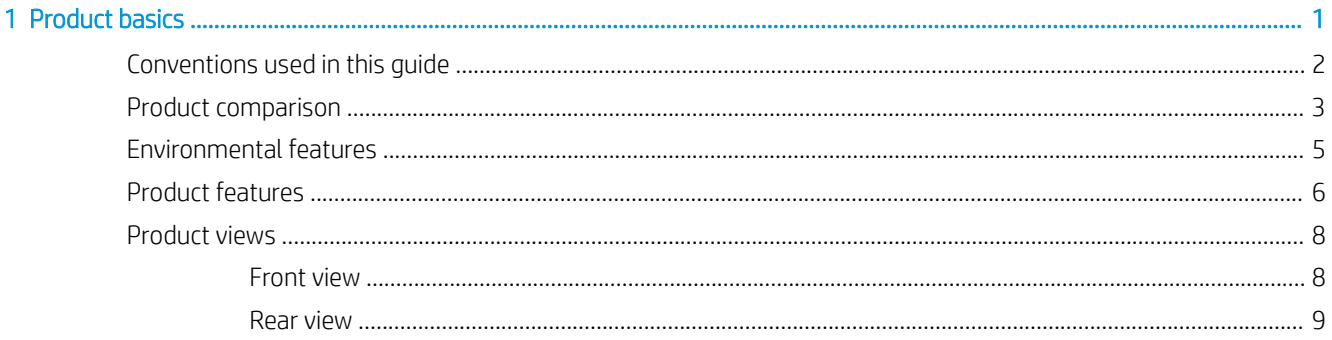

#### 

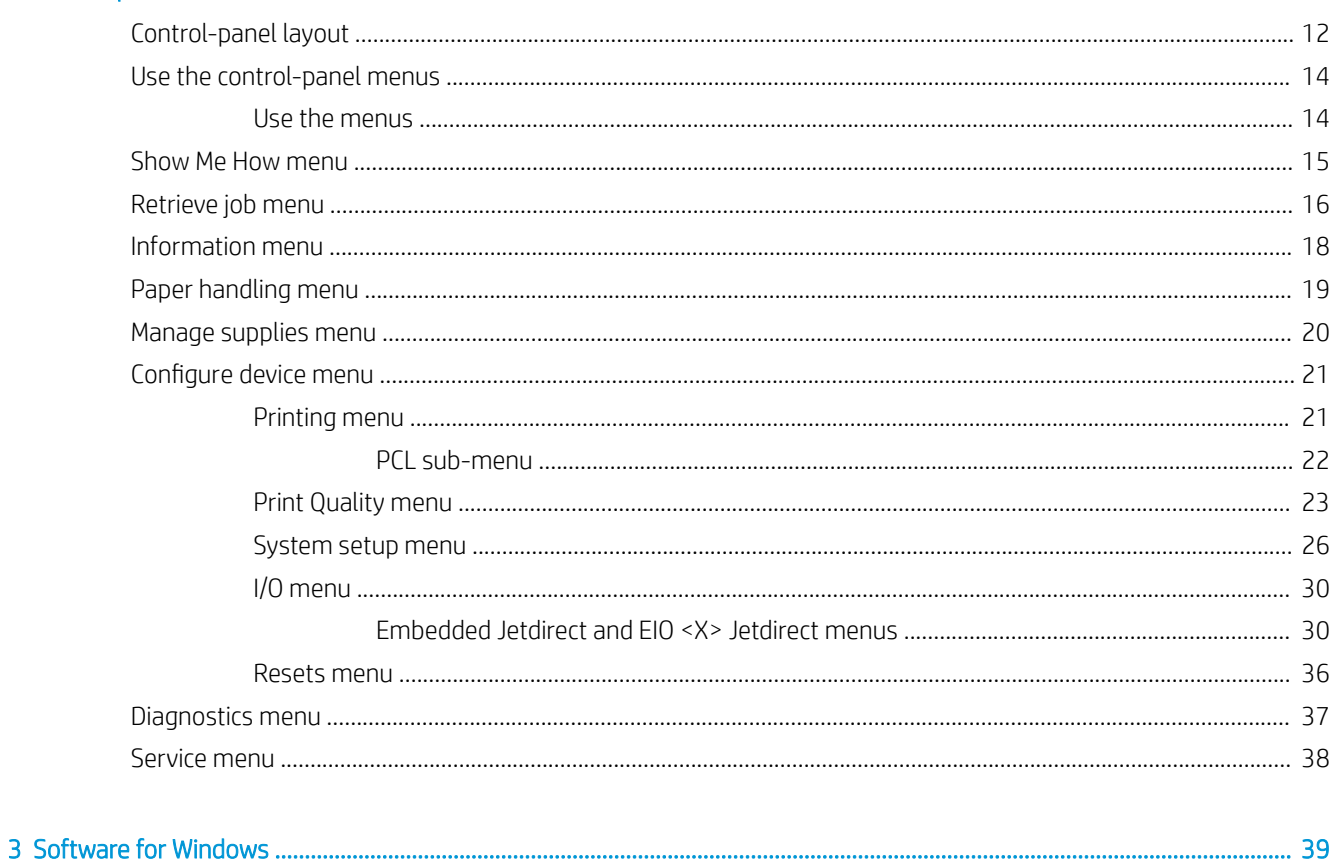

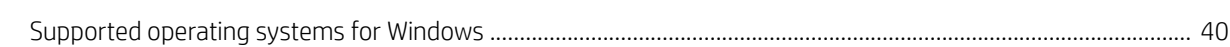

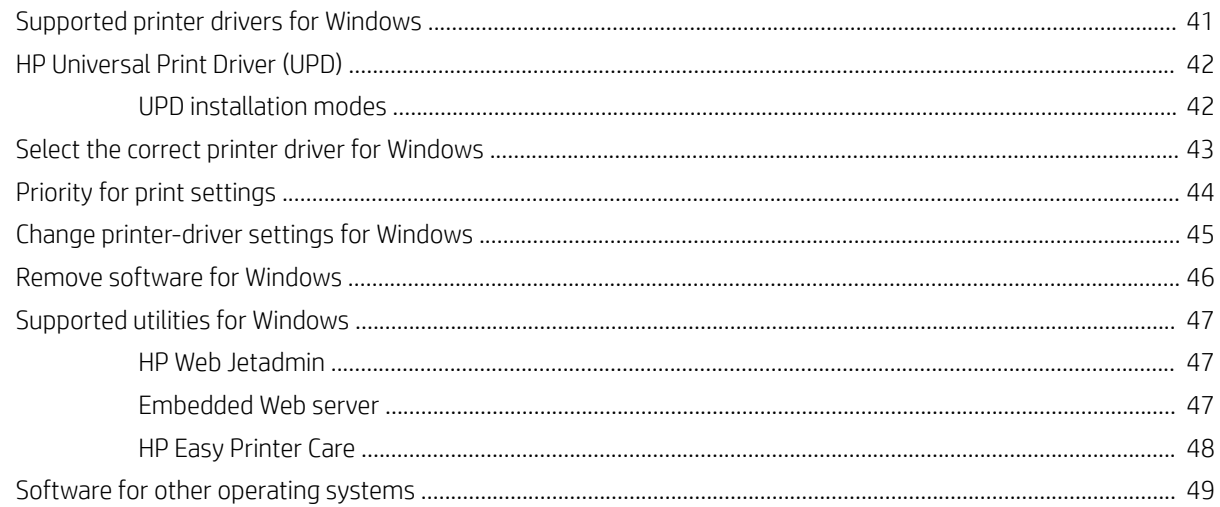

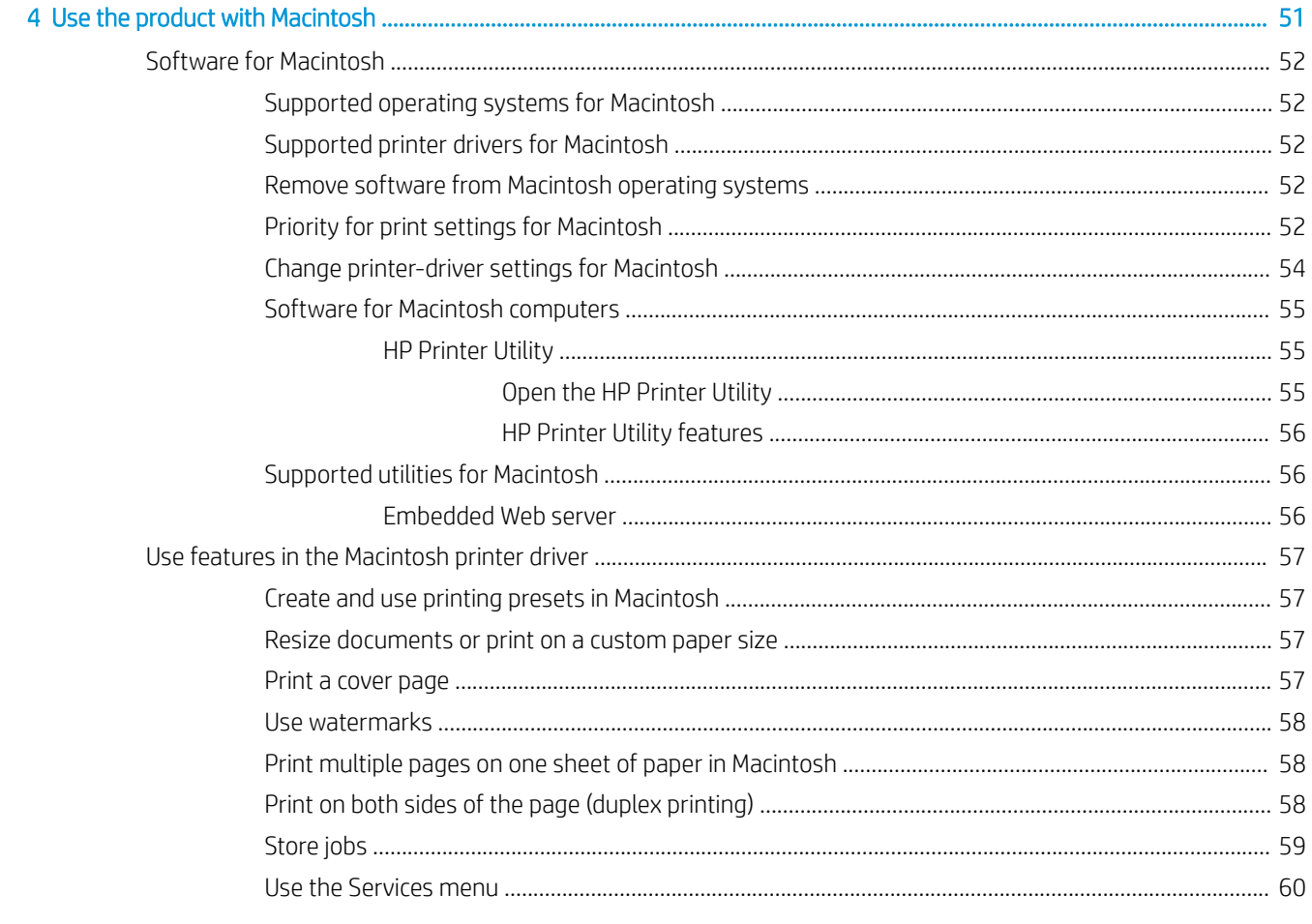

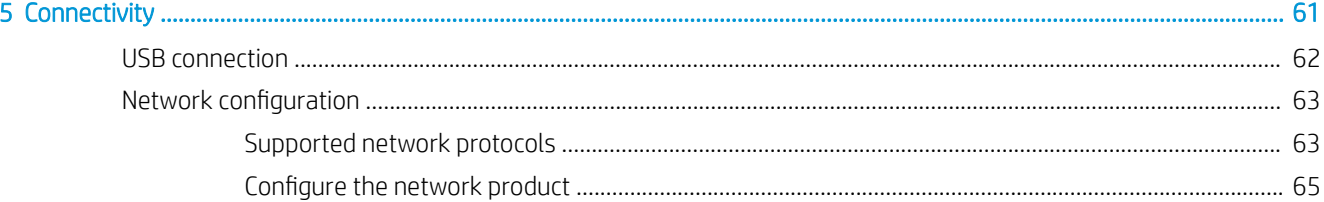

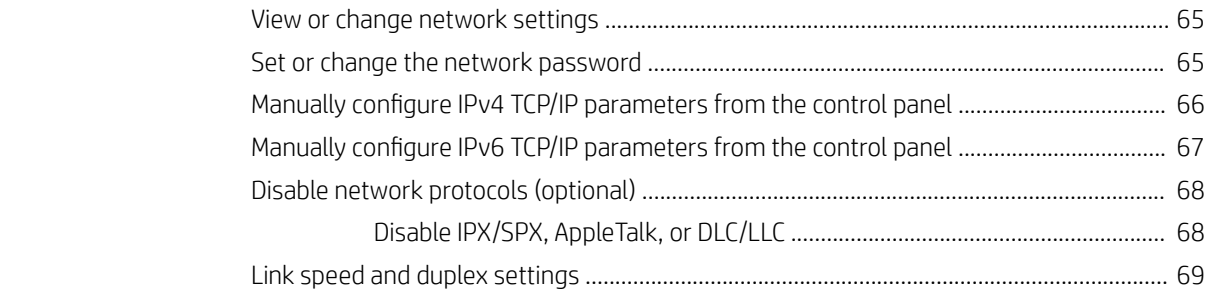

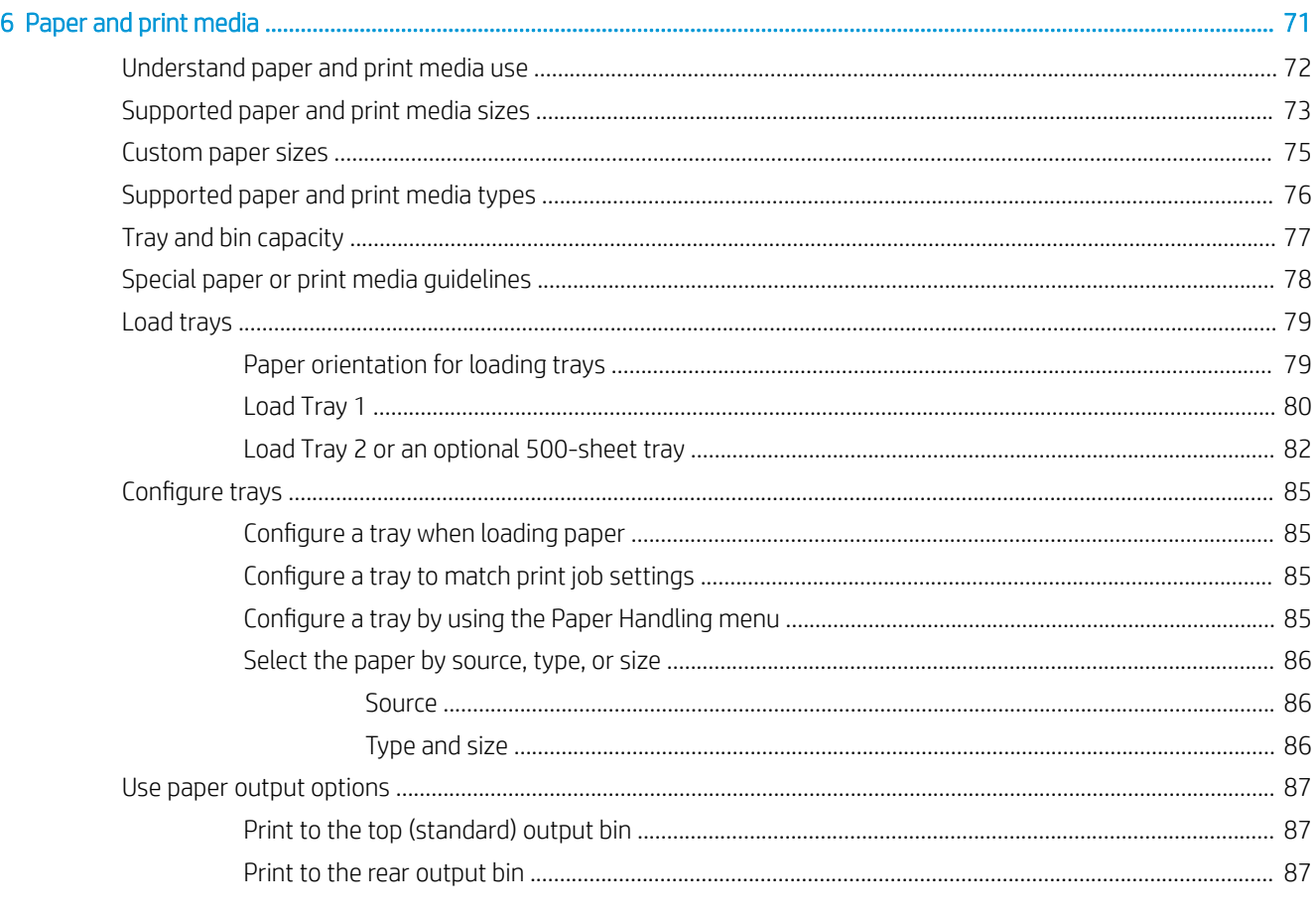

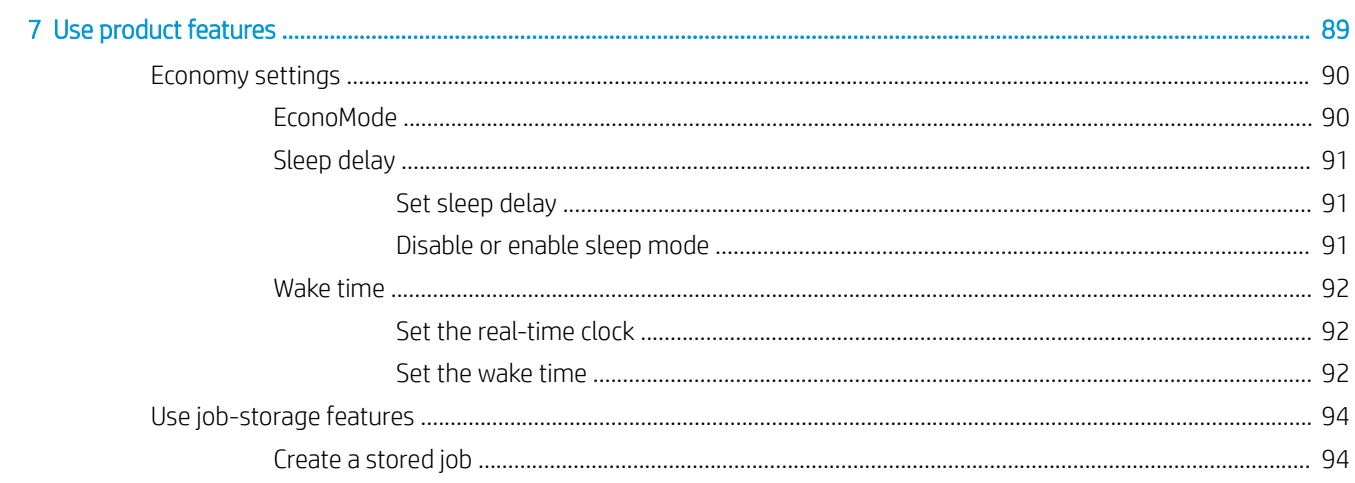

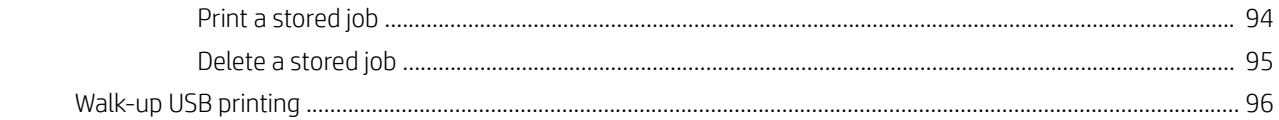

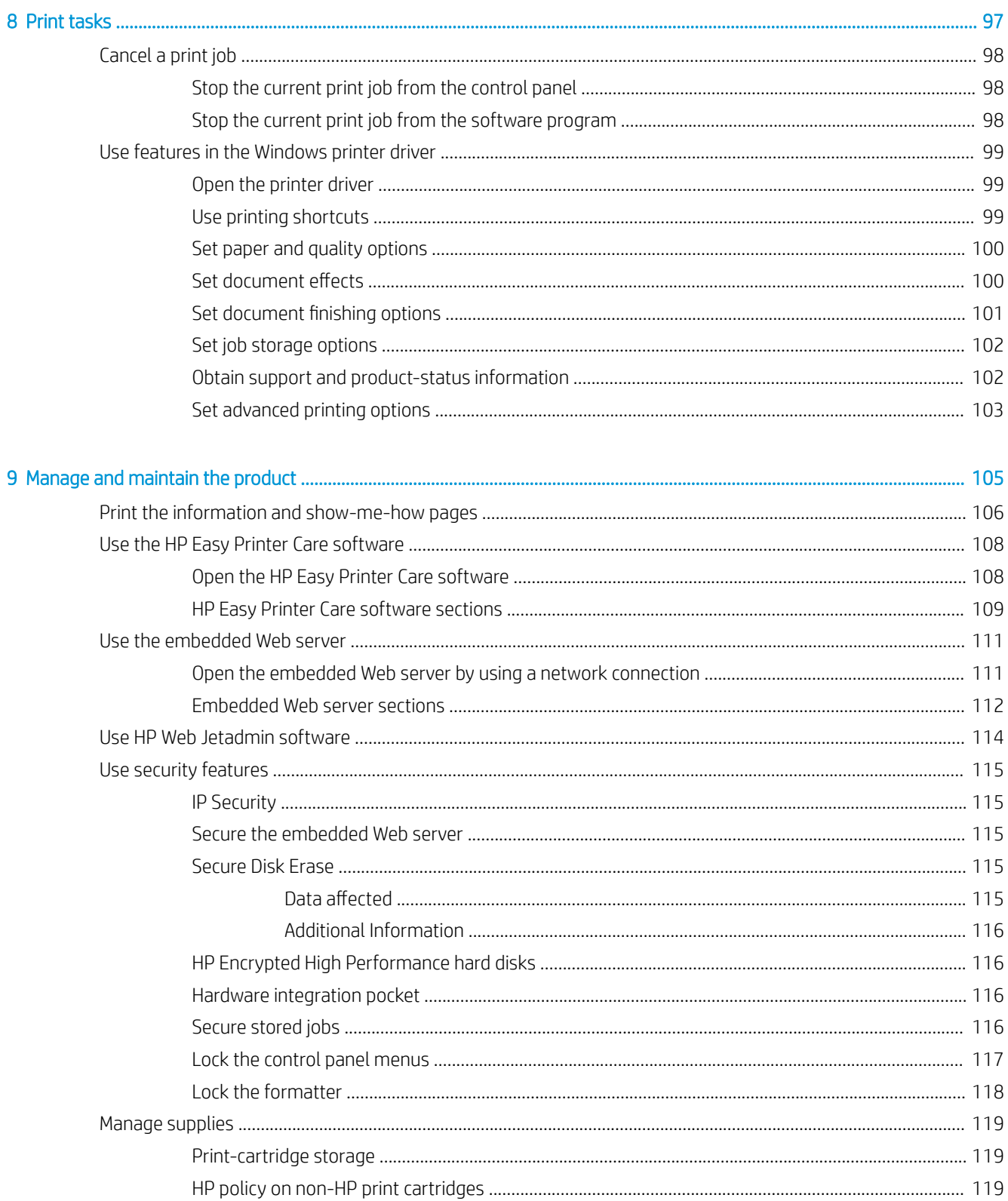

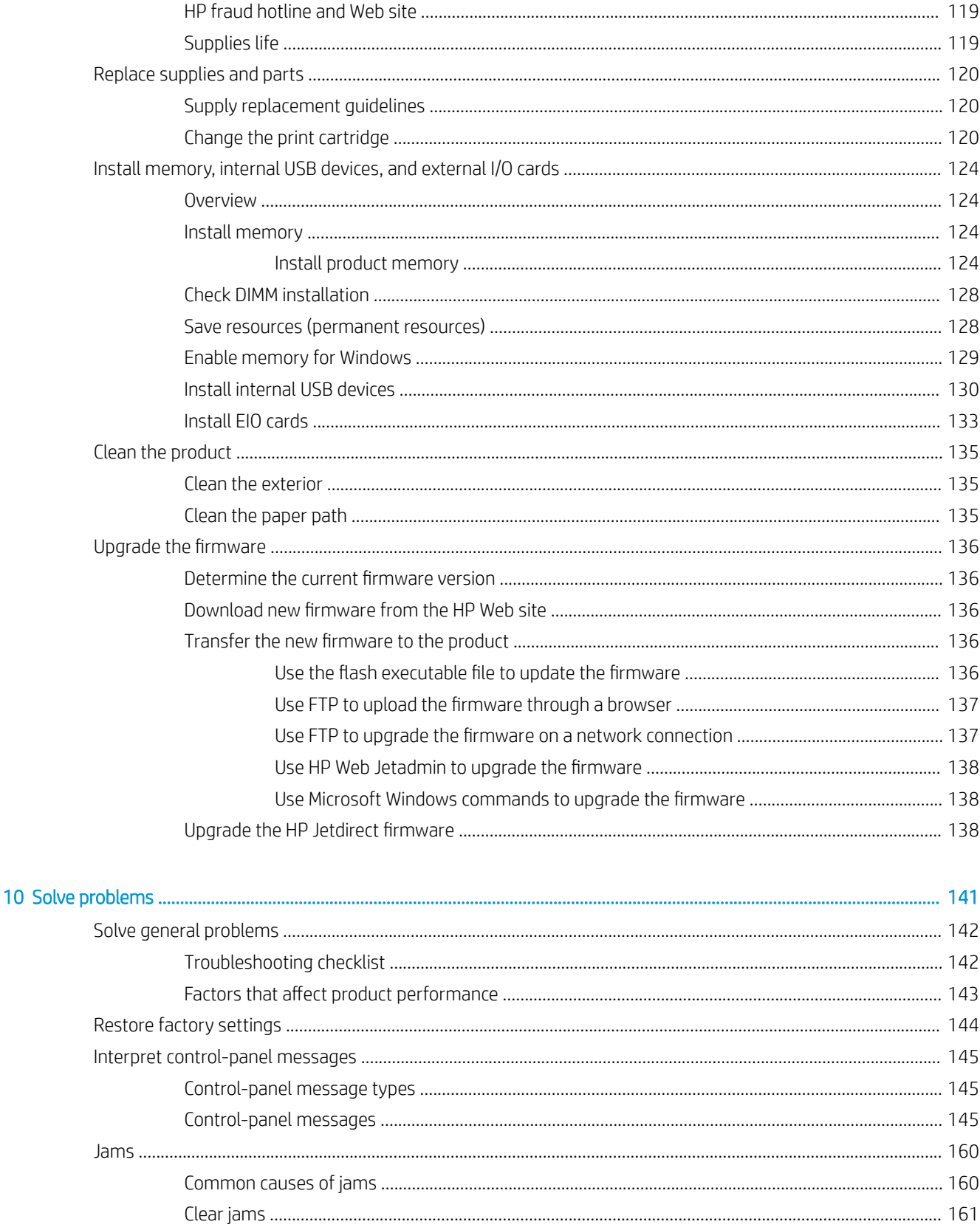

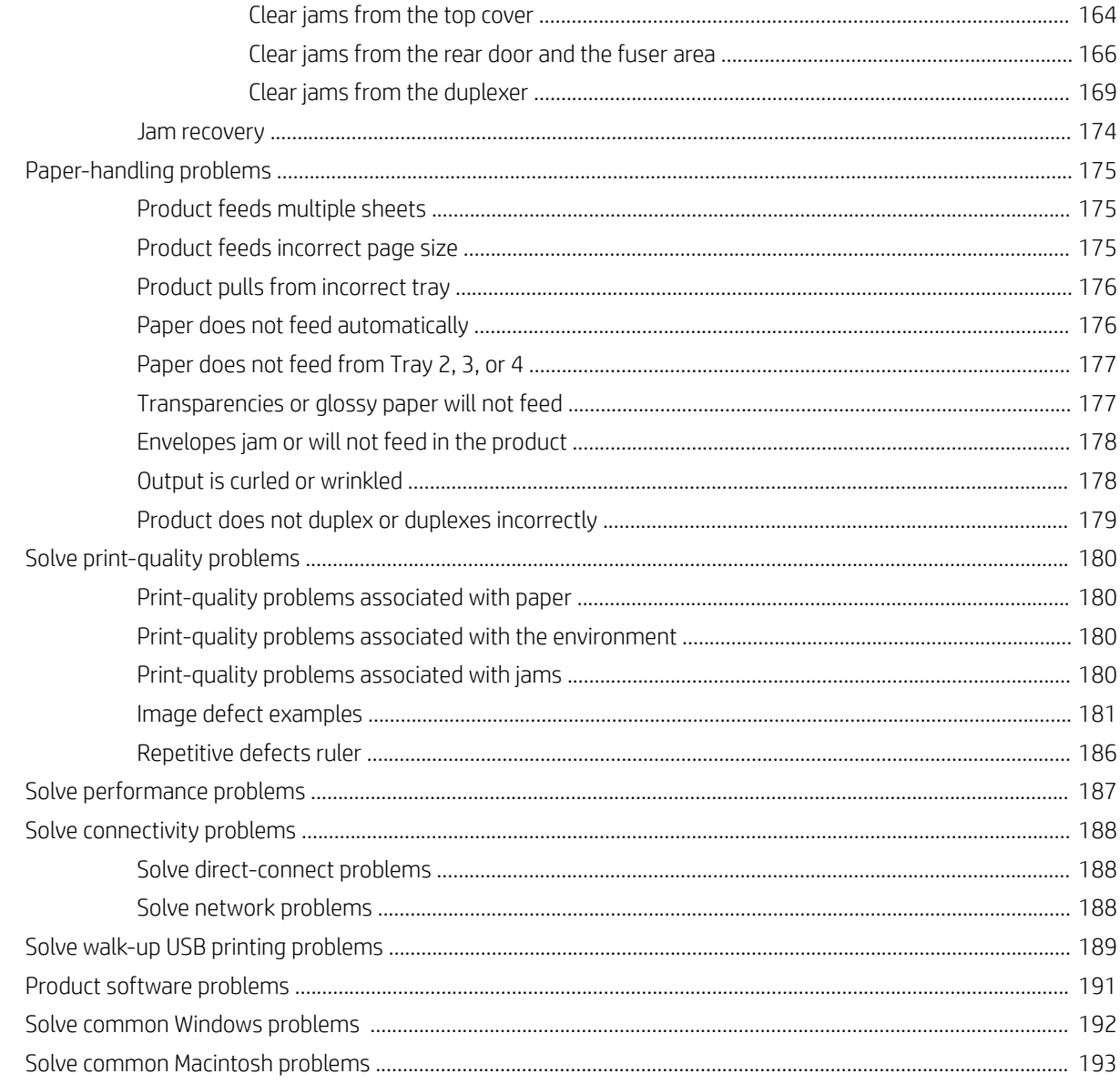

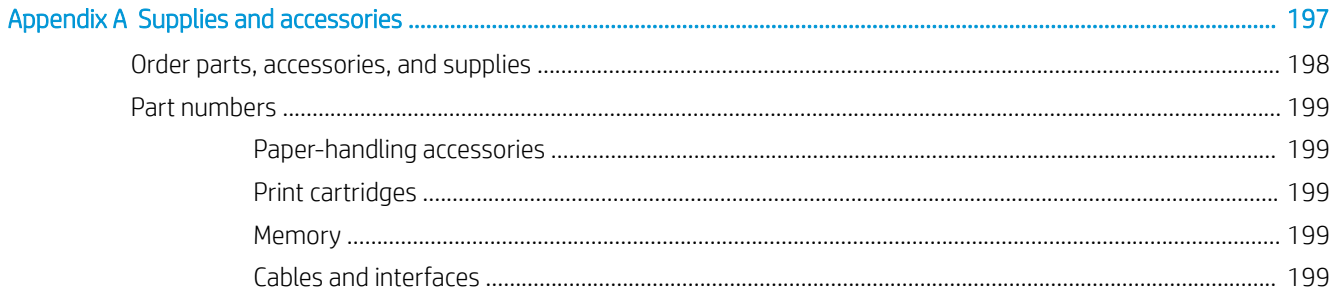

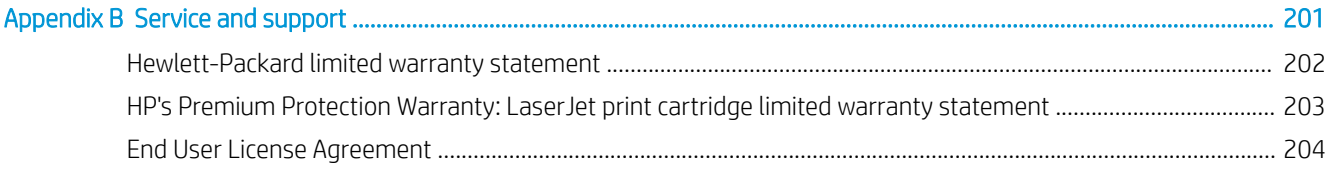

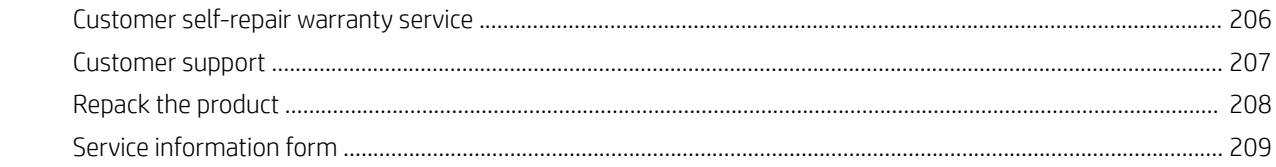

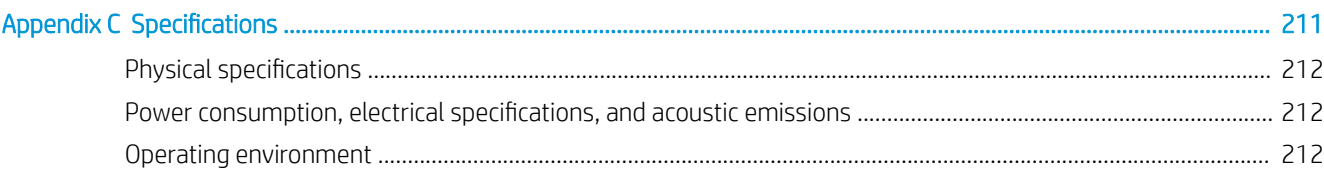

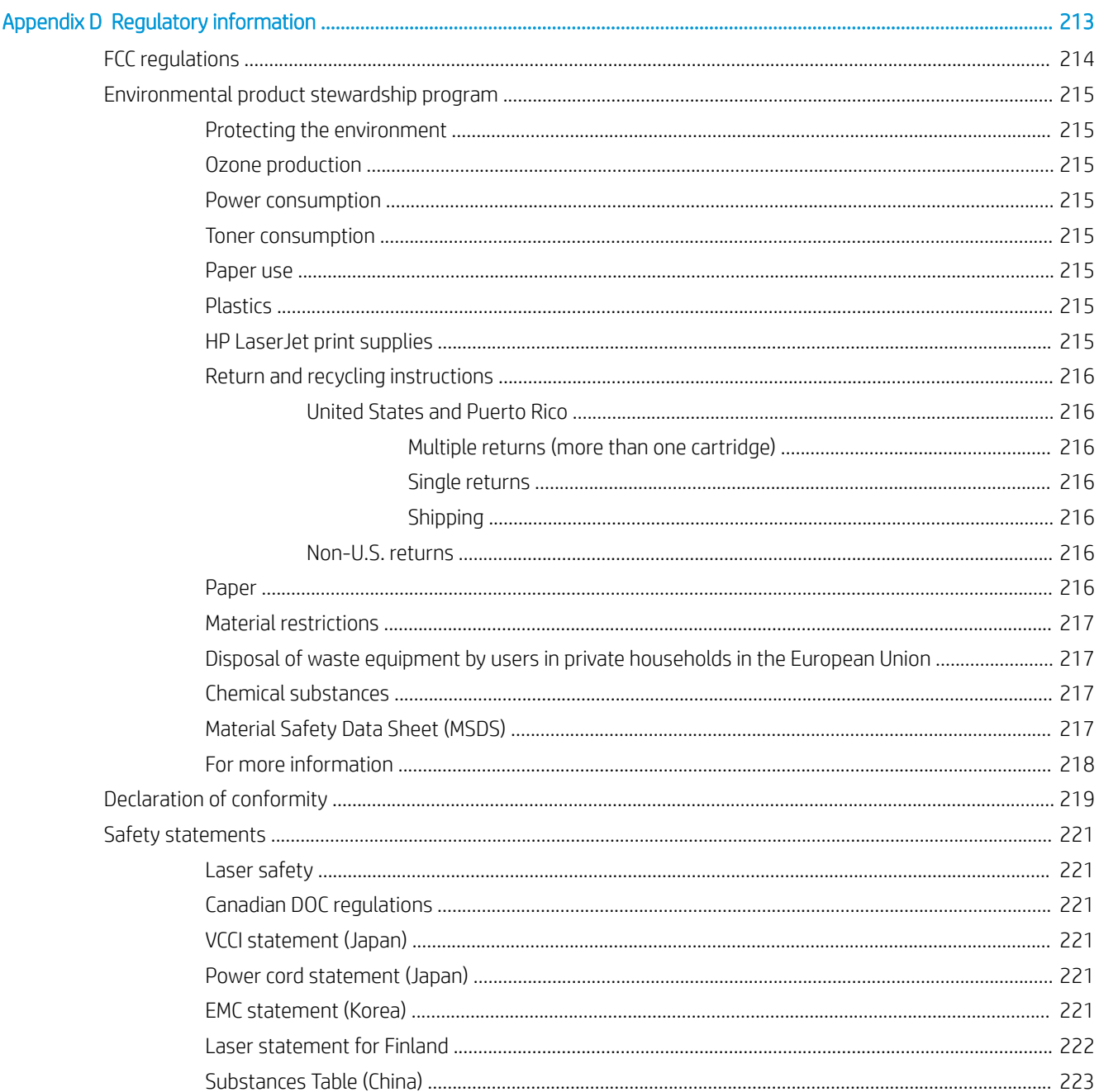

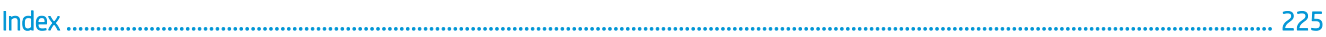

# <span id="page-12-0"></span>1 Product basics

- [Conventions used in this guide](#page-13-0)
- [Product comparison](#page-14-0)
- [Environmental features](#page-16-0)
- [Product features](#page-17-0)
- [Product views](#page-19-0)

## <span id="page-13-0"></span>Conventions used in this guide

- $\frac{1}{2}$  TIP: Tips provide helpful hints or shortcuts.
- NOTE: Notes provide important information to explain a concept or to complete a task.
- A CAUTION: Cautions indicate procedures that you should follow to avoid losing data or damaging the product.
- **A WARNING!** Warnings alert you to specific procedures that you should follow to avoid personal injury, catastrophic loss of data, or extensive damage to the product.

## <span id="page-14-0"></span>Product comparison

HP LaserJet P3015 printer (base model)

CE525A

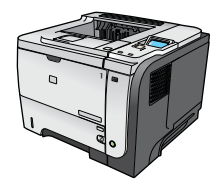

- Prints up to 42 pages per minute (ppm) on Letter size paper and 40 ppm on A4 size paper
- Contains 96 megabytes (MB) of random access memory (RAM). Expandable to 1 GB.
- Tray 1 holds up to 100 sheets
- Tray 2 holds up to 500 sheets
- 250-sheet face-down output bin
- 50-sheet face-up output bin
- 4-line graphical control-panel display
- Hi-speed USB 2.0 port

differences:

- USB port on the front of the product for walk-up printing
- Enhanced input/output (EIO) slot
- One open dual inline memory module (DIMM) slot

HP LaserJet P3015d printer

CE526A

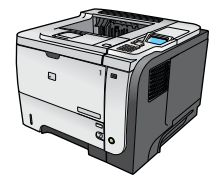

● 10-key numeric keypad on the control panel

- Automatic two-sided (duplex) printing
- Contains 128 MB RAM. Expandable to 1 GB
- Hardware integration pocket for installing third-party security devices

Has the same features as the HP LaserJet P3015 printer, with the following

HP LaserJet P3015n printer

CE527A

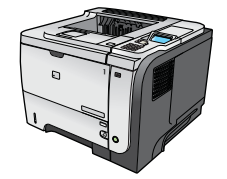

Has the same features as the HP LaserJet P3015 printer, with the following differences:

- 10-key numeric keypad on the control panel
- Embedded HP Jetdirect networking
- Contains 128 MB RAM. Expandable to 1 GB
- Hardware integration pocket for installing third-party security devices

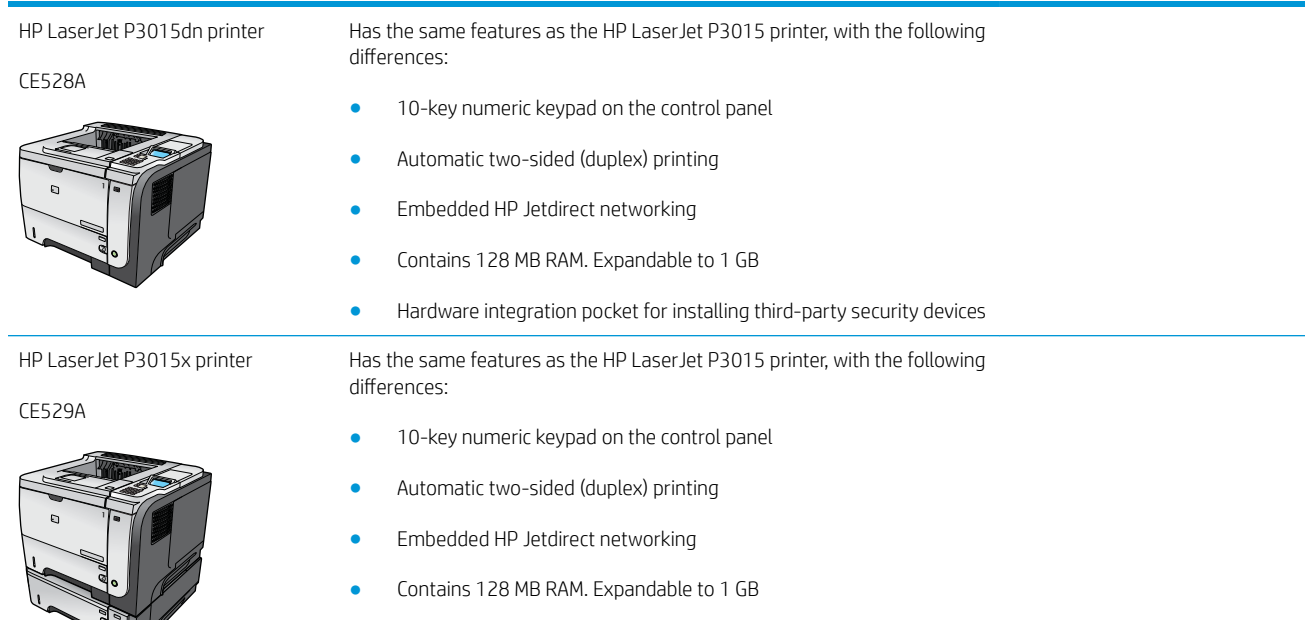

- One additional 500-sheet input tray (Tray 3)
- Hardware integration pocket for installing third-party security devices

**1997** 

# <span id="page-16-0"></span>Environmental features

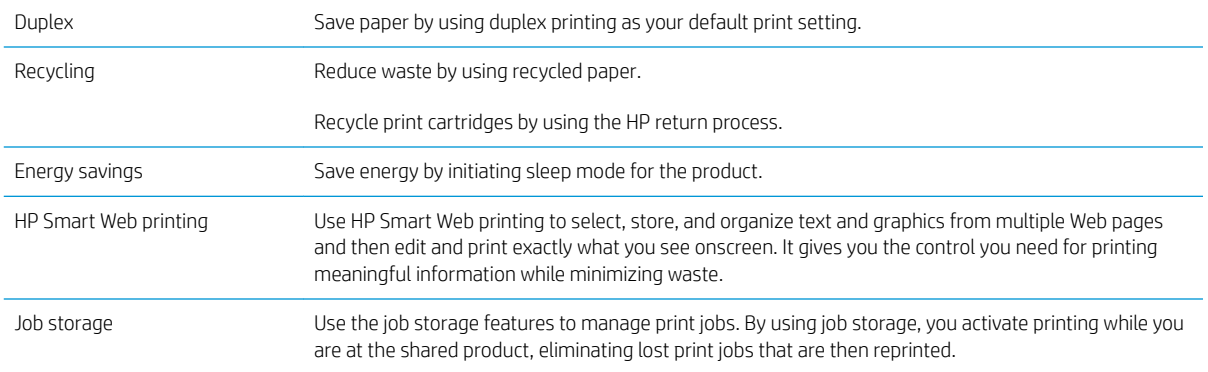

## <span id="page-17-0"></span>Product features

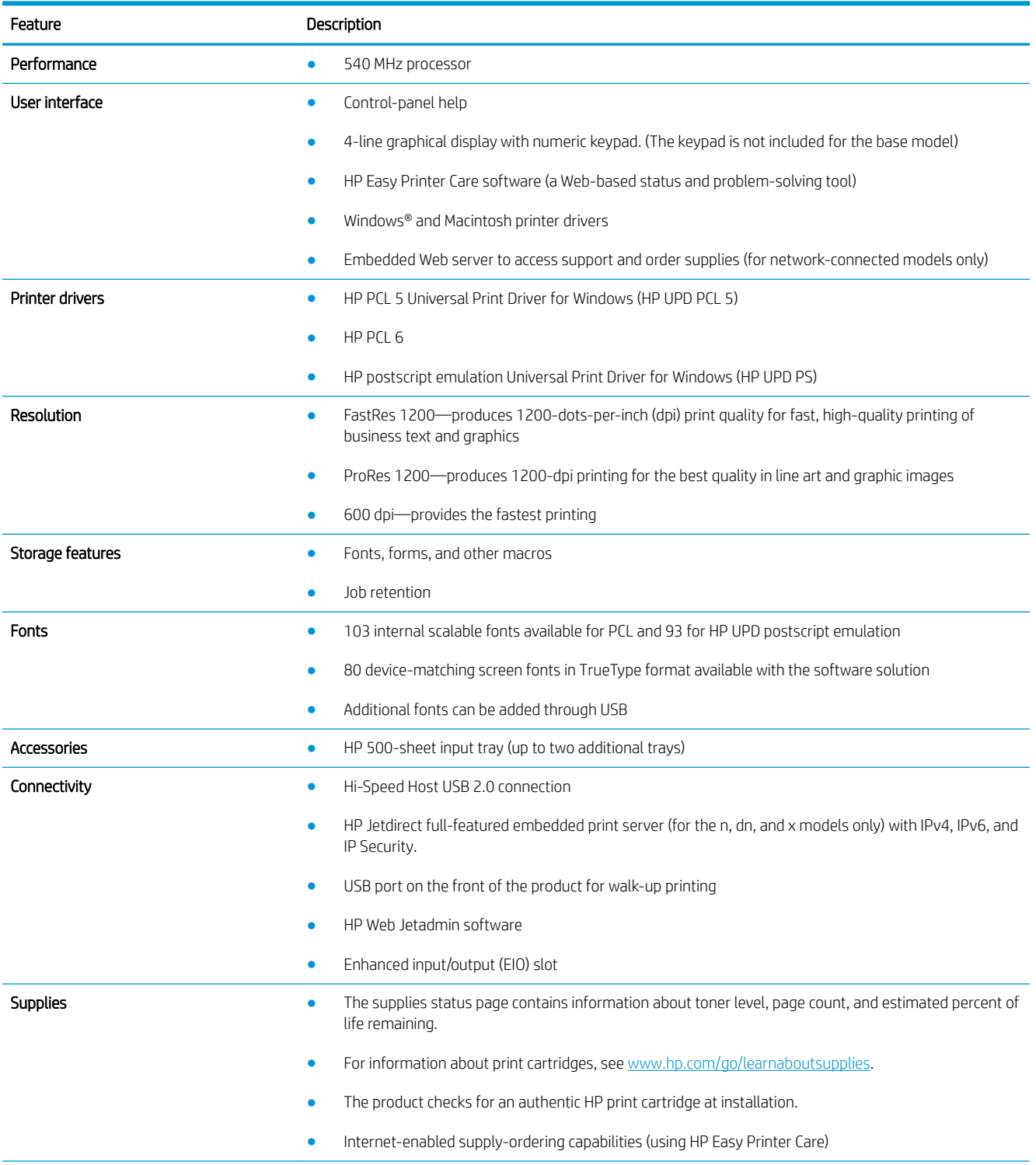

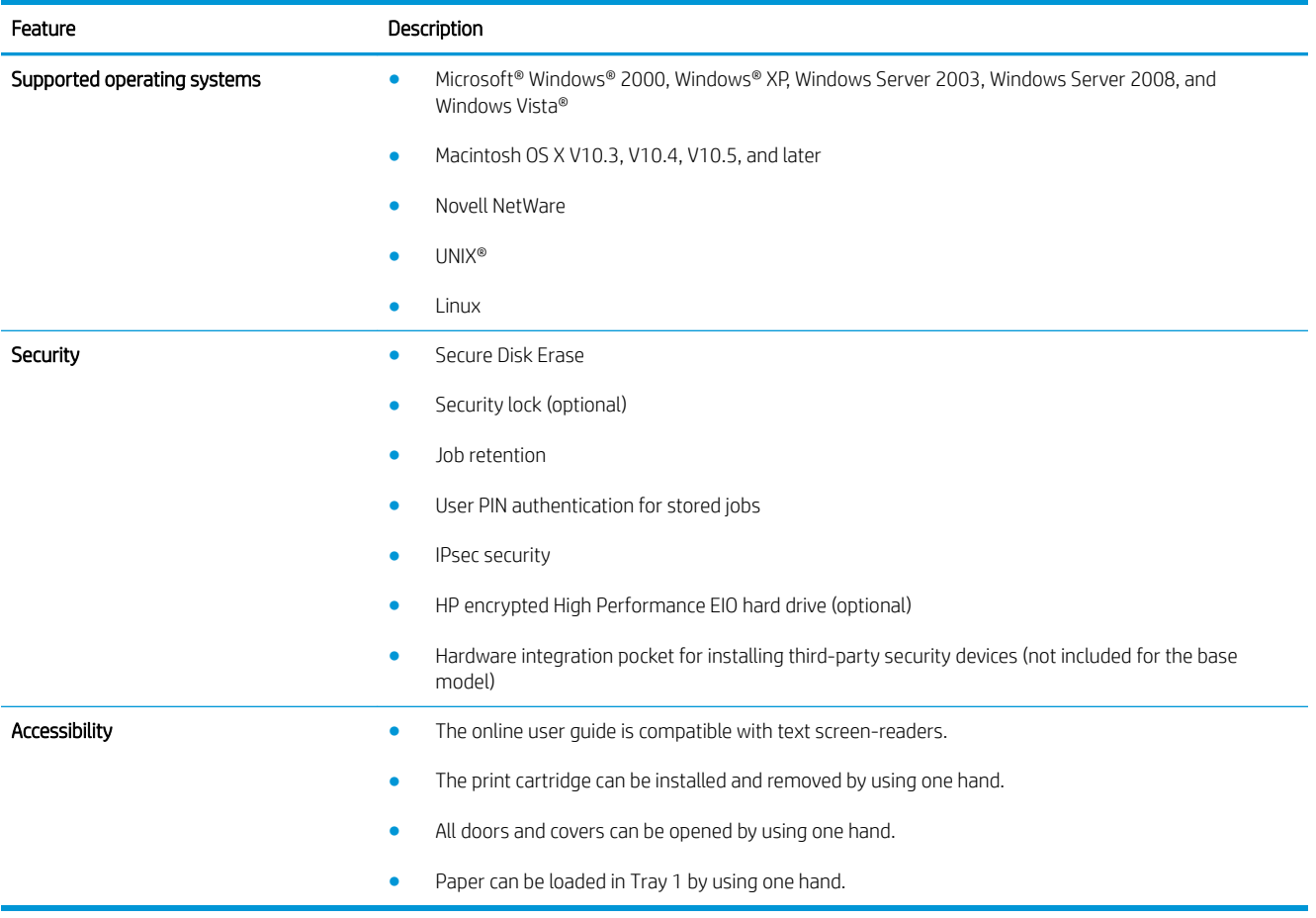

## <span id="page-19-0"></span>Product views

## Front view

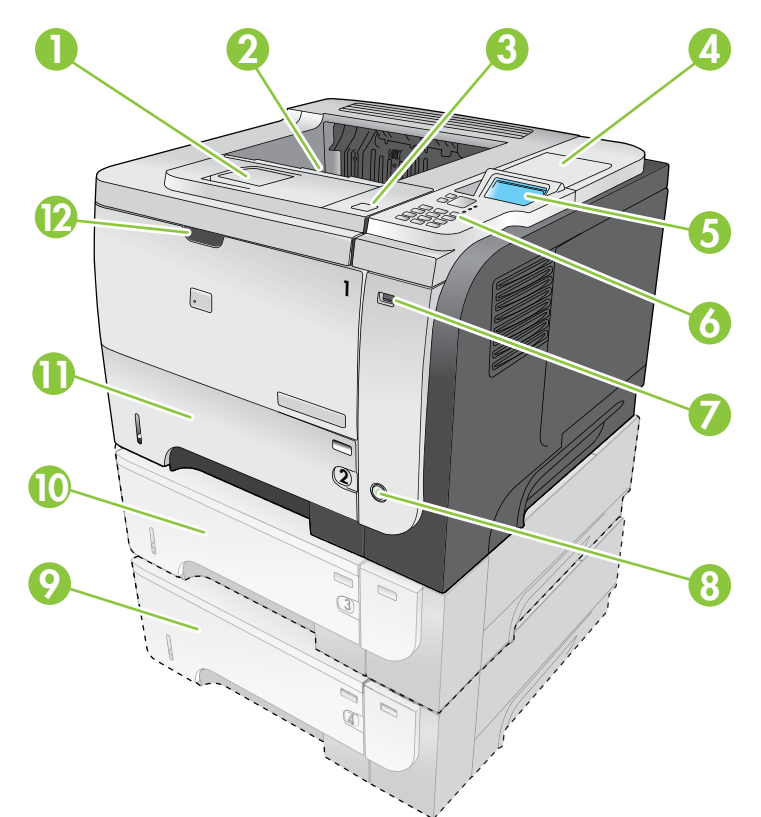

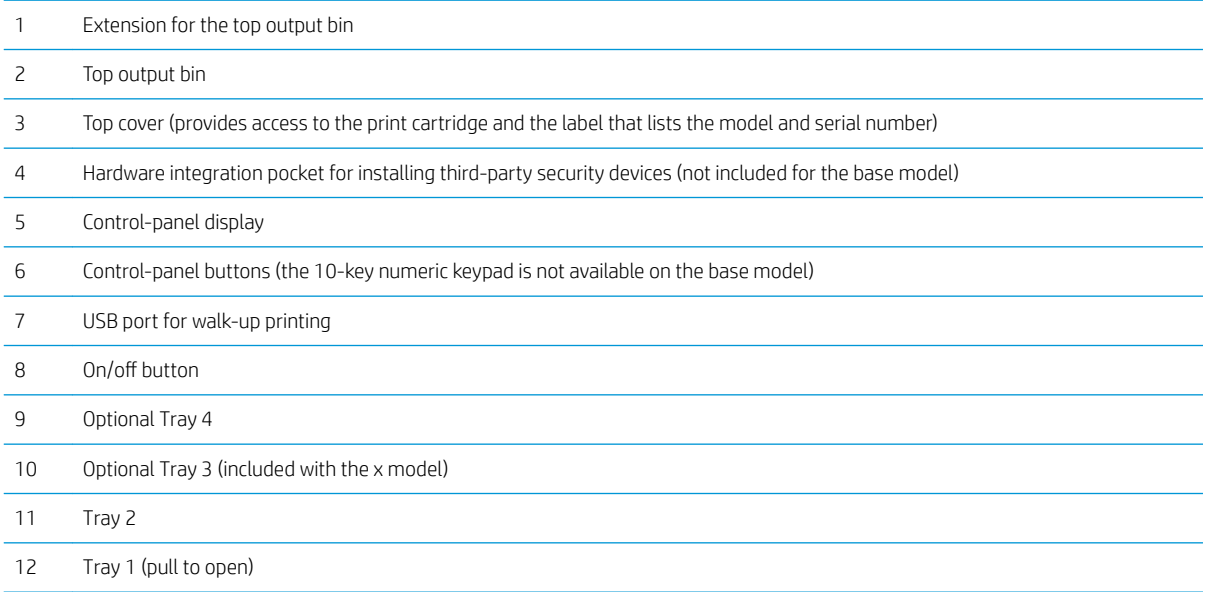

### <span id="page-20-0"></span>Rear view

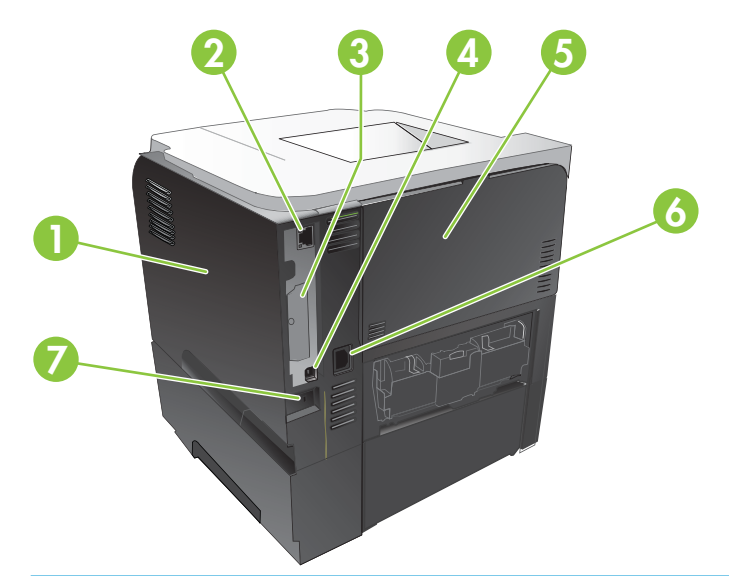

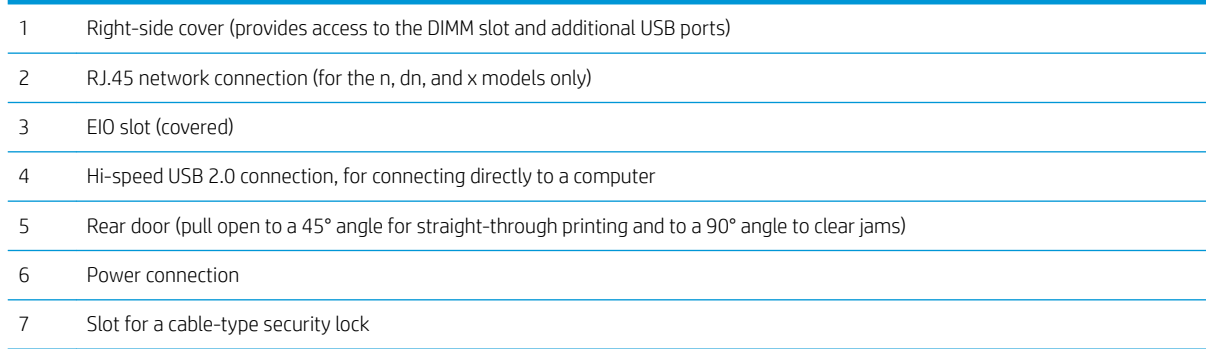

# <span id="page-22-0"></span>2 Control panel

- [Control-panel layout](#page-23-0)
- [Use the control-panel menus](#page-25-0)
- [Show Me How menu](#page-26-0)
- [Retrieve job menu](#page-27-0)
- [Information menu](#page-29-0)
- [Paper handling menu](#page-30-0)
- [Manage supplies menu](#page-31-0)
- Configure device menu
- **•** [Diagnostics menu](#page-48-0)
- [Service menu](#page-49-0)

## <span id="page-23-0"></span>Control-panel layout

Use the control panel to obtain product and job status information and to configure the product.

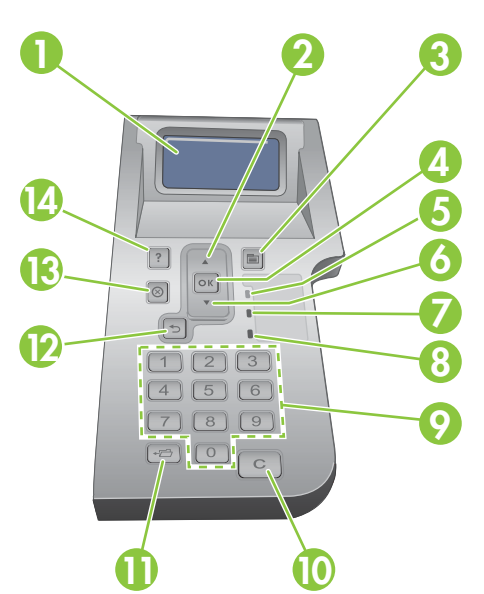

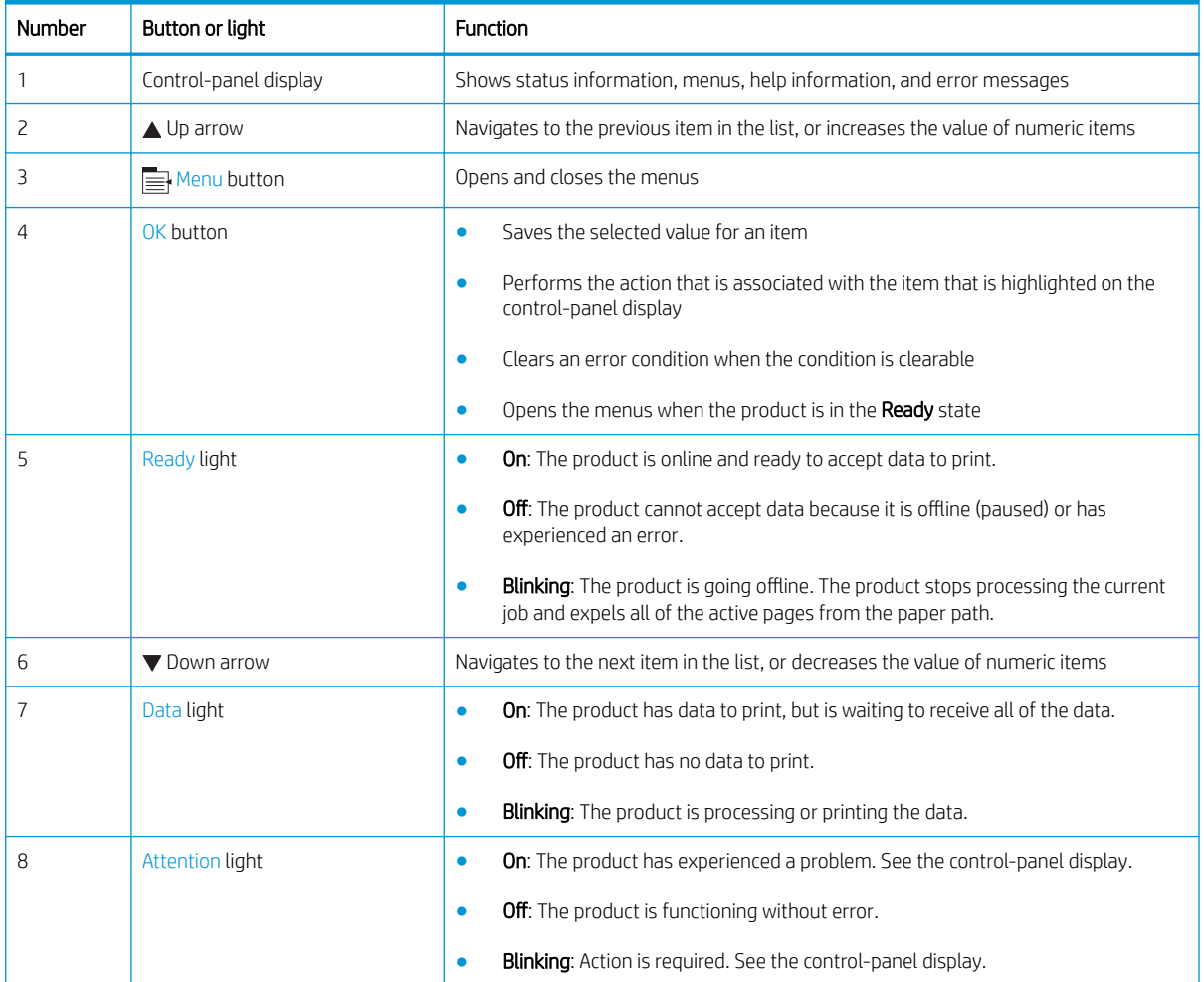

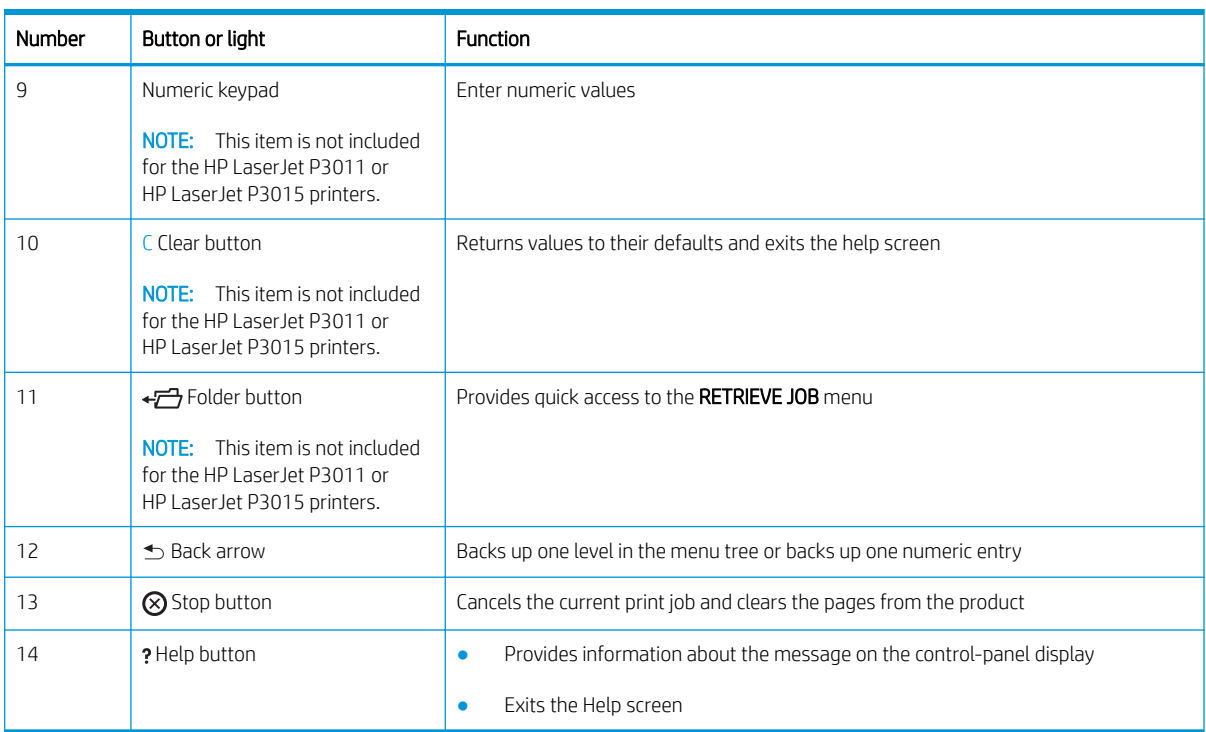

## <span id="page-25-0"></span>Use the control-panel menus

You can perform most routine printing tasks from the computer through the printer driver or software program. This is the most convenient way to control the product, and it overrides the product control-panel settings. See the help files for the software program, or for more information about opening the printer driver, see [Change](#page-56-0)  [printer-driver settings for Windows on page 45](#page-56-0) or [Change printer-driver settings for Macintosh on page 54](#page-65-0).

You can also control the product by changing settings in the product's control panel. Use the control panel to access features not supported by the printer driver or software program, and to configure trays for paper size and type.

### Use the menus

- 1. Press the Menu button  $\equiv$ .
- 2. Press the down arrow  $\blacktriangledown$  or the up arrow  $\blacktriangle$  to navigate the listings.
- 3. Press the OK button to select the option.
- 4. Press the back arrow  $\rightarrow$  to return to the previous level.
- **5.** Press the Menu button  $\equiv$  to exit the menu.
- 6. Press the help button ? to see more information about an item.

The following are the main menus.

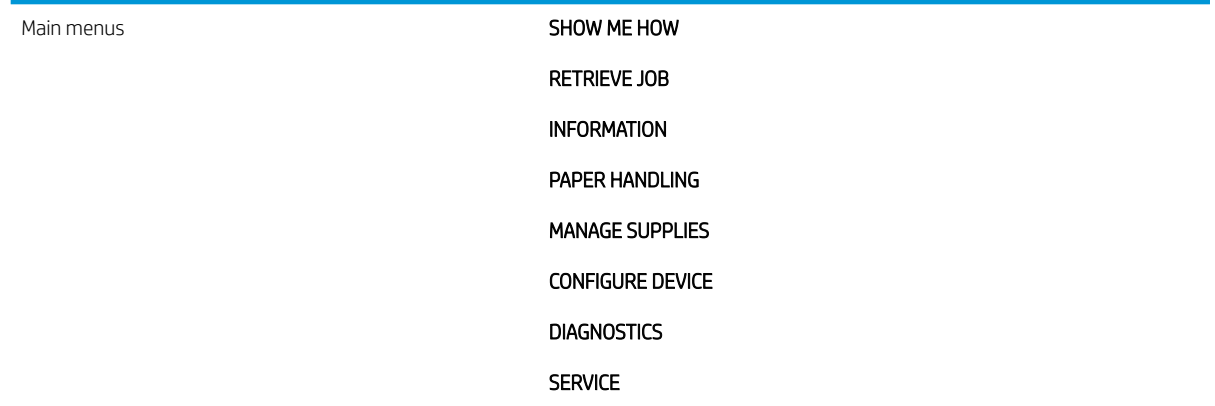

## <span id="page-26-0"></span>Show Me How menu

Use the SHOW ME HOW menu to print instructions for using the product.

To display: Press the Menu button  $\equiv$ , and then select the SHOW ME HOW menu.

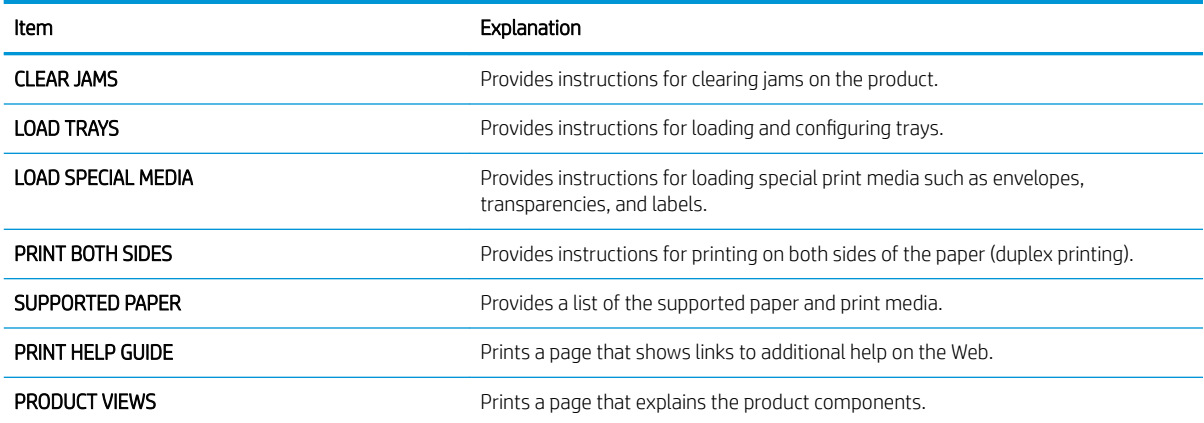

## <span id="page-27-0"></span>Retrieve job menu

Use the RETRIEVE JOB menu to view listings of all stored jobs.

To display: Press the Menu button  $\equiv$ , and then select the RETRIEVE JOB menu.

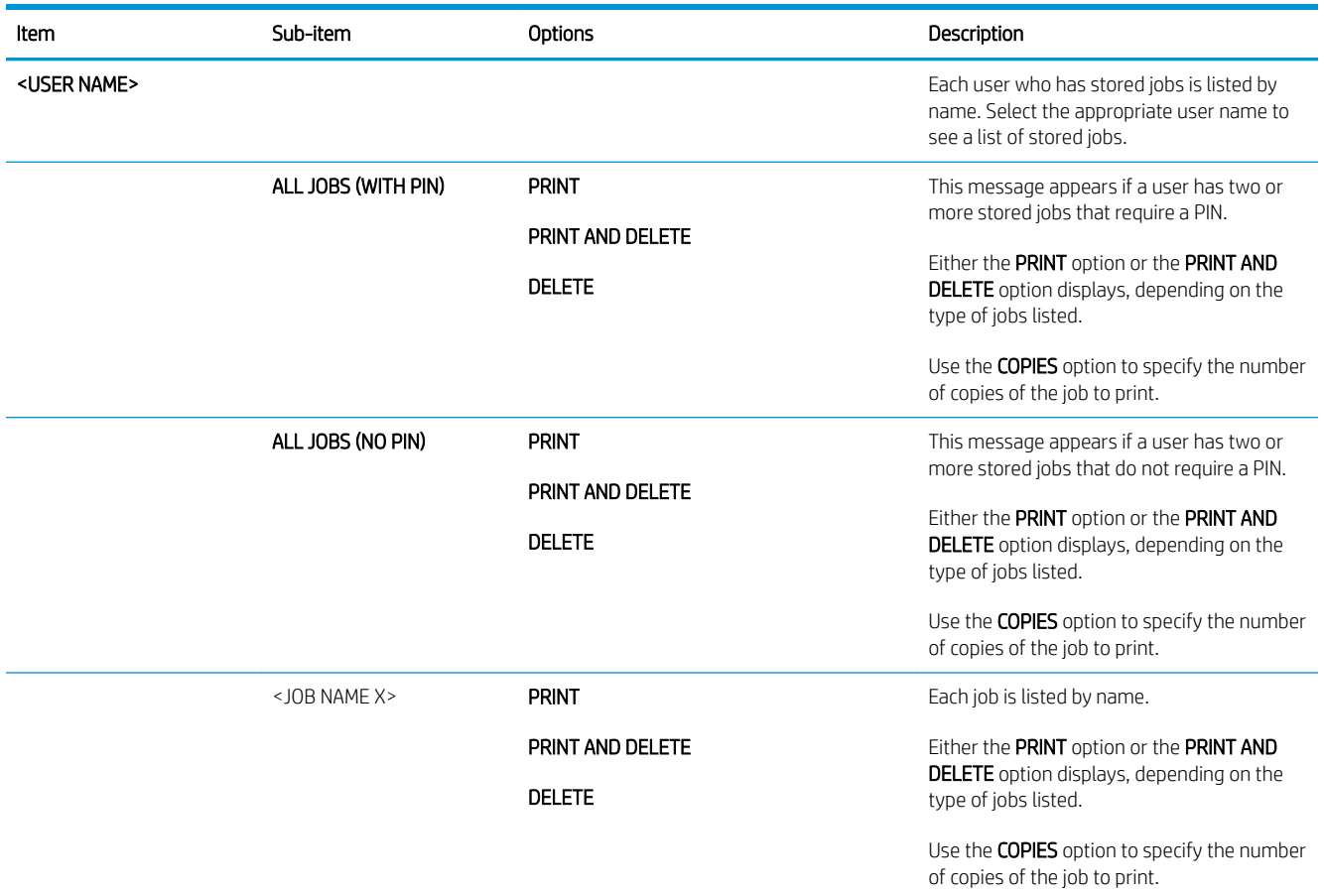

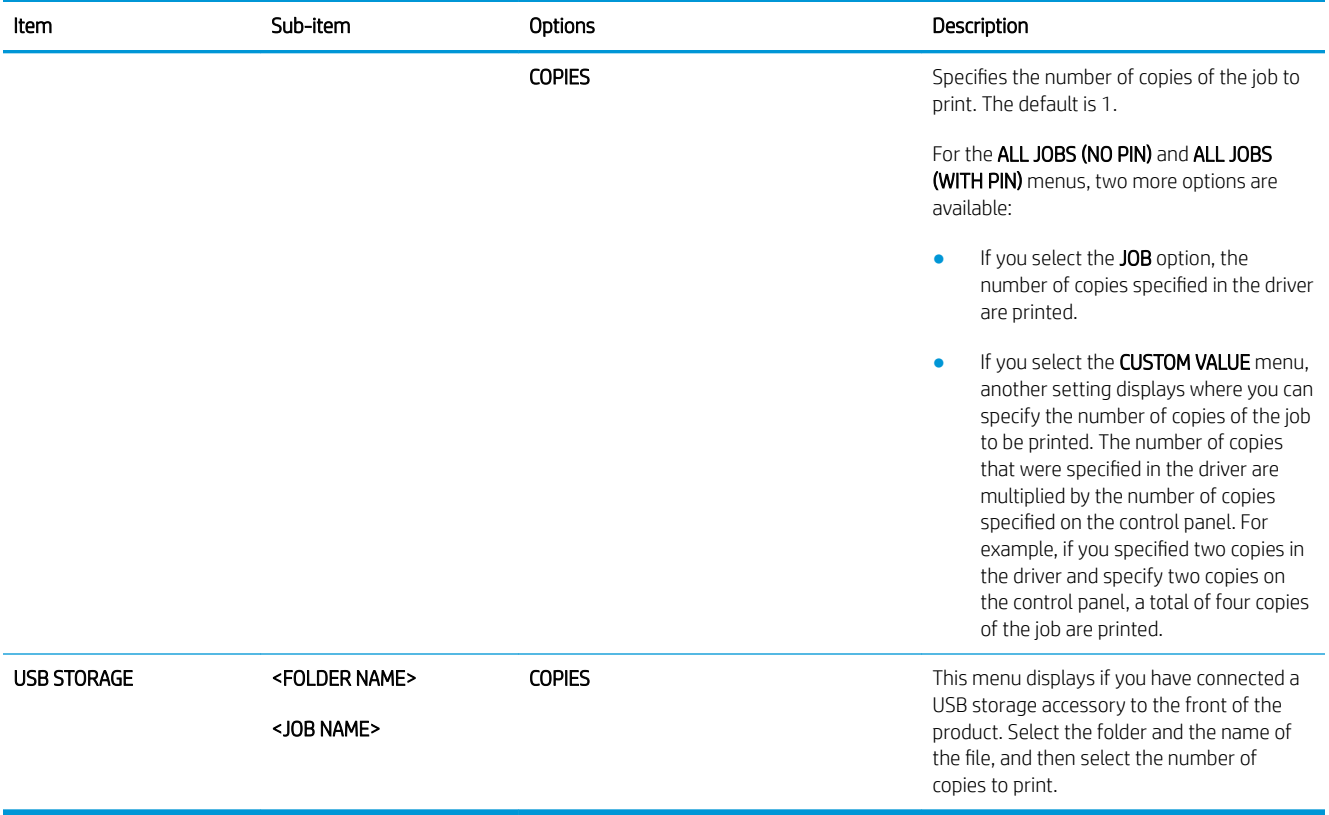

## <span id="page-29-0"></span>Information menu

Use the INFORMATION menu to access and print specific product information.

To display: Press the Menu button  $\equiv$ , and then select the INFORMATION menu.

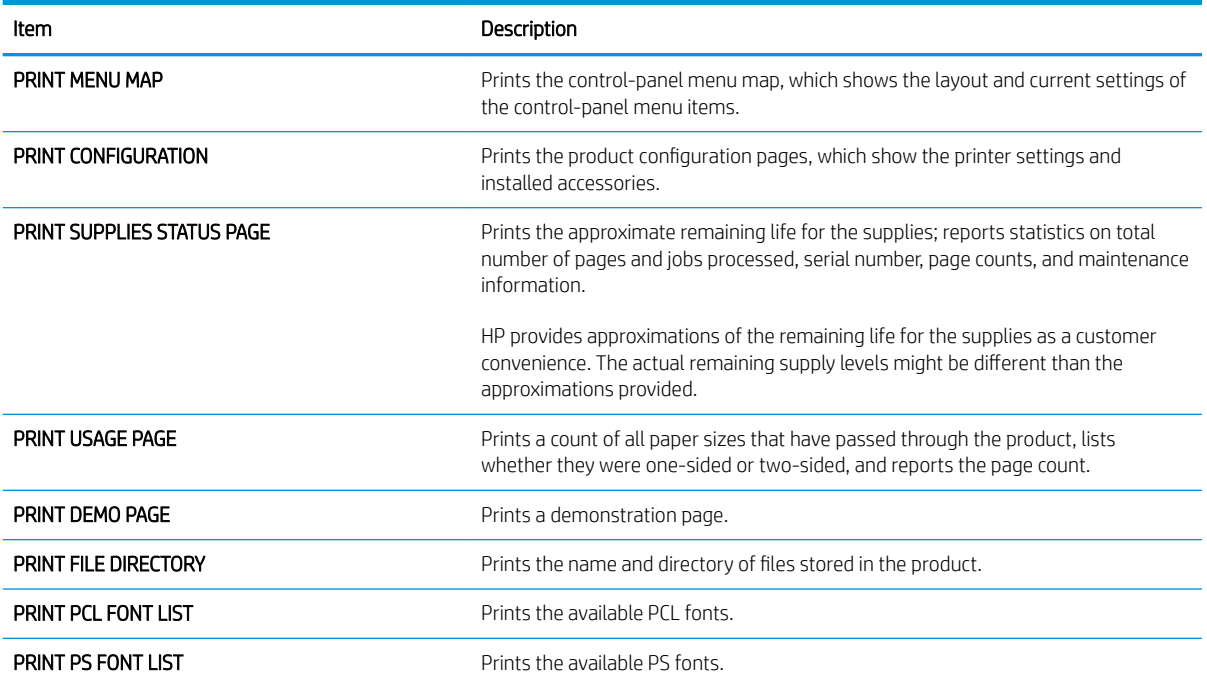

## <span id="page-30-0"></span>Paper handling menu

Use this menu to configure input trays by size and type. It is important to correctly configure the trays with this menu before you print for the first time.

To display: Press the Menu button  $\equiv$ , and then select the PAPER HANDLING menu.

**WE:** If you have used other HP LaserJet products, you might be accustomed to configuring Tray 1 to First mode or Cassette mode. On HP LaserJet P3010 Series printers, setting Tray 1 to ANY SIZE and ANY TYPE is equivalent to First mode. Setting Tray 1 to a setting other than ANY SIZE or ANY TYPE is equivalent to Cassette mode.

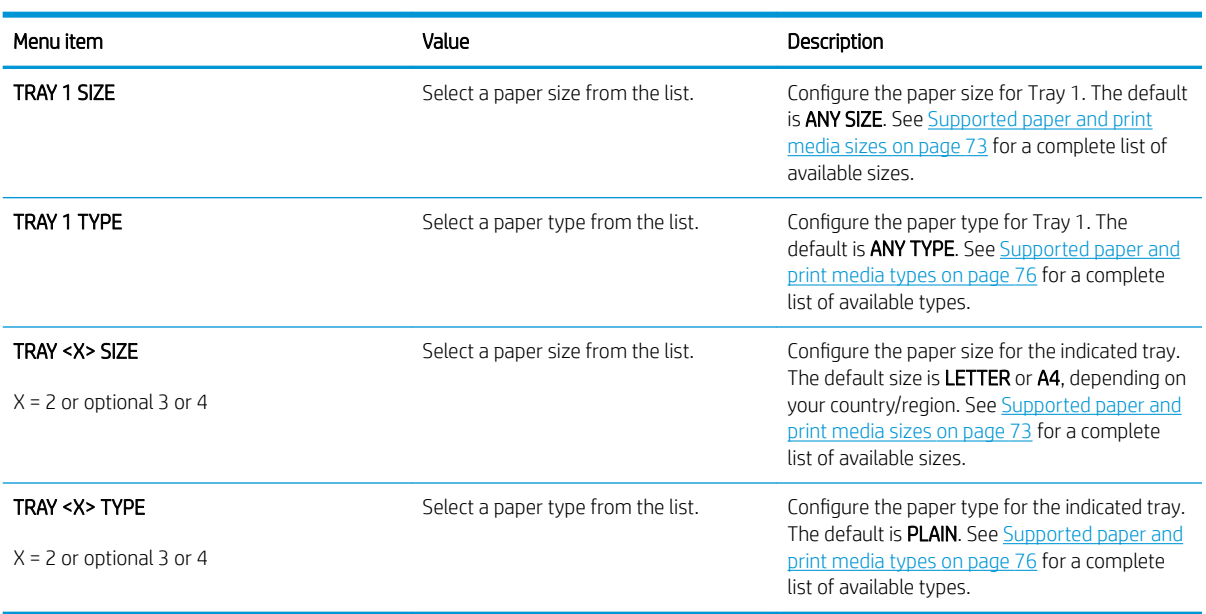

## <span id="page-31-0"></span>Manage supplies menu

Use this menu to configure how the product alerts you when supplies are approaching the estimated end of life.

To display: Press the Menu button  $\equiv$ , and then select the MANAGE SUPPLIES menu.

**E** NOTE: Values that have an asterisk (\*) are the factory-default values. Some menu items have no default.

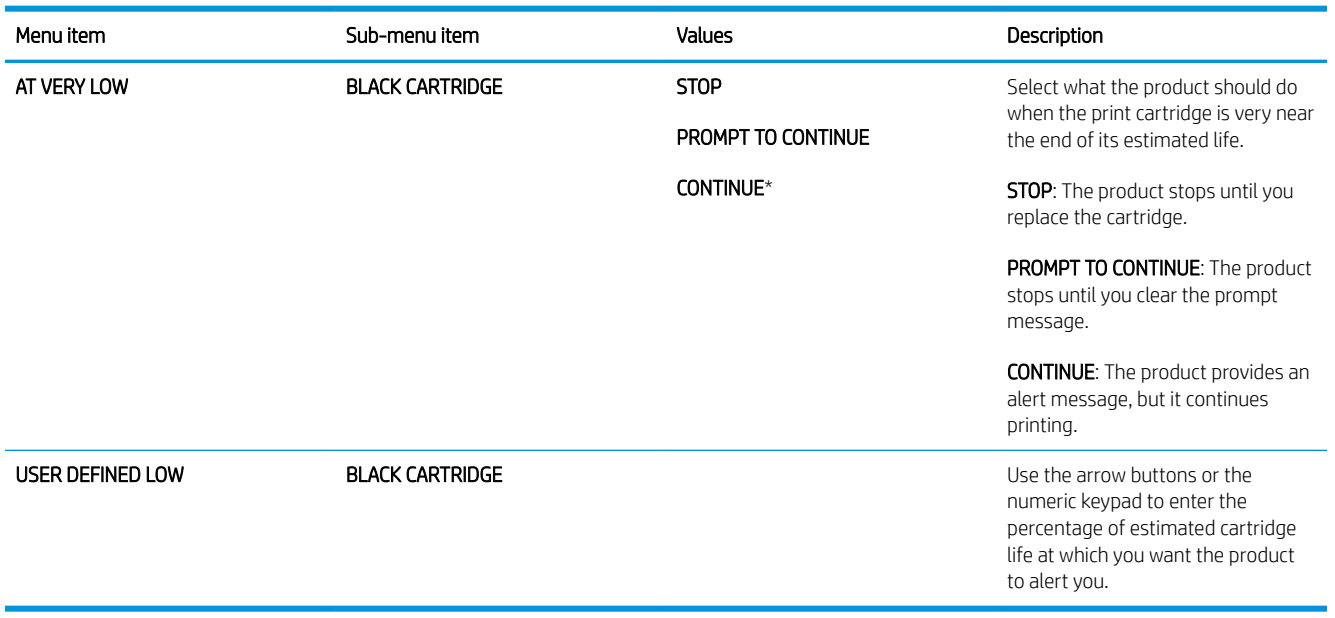

## <span id="page-32-0"></span>Configure device menu

Use the CONFIGURE DEVICE menu for the following tasks:

- Change the default printing settings.
- Adjust the print quality.
- Change the system configuration and I/O options.
- Reset the default settings.

### Printing menu

These settings affect only jobs without identified properties. Most jobs identify all of the properties and override the values set from this menu.

To display: Press the Menu button  $\equiv$ , select the CONFIGURE DEVICE menu, and then select the PRINTING menu.

**WE:** Values that have an asterisk (\*) are the factory-default values. Some menu items have no default.

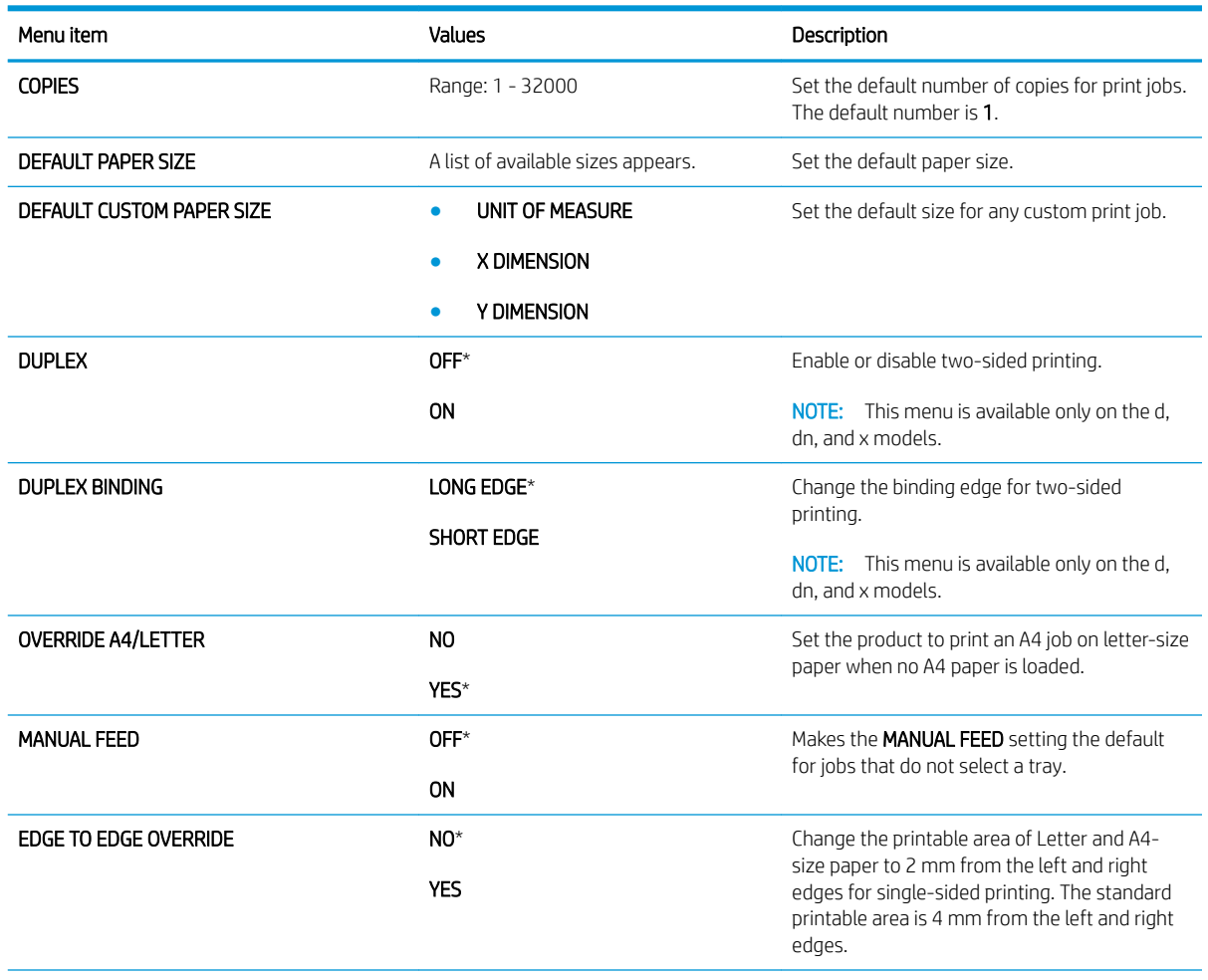

<span id="page-33-0"></span>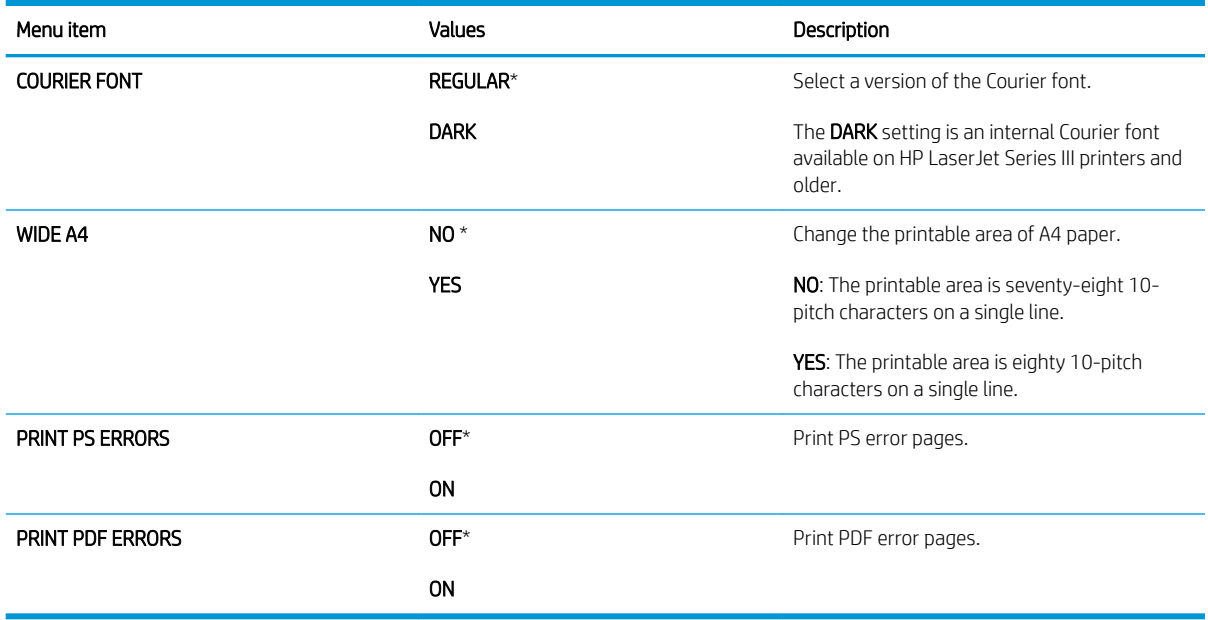

#### PCL sub-menu

This menu configures settings for the printer control language.

To display: Press the Menu button , select the CONFIGURE DEVICE menu, select the PRINTING menu, and then select the PCL menu.

**EV** NOTE: Values that have an asterisk (\*) are the factory-default values. Some menu items have no default.

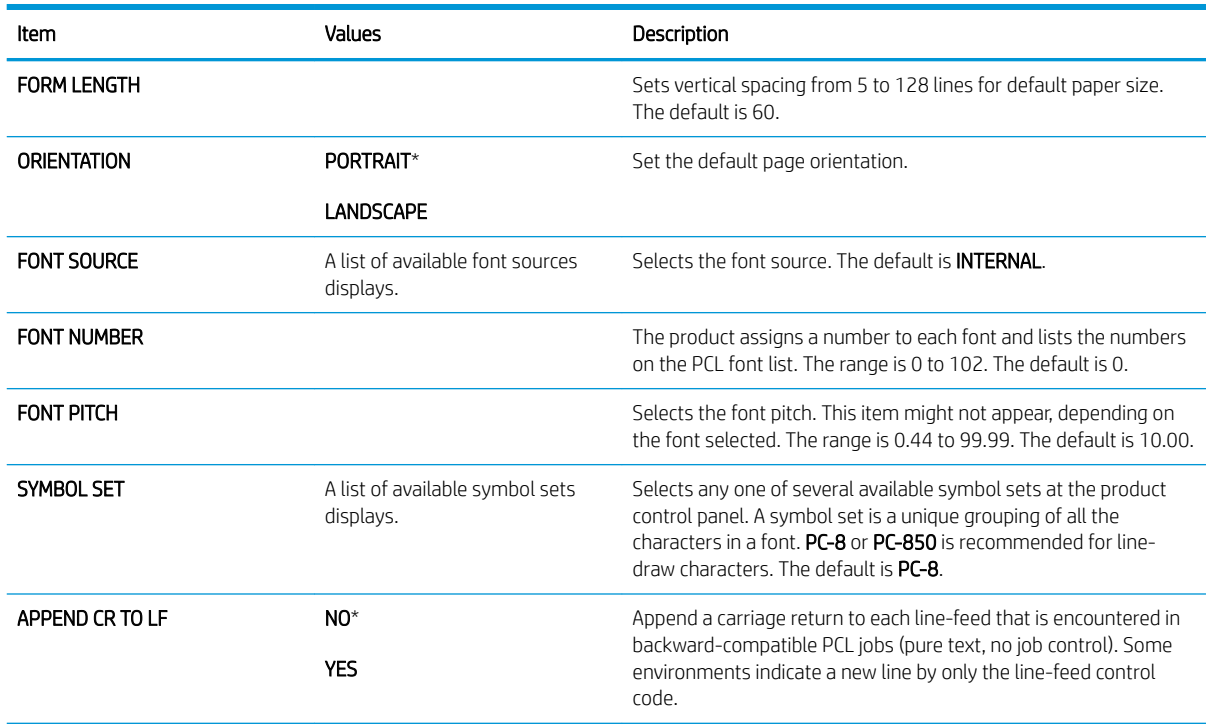

<span id="page-34-0"></span>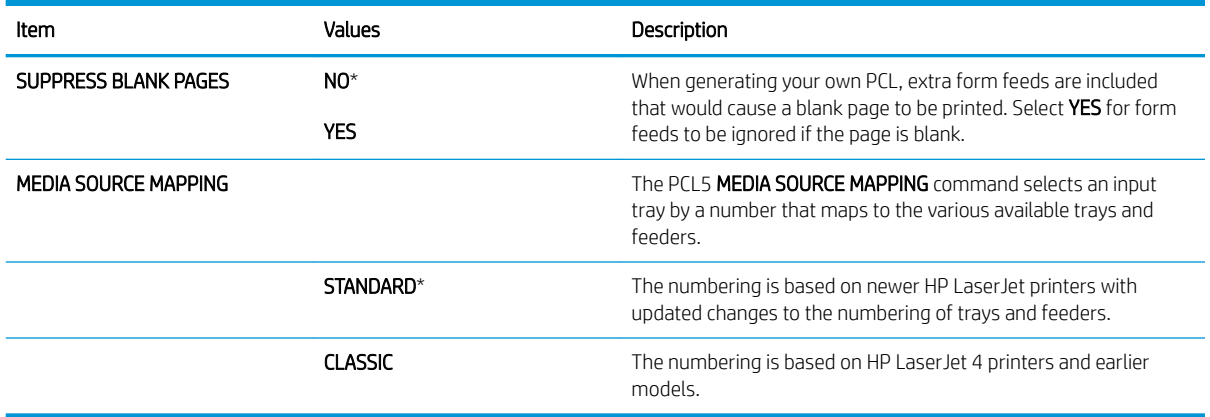

## Print Quality menu

To display: Press the Menu button , select the CONFIGURE DEVICE menu, and then select the PRINT QUALITY menu.

**The Fig. 2** NOTE: Values that have an asterisk (\*) are the factory-default values. Some menu items have no default.

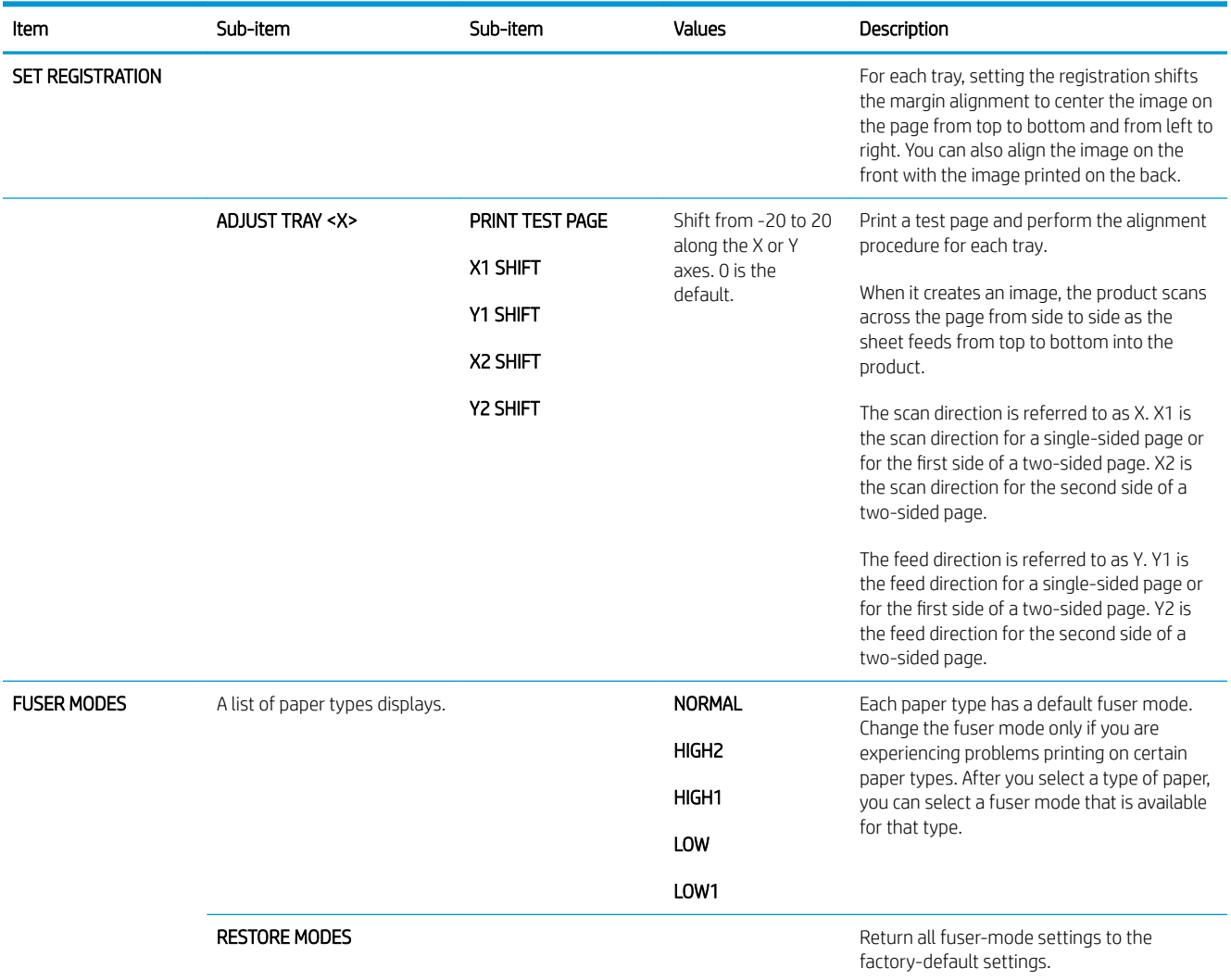

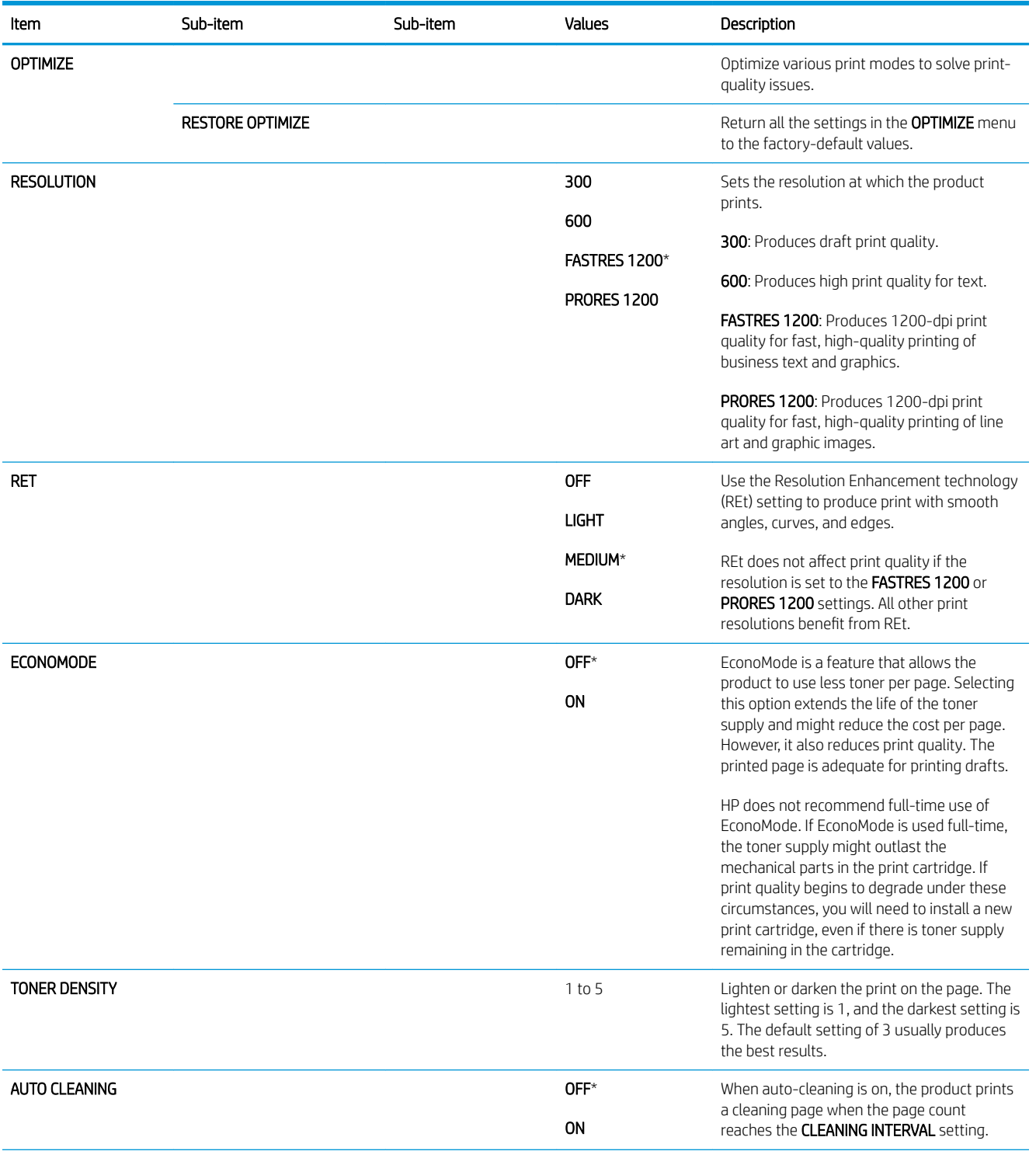
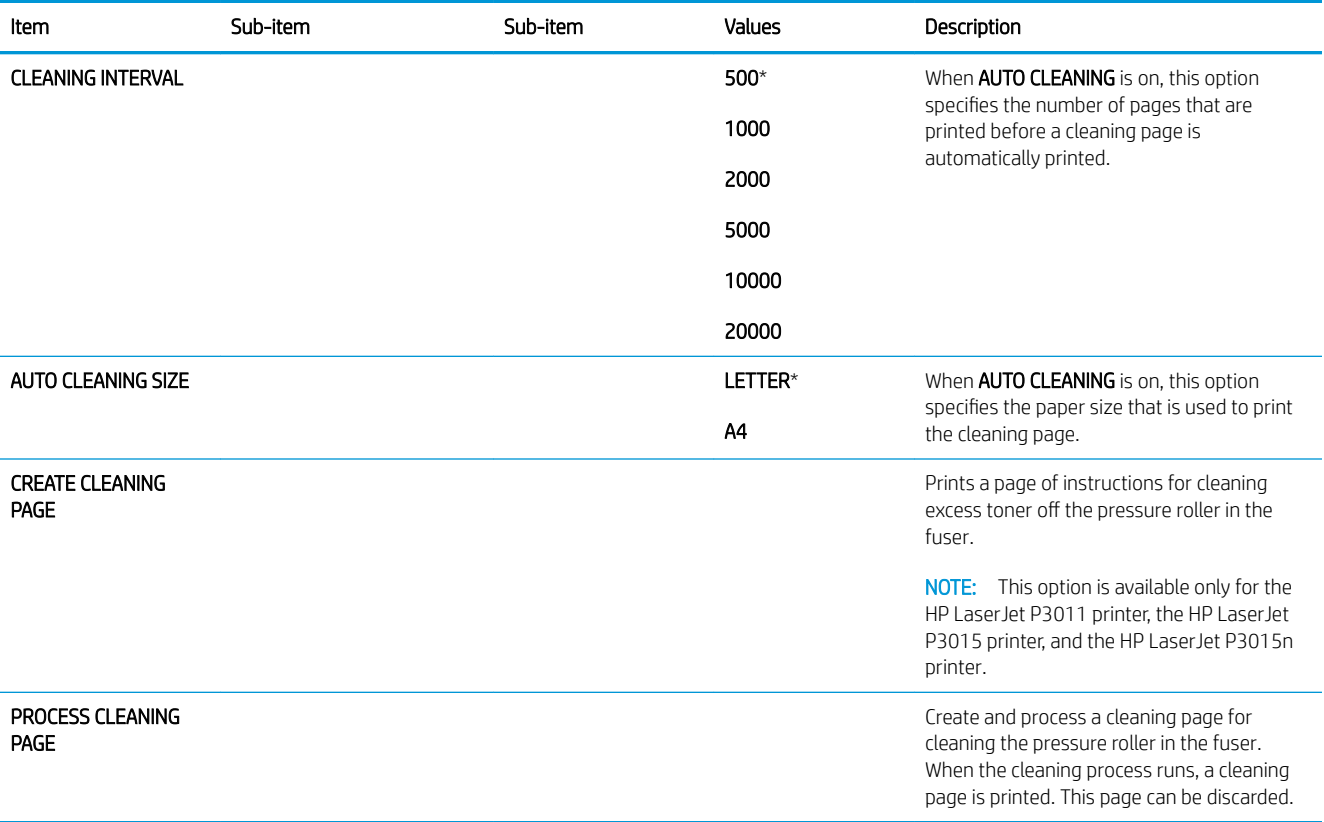

## System setup menu

Use the SYSTEM SETUP menu to change product-configuration defaults such as sleep mode, product personality (language), and jam recovery.

To display: Press the Menu button , select the CONFIGURE DEVICE menu, and then select the SYSTEM SETUP menu.

**EV** NOTE: Values that have an asterisk (\*) are the factory-default values. Some menu items have no default.

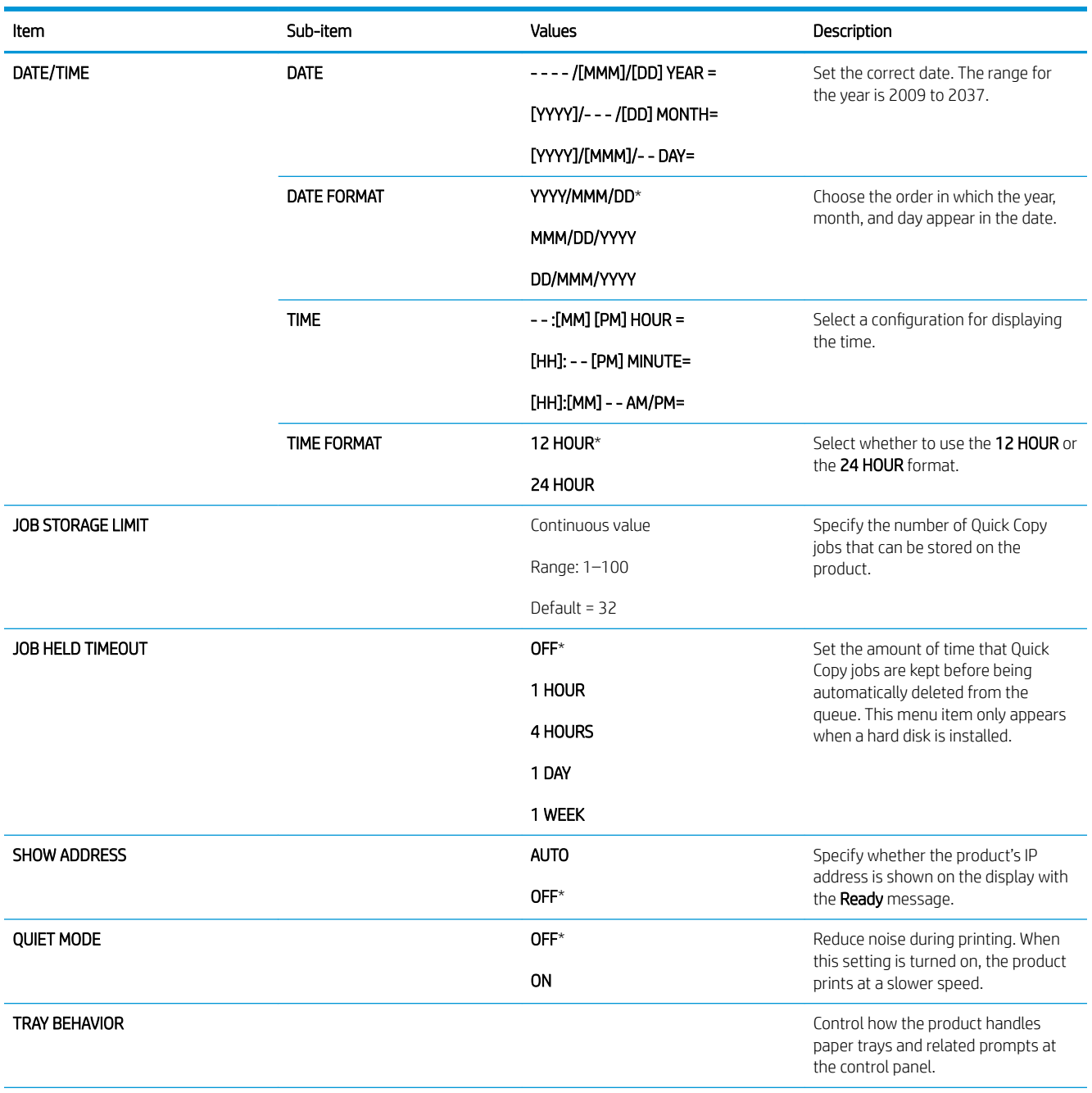

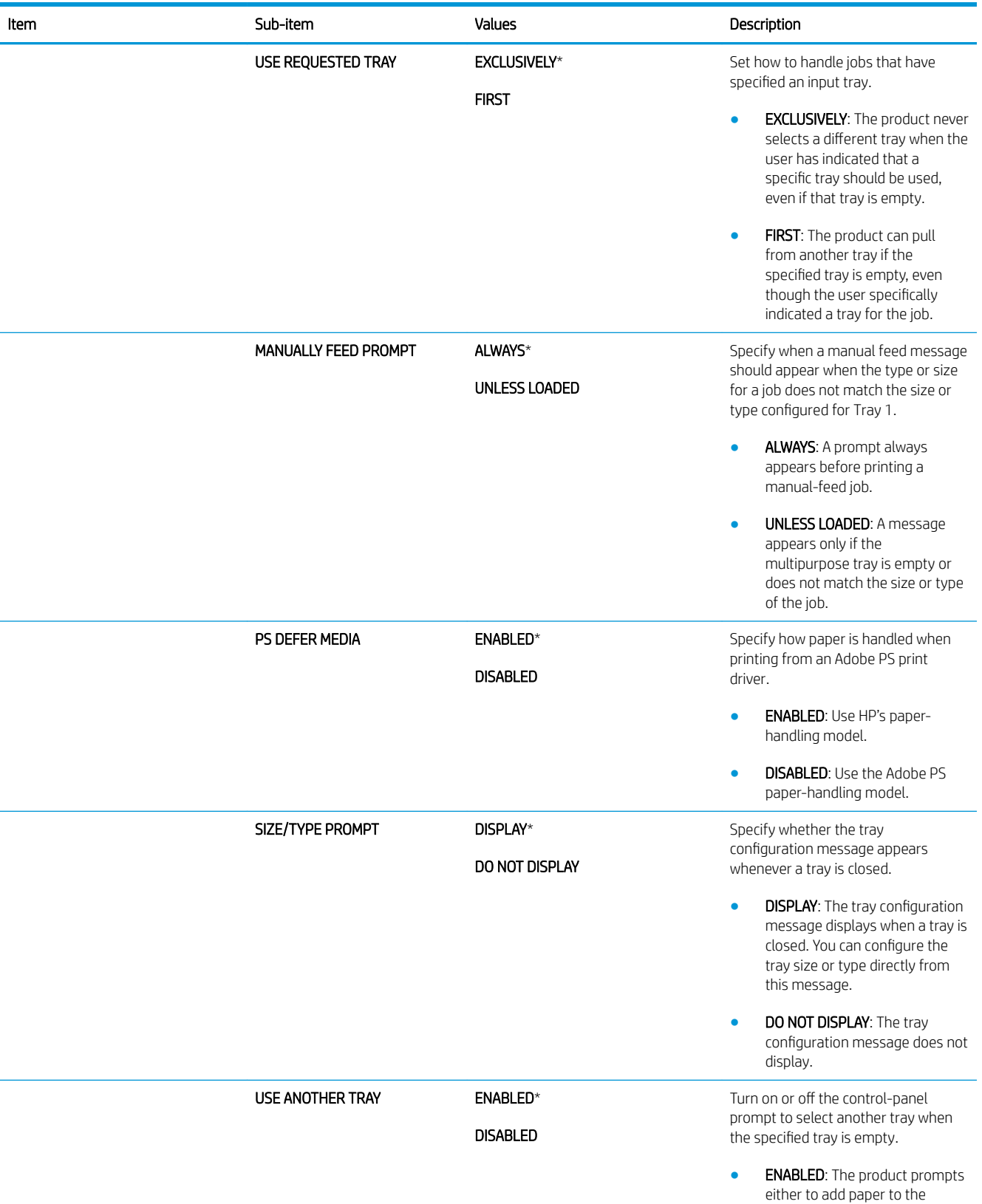

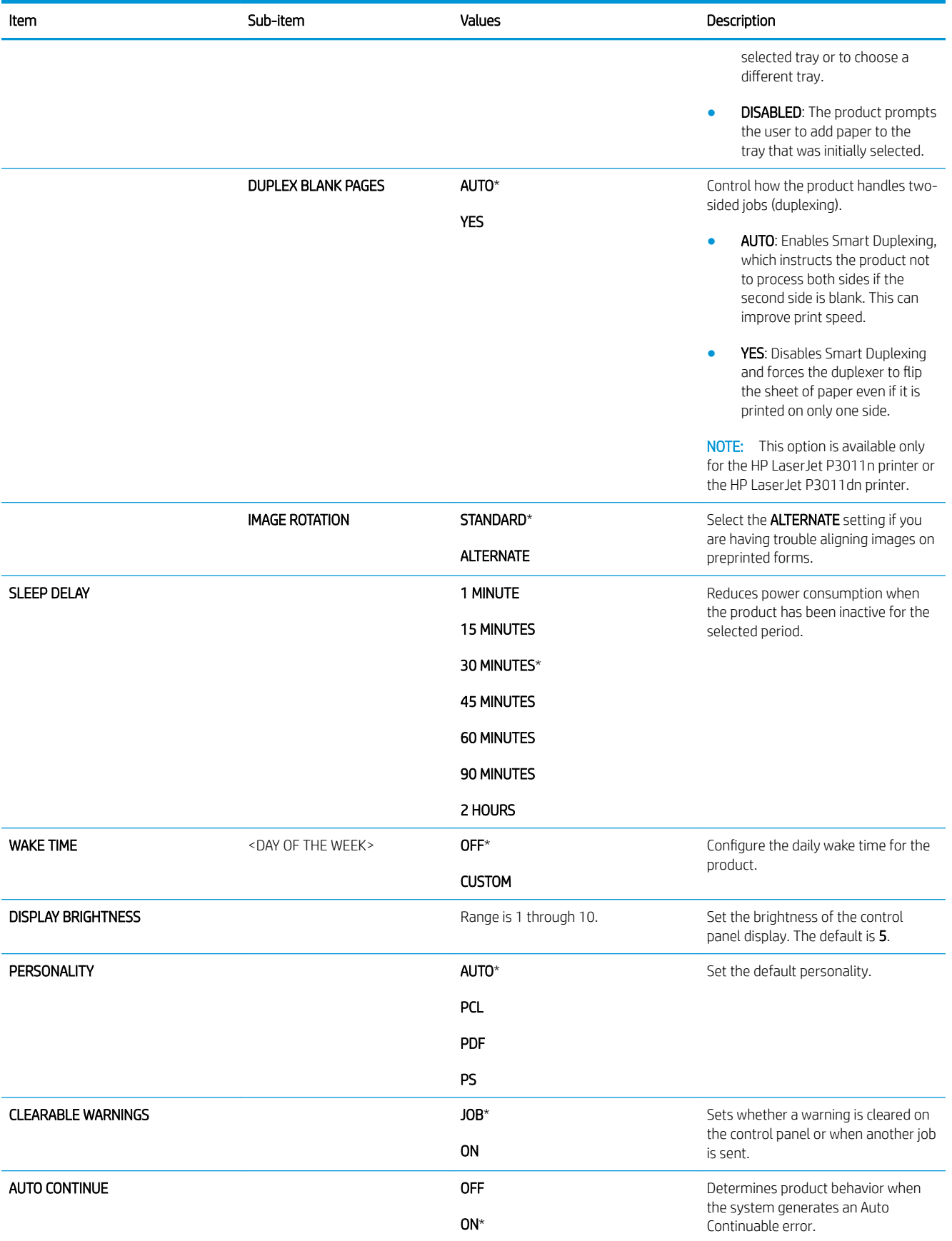

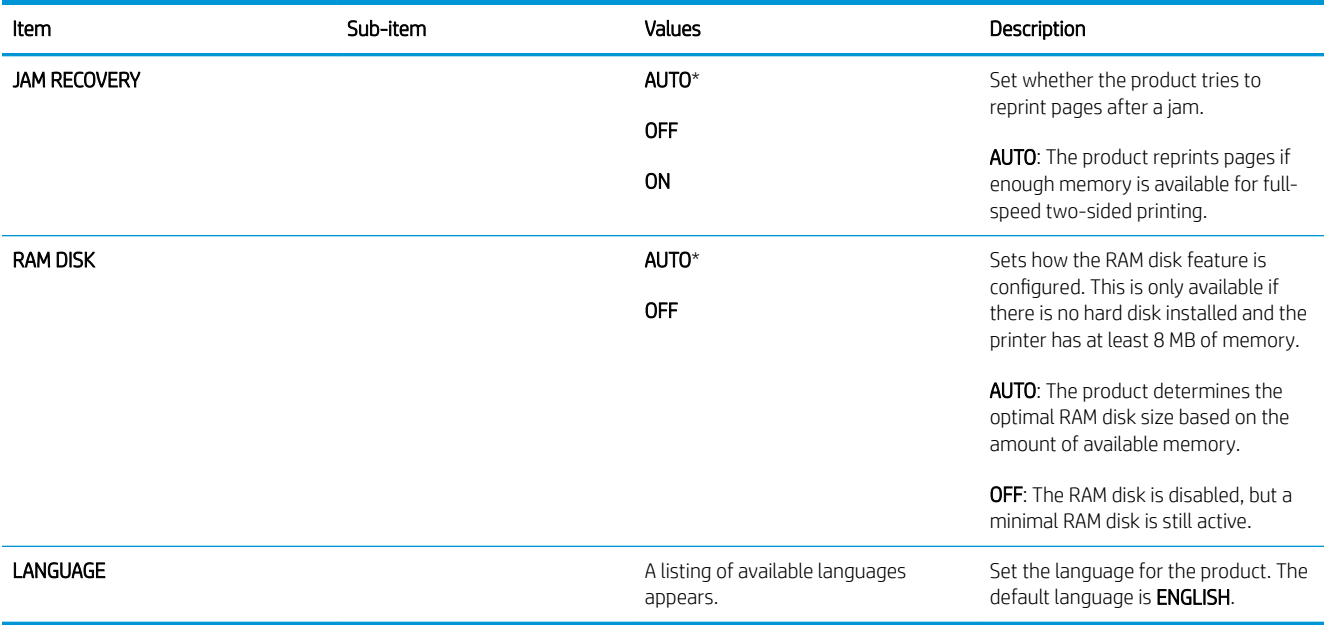

## I/O menu

Items on the I/O (input/output) menu affect the communication between the product and the computer. If the product contains an HP Jetdirect print server, you can configure basic networking parameters by using this submenu. You can also configure these and other parameters through HP Web Jetadmin or the embedded Web server.

For more information on these options, see [Network configuration](#page-74-0) on page 63.

To display: Press the Menu button  $\equiv$ , select the CONFIGURE DEVICE menu, and then select the I/O menu.

**BY** NOTE: Values that have an asterisk (\*) are the factory-default values. Some menu items have no default.

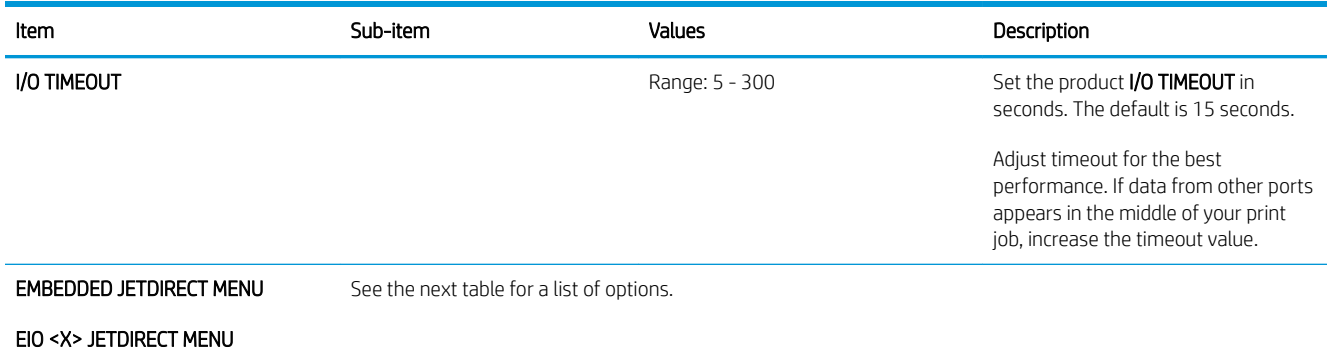

#### Embedded Jetdirect and EIO <X> Jetdirect menus

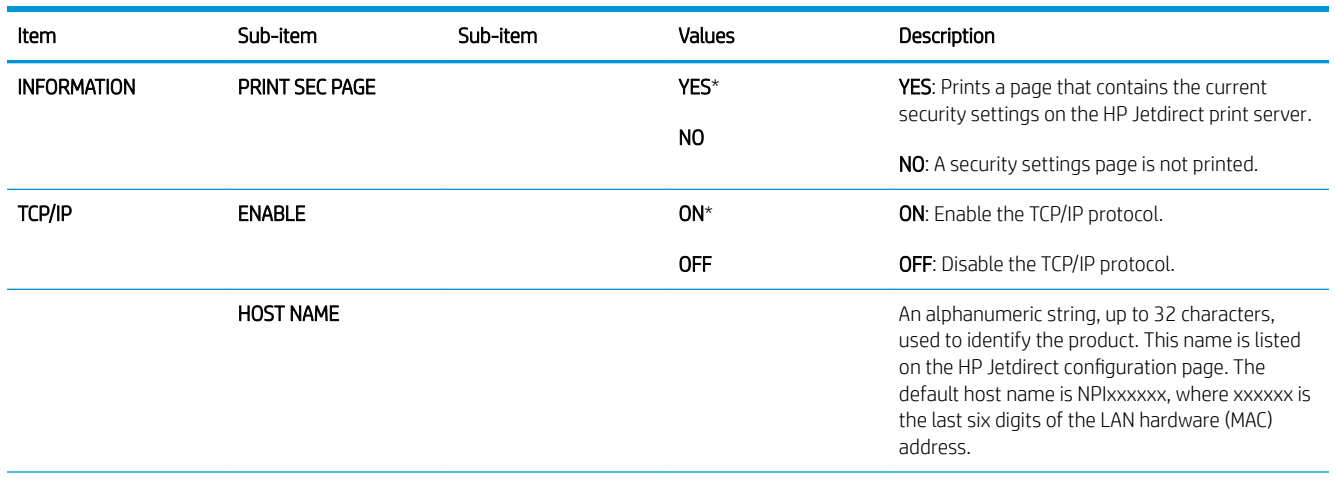

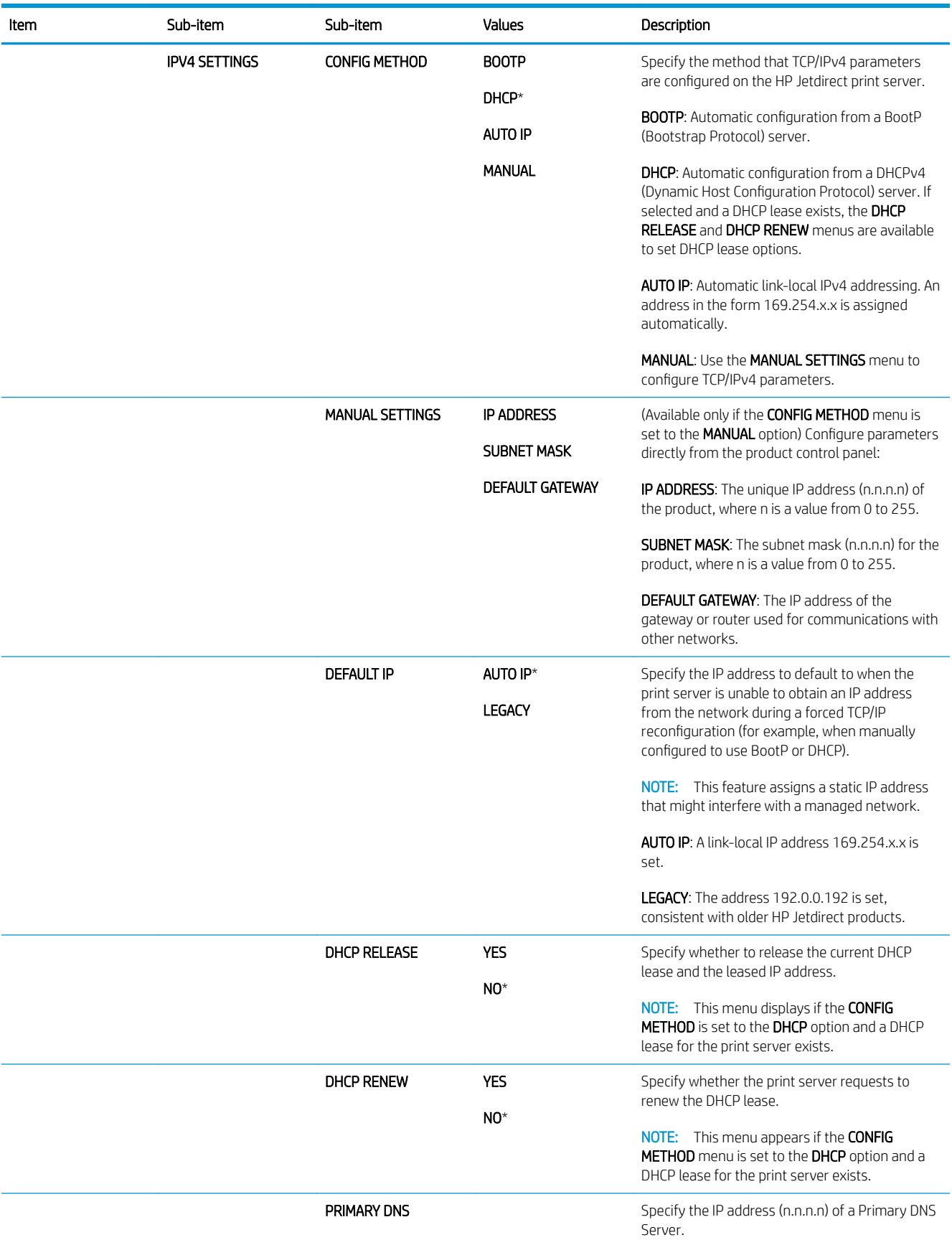

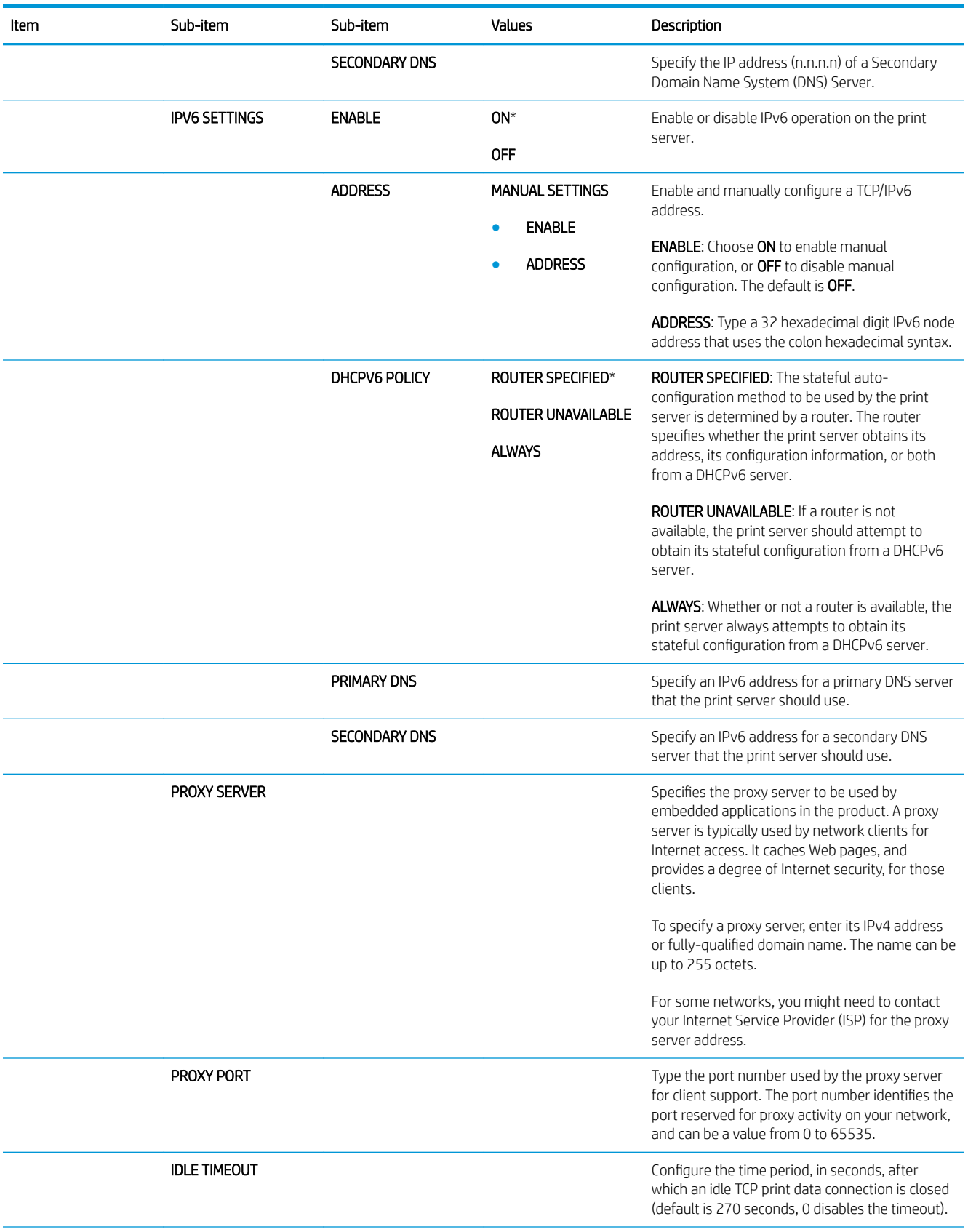

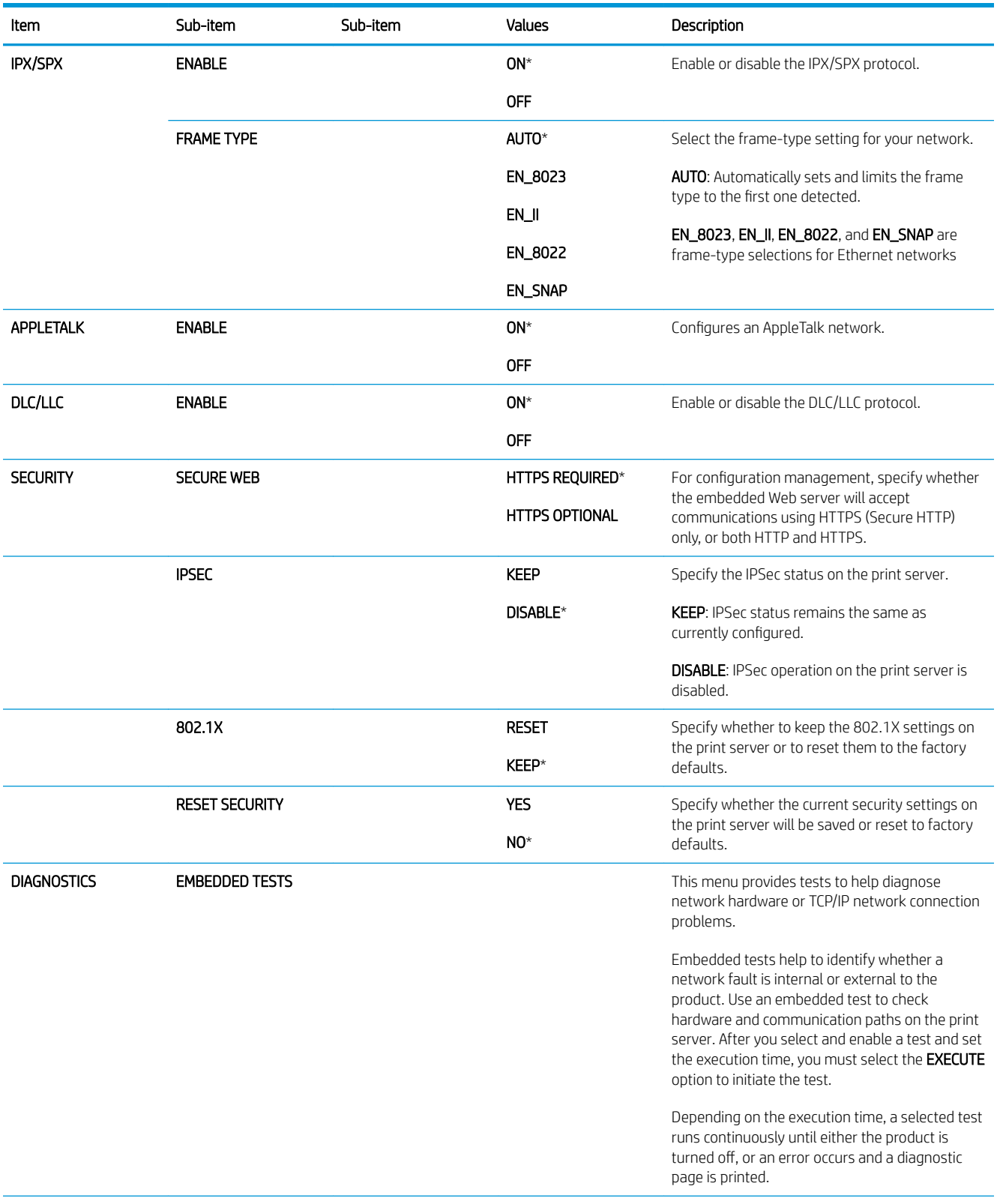

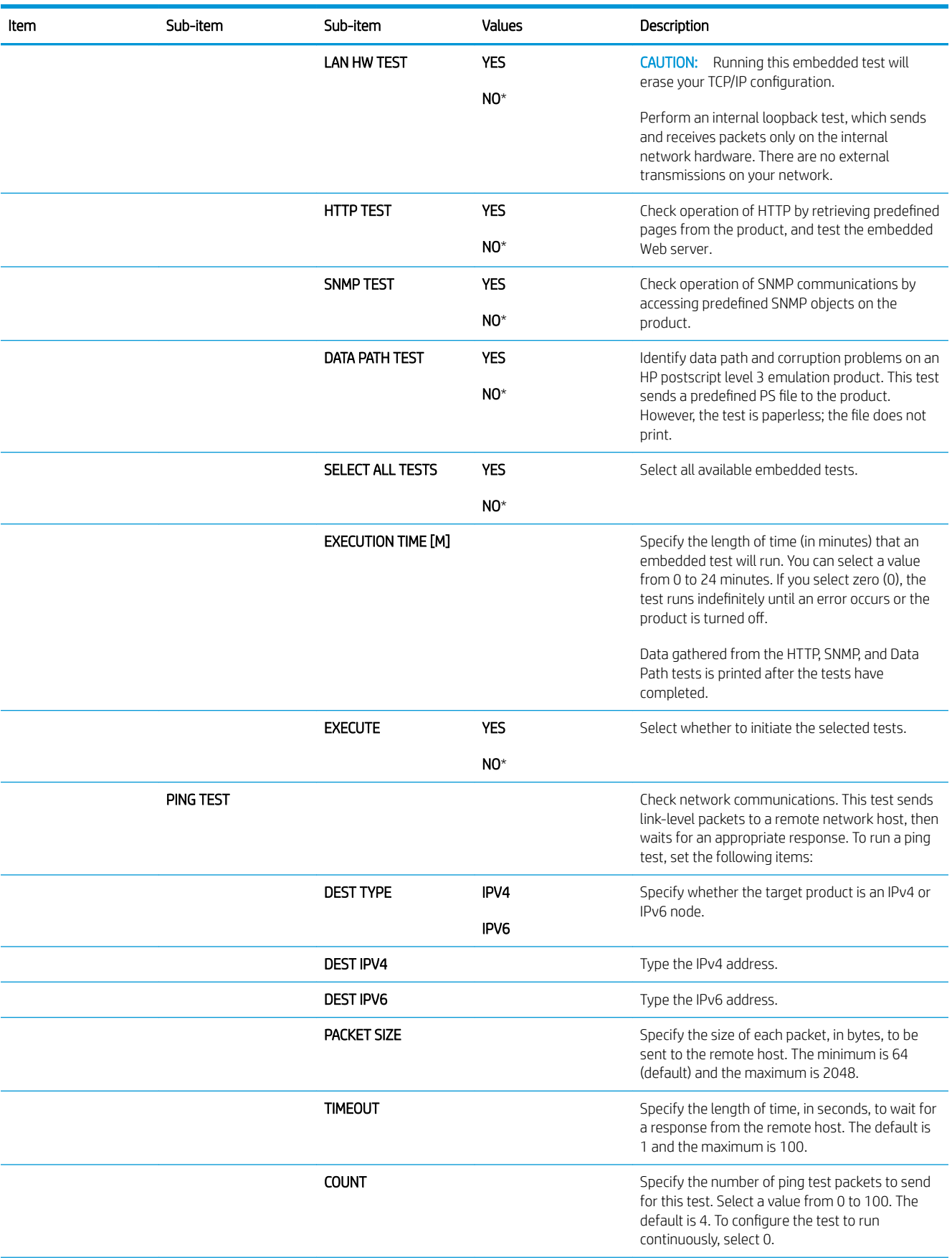

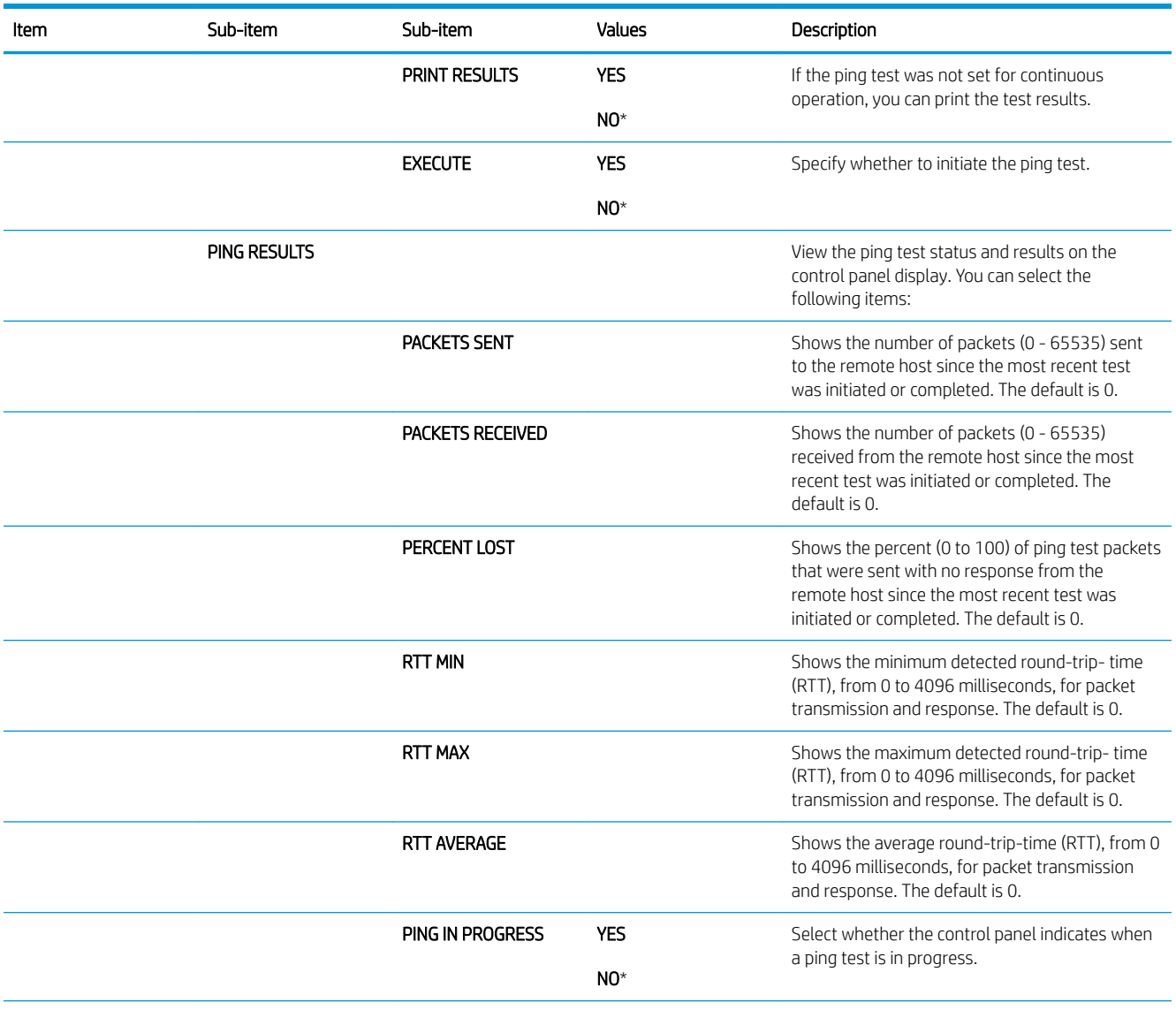

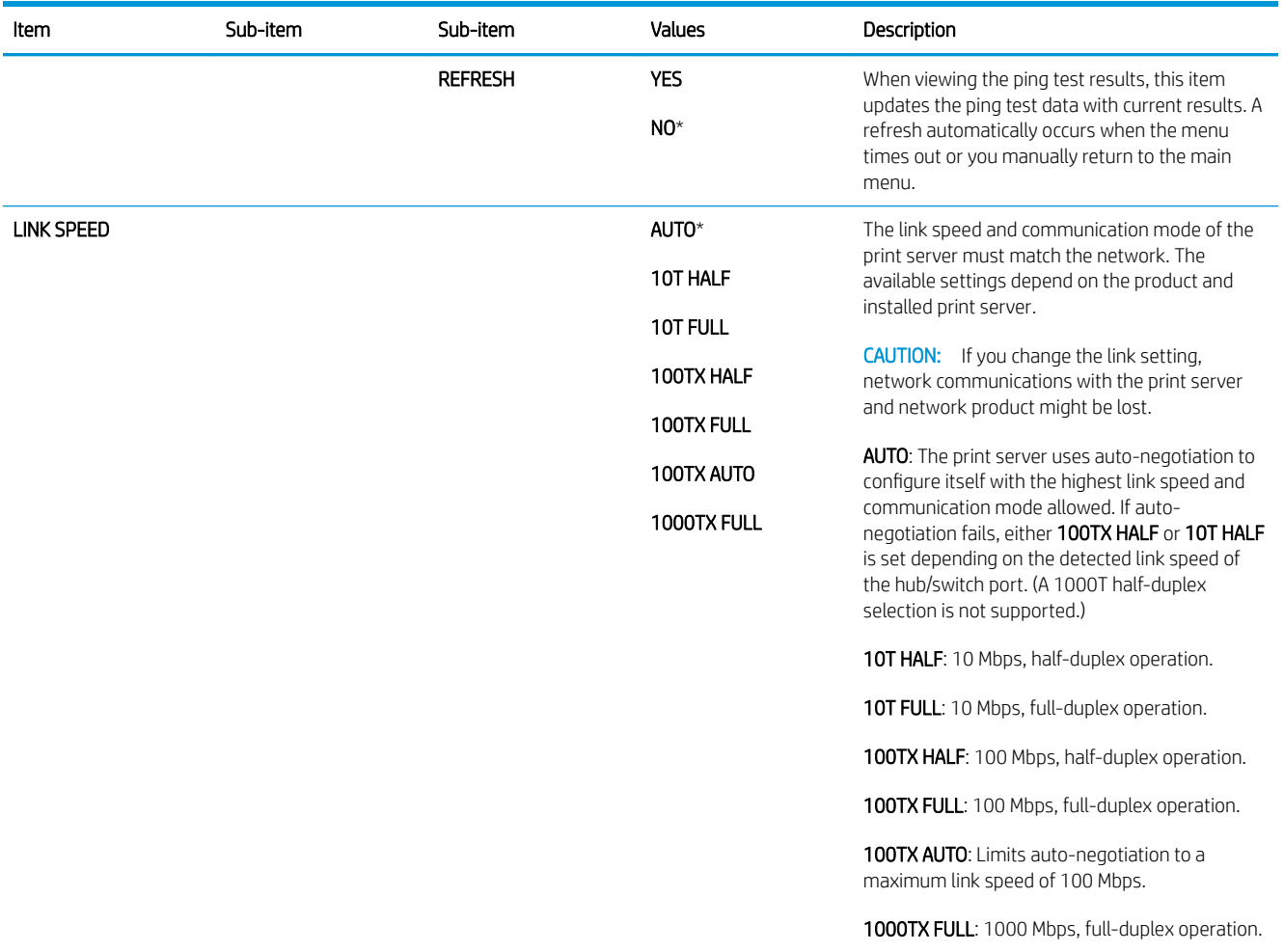

#### Resets menu

Use the RESETS menu to reset factory settings, disable and enable sleep mode, and update the product after new supplies are installed.

To display: Press the Menu button , select the CONFIGURE DEVICE menu, and then select the RESETS menu.

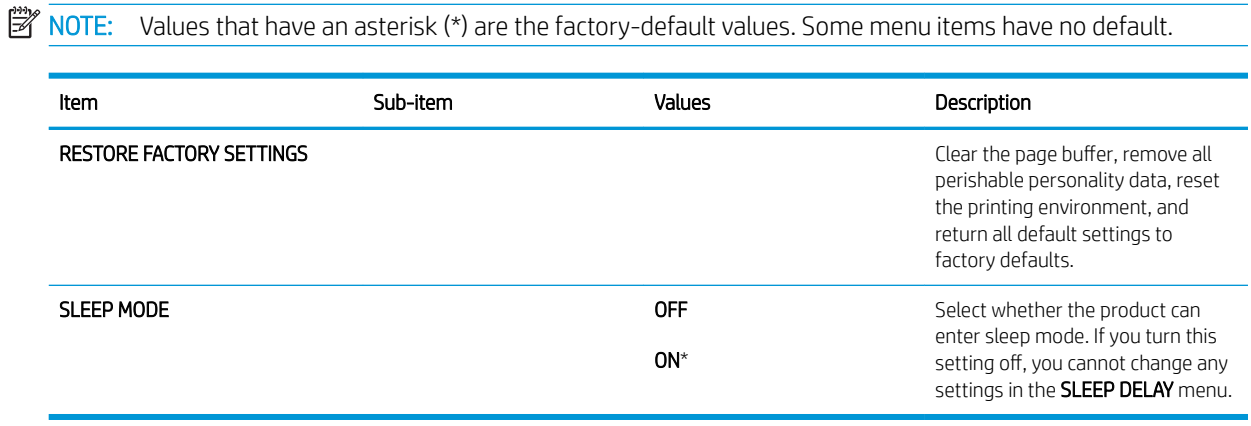

# Diagnostics menu

Use the DIAGNOSTICS menu to run tests that can help you identify and solve problems with the product.

To display: Press the Menu button  $\equiv$ , and then select the DIAGNOSTICS menu.

**EV** NOTE: Values that have an asterisk (\*) are the factory-default values. Some menu items have no default.

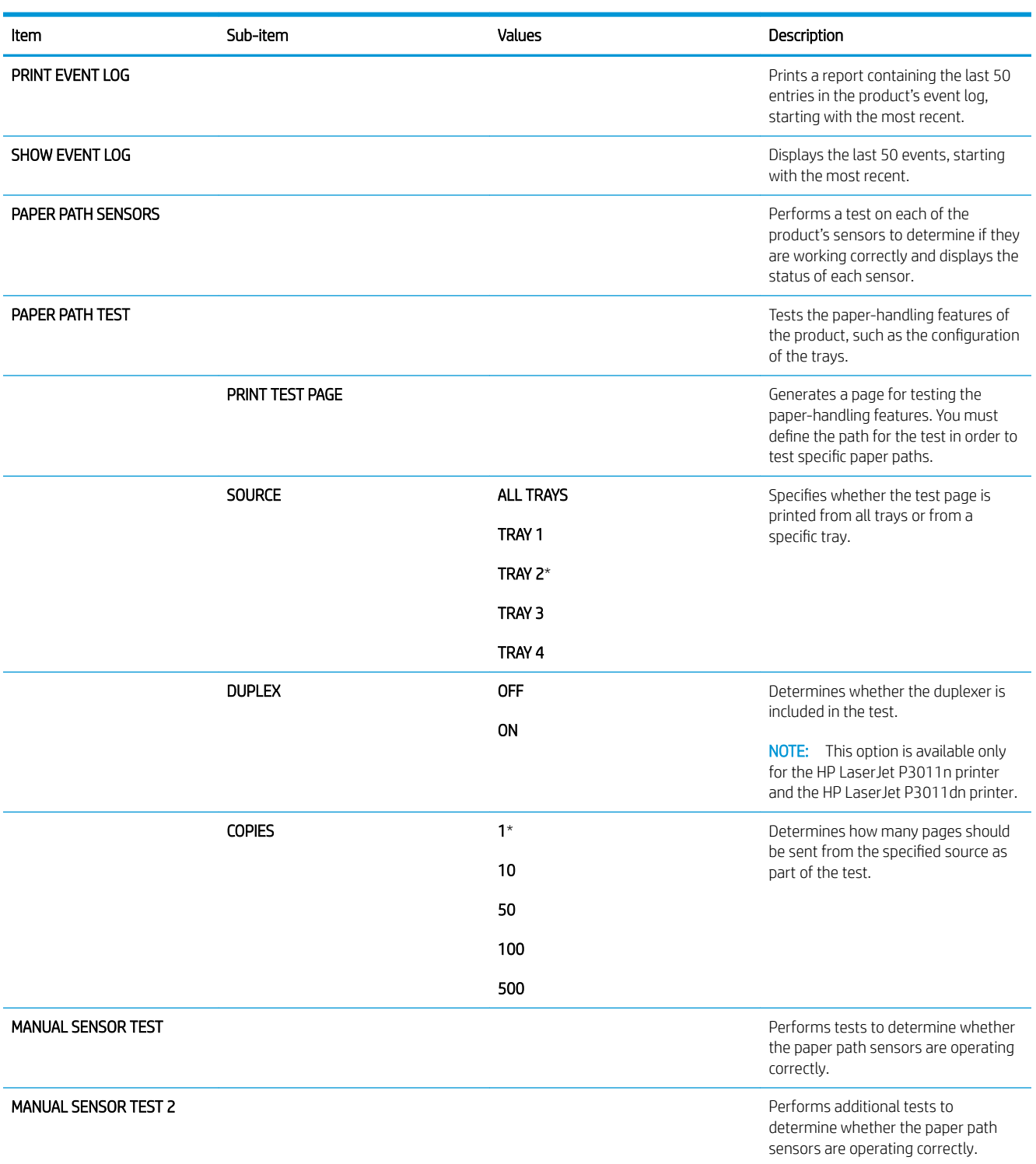

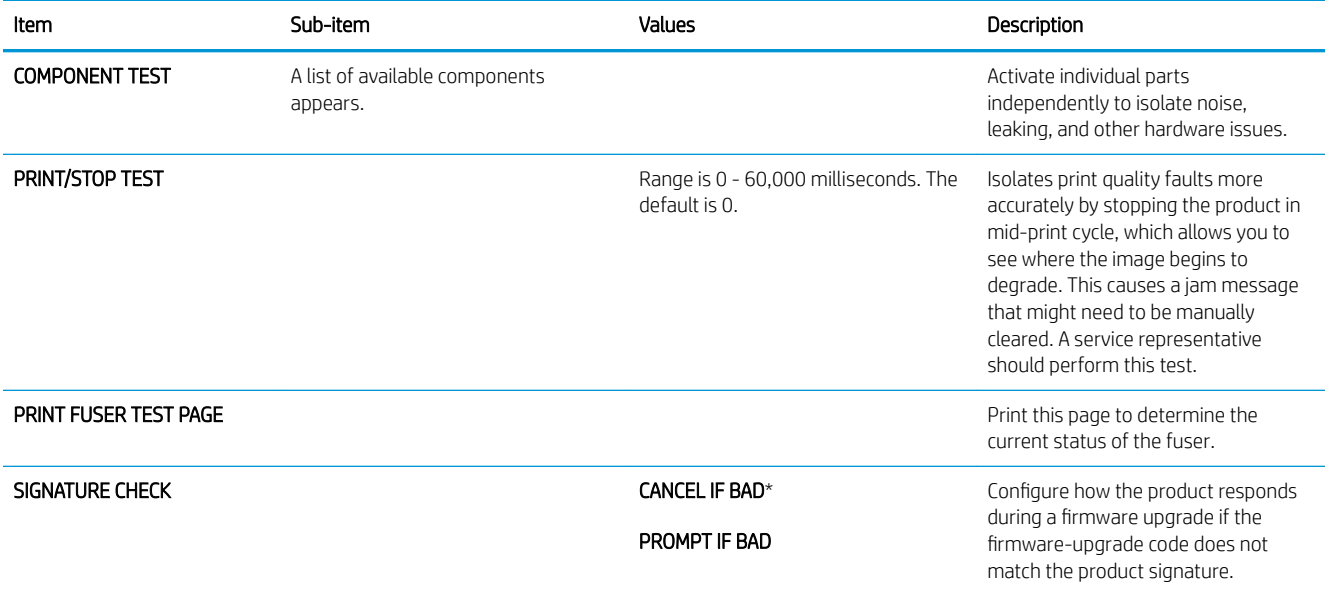

# Service menu

The SERVICE menu is locked and requires a PIN for access. This menu is intended for use by authorized service personnel.

# 3 Software for Windows

- [Supported operating systems for Windows](#page-51-0)
- [Supported printer drivers for Windows](#page-52-0)
- [HP Universal Print Driver \(UPD\)](#page-53-0)
- [Select the correct printer driver for Windows](#page-54-0)
- **•** [Priority for print settings](#page-55-0)
- [Change printer-driver settings for Windows](#page-56-0)
- [Remove software for Windows](#page-57-0)
- [Supported utilities for Windows](#page-58-0)
- [Software for other operating systems](#page-60-0)

# <span id="page-51-0"></span>Supported operating systems for Windows

- Windows Vista (32-bit and 64-bit)
- Windows XP (32-bit and 64-bit)
- Windows Server 2008 (32-bit and 64-bit)
- Windows Server 2003 (32-bit and 64-bit)
- Windows 2000 (32-bit)

# <span id="page-52-0"></span>Supported printer drivers for Windows

- **•** HP PCL 6 (default printer driver)
- HP postscript emulation Universal Print Driver (HP UPD PS)
- HP PCL 5 UPD Universal Print Driver (HP UPD PCL 5) available for download from [www.hp.com/go/](http://www.hp.com/go/ljp3010series_software) [ljp3010series\\_software](http://www.hp.com/go/ljp3010series_software)

The printer drivers include online Help.

**NOTE:** For more information about the UPD, see [www.hp.com/go/upd.](http://www.hp.com/go/upd)

# <span id="page-53-0"></span>HP Universal Print Driver (UPD)

The HP Universal Print Driver (UPD) for Windows is a single driver that gives you instant access to virtually any HP LaserJet product, from any location, without downloading separate drivers. It is built on proven HP print driver technology and has been tested thoroughly and used with many software programs. It is a powerful solution that performs consistently over time.

The HP UPD communicates directly with each HP product, gathers configuration information, and then customizes the user interface to show the product's unique, available features. It automatically enables features that are available for the product, such as two-sided printing and stapling, so you do not need to enable them manually.

For more information, go to [www.hp.com/go/upd.](http://www.hp.com/go/upd)

## UPD installation modes

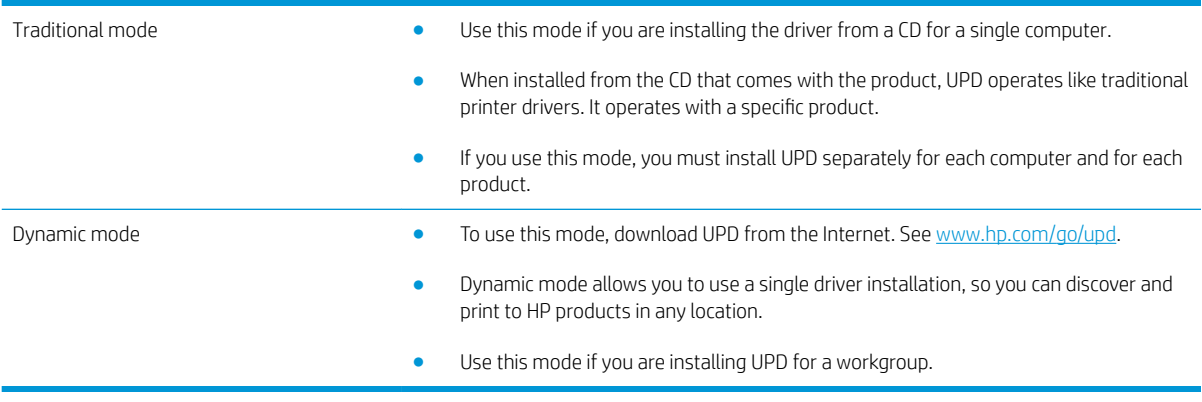

## <span id="page-54-0"></span>Select the correct printer driver for Windows

Printer drivers provide access to the product features and allow the computer to communicate with the product (using a printer language). Check the installation notes and readme files on the product CD for additional software and languages.

#### HP PCL 6 driver description

- Provided on the product CD and at www.hp.com/go/lip3010series\_software
- Provided as the default driver
- Recommended for printing in all Windows environments
- Provides the overall best speed, print quality, and product-feature support for most users
- Developed to align with the Windows Graphic Device Interface (GDI) for the best speed in Windows environments
- Might not be fully compatible with third-party and custom software programs that are based on PCL 5

#### HP UPD PS driver description

- Provided on the product CD and at [www.hp.com/go/ljp3010series\\_software](http://www.hp.com/go/ljp3010series_software)
- Recommended for printing with Adobe® software programs or with other highly graphics-intensive software programs
- Provides support for printing from postscript emulation needs, or for postscript flash font support

#### HP UPD PCL 5 driver description

- Installs from the **Add Printer** wizard
- Recommended for general office printing in Windows environments
- Compatible with previous PCL versions and older HP LaserJet products
- The best choice for printing from third-party or custom software programs
- The best choice when operating with mixed environments, which require the product to be set to PCL 5 (UNIX, Linux, mainframe)
- Designed for use in corporate Windows environments to provide a single driver for use with multiple printer models
- Preferred when printing to multiple printer models from a mobile Windows computer

# <span id="page-55-0"></span>Priority for print settings

Changes to print settings are prioritized depending on where the changes are made:

- **W** NOTE: The names of commands and dialog boxes might vary depending on your software program.
	- **Page Setup dialog box:** Click Page Setup or a similar command on the File menu of the program you are working in to open this dialog box. Settings changed here override settings changed anywhere else.
	- **Print dialog box:** Click Print, Print Setup, or a similar command on the File menu of the program you are working in to open this dialog box. Settings changed in the Print dialog box have a lower priority and usually do not override changes made in the Page Setup dialog box.
	- **Printer Properties dialog box (printer driver):** Click Properties in the Print dialog box to open the printer driver. Settings changed in the Printer Properties dialog box usually do not override settings anywhere else in the printing software. You can change most of the print settings here.
	- **•** Default printer driver settings: The default printer driver settings determine the settings used in all print jobs, *unless* settings are changed in the Page Setup, Print, or Printer Properties dialog boxes.
	- **Printer control panel settings:** Settings changed at the printer control panel have a lower priority than changes made anywhere else.

# <span id="page-56-0"></span>Change printer-driver settings for Windows

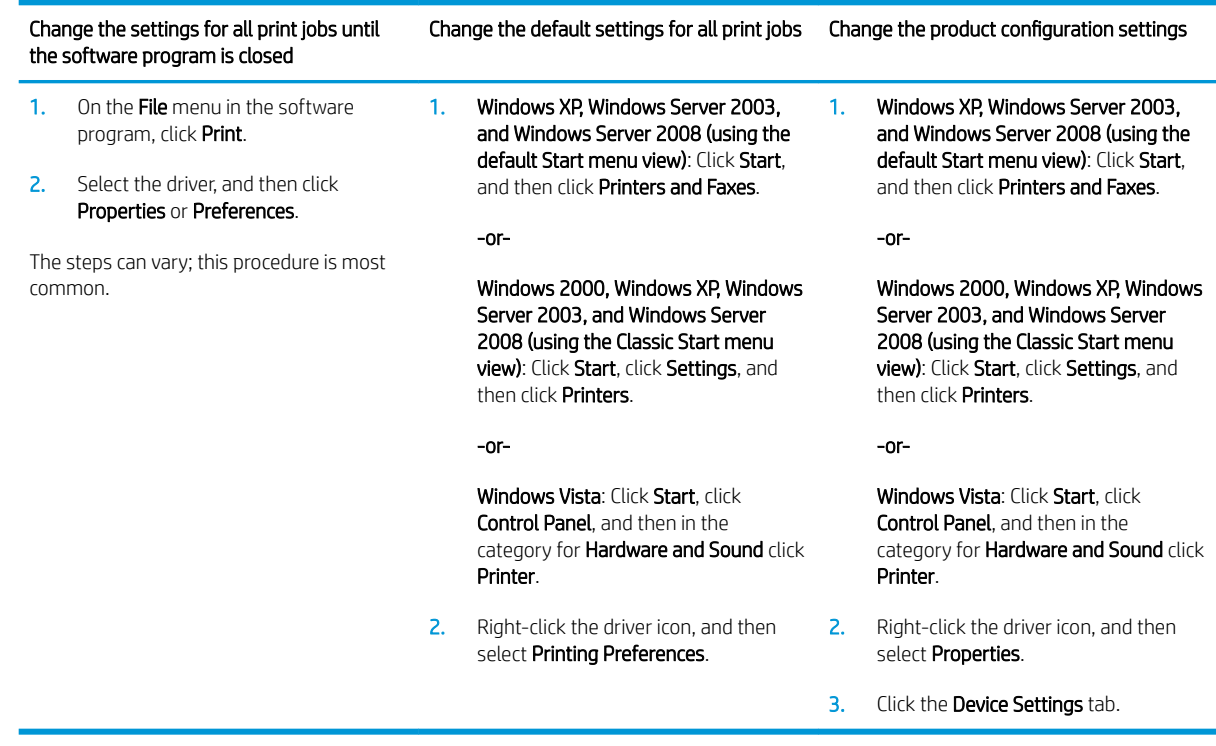

# <span id="page-57-0"></span>Remove software for Windows

#### Windows XP

- 1. Click Start, Control Panel, and then Add or Remove Programs.
- 2. Find and select the product from the list.
- 3. Click the Change/Remove button to remove the software.

#### Windows Vista

- 1. Click Start, Control Panel, and then Programs and Features.
- 2. Find and select the product from the list.
- 3. Select the Uninstall/Change option.

# <span id="page-58-0"></span>Supported utilities for Windows

## HP Web Jetadmin

HP Web Jetadmin is a simple print and imaging peripheral management software tool that helps optimize product use, control color costs, secure products, and streamline supplies management by enabling remote configuration, proactive monitoring, security troubleshooting, and reporting of printing and imaging products.

To download a current version of HP Web Jetadmin and for the latest list of supported host systems, visit [www.hp.com/go/webjetadmin](http://www.hp.com/go/webjetadmin).

When installed on a host server, a Windows client can gain access to HP Web Jetadmin by using a supported Web browser (such as Microsoft® Internet Explorer) by navigating to the HP Web Jetadmin host.

## Embedded Web server

The product is equipped with an embedded Web server, which provides access to information about product and network activities. This information appears in a Web browser, such as Microsoft Internet Explorer, Netscape Navigator, Apple Safari, or Firefox.

The embedded Web server resides on the product. It is not loaded on a network server.

The embedded Web server provides an interface to the product that anyone who has a network-connected computer and a standard Web browser can use. No special software is installed or configured, but you must have a supported Web browser on your computer. To gain access to the embedded Web server, type the IP address for the product in the address line of the browser. (To find the IP address, print a configuration page. For more information about printing a configuration page, see *Print the information and show-me-how pages* [on page 106](#page-117-0).)

For a complete explanation of the features and functionality of the embedded Web server, see [Use the](#page-122-0)  [embedded Web server on page 111.](#page-122-0)

## HP Easy Printer Care

HP Easy Printer Care software is a program that you can use for the following tasks:

- **•** Check the product status
- Check the supplies status and use HP SureSupply to shop online for supplies
- Set up alerts
- View product usage reports
- View product documentation
- Gain access to troubleshooting and maintenance tools
- Use HP Proactive Support to routinely scan your printing system and to prevent potential problems. HP Proactive Support can update software, firmware, and HP printer drivers.

You can view HP Easy Printer Care software when the product is directly connected to your computer or when it is connected to a network.

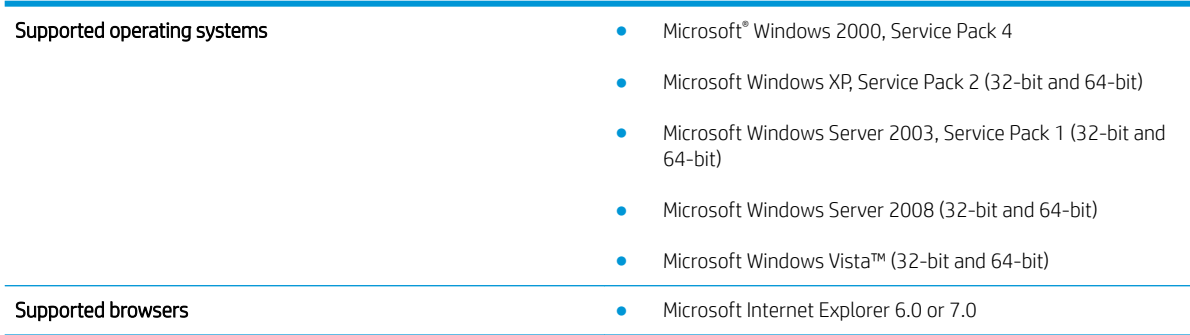

To download HP Easy Printer Care software , go to [www.hp.com/go/easyprintercare](http://www.hp.com/go/easyprintercare). This Web site also provides updated information about supported browsers and a list of HP products that support HP Easy Printer Care software.

For more information about using HP Easy Printer Care software, see [Open the HP Easy Printer Care software](#page-119-0) [on page 108](#page-119-0).

# <span id="page-60-0"></span>Software for other operating systems

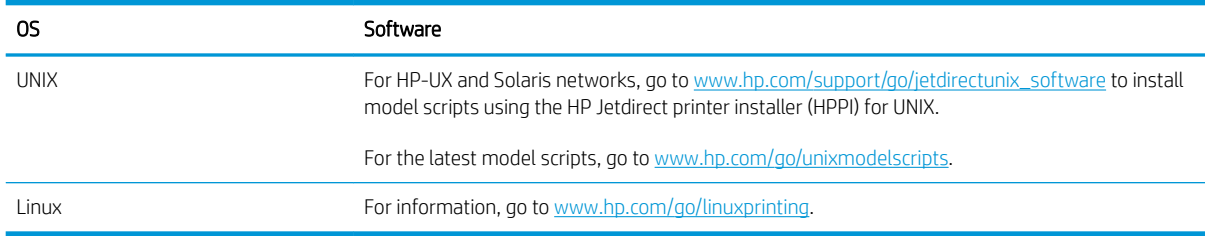

# 4 Use the product with Macintosh

- [Software for Macintosh](#page-63-0)
- [Use features in the Macintosh printer driver](#page-68-0)

# <span id="page-63-0"></span>Software for Macintosh

## Supported operating systems for Macintosh

The product supports the following Macintosh operating systems:

Mac OS X V10.3.9, V10.4, V10.5, and later

**EV** NOTE: For Mac OS X V10.4 and later, PPC and Intel® Core™ Processor Macs are supported.

#### Supported printer drivers for Macintosh

The HP LaserJet software installer provides PostScript® Printer Description (PPD) files, Printer Dialog Extensions (PDEs), and the HP Printer Utility for use with Mac OS X and Macintosh computers. The HP printer PPD and PDE files, in combination with the built-in Apple PostScript printer drivers, provide full printing functionality and access to specific HP printer features.

## Remove software from Macintosh operating systems

You must have administrator rights to remove the software.

#### Mac OS X V10.3 and V10.4

1. Browse to the following folder:

Library/Printers/PPDs/Contents/Resources

- 2. Open the  $\langle$ lang $\rangle$ . lproj folder where  $\langle$ lang $\rangle$  is a two-letter language code.
- 3. Delete the .GZ file for this product.
- 4. Repeat steps 2 and 3 for each language folder.

#### Mac OS X V10.5

1. Browse to the following folder:

Library/Printers/PPDs/Contents/Resources

2. Delete the .GZ file for this product.

## Priority for print settings for Macintosh

Changes to print settings are prioritized depending on where the changes are made:

**W** NOTE: The names of commands and dialog boxes might vary depending on your software program.

- Page Setup dialog box: Click Page Setup or a similar command on the File menu of the program you are working in to open this dialog box. Settings changed here might override settings changed anywhere else.
- Print dialog box: Click Print, Print Setup, or a similar command on the File menu of the program you are working in to open this dialog box. Settings changed in the Print dialog box have a lower priority and do *not*  override changes made in the Page Setup dialog box.
- **Default printer driver settings:** The default printer driver settings determine the settings used in all print jobs, *unless* settings are changed in the Page Setup, Print, or Printer Properties dialog boxes.
- **Printer control panel settings**: Settings changed at the printer control panel have a lower priority than changes made anywhere else.

# Change printer-driver settings for Macintosh

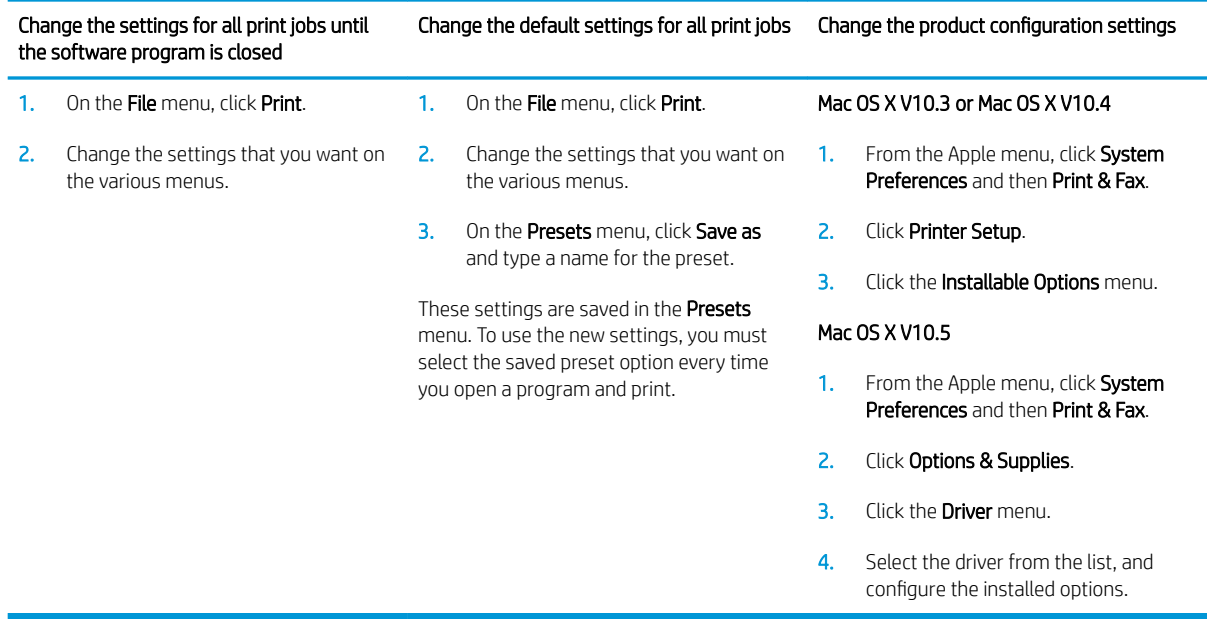

## Software for Macintosh computers

#### HP Printer Utility

Use the HP Printer Utility to configure, administer, and set up product features that are not available from the printer driver.

You can use the HP Printer Utility with HP products that are connected to the network with a universal serial bus (USB) cable, an Ethernet cable, or a wireless connection.

#### Open the HP Printer Utility

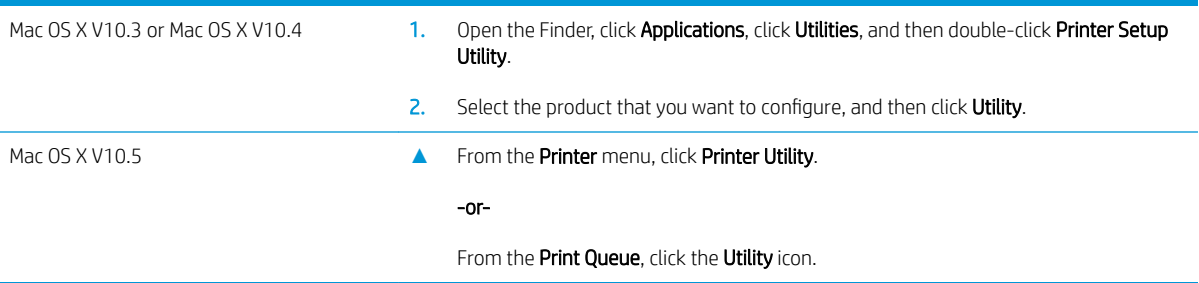

#### HP Printer Utility features

The HP Printer Utility consists of pages that you open by clicking in the Configuration Settings list. The following table describes the tasks that you can perform from these pages.

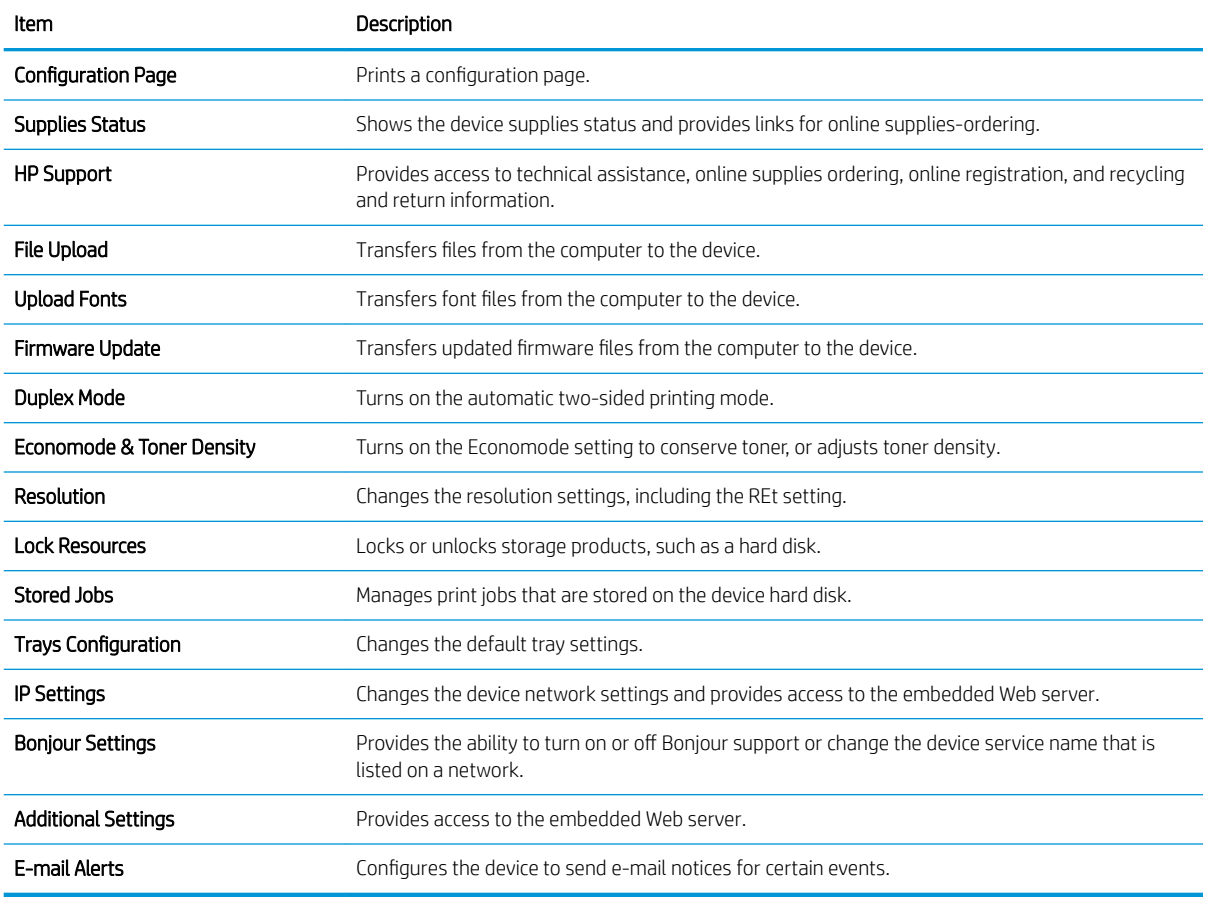

## Supported utilities for Macintosh

#### Embedded Web server

The product is equipped with an embedded Web server, which provides access to information about product and network activities. For more information, see [Embedded Web server sections on page 112.](#page-123-0)

# <span id="page-68-0"></span>Use features in the Macintosh printer driver

## Create and use printing presets in Macintosh

Use printing presets to save the current printer driver settings for reuse.

#### Create a printing preset

- 1. On the File menu, click Print.
- 2. Select the driver.
- 3. Select the print settings.
- 4. In the Presets box, click Save As..., and type a name for the preset.
- 5. Click OK.

#### Use printing presets

- 1. On the File menu, click Print.
- 2. Select the driver.
- 3. In the Presets box, select the printing preset that you want to use.

**NOTE:** To use printer-driver default settings, select **Standard**.

#### Resize documents or print on a custom paper size

You can scale a document to fit on a different size of paper.

- 1. On the **File** menu, click **Print**.
- 2. Open the Paper Handling menu.
- 3. In the area for Destination Paper Size, select Scale to fit paper size, and then select the size from the dropdown list.
- 4. If you want to use only paper that is smaller than the document, select **Scale down only.**

#### Print a cover page

You can print a separate cover page for your document that includes a message (such as "Confidential").

- 1. On the File menu, click Print.
- 2. Select the driver.
- 3. Open the Cover Page menu, and then select whether to print the cover page Before Document or After Document.
- 4. In the Cover Page Type menu, select the message that you want to print on the cover page.

 $\mathbb{R}^n$  NOTE: To print a blank cover page, select Standard as the Cover Page Type.

## Use watermarks

A watermark is a notice, such as "Confidential," that is printed in the background of each page of a document.

- 1. On the File menu, click Print.
- 2. Open the Watermarks menu.
- 3. Next to Mode, select the type of watermark to use. Select Watermark to print a semi-transparent message. Select Overlay to print a message that is not transparent.
- 4. Next to **Pages**, select whether to print the watermark on all pages or on the first page only.
- 5. Next to Text, select one of the standard messages, or select Custom and type a new message in the box.
- 6. Select options for the remaining settings.

#### Print multiple pages on one sheet of paper in Macintosh

You can print more than one page on a single sheet of paper. This feature provides a cost-effective way to print draft pages.

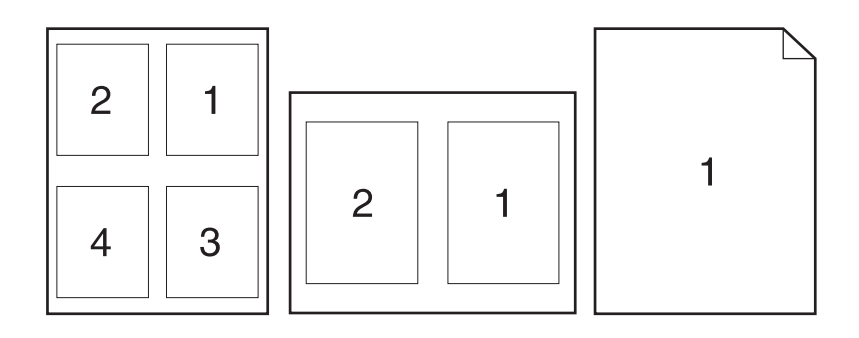

- 1. On the **File** menu, click **Print**.
- 2. Select the driver.
- 3. Open the Layout menu.
- 4. Next to **Pages per Sheet**, select the number of pages that you want to print on each sheet (1, 2, 4, 6, 9, or 16).
- 5. Next to Layout Direction, select the order and placement of the pages on the sheet.
- 6. Next to Borders, select the type of border to print around each page on the sheet.

## Print on both sides of the page (duplex printing)

#### Use automatic duplex printing

1. Insert enough paper into one of the trays to accommodate the print job. If you are loading special paper such as letterhead, load it in one of the following ways:

- For Tray 1, load the letterhead paper face-up with the top edge feeding into the product first.
- For all other trays, load the letterhead paper face-down with the top edge at the front of the tray.
- 2. On the File menu, click Print.
- 3. Open the Layout menu.
- 4. Next to Two-Sided, select either Long-Edge Binding or Short-Edge Binding.
- 5. Click Print.

#### Print on both sides manually

- 1. Insert enough paper into one of the trays to accommodate the print job. If you are loading special paper such as letterhead, load it in one of the following ways:
	- For Tray 1, load the letterhead paper face-up with the top edge feeding into the product first.
	- For all other trays, load the letterhead paper face-down with the top edge at the front of the tray.
- 2. On the File menu, click Print.
- 3. On the Finishing menu, select Manually Print on 2nd Side.
- 4. Click Print. Follow the instructions in the pop-up window that appears on the computer screen before placing the output stack in Tray 1 for printing the second half.
- 5. Go to the product, and remove any blank paper that is in Tray 1.
- 6. Insert the printed stack face-up into Tray 1 with the top edge feeding into the product first. You *must* print the second side from Tray 1.
- 7. If prompted, press the appropriate control-panel button to continue.

#### Store jobs

You can store jobs on the product so you can print them at any time. You can share stored jobs with other users, or you can make them private.

**W** NOTE: For more information about job storage features, see [Use job-storage features on page 94](#page-105-0).

- 1. On the File menu, click the Print option.
- 2. Open the Job Storage menu.
- 3. In the Job Storage Mode drop-down list, select the type of stored job.
- 4. To use a custom user name or job name, click the **Custom** button, and then enter the user name or the job name.

Select which option to use if another stored job already has that name.

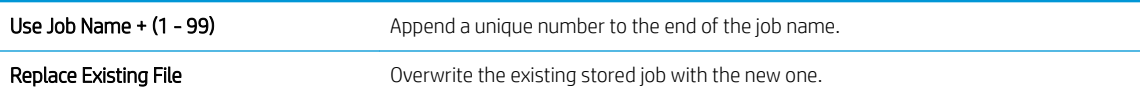

5. If you selected the Stored Job or Personal Job option in step 3, you can protect the job with a PIN. Type a 4digit number in the Use PIN to Print field. When other people attempt to print this job, the product prompts them to enter this PIN number.

## Use the Services menu

If the product is connected to a network, use the Services menu to obtain product and supply-status information.

- 1. On the File menu, click Print.
- 2. Open the Services menu.
- 3. To open the embedded Web server and perform a maintenance task, do the following:
	- a. Select Device Maintenance.
	- **b.** Select a task from the drop-down list.
	- c. Click Launch.
- 4. To go to various support Web sites for this product, do the following:
	- a. Select Services on the Web.
	- b. Select Internet Services, and select an option from the drop-down list.
	- c. Click Go!.
# 5 Connectivity

- [USB connection](#page-73-0)
- [Network configuration](#page-74-0)

# <span id="page-73-0"></span>USB connection

This product supports a USB 2.0 connection. You must use an A-to-B type USB cable that is no longer than 2 meters (6.56 feet).

## <span id="page-74-0"></span>Network configuration

You might need to configure certain network parameters on the product. You can configure these parameters from the control panel, the embedded Web server, or for most networks, from the HP Web Jetadmin software.

For a complete list of supported networks and for instructions on configuring network parameters from software, see the *HP Jetdirect Embedded Print Server Administrator's Guide*. The guide comes with products in which an HP Jetdirect embedded print server is installed.

### Supported network protocols

The product supports the TCP/IP network protocol.

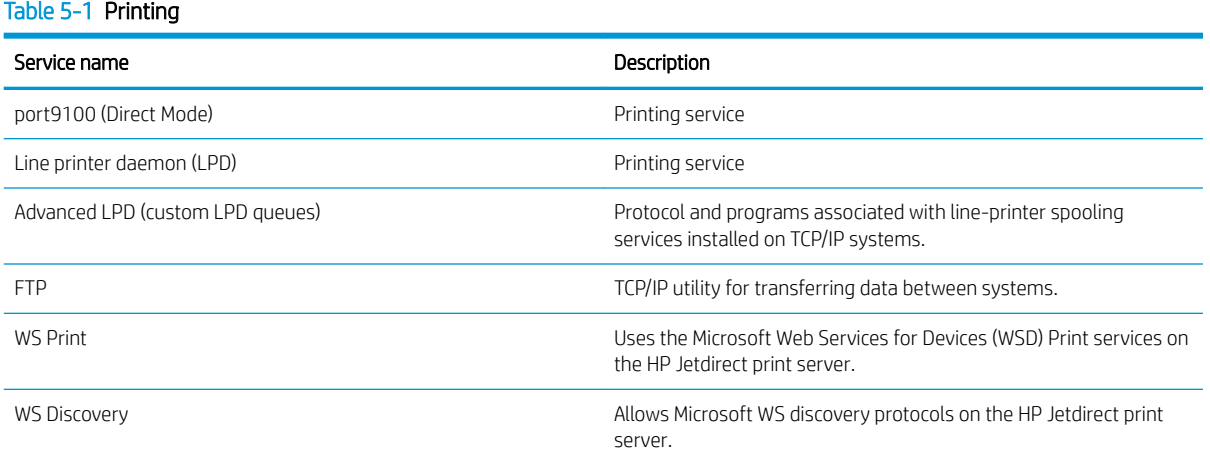

#### Table 5-2 Network device discovery

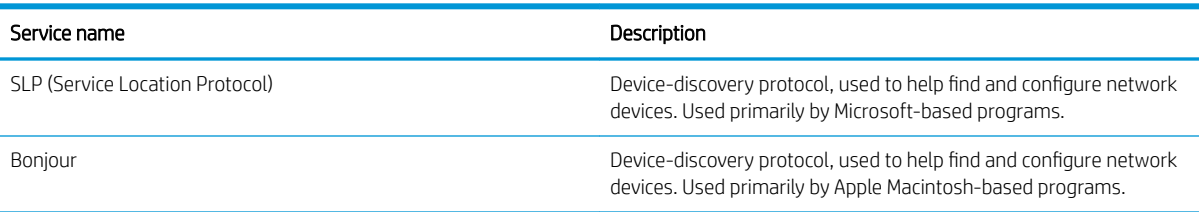

#### Table 5-3 Messaging and management

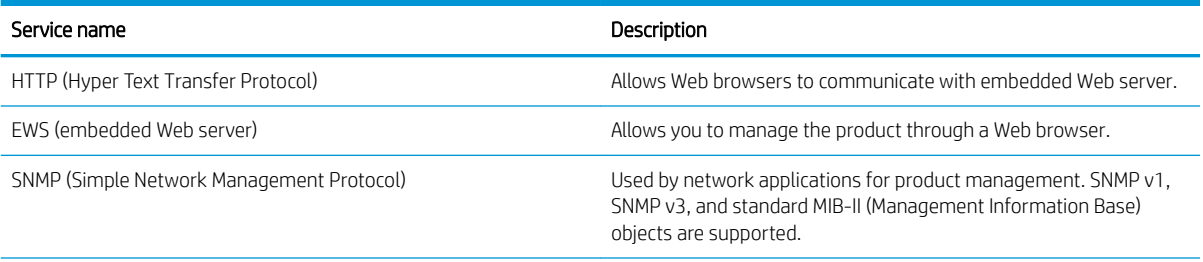

### Table 5-3 Messaging and management (continued)

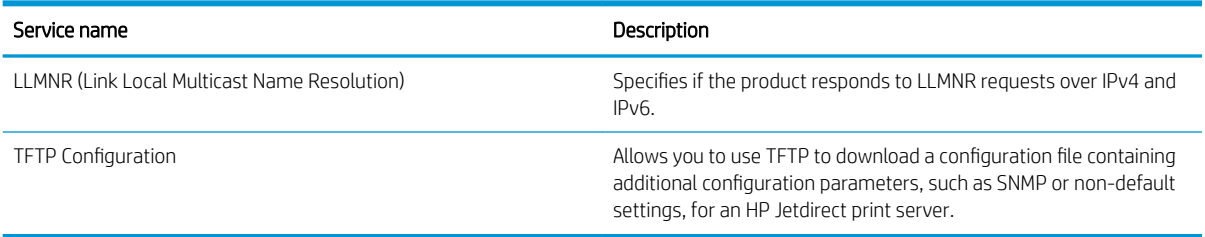

### Table 5-4 IP addressing

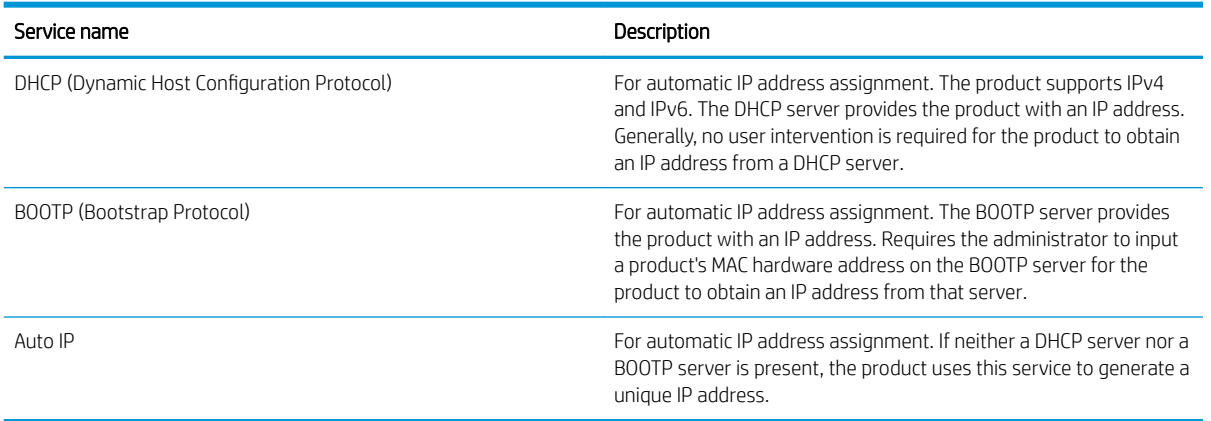

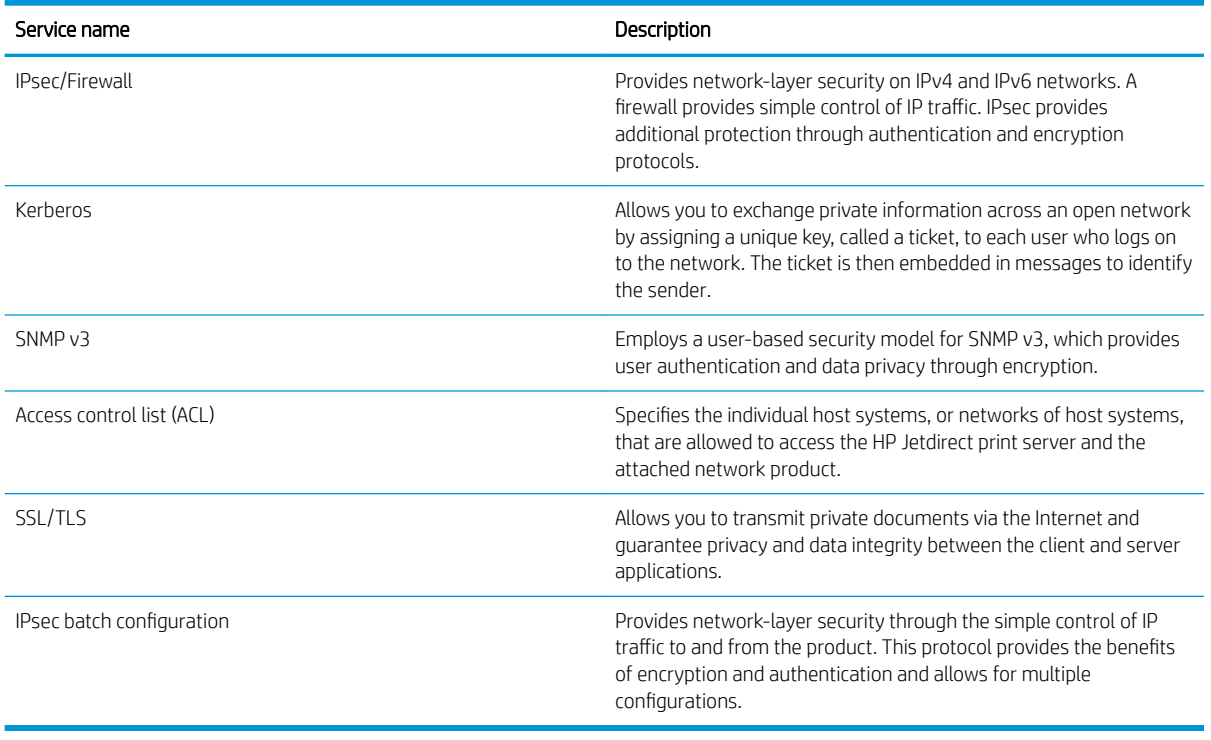

#### Table 5-5 Security features

### Configure the network product

### View or change network settings

Use the embedded Web server to view or change IP configuration settings.

- 1. Print a configuration page, and locate the IP address.
	- If you are using IPv4, the IP address contains only digits. It has this format:

xxx.xxx.xxx.xxx

● If you are using IPv6, the IP address is a hexadecimal combination of characters and digits. It has a format similar to this:

xxxx::xxxx:xxxx:xxxx:xxxx

- 2. To open the embedded Web server, type the IP address into the address line of a Web browser.
- 3. Click the **Networking** tab to obtain network information. You can change settings as needed.

#### Set or change the network password

Use the embedded Web server to set a network password or change an existing password.

- 1. Open the embedded Web server, click the Networking tab, and click the Security link.
- **W** NOTE: If a password has previously been set, you are prompted to type the password. Type the password, and then click the **Apply** button.
- 2. Type the new password in the New Password box and in the Verify password box.
- 3. At the bottom of the window, click the **Apply** button to save the password.

### Manually configure IPv4 TCP/IP parameters from the control panel

Use the control-panel menus to manually set an IPv4 address, subnet mask, and default gateway.

- 1. Press the Menu button  $\equiv$ .
- 2. Open each of the following menus. Press the down arrow  $\blacktriangledown$  to highlight it and then press the OK button to select it.
	- a. CONFIGURE DEVICE
	- b. I/O
	- c. EMBEDDED JETDIRECT MENU
	- d. TCP/IP
	- e. IPV4 SETTINGS
	- f. CONFIG METHOD
	- g. MANUAL
	- h. MANUAL SETTINGS
	- i. **IP ADDRESS, SUBNET MASK, or DEFAULT GATEWAY**
- 3. Use the numeric keypad, or press the up arrow  $\blacktriangle$  or the down arrow  $\nabla$  to increase or decrease the number for the first byte of the IP address, subnet mask, or default gateway.
- 4. Press the OK button to move to the next set of numbers, or press the back arrow  $\pm$  to move to the previous set of numbers.
- 5. Repeat steps 3 and 4 until the IP address, subnet mask, or default gateway is complete, and then press the OK button to save the setting.
- 6. Press the Menu button  $\equiv$  to return to the **Ready** state.

### Manually configure IPv6 TCP/IP parameters from the control panel

Use the control-panel menus to manually set an IPv6 address.

- 1. Press the Menu button  $\equiv$ .
- 2. Open each of the following menus. Press the down arrow  $\blacktriangledown$  to highlight it and then press the OK button to select it.
	- a. CONFIGURE DEVICE
	- b. I/O
	- c. EMBEDDED JETDIRECT MENU
	- d. TCP/IP
	- e. IPV6 SETTINGS
	- f. ADDRESS
	- g. MANUAL SETTINGS
	- h. ENABLE
	- i. ON
	- j. ADDRESS
- 3. Use the numeric keypad, or press the up arrow  $\triangle$  or the down arrow  $\blacktriangledown$  to enter the address. Press the OK button.
	- **W** NOTE: If you are using the arrow buttons to enter the address, you must press the OK button after entering each character.
- 4. Press the up arrow  $\triangle$  or the down arrow  $\nabla$  to select the stop character  $\otimes$ . Press the OK button.
- 5. Press the Menu button  $\equiv$  to return to the Ready state.

### Disable network protocols (optional)

By factory default, all supported network protocols are enabled. Disabling unused protocols has the following benefits

- Decreases product-generated network traffic
- Prevents unauthorized users from printing to the product
- Provides only pertinent information on the configuration page
- Allows the product control panel to display protocol-specific error and warning messages

#### Disable IPX/SPX, AppleTalk, or DLC/LLC

NOTE: Do not disable IPX/SPX in Windows-based systems that print through IPX/SPX.

- 1. Press the Menu button  $\equiv$ .
- 2. Open each of the following menus. Press the down arrow  $\blacktriangledown$  to highlight it and then press the OK button to select it.
	- a. CONFIGURE DEVICE
	- b. I/O
	- c. EMBEDDED JETDIRECT MENU
	- d. IPX/SPX, APPLETALK, or DLC/LLC
	- e. ENABLE
	- f. OFF
- 3. Press the Menu button  $\equiv$  to return to the **Ready** state.

### Link speed and duplex settings

The link speed and communication mode of the print server must match the network. For most situations, leave the product in automatic mode. Incorrect changes to the link speed and duplex settings might prevent the product from communicating with other network devices. If you need to make changes, use the product control panel.

NOTE: Making changes to these settings causes the product to turn off and then on. Make changes only when the product is idle.

- 1. Press the Menu button  $\equiv$ .
- 2. Open each of the following menus. Press the down arrow  $\blacktriangledown$  to highlight it and then press the OK button to select it.
	- a. CONFIGURE DEVICE
	- b. I/O
	- c. EMBEDDED JETDIRECT MENU
	- d. LINK SPEED
- 3. Press the down arrow  $\blacktriangledown$  to highlight one of the following options.

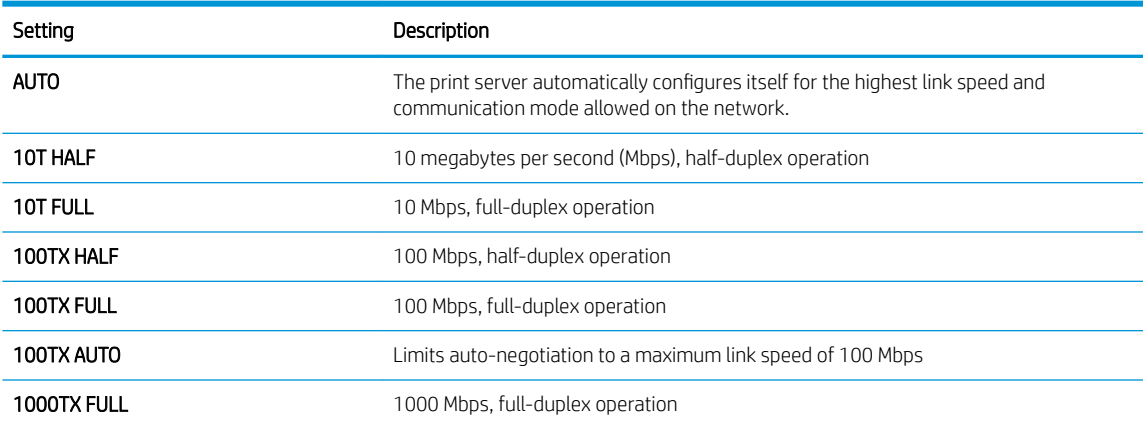

4. Press the OK button. The product turns off and then on.

# 6 Paper and print media

- [Understand paper and print media use](#page-83-0)
- [Supported paper and print media sizes](#page-84-0)
- [Custom paper sizes](#page-86-0)
- [Supported paper and print media types](#page-87-0)
- **•** [Tray and bin capacity](#page-88-0)
- [Special paper or print media guidelines](#page-89-0)
- [Load trays](#page-90-0)
- **•** Configure trays
- [Use paper output options](#page-98-0)

# <span id="page-83-0"></span>Understand paper and print media use

This product supports a variety of paper and other print media in accordance with the guidelines in this user guide. Paper or print media that does not meet these guidelines might cause poor print quality, increased jams, and premature wear on the product.

For best results, use only HP-brand paper and print media designed for laser printers or multiuse. Do not use paper or print media made for inkjet printers. HP cannot recommend the use of other brands of media because HP cannot control their quality.

It is possible for paper to meet all of the guidelines in this user guide and still not produce satisfactory results. This might be the result of improper handling, unacceptable temperature and/or humidity levels, or other variables over which HP has no control.

**A CAUTION:** Using paper or print media that does not meet HP's specifications might cause problems for the product, requiring repair. This repair is not covered by the HP warranty or service agreements.

# <span id="page-84-0"></span>Supported paper and print media sizes

NOTE: To obtain best results, select the correct paper size and type in the printer driver before printing.

#### Table 6-1 Supported paper and print media sizes

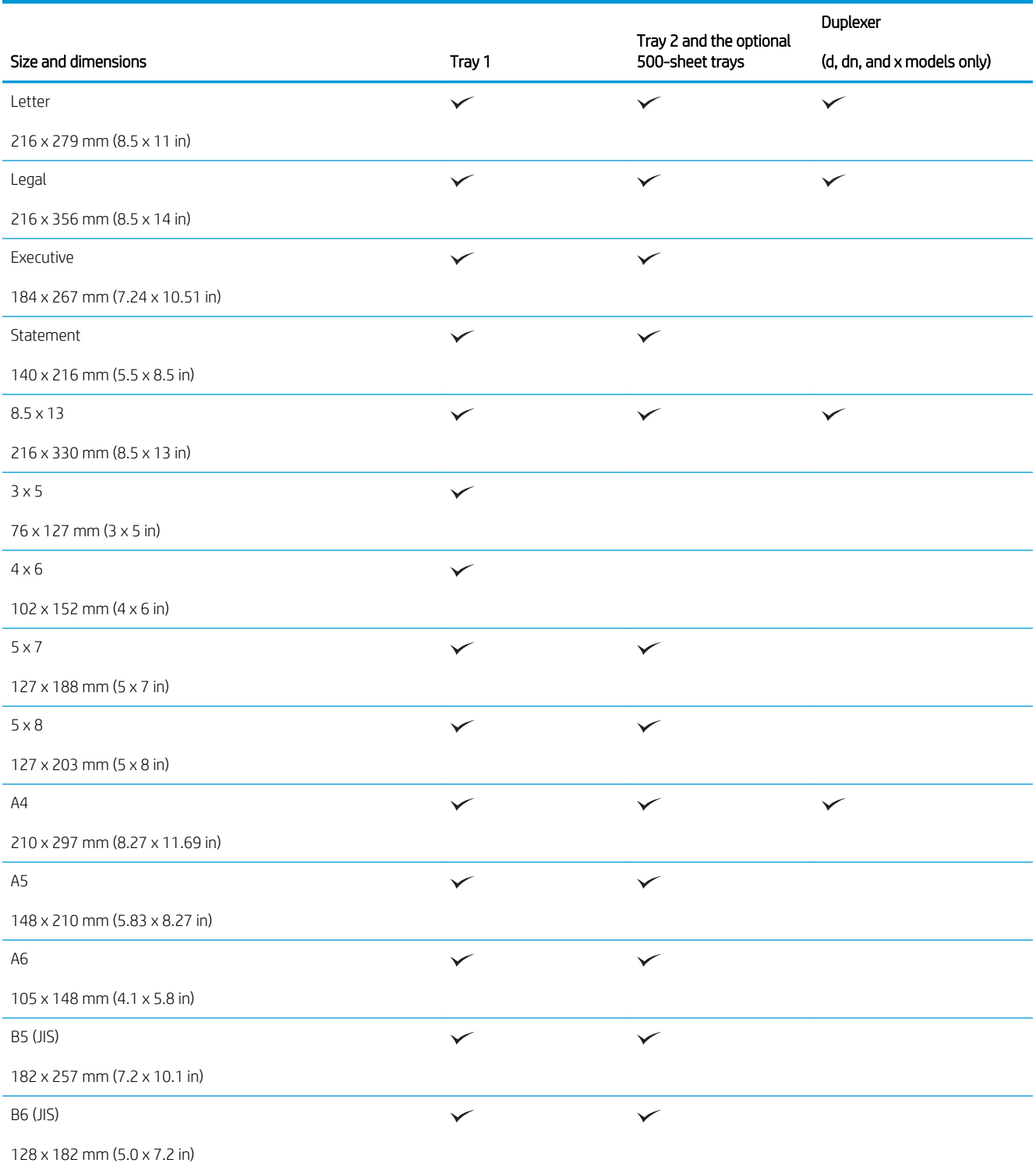

### Table 6-1 Supported paper and print media sizes (continued)

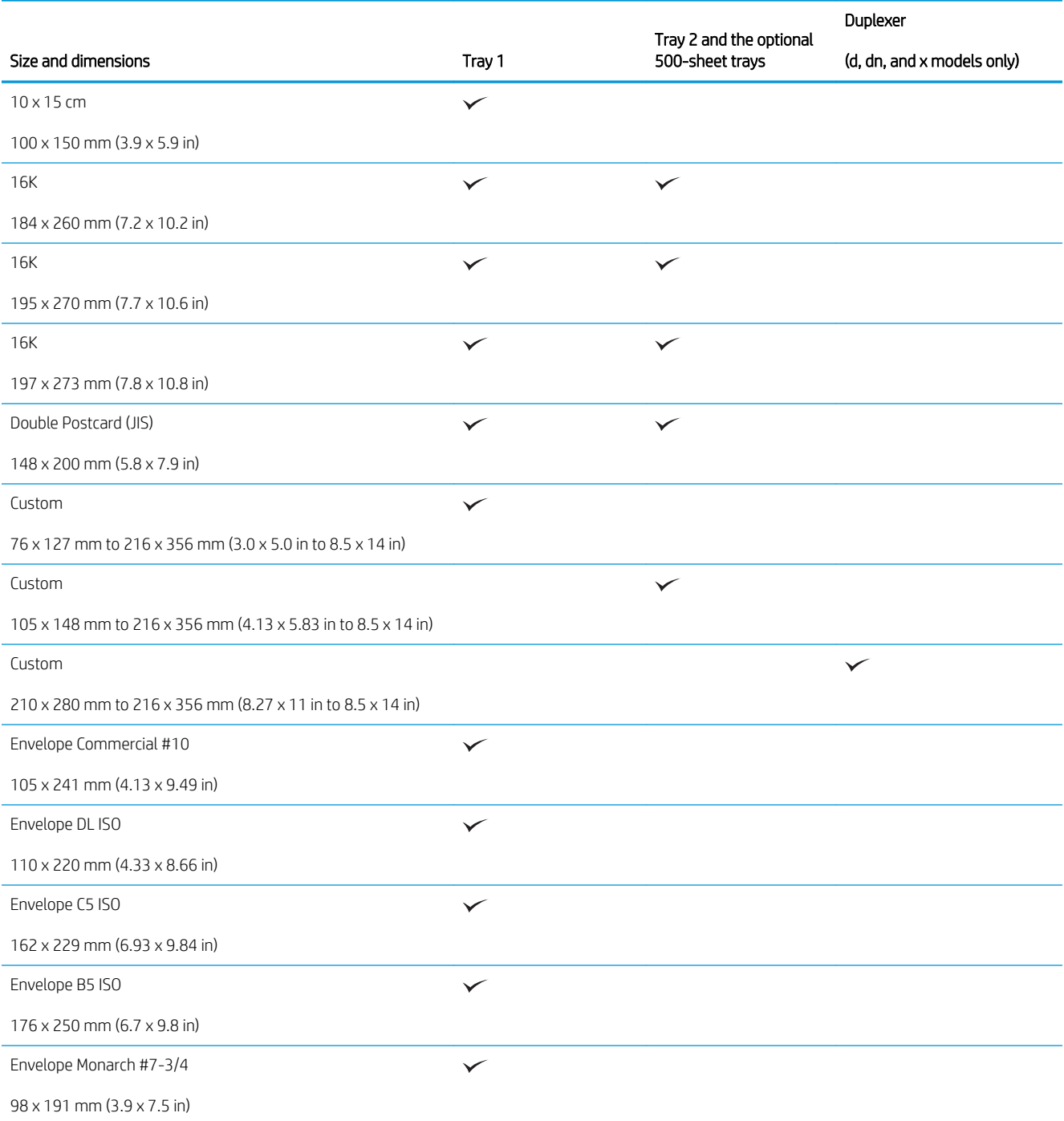

# <span id="page-86-0"></span>Custom paper sizes

This product supports a variety of custom paper sizes that are within the minimum- and maximum-size guidelines for the product but are not listed in the supported paper sizes table. When using a supported custom size, specify the custom size in the print driver, and load the paper in a tray that supports custom sizes.

# <span id="page-87-0"></span>Supported paper and print media types

For a complete list of specific HP-brand paper that this product supports, go to [www.hp.com/support/](http://www.hp.com/support/ljp3010series) [ljp3010series.](http://www.hp.com/support/ljp3010series)

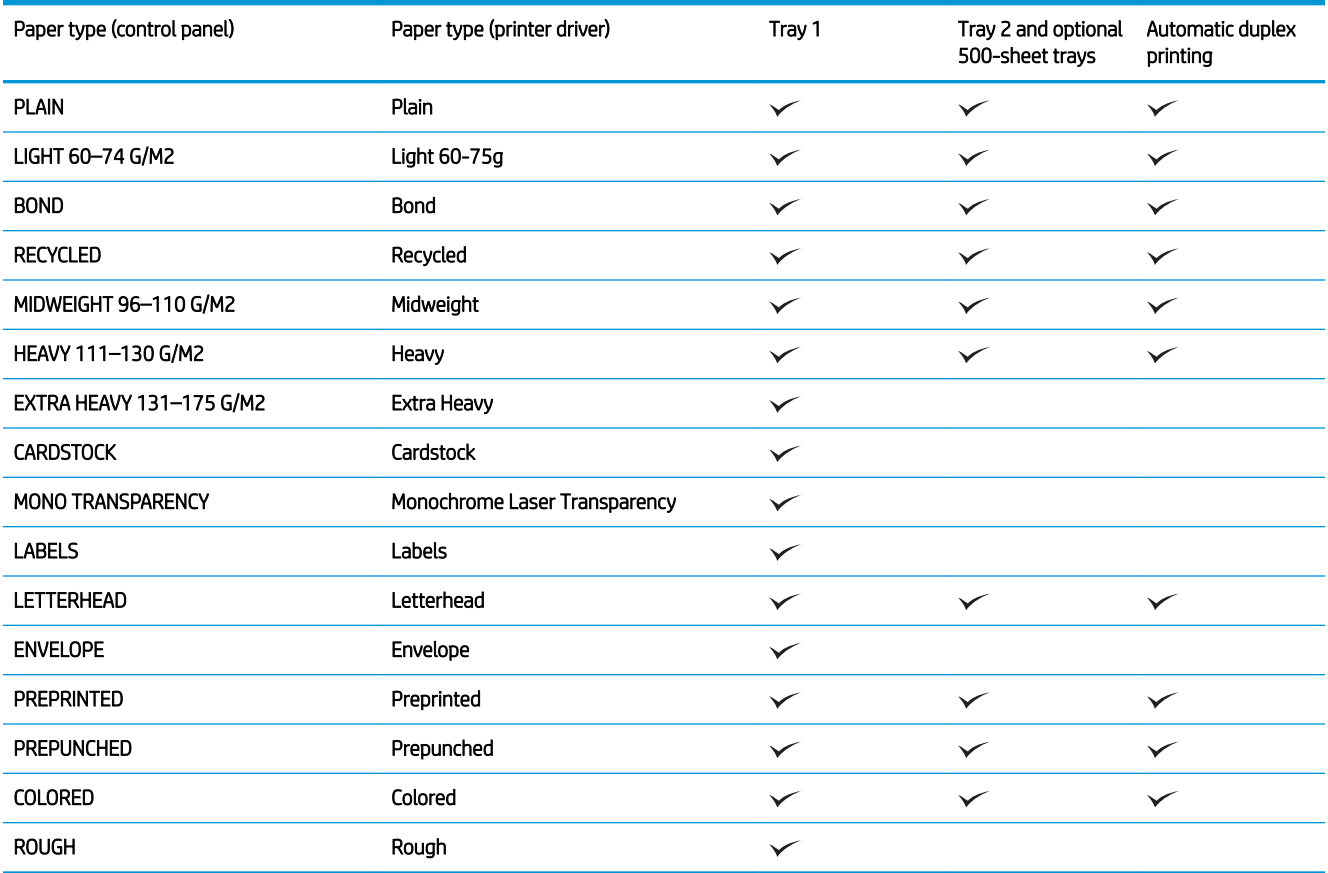

# <span id="page-88-0"></span>Tray and bin capacity

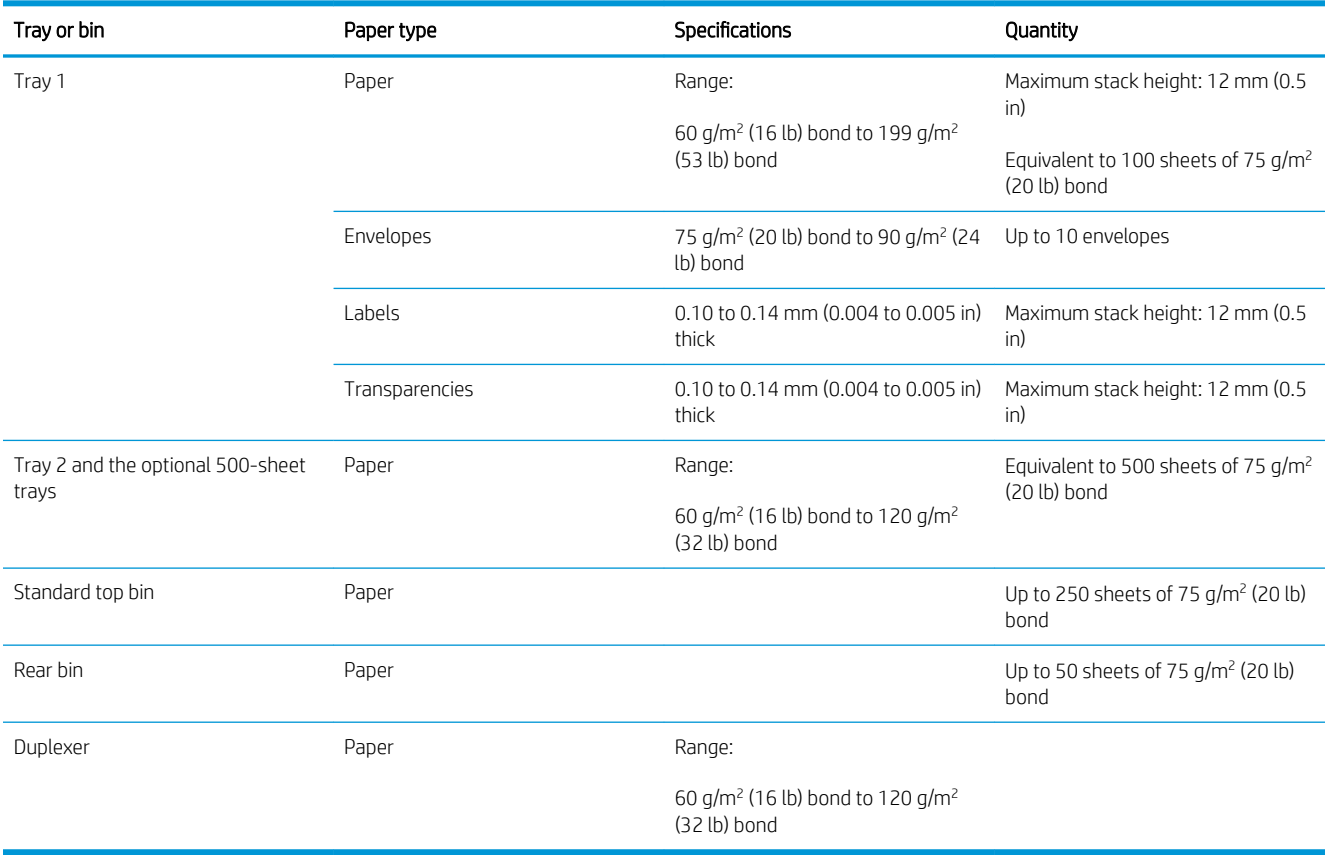

# <span id="page-89-0"></span>Special paper or print media guidelines

This product supports printing on special media. Use the following guidelines to obtain satisfactory results. When using special paper or print media, be sure to set the type and size in the printer driver to obtain the best results.

CAUTION: HP Laser Jet products use fusers to bond dry toner particles to the paper in very precise dots. HP laser paper is designed to withstand this extreme heat. Using inkjet paper could damage the product.

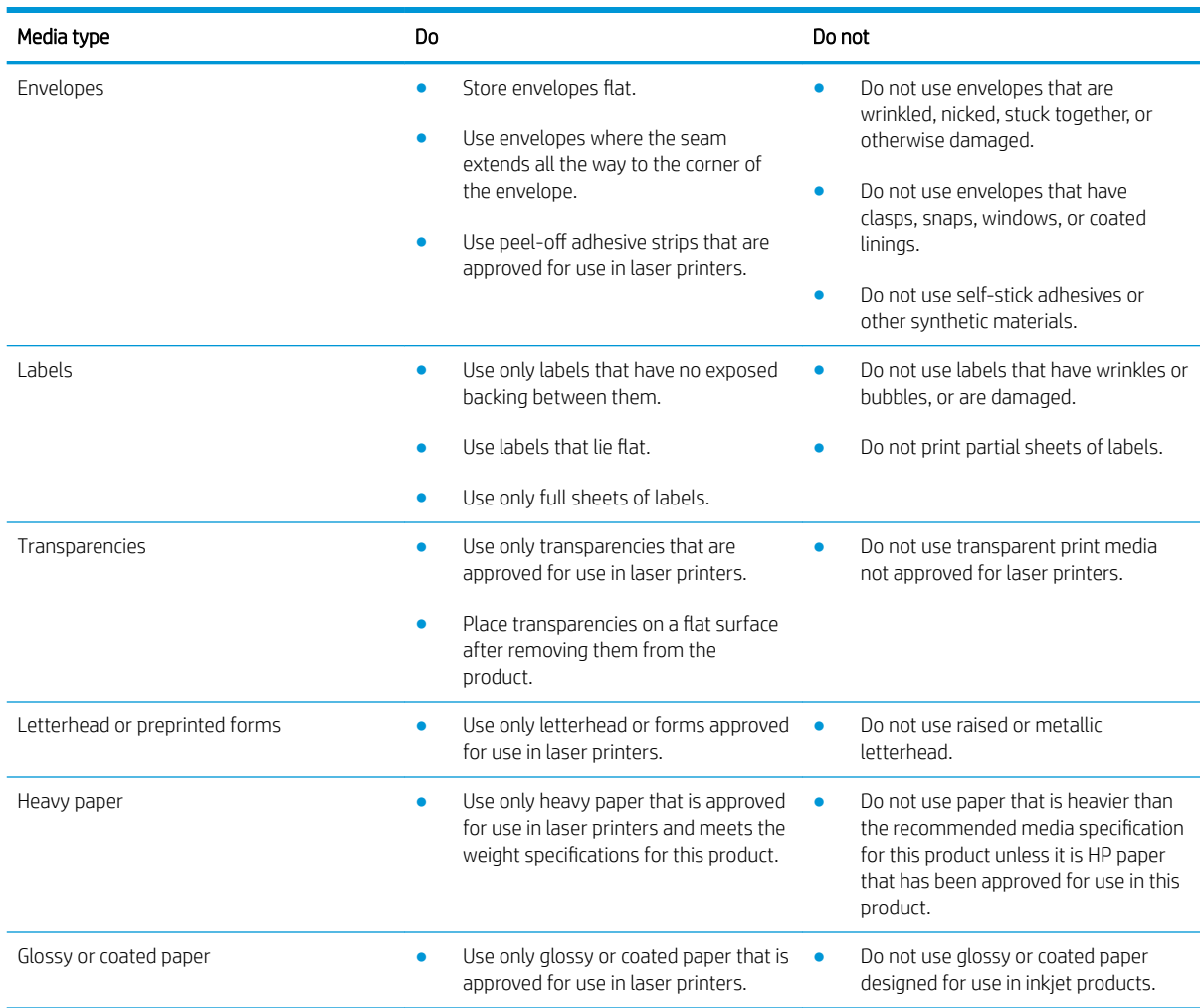

# <span id="page-90-0"></span>Load trays

## Paper orientation for loading trays

If you are using paper that requires a specific orientation, load it according to the information in the following table.

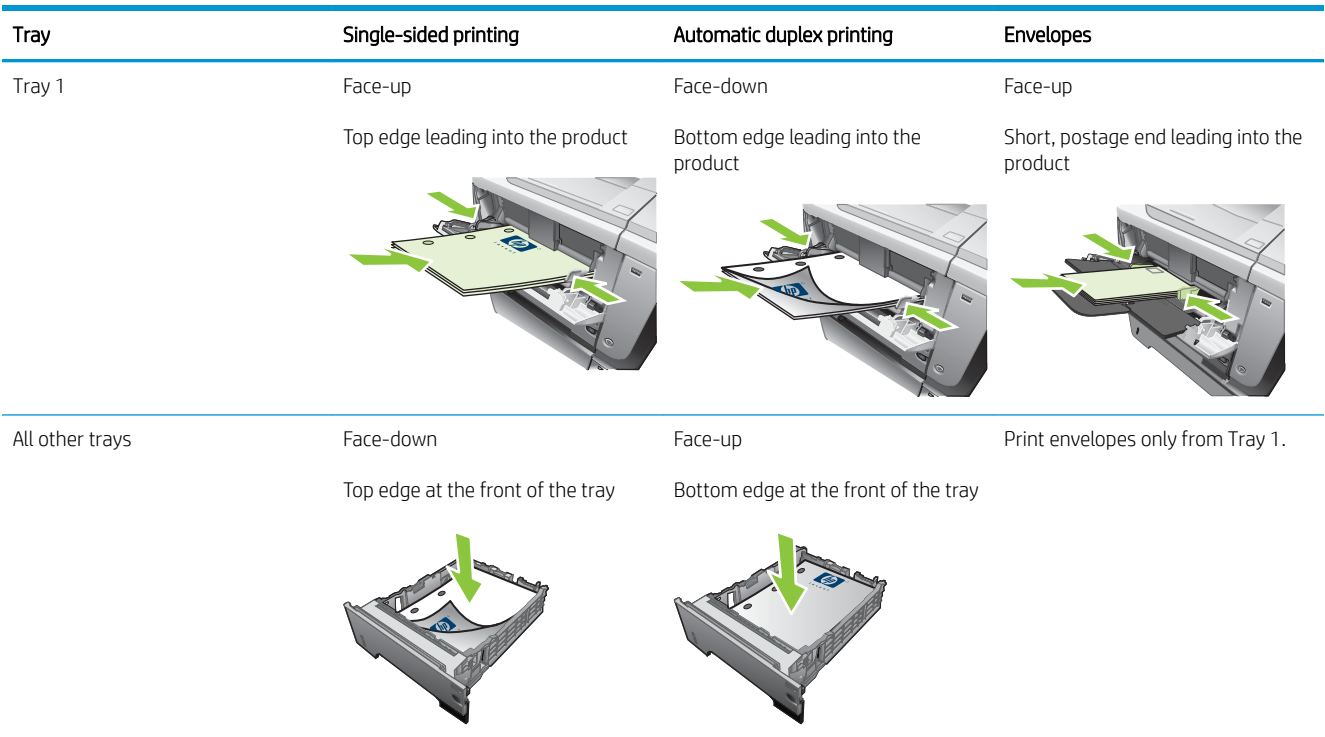

### Load Tray 1

- NOTE: The product might print at a slower speed when using Tray 1.
- CAUTION: To avoid jams, do not load trays while the product is printing. Do not fan the paper. Fanning can cause misfeeds.
- ☆ TIP: To see an animation of this procedure go to this Web site: [www.hp.com/go/ljp3010-load-tray1.](http://www.hp.com/go/ljp3010-load-tray1)
	- 1. Open Tray 1.

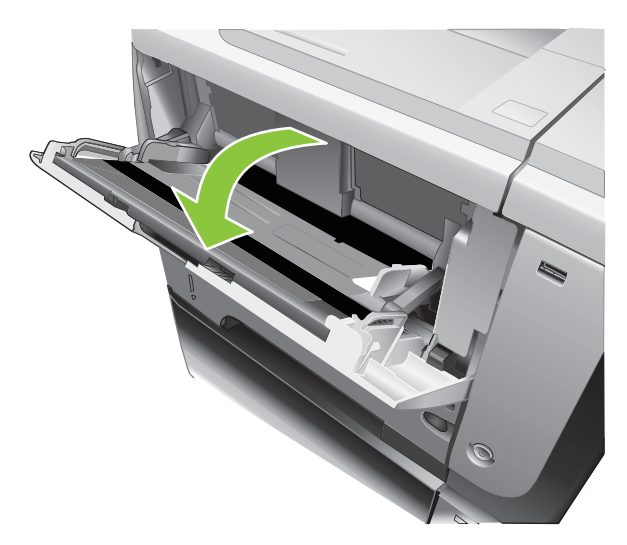

2. Pull out the tray extension.

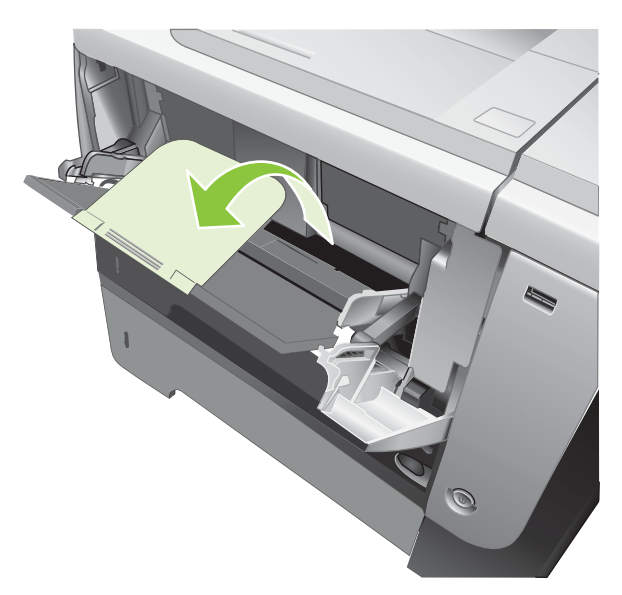

- 3. Load the paper into the tray. Make sure that the paper fits under the tabs and below the maximum-height indicators.
	- NOTE: For information about loading paper that requires a specific orientation, see Paper orientation for [loading trays on page 79.](#page-90-0)

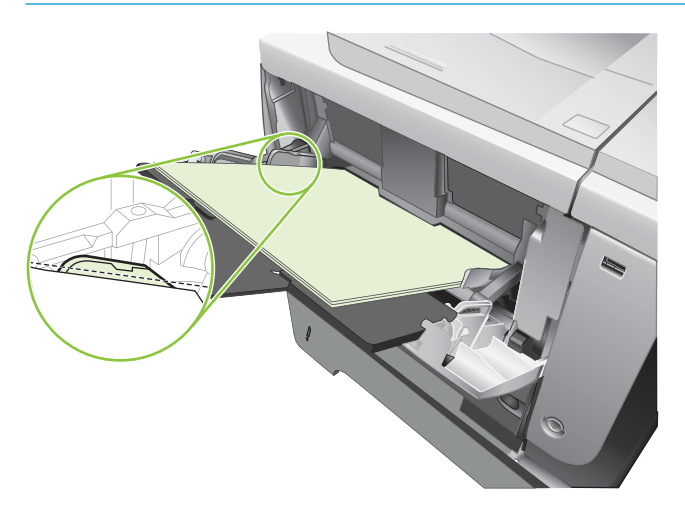

4. Adjust the side guides so that they lightly touch the paper stack but do not bend the paper.

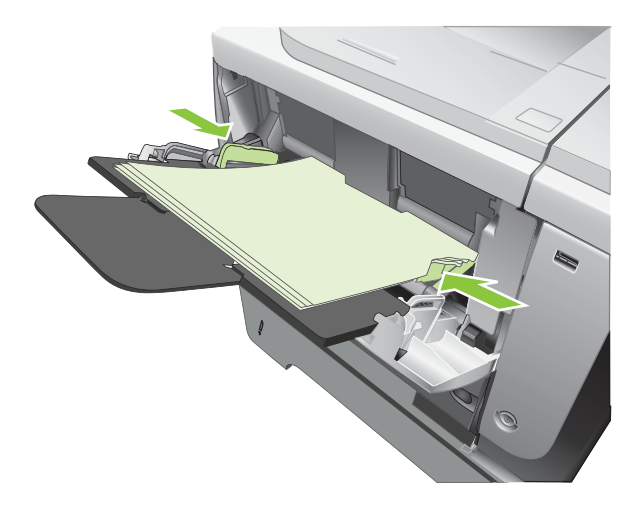

## Load Tray 2 or an optional 500-sheet tray

**A** CAUTION: To avoid jams, do not load trays while the product is printing.

CAUTION: Do not fan the paper. Fanning can cause misfeeds.

- ☆ TIP: To see an animation of this procedure go to this Web site: [www.hp.com/go/ljp3010-load-tray2.](http://www.hp.com/go/ljp3010-load-tray2)
	- 1. Pull the tray out and lift up slightly to remove it completely from the product.

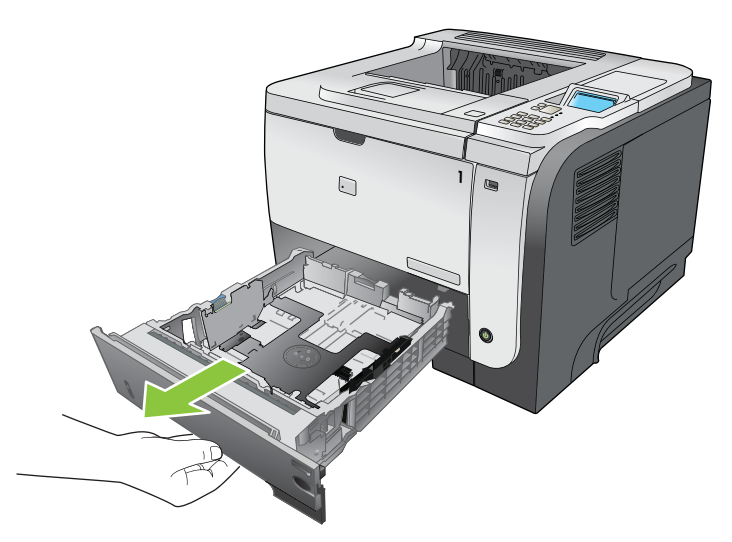

2. Pinch the release that is located on the left guide and slide the side guides to the correct paper size.

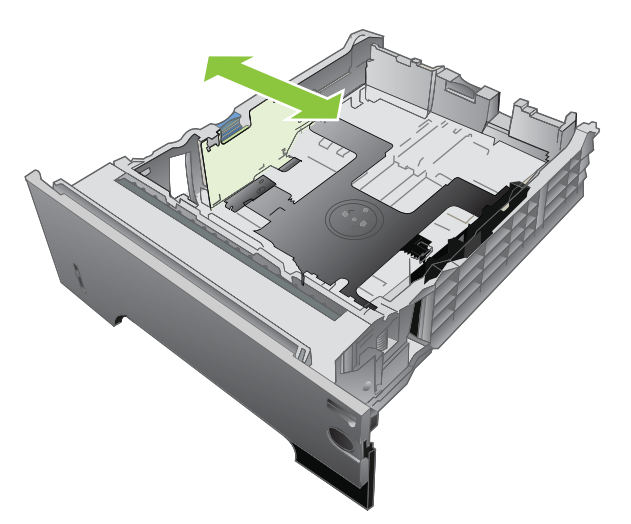

3. Pinch the release that is located on the rear paper guide and slide it to the correct paper size.

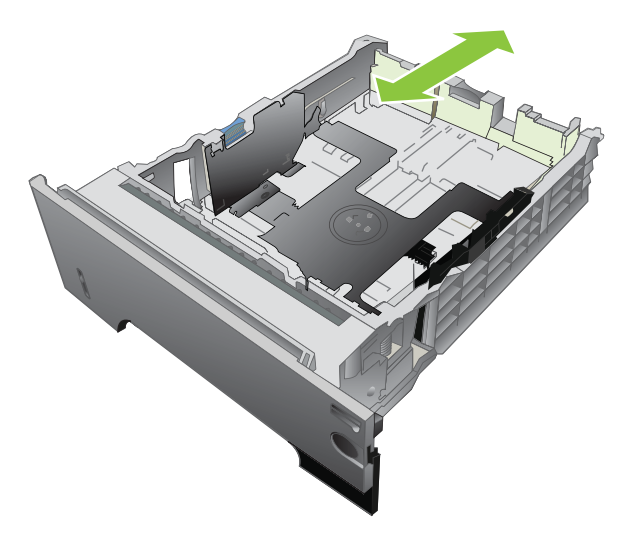

- 4. Load the paper into the tray. Make sure that the stack is flat at all four corners and that the top of the stack is below the maximum-height indicators.
- **BY** NOTE: For information about loading paper that requires a specific orientation, see **Paper orientation for** [loading trays on page 79.](#page-90-0)

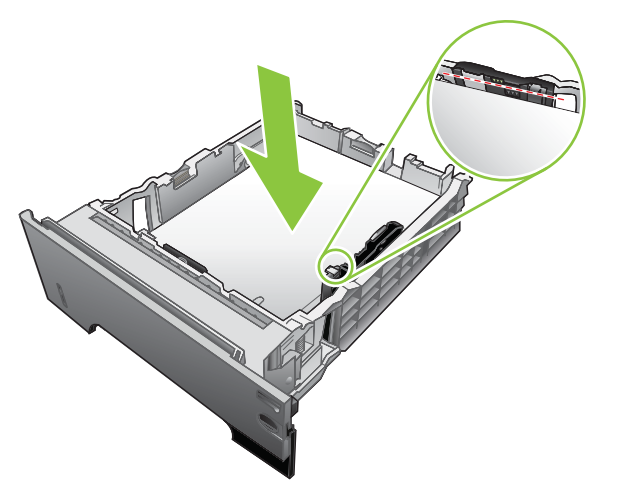

For A6-size paper, stack the paper no higher than the bottom height indicator.

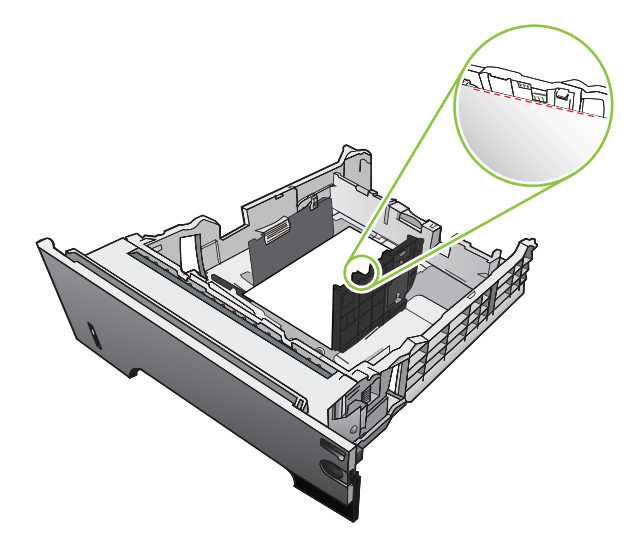

5. Slide the tray completely into the product.

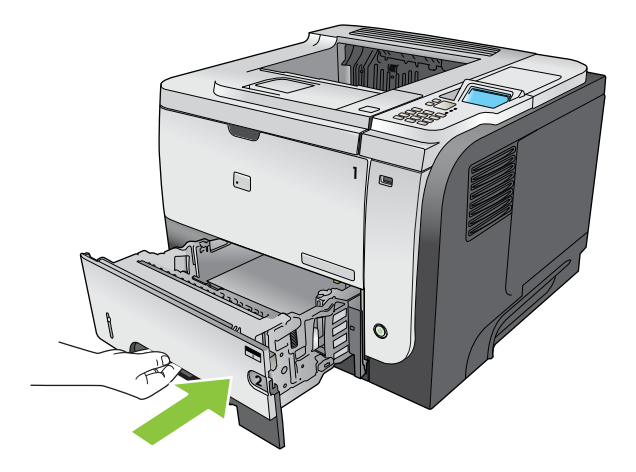

# <span id="page-96-0"></span>Configure trays

**W** NOTE: If you have used other HP LaserJet product models, you might be accustomed to configuring Tray 1 to First mode or Cassette mode. For this product, setting TRAY 1 SIZE to the ANY SIZE setting and setting TRAY 1 TYPE to ANY TYPE is equivalent to First mode. Setting TRAY 1 SIZE and TRAY 1 TYPE to any other settings is equivalent to **Cassette** mode.

The product automatically prompts you to configure a tray for type and size in the following situations:

- When you load paper into the tray
- When you specify a particular tray or paper type for a print job through the printer driver or a software program and the tray is not configured to match the print-job's settings

The following message appears on the control panel: TRAY <X> [TYPE] [SIZE] To change size or type press OK. To accept settings press  $\pm$ .

NOTE: The prompt does not appear if you are printing from Tray 1, and it is configured for the ANY SIZE and ANY TYPE settings.

### Configure a tray when loading paper

- 1. Load paper in the tray. Close the tray if you are using Tray 2, 3, or 4.
- 2. The tray configuration message appears.
- 3. Press the back arrow  $\pm$  to accept the size and type, or press the OK button to choose a different paper size or paper type.
- 4. To modify the tray size configuration, press the down arrow  $\blacktriangledown$  to highlight the correct size, and then press the OK button.
- 5. To modify the tray type configuration, press the down arrow  $\blacktriangledown$  to highlight the correct type, and then press the OK button.

### Configure a tray to match print job settings

- 1. In the software program, specify the source tray, the paper size, and the paper type, and then click Print.
- 2. If the tray needs to be configured, the LOAD TRAY <X> [TYPE] [SIZE] message appears.
- 3. Load the tray with the specified type and size of paper, and then close the tray.
- 4. When the TRAY  $\langle X \rangle$  SIZE =  $\langle$ Size> message appears, press the OK button to confirm the size.

To specify a custom size, first press the down arrow  $\blacktriangledown$  to highlight the correct unit of measure. Use the up or down arrows  $\triangle$  to set the X and Y dimensions, and then press the OK button.

5. When the TRAY<X> TYPE=<TYPE> message appears, press the OK button to confirm the type and continue with the job.

### Configure a tray by using the Paper Handling menu

- 1. Press the Menu button  $\equiv$ .
- 2. Press the down arrow  $\blacktriangledown$  to highlight the **PAPER HANDLING** menu, and then press the OK button.
- 3. Press the down arrow  $\blacktriangledown$  to highlight the size or type setting for the desired tray, and then press the OK button.
- 4. Press the up arrow  $\triangle$  or the down arrow  $\blacktriangledown$  to highlight the size or type. If you select a custom size, select the unit of measure, and then set the X dimension and the Y dimension.
- 5. Press the OK button to save your selection.
- 6. Press the Menu button  $\equiv$  to exit the menus.

### Select the paper by source, type, or size

Three settings affect how the printer driver tries to pull paper when you send a print job. *Source*, *Type*, and *Size*  settings appear in the Page Setup, Print, or Print Properties dialog boxes in most software programs. Unless you change these settings, the product automatically selects a tray, using the default settings.

#### **Source**

To print by *source*, select a specific tray for the product to pull from. If you select a tray that is configured for a type or size that does not match your print job, the product prompts you to load the tray with the type or size of paper for your job before printing it. When you load the tray, the product begins printing.

#### Type and size

Printing by *type* or *size* means that you want the product to pull from the tray that is loaded with the correct type and size of paper. Selecting paper by type rather than source is similar to locking out trays and helps protect special paper from accidental use. For example, if a tray is configured for letterhead and you select plain paper, the product will not pull the letterhead from that tray. Instead, it will pull from a tray that is loaded with plain paper and is configured for plain paper on the product control panel.

Selecting paper by type and size results in significantly better print quality for most paper types. Using the wrong setting might result in unsatisfactory print quality. Always print by type for special print media, such as labels or transparencies. Print by size for envelopes, if possible.

- To print by type or size, select the type or size from the **Page Setup** dialog box, the **Print** dialog box, or the Print Properties dialog box, depending on the software program.
- If you often print on a certain type or size of paper, configure a tray for that type or size. Then, when you select that type or size as you print a job, the product automatically pulls paper from the tray that is configured for that type or size.

# <span id="page-98-0"></span>Use paper output options

### Print to the top (standard) output bin

The top output bin collects paper face-down, in the correct order. The top output bin should be used for most print jobs, including transparencies. To use the top output bin, be sure that the rear output bin is closed. To avoid jams, do not open or close the rear output bin while the product is printing.

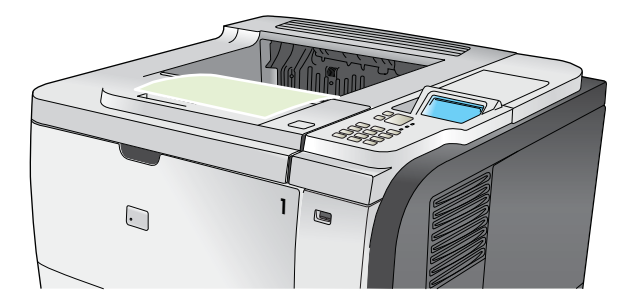

### Print to the rear output bin

The product always prints to the rear output bin if it is open. Paper that is printed to this bin will exit face-up, with the last page on top (reverse order).

Printing from Tray 1 to the rear output bin provides the straightest path. Opening the rear output bin might improve performance with the following items:

- **Envelopes**
- **Labels**
- Small custom-size paper
- **Postcards**
- Paper heavier than  $120$  g/m<sup>2</sup> (32 lb)

To open the rear output bin, grasp the handle at the top of the bin. Pull the bin down to a 45° angle, and slide out the extension.

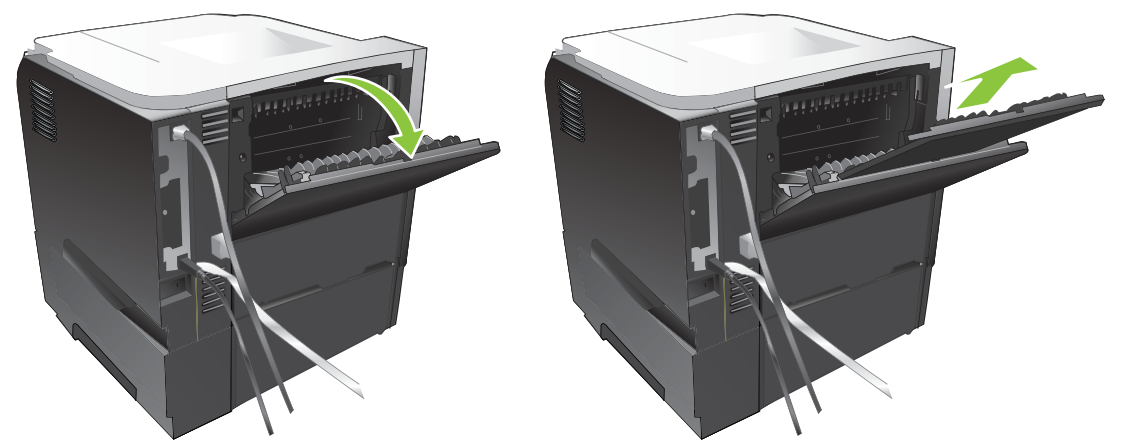

Opening the rear output bin makes the duplexer and the top output bin unavailable. To avoid jams, do not open or close the rear output bin while the product is printing.

# 7 Use product features

- [Economy settings](#page-101-0)
- [Use job-storage features](#page-105-0)
- [Walk-up USB printing](#page-107-0)

# <span id="page-101-0"></span>Economy settings

### **EconoMode**

This product has an EconoMode option for printing drafts of documents. Using EconoMode can use less toner and decrease the cost per page. However, using EconoMode can also reduce print quality.

HP does not recommend full-time use of EconoMode. If EconoMode is used full-time, the toner supply might outlast the mechanical parts in the print cartridge. If print quality begins to degrade under these circumstances, you will need to install a new print cartridge, even if there is toner supply remaining in the cartridge.

Enable or disable EconoMode in any of these ways:

- **.** At the product control panel, select the CONFIGURE DEVICE menu, and then select the PRINT QUALITY submenu. EconoMode is turned off by default.
- . In the embedded Web server, open the Settings tab and select the Configure Device option. Navigate to the Print Quality submenu.
- **.** In the HP Printer Utility for Macintosh, click Configuration Settings, and then click Economode & Toner Density.
- **.** In the Windows PCL printer driver, open the Paper/Quality tab, and select the EconoMode option.

### Sleep delay

The adjustable sleep mode feature reduces power consumption when the product has been inactive for an extended period. You can set the length of time before the product enters sleep mode. The default setting is 30 MINUTES.

**W** NOTE: The product display dims when the product is in sleep mode. This mode does not affect product warmup time.

### Set sleep delay

- 1. Press the Menu button  $\equiv$ .
- 2. Open each of the following menus. Press the down arrow  $\blacktriangledown$  to highlight it and then press the OK button to select it.
	- a. CONFIGURE DEVICE
	- b. SYSTEM SETUP
	- c. SLEEP DELAY
- 3. Press the up or down arrow  $\triangle$   $\blacktriangledown$  to select the appropriate time period, and then press the OK button.
- 4. Press the Menu button  $\equiv$ .

#### Disable or enable sleep mode

- 1. Press the Menu button  $\equiv$ .
- 2. Open each of the following menus. Press the down arrow  $\blacktriangledown$  to highlight it and then press the OK button to select it.
	- a. CONFIGURE DEVICE
	- b. RESETS
	- c. SLEEP MODE
- 3. Press the up arrow or down arrow  $\triangle / \triangledown$  to select the ON or OFF setting, and then press the OK button.
- 4. Press the Menu button  $\equiv$ .

### Wake time

The wake time feature allows you to instruct the product to wake at a certain time on selected days, to eliminate waiting for the warm-up and calibration periods. You must have the SLEEP MODE setting on to set the wake time.

**W** NOTE: Make sure that the real-time clock is set to the correct date and time before you set the wake time.

### Set the real-time clock

Use the real-time clock feature to set the date and time settings. The date and time information is attached to stored print jobs, so you can identify the most recent versions.

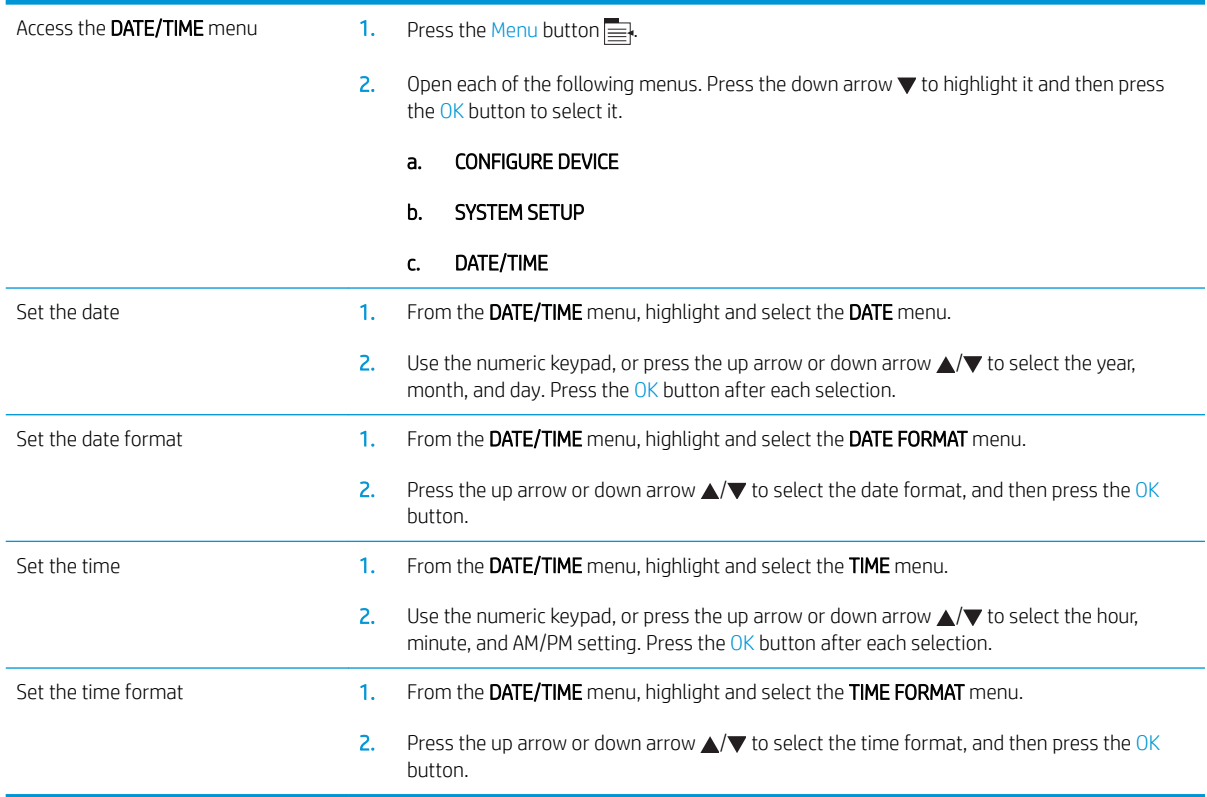

### Set the wake time

- 1. Press the Menu button  $\equiv$ .
- 2. Open each of the following menus. Press the down arrow  $\blacktriangledown$  to highlight it and then press the OK button to select it.
	- a. CONFIGURE DEVICE
	- b. SYSTEM SETUP
	- c. WAKE TIME
- 3. Press the up arrow or down arrow  $\triangle/\blacktriangledown$  to select the day of the week, and then press the OK button.
- 4. Press the down arrow  $\blacktriangledown$  to select the **CUSTOM** setting, and then press the OK button.
- 5. Use the numeric keypad, or press the up arrow or down arrow  $\triangle/\blacktriangledown$  to select the hour, minutes, and the AM or PM setting. Press the OK button after each selection.
- 6. Press the OK button to enter the APPLY TO ALL DAYS menu.
- 7. Press the up arrow or down arrow  $\triangle/\blacktriangledown$  to select the YES or the NO setting, and then press the OK button.
- 8. If you select NO, use the up arrow or down arrow  $\triangle/\blacktriangledown$  to set the WAKE TIME setting for the other days of the week, and then press the OK button to accept each selection.
- 9. Press the Menu button  $\equiv$ .

# <span id="page-105-0"></span>Use job-storage features

The following job-storage features are available for print jobs:

- Proof and hold jobs: This feature provides a quick way to print and proof one copy of a job and then print the additional copies from the control panel.
- **Personal jobs**: When you send a private job to the product, the job does not print until you provide the required personal identification number (PIN) at the control panel.
- **Quick Copy jobs:** Print the requested number of copies of a job and then store a copy of the job on the product.
- Stored jobs: Store a job such as a personnel form, time sheet, or calendar on the product, so other users to print the job at any time. Stored jobs also can be protected by a PIN.

CAUTION: If you turn off the product, all Quick Copy, Proof and Hold, and Personal jobs are deleted.

### Create a stored job

Use the printer driver to create stored jobs.

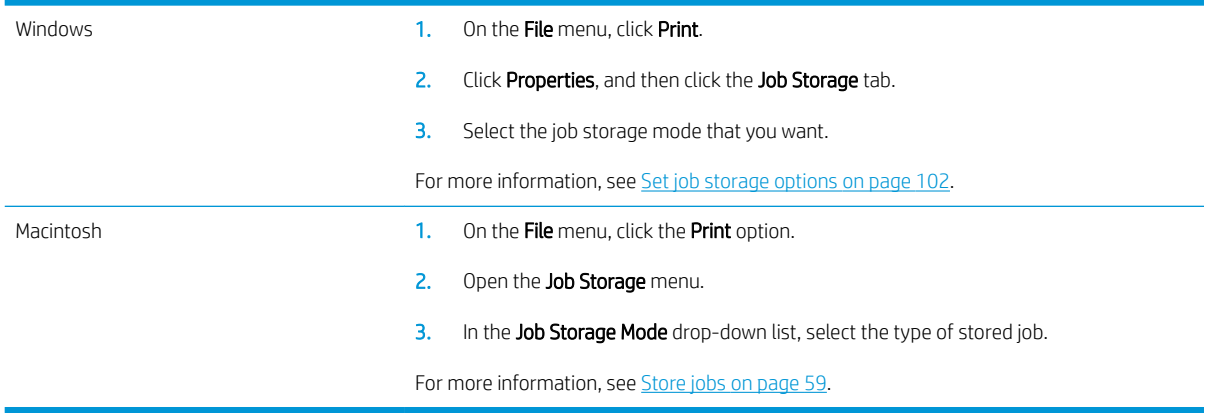

**W** NOTE: To permanently store the job and prevent the product from deleting it when space is needed for something else, select the Stored Job option in the driver.

### Print a stored job

1. If the product has a numeric keypad, press the folder button  $\leftarrow$  to open the RETRIEVE JOB menu.

-or-

Press the Menu button  $\equiv$ . Press the down arrow  $\blacktriangledown$  to highlight the RETRIEVE JOB menu, and then press the OK button.

- 2. Press the down arrow  $\blacktriangledown$  to highlight your user name, and then press the OK button.
- 3. Press the down arrow  $\blacktriangledown$  to highlight a job name, and then press the OK button.

The PRINT or PRINT AND DELETE option is highlighted.

4. Press the OK button to select the PRINT or PRINT AND DELETE option.

- 5. If the job requires a PIN, use the numeric keypad, or press the up arrow  $\triangle$  or the down arrow  $\nabla$  to enter the PIN, and then press the OK button.
- **EV** NOTE: If you use the up arrow  $\triangle$  or the down arrow  $\blacktriangledown$  to enter the PIN, press the OK button after each digit.
- 6. To print the number of copies specified in the driver when the job was stored, press the OK button.

#### -or-

To print a different number of copies than you specified in the driver when you stored the job, use the numeric keypad, or press the up arrow  $\triangle$  or the down arrow  $\blacktriangledown$  to select the number of copies, and then press the OK button.

### Delete a stored job

 $\mathbb{R}^n$  NOTE: When you send a stored job that has the same user name and job name as the previous job, the product adds a number to the end of the job name. To overwrite the previous job, use the Replace existing file option in the printer driver. If a job is not already stored under the same user and job name, and the product needs additional space, the product might delete other stored jobs starting with the oldest. You can change the number of jobs that can be stored from the **SYSTEM SETUP** menu on the product control panel.

You can delete a job from the control panel, from the embedded Web server, or from HP Web Jetadmin. To delete a job from the control panel, use the following procedure:

1. If the product has a numeric keypad, press the folder button  $\epsilon \rightarrow 0$  to open the **RETRIEVE JOB** menu.

-or-

Press the Menu button  $\equiv$ . Press the down arrow  $\blacktriangledown$  to highlight the RETRIEVE JOB menu, and then press the OK button.

- 2. Press the down arrow  $\blacktriangledown$  to highlight your user name, and then press the OK button.
- 3. Press the down arrow  $\blacktriangledown$  to highlight a job name, and then press the OK button.
- 4. Press the down arrow  $\blacktriangledown$  to highlight the DELETE option, and then press the OK button.
- 5. If the job requires a PIN, use the numeric keypad, or press the up arrow  $\blacktriangle$  or the down arrow  $\nblacktriangledown$  to enter the PIN, and then press the OK button.
- $\mathbb{B}^*$  NOTE: If you use the up arrow  $\blacktriangle$  or the down arrow  $\blacktriangledown$  to enter the PIN, press the OK button after each digit.
- 6. For jobs that require a PIN, press the  $0K$  button to confirm that you want to delete the job.

# <span id="page-107-0"></span>Walk-up USB printing

This product features walk-up USB printing, so you can quickly print files without sending them from a computer. The product accepts standard USB storage accessories in the USB port on the front of the product. You can print the following types of files

- .PDF
- .XPS
- .PCL
- $. P5$
- 1. Insert the USB storage accessory into the USB port on the front of the product.

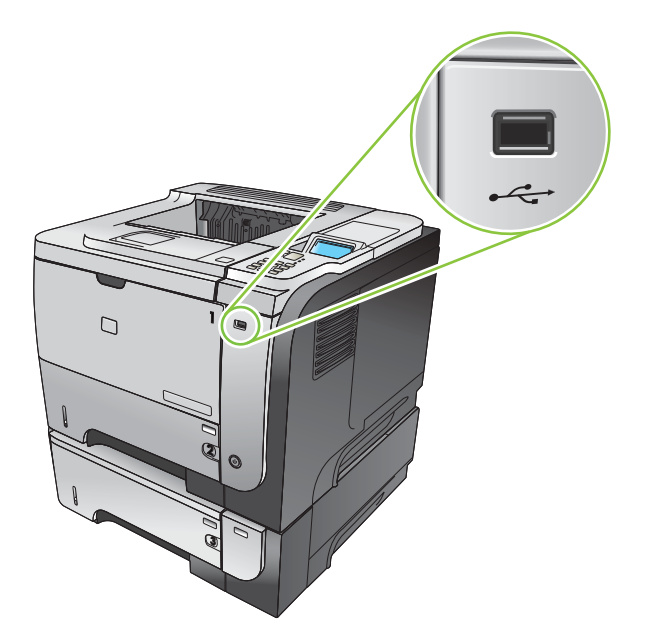

- 2. The USB STORAGE menu opens. Press the up arrow  $\triangle$  or the down arrow  $\blacktriangledown$  to highlight the folder name or the job name, and press the OK button.
- 3. Use the numeric keypad, or press the up arrow  $\triangle$  or the down arrow  $\nabla$  to select the number of copies to print, and then press the OK button.
- 4. To print more files, press the OK button to return to the USB STORAGE menu.
- 5. Retrieve the printed job from the output bin, and remove the USB storage accessory.

 $\mathbb{B}^n$  NOTE: The USB STORAGE menu displays for a short time and then the product returns to the Ready state. To open the menu again, open the RETRIEVE JOB menu, and then open the USB STORAGE menu.
# 8 Print tasks

- [Cancel a print job](#page-109-0)
- [Use features in the Windows printer driver](#page-110-0)

# <span id="page-109-0"></span>Cancel a print job

**W** NOTE: It can take some time for all printing to clear after you have canceled a print job.

## Stop the current print job from the control panel

- 1. Press the stop button  $\otimes$  on the control panel.
- 2. Press the down arrow  $\blacktriangledown$  to highlight the **CANCEL CURRENT JOB** option, and then press the OK button.

#### Stop the current print job from the software program

When you send the print job, a dialog box appears briefly on the screen, giving you the option to cancel the print job.

If several requests have been sent to the product through your software, they might be waiting in a print queue (for example, in Windows Print Manager). See the software documentation for specific instructions about canceling a print request from the computer.

If a print job is waiting in a print queue or print spooler, delete the print job there.

1. Windows XP, Windows Server 2003, and Windows Server 2008 (using the default Start menu view): Click Start, click Settings, and then click Printers and Faxes.

-or-

Windows 2000, Windows XP, Windows Server 2003, and Windows Server 2008 (using the Classic Start menu view): Click Start, click Settings, and then click Printers.

-or-

Windows Vista: Click Start, click Control Panel, and then in the category for Hardware and Sound click Printer.

- 2. In the list of printers, double-click the name of this product to open the print queue or spooler.
- 3. Select the print job that you want to cancel, and then press Delete.

# <span id="page-110-0"></span>Use features in the Windows printer driver

NOTE: The following information is for the HP PCL 6 printer driver.

## Open the printer driver

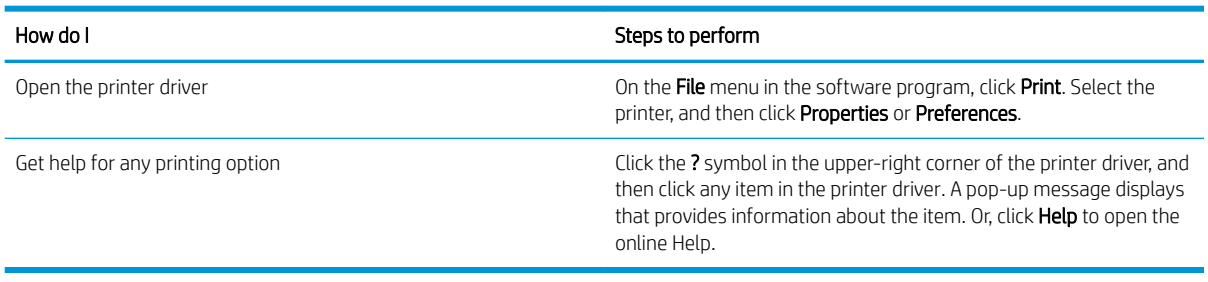

## Use printing shortcuts

To perform the following tasks, open the printer driver and click the Printing Shortcuts tab.

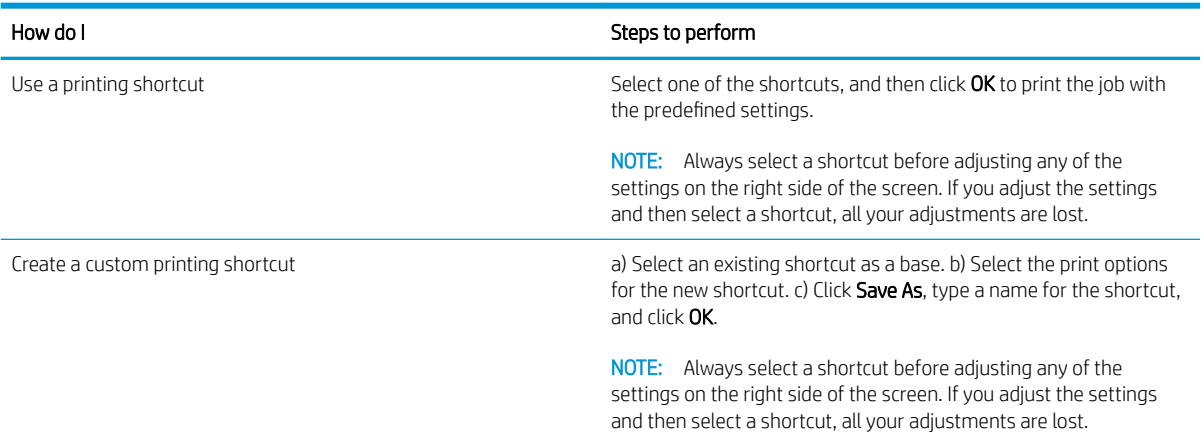

## Set paper and quality options

To perform the following tasks, open the printer driver and click the Paper/Quality tab.

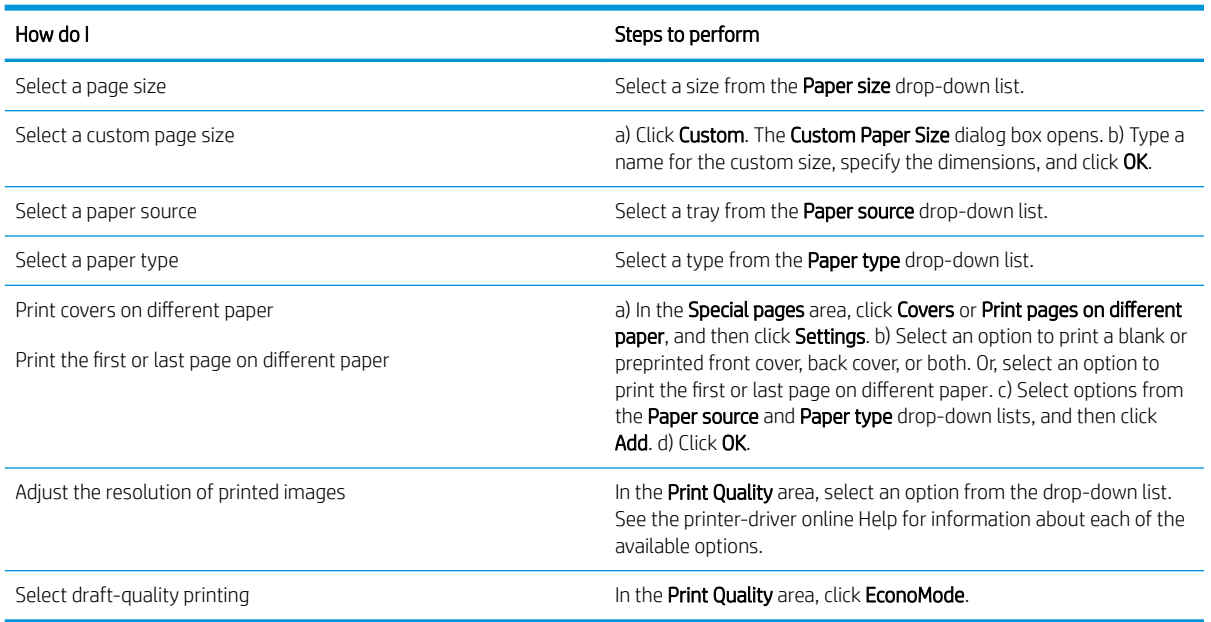

## Set document effects

To perform the following tasks, open the printer driver and click the Effects tab.

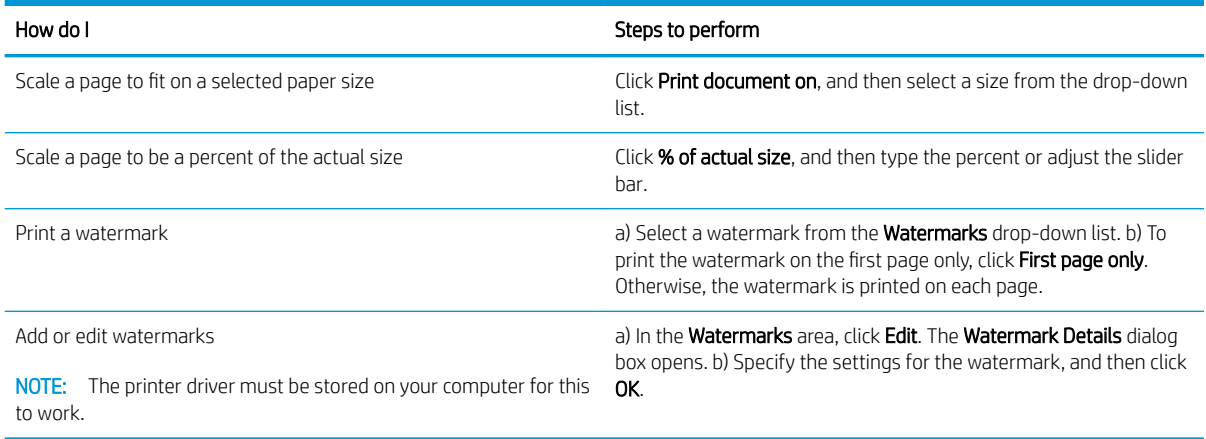

## Set document finishing options

To perform the following tasks, open the printer driver and click the Finishing tab.

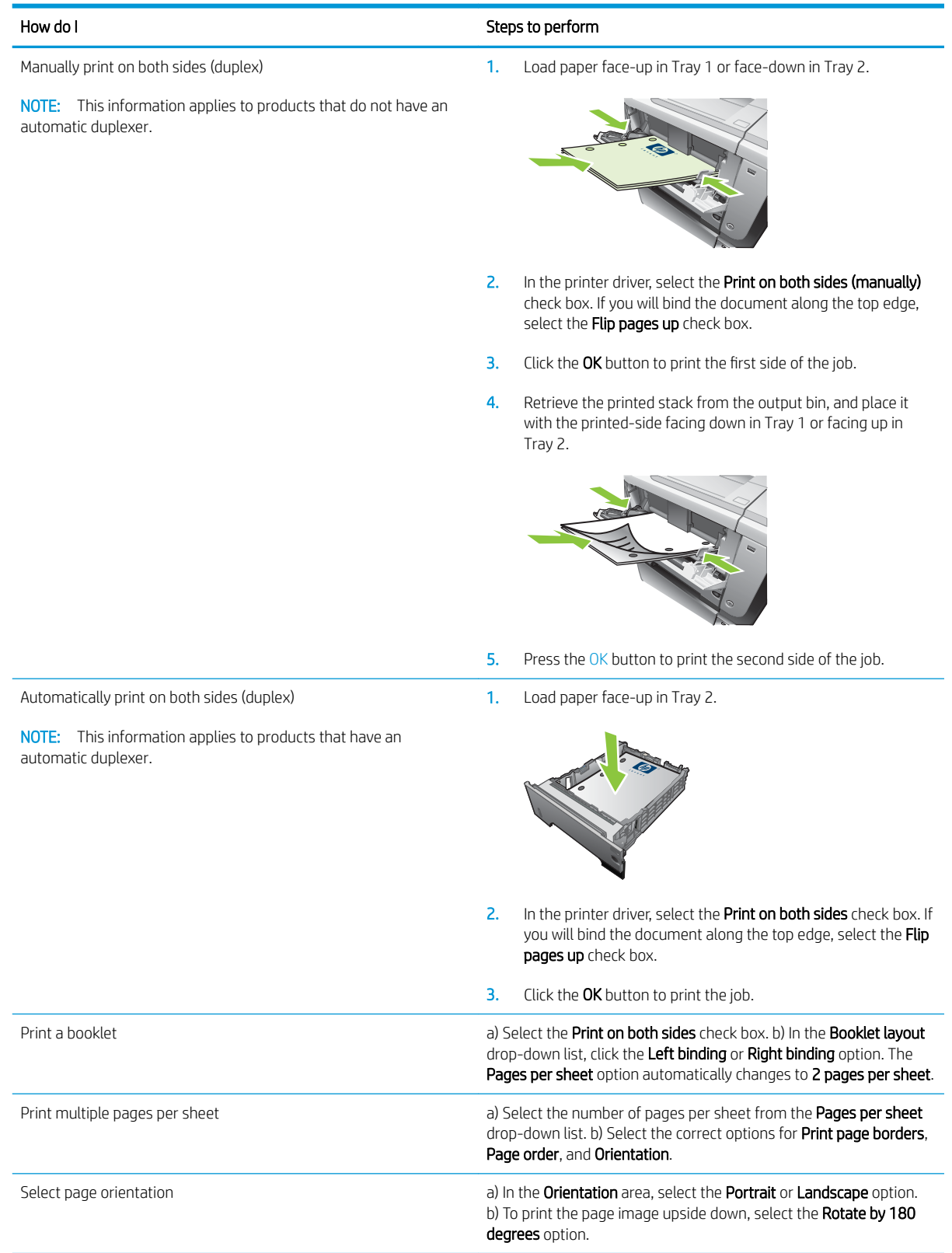

## Set job storage options

To perform the following tasks, open the printer driver and click the Job Storage tab.

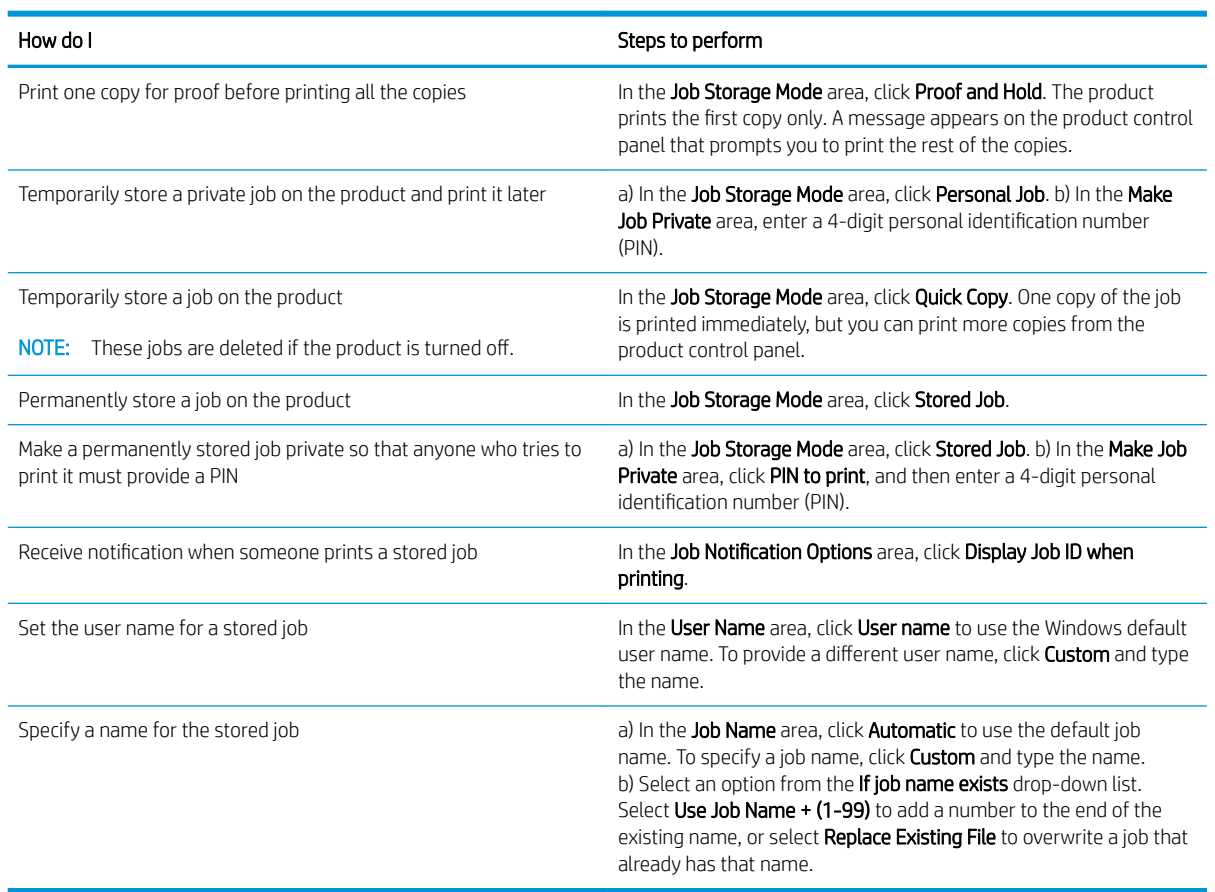

## Obtain support and product-status information

To perform the following tasks, open the printer driver and click the Services tab.

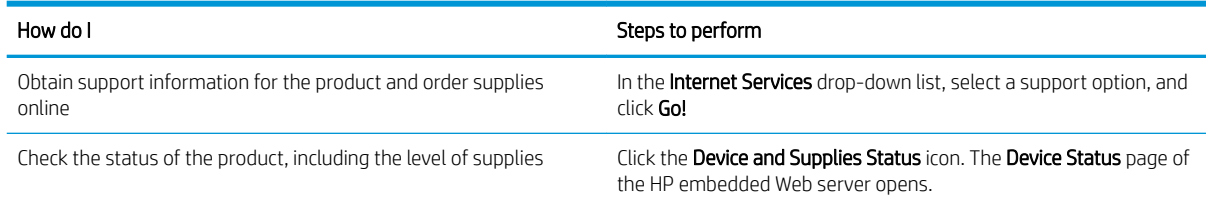

## Set advanced printing options

To perform the following tasks, open the printer driver and click the Advanced tab.

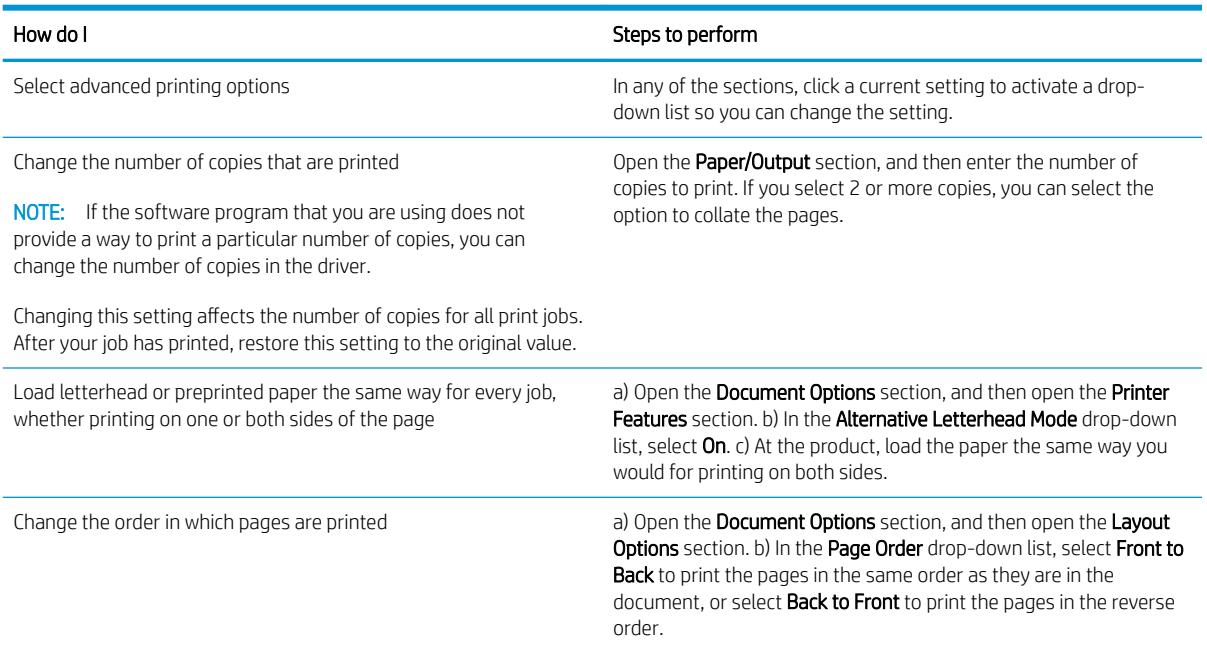

# 9 Manage and maintain the product

- [Print the information and show-me-how pages](#page-117-0)
- [Use the HP Easy Printer Care software](#page-119-0)
- [Use the embedded Web server](#page-122-0)
- [Use HP Web Jetadmin software](#page-125-0)
- [Use security features](#page-126-0)
- [Manage supplies](#page-130-0)
- [Replace supplies and parts](#page-131-0)
- [Install memory, internal USB devices, and external I/O cards](#page-135-0)
- [Clean the product](#page-146-0)
- [Upgrade the firmware](#page-147-0)

# <span id="page-117-0"></span>Print the information and show-me-how pages

From the product control panel, you can print information pages that give details about the product and its current configuration. You can also print several show-me-how pages that illustrate common procedures related to using the product.

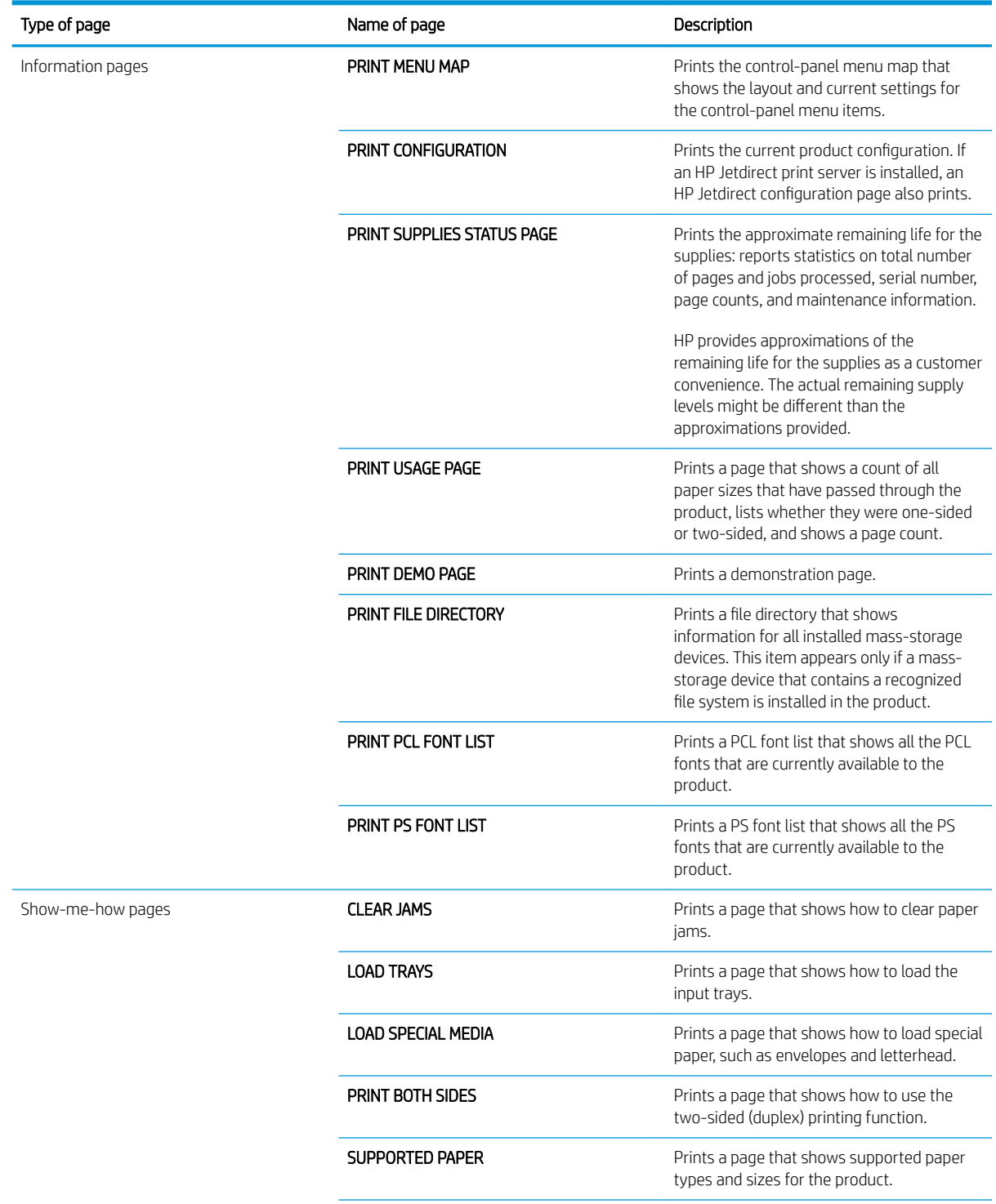

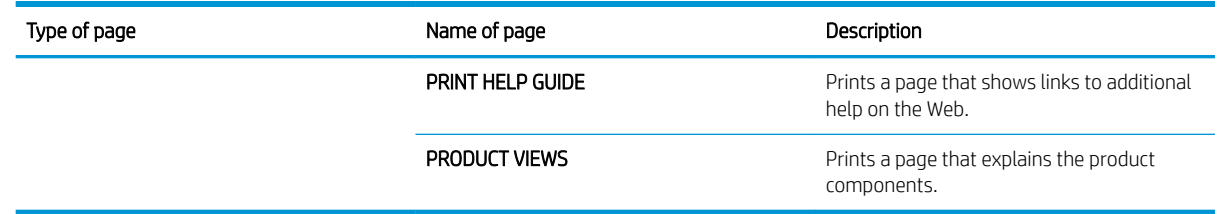

#### Print the information pages

- 1. Press the Menu $\equiv$  button.
- 2. Press the down arrow  $\blacktriangledown$  to highlight the INFORMATION menu, and then press the OK button.
- 3. Press the down arrow  $\blacktriangledown$  to highlight the required information, and then press the OK button to print.

#### Print the show-me-how pages

- 1. Press the Menu $\equiv$  button.
- 2. Make sure the **SHOW ME HOW** menu is highlighted, and then press the OK button.
- 3. Press the down arrow  $\blacktriangledown$  to highlight the required page, and then press the OK button to print.

# <span id="page-119-0"></span>Use the HP Easy Printer Care software

## Open the HP Easy Printer Care software

Use one of the following methods to open the HP Easy Printer Care software:

- **•** On the Start menu, select Programs, select Hewlett-Packard, select HP Easy Printer Care, and then click Start HP Easy Printer Care.
- In the Windows system tray (in the lower-right corner of the desktop), double-click the HP Easy Printer Care icon.
- Double-click the desktop icon.

## HP Easy Printer Care software sections

HP Easy Printer Care software can provide information about multiple HP products that are on your network as well as any products that are directly connected to your computer. Some of the items that are in the following table might not be available for every product.

The Help button (?) in the upper-right corner of each page provides more detailed information about the options on that page.

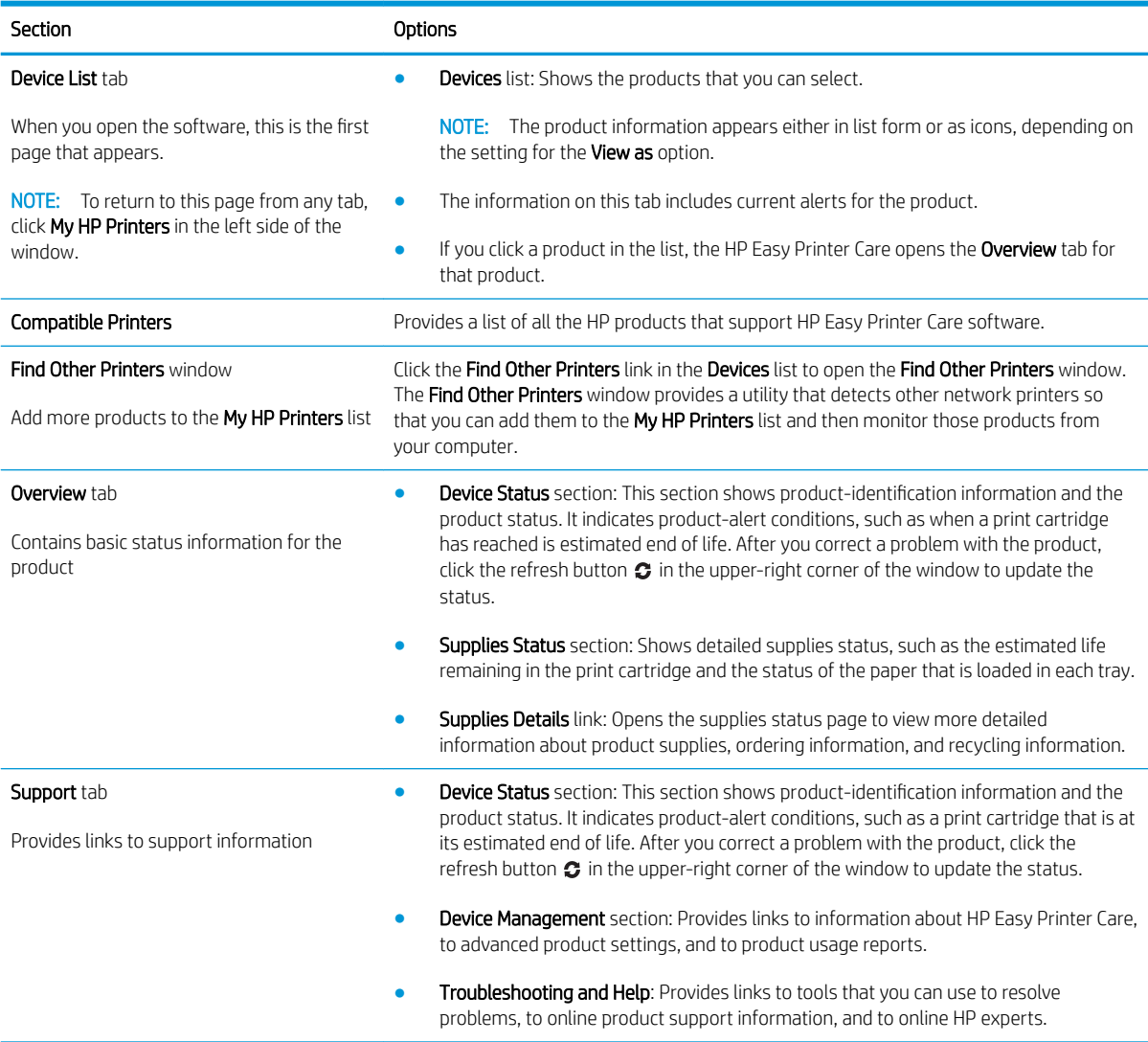

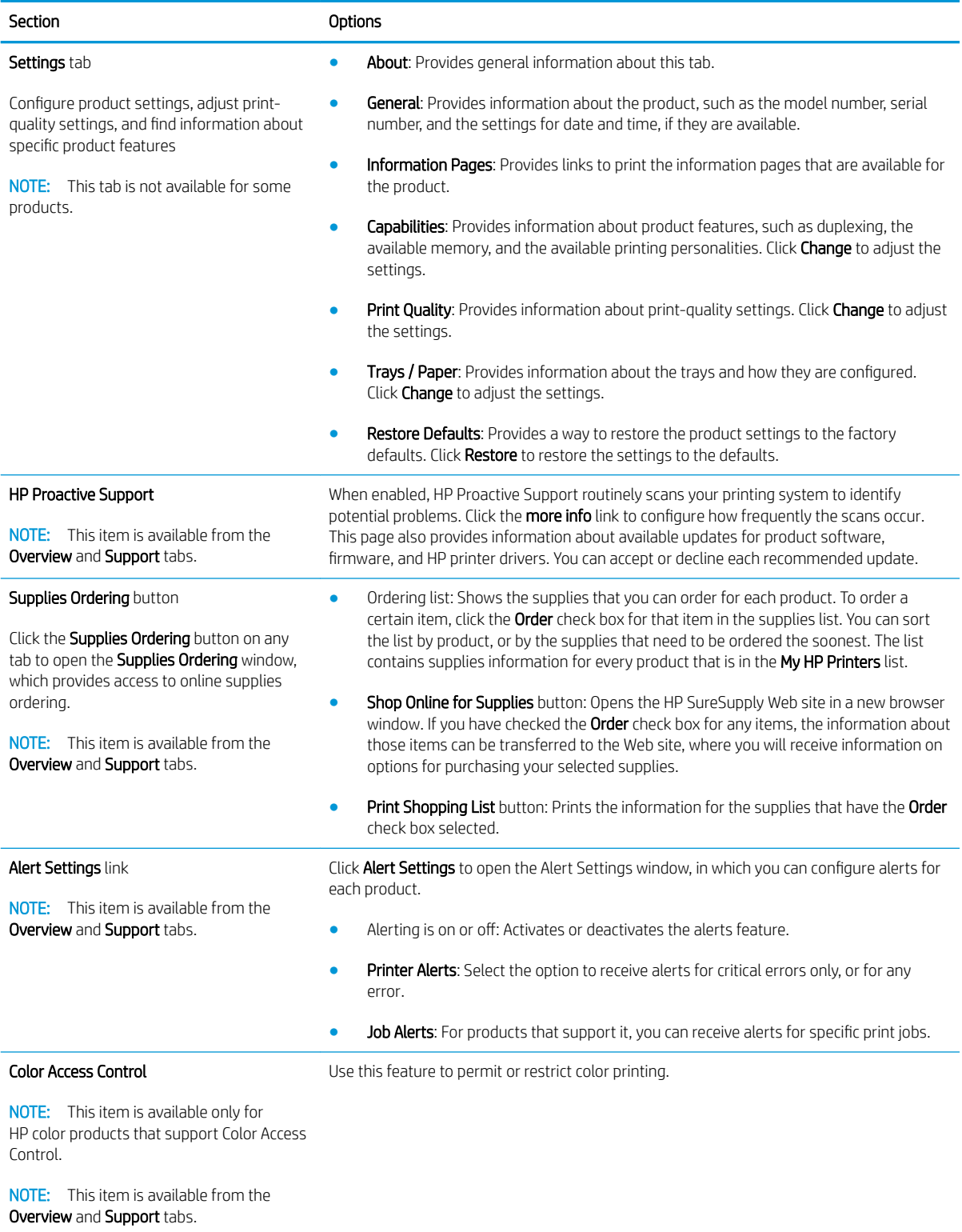

# <span id="page-122-0"></span>Use the embedded Web server

Use the embedded Web server to view product and network status and to manage printing functions from your computer instead of from the product control panel.

**W** NOTE: When the product is directly connected to a computer, use the HP Easy Printer Care software to view the product status.

- View product control-panel status information
- Determine the remaining life on all supplies and order new ones
- View and change tray configurations
- View and change the product control-panel menu configuration
- View and print internal pages
- Receive notification of product and supplies events
- View and change network configuration
- View support content that is specific to the current state of the product

To use the embedded Web server, you must have Microsoft Internet Explorer 5.01 or later or Netscape 6.2 or later for Windows, Mac OS, or Linux (Netscape only). Netscape Navigator 4.7 is required for HP-UX 10 and HP-UX 11. The embedded Web server works when the product is connected to an IP-based network. The embedded Web server does not support IPX-based product connections. You do not have to have Internet access to open and use the embedded Web server.

When the product is connected to the network, the embedded Web server is automatically available.

#### Open the embedded Web server by using a network connection

In a supported Web browser on your computer, type the product IP address or host name in the address/URL field. To find the IP address or host name, print a configuration page. See [Print the information](#page-117-0) [and show-me-how pages on page 106](#page-117-0).

## Embedded Web server sections

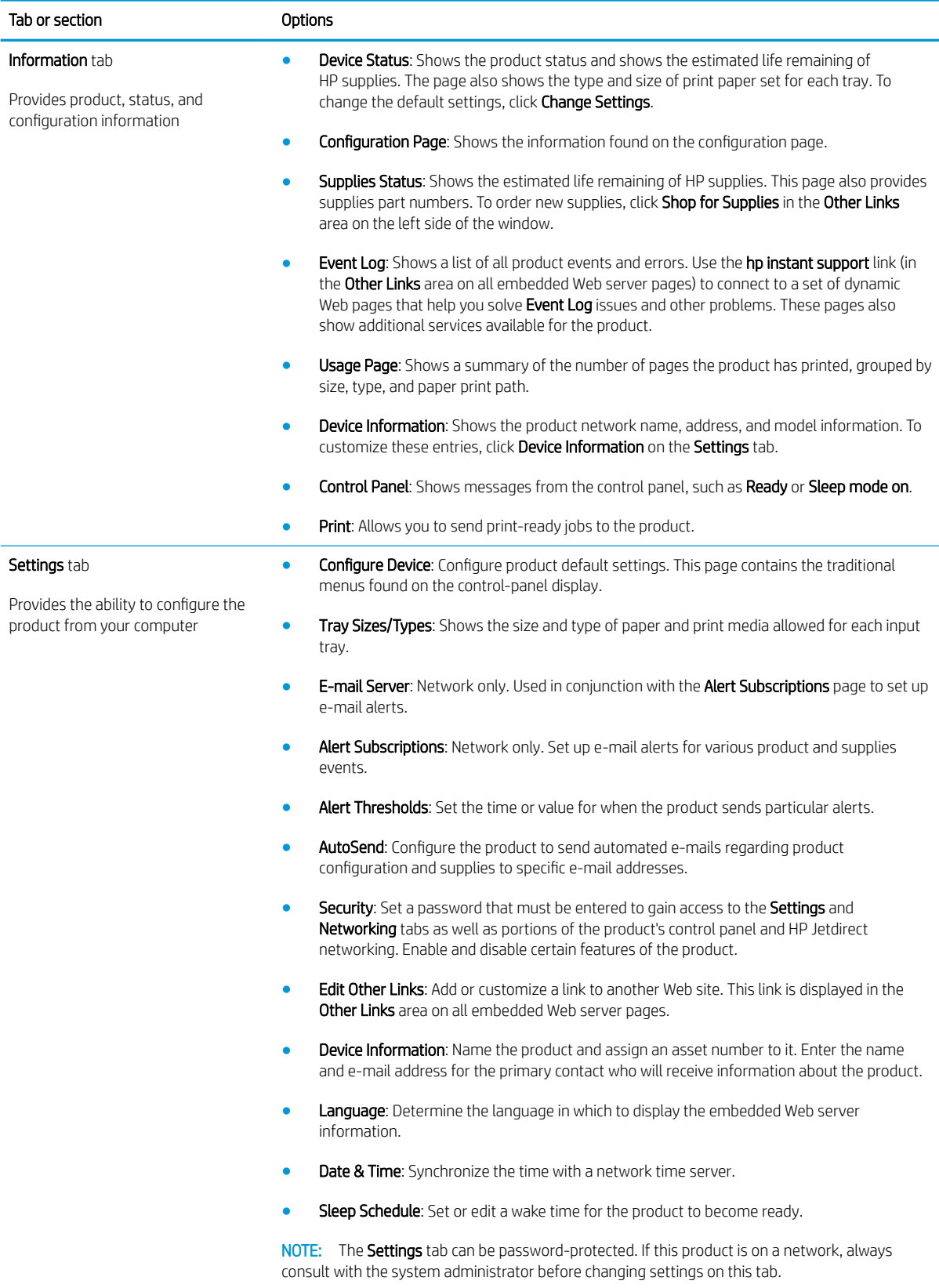

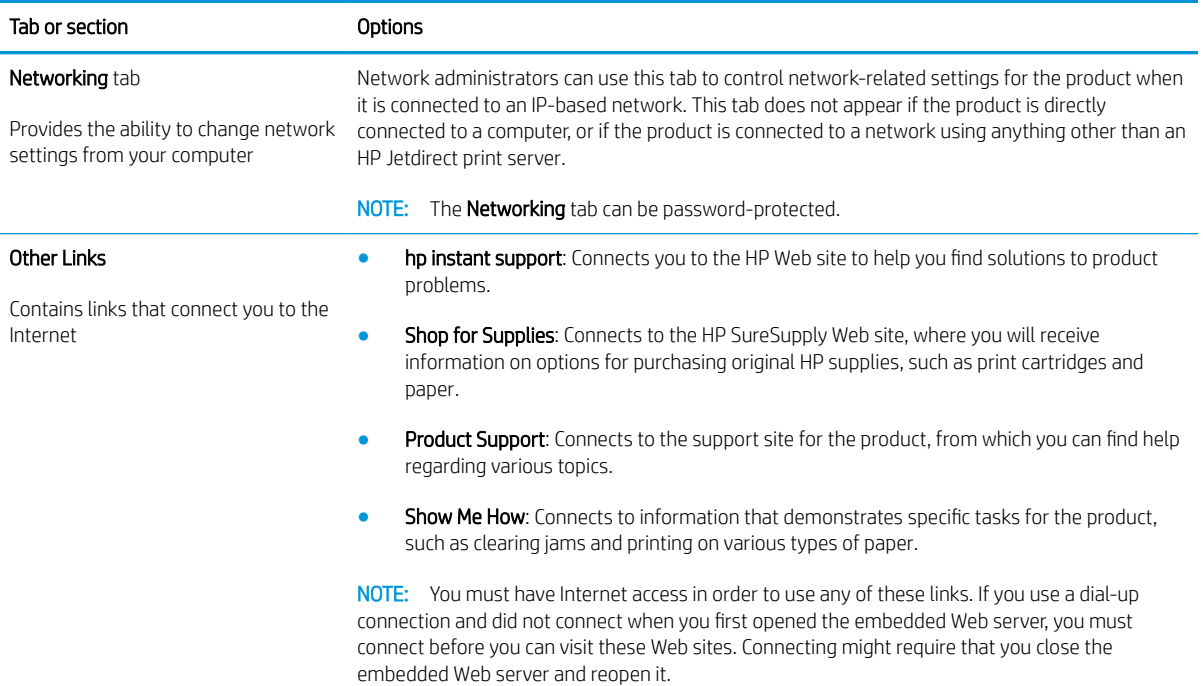

# <span id="page-125-0"></span>Use HP Web Jetadmin software

HP Web Jetadmin is a Web-based software solution for remotely installing, monitoring, and troubleshooting network-connected peripherals. Management is proactive, allowing network administrators the ability to resolve issues before users are affected. Download this free, enhanced-management software at [www.hp.com/go/](http://www.hp.com/go/webjetadmin) [webjetadmin.](http://www.hp.com/go/webjetadmin)

Device plug-ins can be installed into HP Web Jetadmin to provide support for specific product features. The HP Web Jetadmin software can automatically notify you when new plug-ins are available. On the Product Update page, follow the directions to automatically connect to the HP Web site and install the latest device plug-ins for your product.

**EV** NOTE: Browsers must be Java<sup>™</sup>-enabled. Browsing from an Apple PC is not supported.

# <span id="page-126-0"></span>Use security features

The product supports security standards and recommended protocols that help you keep the product secure, protect critical information on your network, and simplify the way you monitor and maintain the product.

For in-depth information about HP's secure imaging and printing solutions, visit [www.hp.com/go/secureprinting.](http://www.hp.com/go/secureprinting) The site provides links to white papers and FAQ documents about security features.

#### IP Security

IP Security (IPsec) is a set of protocols that control IP-based network traffic to and from the product. IPsec provides host-to-host authentication, data integrity, and encryption of network communications.

For products that are connected to the network and have an HP Jetdirect print server, you can configure IPsec by using the **Networking** tab in the embedded Web server.

#### Secure the embedded Web server

- 1. Open the embedded Web server. See [Use the embedded Web server on page 111](#page-122-0).
- 2. Click the Settings tab.
- 3. Click the Security link.
- 4. Click the Device Security Settings button.
- 5. Type the password in the New Password box, and type it again in the Verify password box.
- 6. Click the Apply button. Make note of the password and store it in a safe place.

#### Secure Disk Erase

To protect deleted data from unauthorized access on the product hard drive, use the Secure Disk Erase feature in the HP Web Jetadmin software. This feature can securely erase print jobs from the hard drive.

Secure Disk Erase offers the following levels of disk security:

- Non-Secure Fast Erase. This is a simple file-table erase function. Access to the file is removed, but actual data is retained on the disk until it is overwritten by subsequent data-storage operations. This is the fastest mode. Non-Secure Fast Erase is the default erase mode.
- Secure Fast Erase. Access to the file is removed, and the data is overwritten with a fixed identical character pattern. This is slower than Non-Secure Fast Erase, but all data is overwritten. Secure Fast Erase meets the U.S. Department of Defense 5220-22.M requirements for the clearing of disk media.
- Secure Sanitizing Erase. This level is similar to the Secure Fast Erase mode. In addition, data is repetitively overwritten by using an algorithm that prevents any residual data persistence. This mode will impact performance. Secure Sanitizing Erase meets the U.S. Department of Defense 5220-22.M requirements for the sanitization of disk media.

#### Data affected

Data affected by the Secure Disk Erase feature includes temporary files that are created during the print process, stored jobs, proof and hold jobs, disk-based fonts, disk-based macros (forms), address books, and HP and thirdparty applications.

**WE NOTE:** Stored jobs will be securely overwritten only when they have been deleted through the RETRIEVE JOB menu on the product after the appropriate erase mode has been set.

This feature will not impact data that is stored on flash-based product non-volatile RAM (NVRAM) that is used to store default settings, page counts, and similar data. This feature does not affect data that is stored on a system RAM disk (if one is used). This feature does not impact data that is stored on the flash-based system boot RAM.

Changing the Secure Disk Erase mode does not overwrite previous data on the disk, nor does it immediately perform a full-disk sanitization. Changing the Secure Disk Erase mode changes how the product cleans up temporary data for jobs after the erase mode has been changed.

#### Additional Information

For additional information about the HP Secure Disk Erase feature, see the HP support flyer or go to [www.hp.com/go/webjetadmin](http://www.hp.com/go/webjetadmin/).

### HP Encrypted High Performance hard disks

This product supports an optional encrypted hard disk that you can install in the EIO accessory slot. This hard disk provides hardware-based encryption so you can securely store sensitive data without impacting product performance. This hard disk uses the latest Advanced Encryption Standard (AES) and has versatile time-saving features and robust functionality.

For information about ordering these accessories, see [Part numbers on page 199.](#page-210-0)

#### Hardware integration pocket

The product has a hardware integration pocket in which you can install a third-party security device. The pocket is on top of the product, behind the control panel. You can connect the third-party device to the product by using one of the internal USB ports.

 $\mathbb{R}$  NOTE: The hardware integration pocket is not included with the base model.

### Secure stored jobs

You can protect jobs that are stored on the product by assigning a PIN to them. Anyone who tries to print these protected jobs must first enter the PIN at the product control panel.

For more information, see [Use job-storage features on page 94](#page-105-0).

## Lock the control panel menus

You can lock various menus on the control panel by using the embedded Web server.

- 1. Open the embedded Web server by entering the product IP address into the address line of a Web browser.
- 2. Click the Settings tab, and then click the Security link.
- **3.** Click the **Device Security Settings** button.
- 4. In the Control Panel Access Lock area, select the level of security that you want.

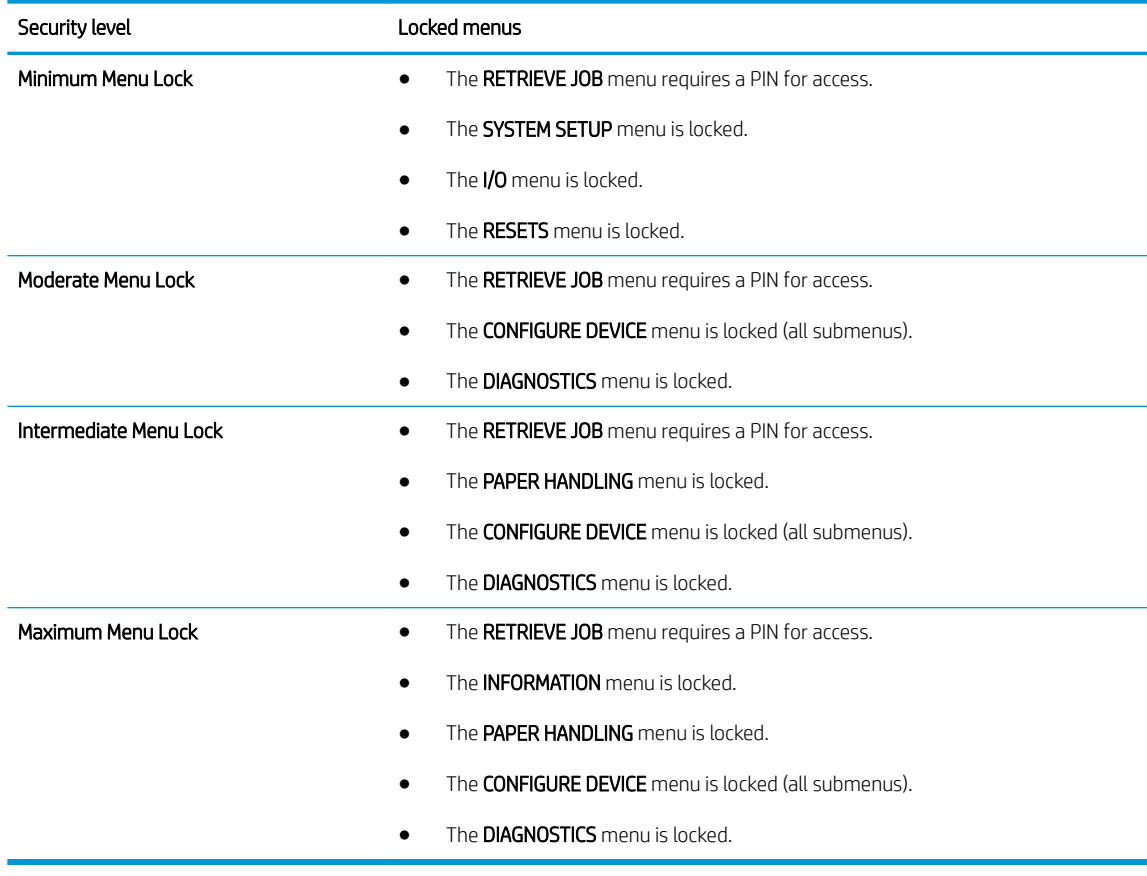

5. Click the Apply button.

## Lock the formatter

The formatter area, on the back of the product, has a slot that you can use to attach a security cable. Locking the formatter prevents someone from removing valuable components from it.

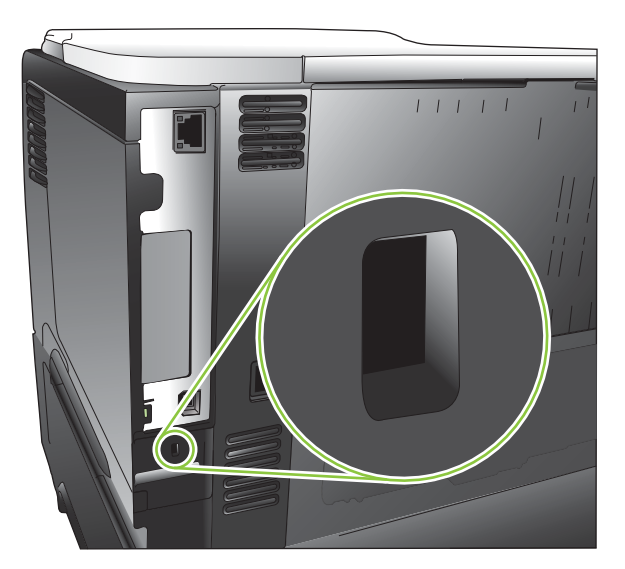

# <span id="page-130-0"></span>Manage supplies

Use genuine HP print cartridges for the best printing results.

### Print-cartridge storage

Do not remove the print cartridge from its package until you are ready to use it.

 $\triangle$  CAUTION: To prevent damage to the print cartridge, do not expose it to light for more than a few minutes.

### HP policy on non-HP print cartridges

HP Company cannot recommend the use of non-HP print cartridges, either new or remanufactured.

**W** NOTE: Any damage caused by a non-HP print cartridge is not covered under the HP warranty and service agreements.

To install a new HP print cartridge, see [Change the print cartridge on page 120.](#page-131-0) To recycle the used cartridge, follow the instructions included with the new cartridge. For more information about recycling, see Return and [recycling instructions on page 216](#page-227-0).

### HP fraud hotline and Web site

Call the HP fraud hotline (1-877-219-3183, toll-free in North America) or go to [www.hp.com/go/anticounterfeit](http://www.hp.com/go/anticounterfeit)  when you install an HP print cartridge and the control-panel message says the cartridge is non-HP. HP will help determine if the cartridge is genuine and take steps to resolve the problem.

Your print cartridge might not be a genuine HP print cartridge if you notice the following:

- You are experiencing a high number of problems with the print cartridge.
- The cartridge does not look like it usually does (for example, the orange pull tab is missing, or the packaging differs from HP packaging).

## Supplies life

For information regarding specific product yield, see [www.hp.com/go/learnaboutsupplies.](http://www.hp.com/go/learnaboutsupplies)

To order supplies, see [Supplies and accessories on page 197](#page-208-0).

# <span id="page-131-0"></span>Replace supplies and parts

## Supply replacement guidelines

Keep the following guidelines in mind when setting up the product.

- Provide enough space above and in the front of the product for removing supplies.
- Place the product on a flat, sturdy surface.

### Change the print cartridge

When a print cartridge reaches the end of its estimated useful life, the control panel displays a BLACK CARTRIDGE VERY LOW message. You do not need to replace the supply at this time unless print quality is no longer acceptable. When the supply has reached this condition, the HP premium protection warranty for that supply has ended.

Continue printing with the current cartridge until redistributing the toner no longer yields acceptable print quality. To redistribute the toner, remove the toner cartridge from the printer and gently rock the cartridge back and forth about its horizontal axis. For graphical representation, see cartridge replacement instructions. Reinsert the toner cartridge into the printer and close the cover.

The cartridge-life remaining is an approximation only, and it varies depending on the types of documents you print and other factors.

You can configure the product to stop when the **BLACK CARTRIDGE VERY LOW** message displays. The print cartridge might still be able to produce acceptable print quality. To continue printing, either replace the supply or use the **MANAGE SUPPLIES** menu to reconfigure the product to continue printing. For more information, see [Manage supplies menu on page 20](#page-31-0).

- CAUTION: If toner gets on clothing, wipe it off with a dry cloth and wash the clothes in cold water. Hot water sets toner into fabric.
- **FOTE:** Information about recycling used print cartridges is on the print-cartridge box. See [Return and recycling](#page-227-0) [instructions on page 216](#page-227-0).
- TIP: To see an animation of this procedure go to this Web site: [www.hp.com/go/ljp3010-replace-print](http://www.hp.com/go/ljp3010-replace-print-cartridges)[cartridges](http://www.hp.com/go/ljp3010-replace-print-cartridges).
	- 1. Press the top-cover release button, and open the top cover.

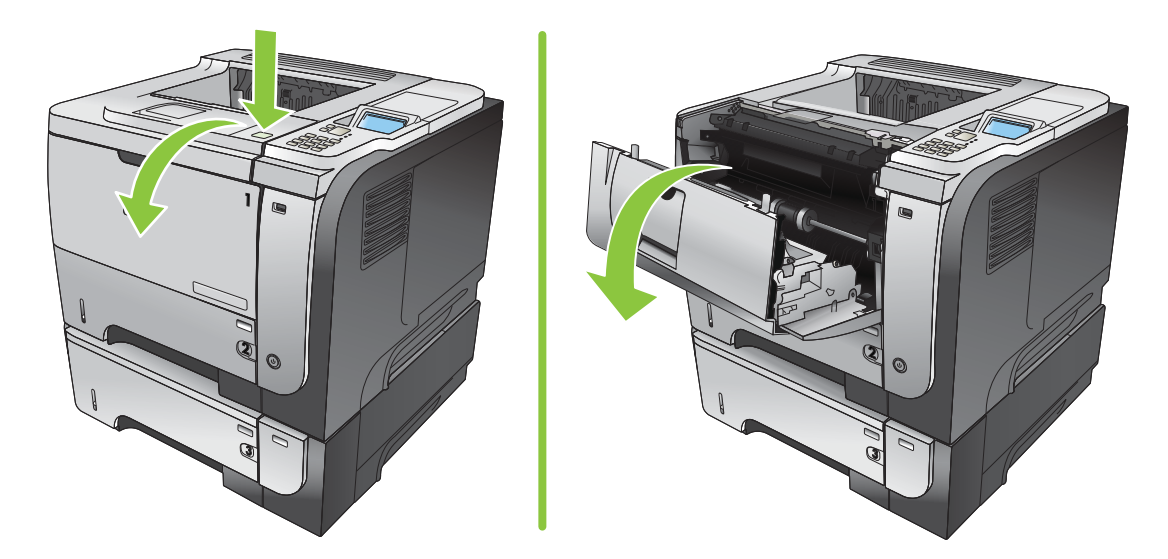

2. Remove the used print cartridge from the product.

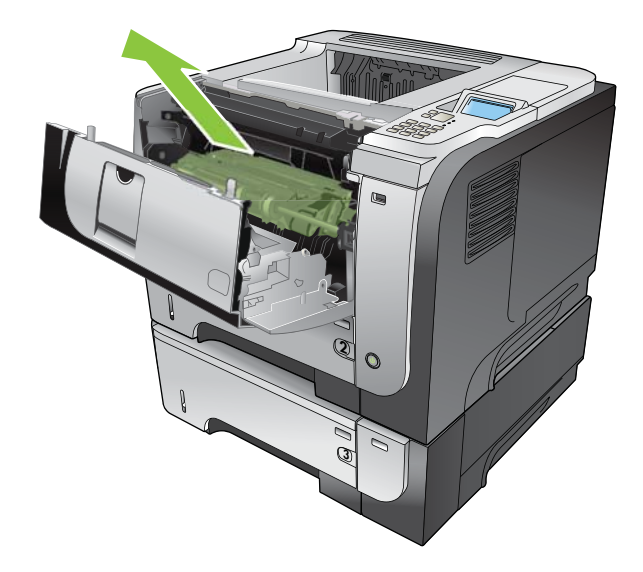

3. Remove the new print cartridge from the bag. Place the used print cartridge in the bag for recycling.

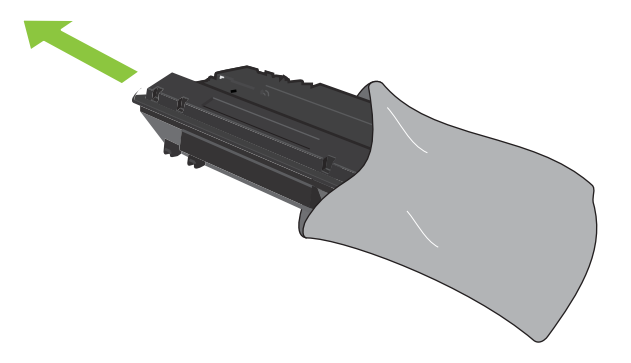

4. Grasp the front and back of the print cartridge, and distribute the toner by gently rocking the print cartridge five or six times.

 $\triangle$  CAUTION: Do not touch the shutter or the surface of the roller.

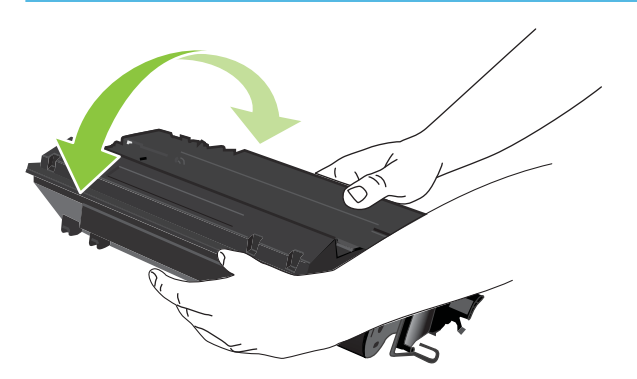

5. Remove the shipping tape from the new print cartridge. Discard the tape according to local regulations.

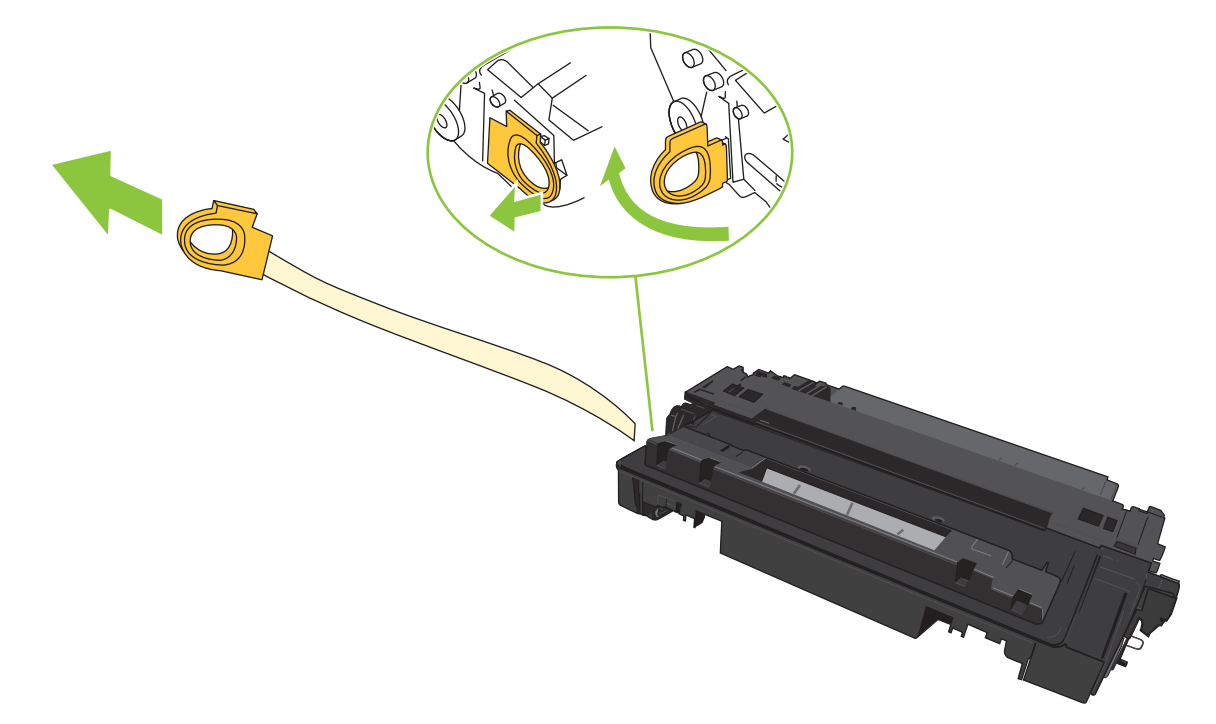

6. Align the print cartridge with the tracks inside the product, and insert the print cartridge until it is firmly seated.

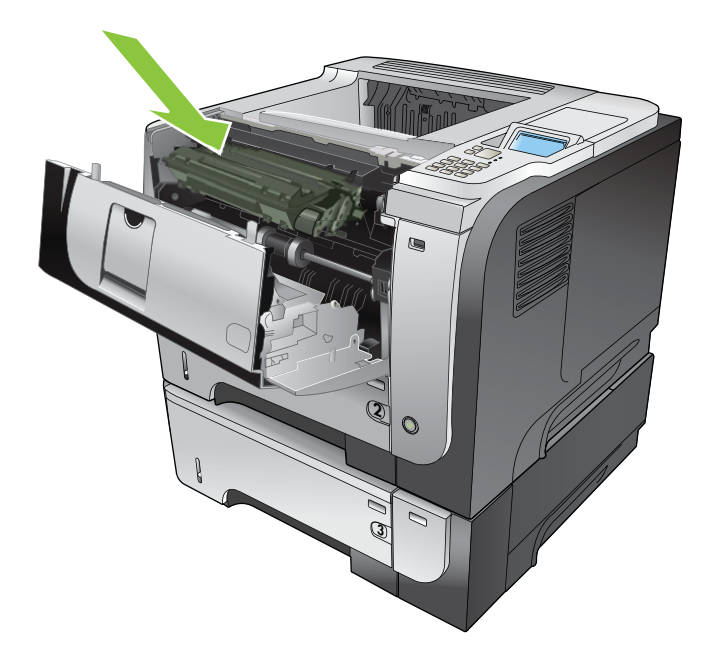

7. Close the top cover. After a short time, the control panel should display Ready.

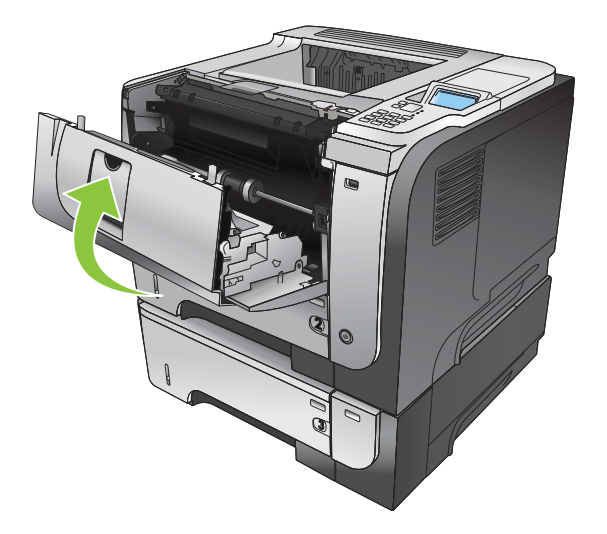

# <span id="page-135-0"></span>Install memory, internal USB devices, and external I/O cards

### **Overview**

The formatter has the following open slots and ports for expanding the product's capabilities:

- One dual inline memory module (DIMM) slot for upgrading the product with more memory
- Two internal USB ports for adding fonts, languages, and other third-party solutions
- One external I/O (EIO) slot for adding an external print server, an external hard disk, or a parallel port

If the product already has an embedded HP Jetdirect print server installed, you can add an additional networking device in the EIO slot.

For information about ordering specific components, see [Supplies and accessories on page 197](#page-208-0).

To find out how much memory is installed in the product or to find out what is installed in the USB ports or the EIO slot, print a configuration page.

## Install memory

You might want to add more memory to the product if you often print complex graphics, print PostScript (PS) documents, or use many downloaded fonts. Added memory also gives you more flexibility in supporting jobstorage features, such as quick copying.

This product supports printing PDF files when 96 MB of memory is installed. However, for the best performance, upgrade the memory to at least 192 MB.

**W** NOTE: Single inline memory modules (SIMMs) used in previous HP LaserJet products are not compatible with the product.

#### Install product memory

This product has one DIMM slot.

CAUTION: Static electricity can damage electronic parts. When installing DIMMs, either wear an antistatic wrist strap or frequently touch the surface of the DIMM antistatic package, and then touch bare metal on the product.

1. If you have not already done so, print a configuration page to find out how much memory is installed in the product. See [Print the information and show-me-how pages on page 106.](#page-117-0)

2. Turn the product off and disconnect the power cord.

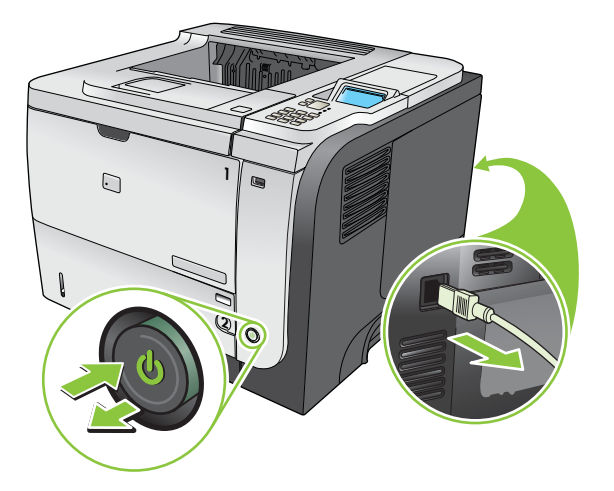

3. Disconnect all interface cables.

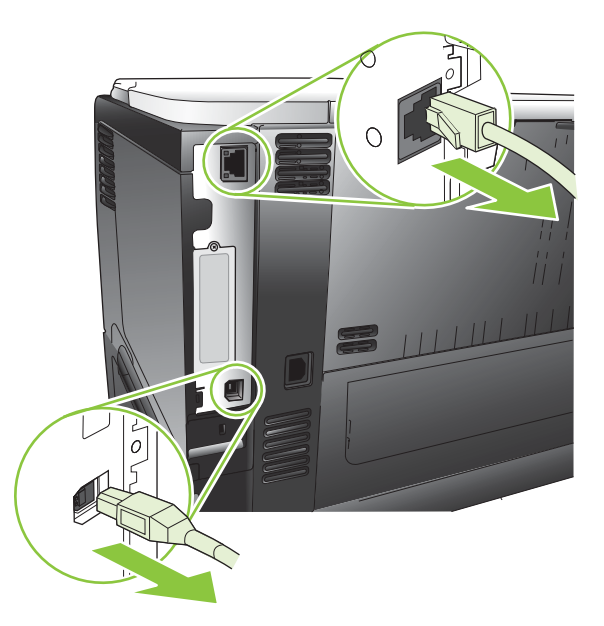

4. Remove the right-side panel by sliding it towards the rear of the product to unlatch it.

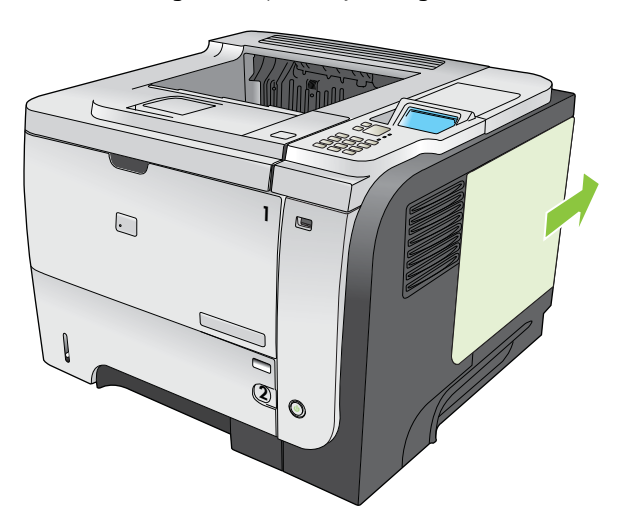

5. Remove the DIMM from the antistatic package.

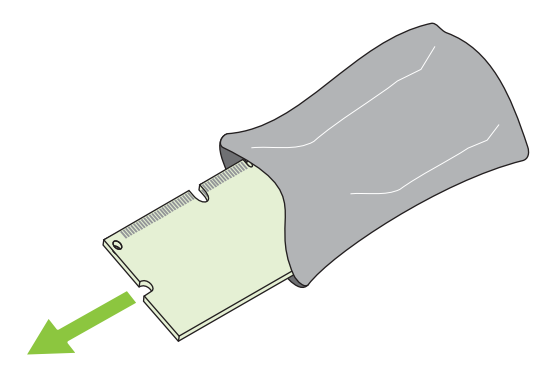

- $\triangle$  CAUTION: To reduce the possibility of damage caused by static electricity, always wear an electrostatic discharge (ESD) wrist strap or touch the surface of the antistatic package before handling DIMMs.
- 6. Holding the DIMM by the edges, align the notch on the DIMM with the bar in the DIMM slot at an angle and firmly press the DIMM into the slot until it is fully seated. When installed correctly, the metal contacts are not visible.

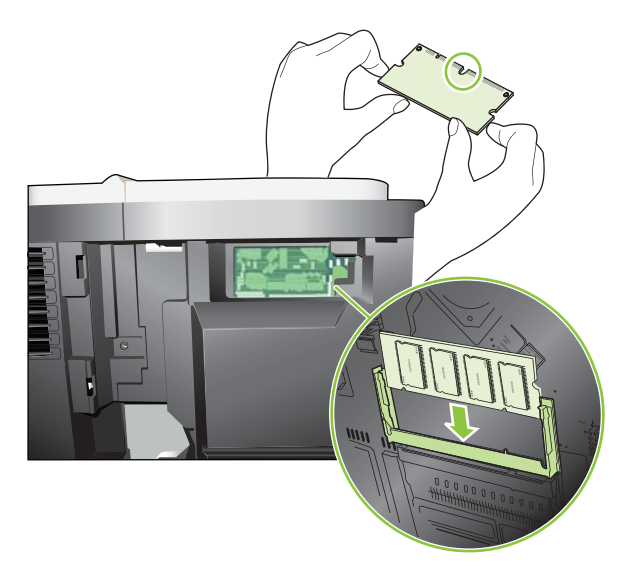

7. Push down on the DIMM until both latches engage the DIMM.

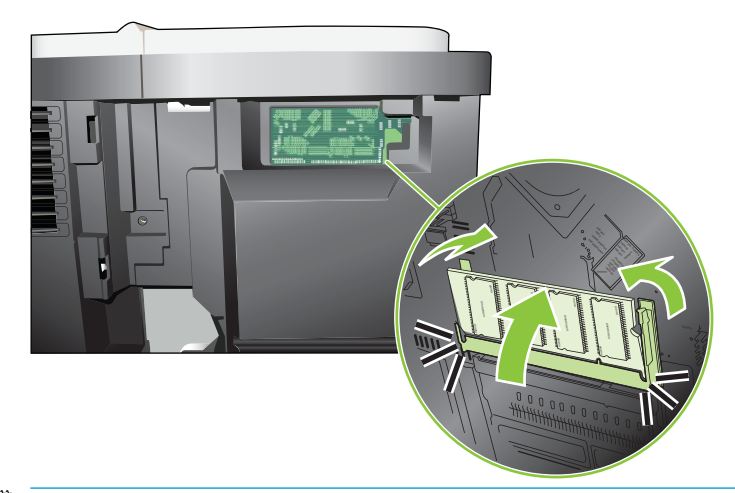

- NOTE: If you have difficulty inserting the DIMM, make sure the notch on the bottom of the DIMM is aligned with the bar in the slot. If the DIMM still does not go in, make sure you are using the correct type of DIMM.
- 8. Reinstall the right-side panel. Align the tabs on the panel with the slots in the product, and push the panel toward the front of the product until it latches into place.

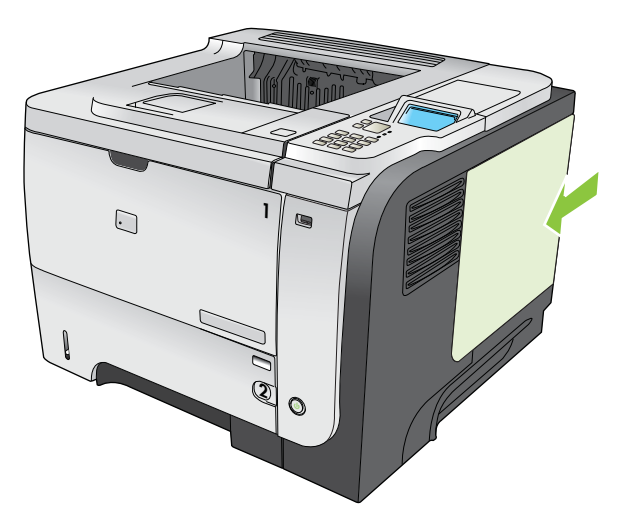

**9.** Reconnect the interface cables and the power cord.

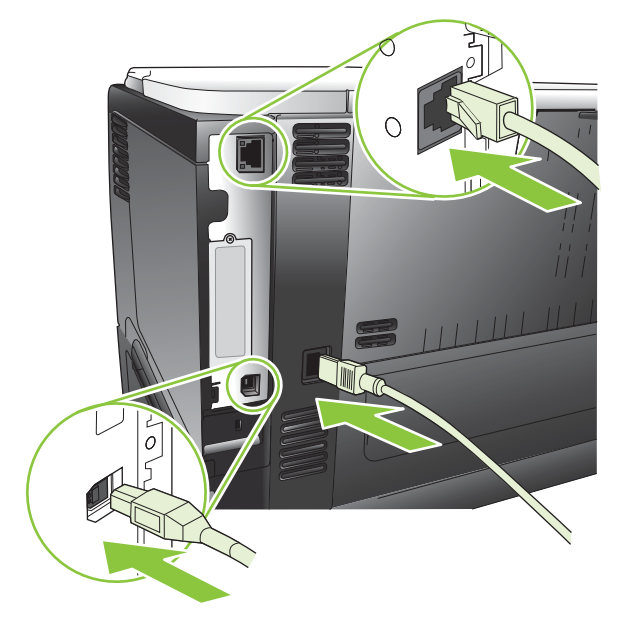

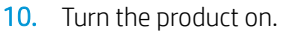

## Check DIMM installation

After installing the DIMM, make sure that the installation was successful.

- 1. Turn the product on. Check that the Ready light is illuminated after the product has gone through the startup sequence. If an error message appears, a DIMM might have been incorrectly installed. See [Interpret](#page-156-0)  [control-panel messages on page 145](#page-156-0).
- 2. Print a configuration page (see [Print the information and show-me-how pages on page 106\)](#page-117-0).
- 3. Check the memory section on the configuration page and compare it to the configuration page that was printed before the memory installation. If the amount of memory has not increased, the DIMM might not be installed correctly, or the DIMM might be defective. Repeat the installation procedure. If necessary, install a different DIMM.

**W** NOTE: If you installed a product language (personality), check the "Installed Personalities and Options" section on the configuration page. This area should list the new product language.

#### Save resources (permanent resources)

Utilities or jobs that you download to the product sometimes include resources (for example, fonts, macros, or patterns). Resources that are internally marked as permanent remain in the product memory until you turn the product off.

Use the following guidelines if you use the page description language (PDL) ability to mark resources as permanent. For technical details, see an appropriate PDL reference for PCL or PS.

- Mark resources as permanent only when it is absolutely necessary that they remain in memory while the product is turned on.
- Send permanent resources to the product only at the beginning of a print job and not while the product is printing.

**W** NOTE: Overusing permanent resources or downloading them while the product is printing might affect product performance or the ability to print complex pages.

### Enable memory for Windows

1. Windows XP and Windows Server 2003 (using the default Start menu view): Click Start, click Settings, and then click Printers and Faxes.

-or-

Windows 2000, Windows XP, and Windows Server 2003 (using the Classic Start menu view): Click Start, click Settings, and then click Printers.

-or-

Windows Vista: Click Start, click Control Panel, and then in the category for Hardware and Sound click Printer.

- 2. Right-click the driver icon, and then select **Properties**.
- 3. Click the Device Settings tab.
- 4. Expand the area for Installable Options.
- 5. Next to Printer Memory, select the total amount of memory that is installed.
- 6. Click OK.

## Install internal USB devices

The product has two internal USB ports.

1. Turn the product off and disconnect the power cord.

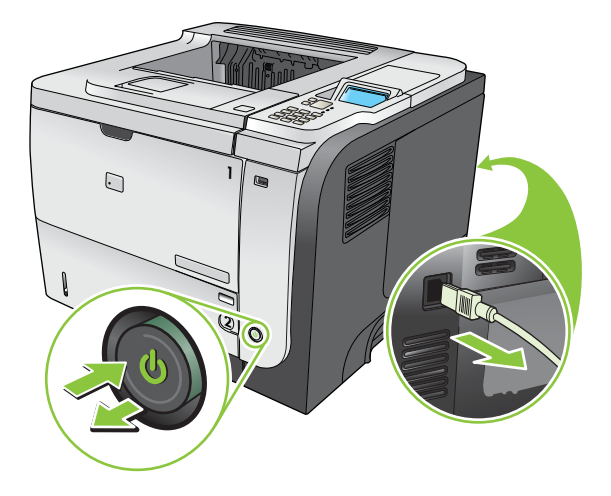

2. Disconnect all interface cables.

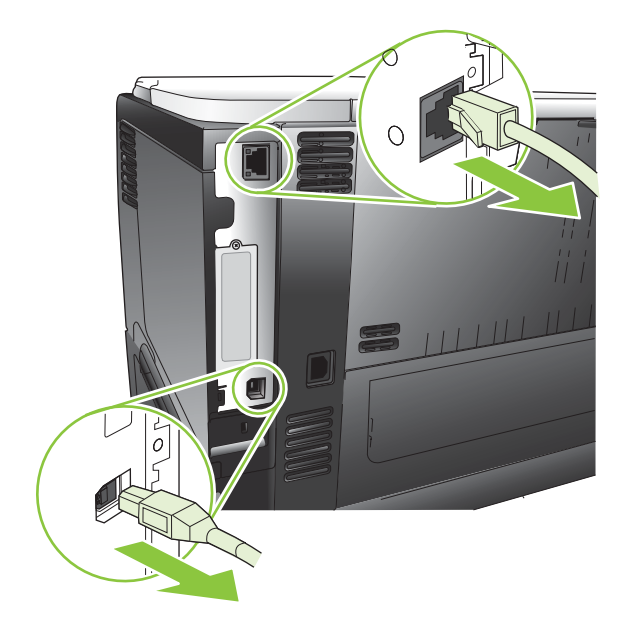

3. Remove the right-side panel by sliding it towards the rear of the product to unlatch it.

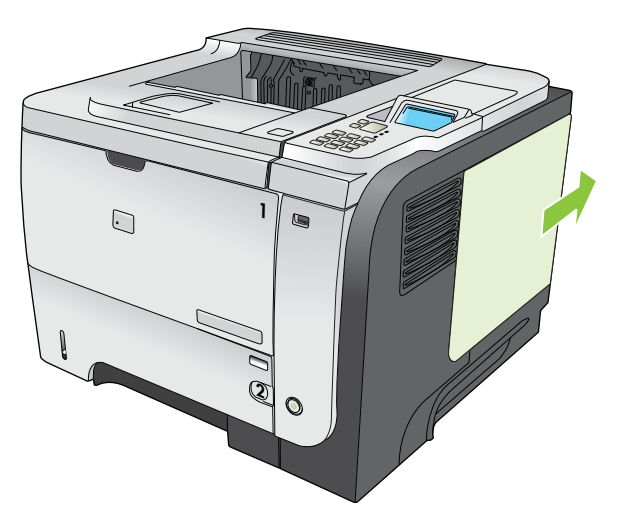

4. Locate the USB ports near the bottom of the formatter board. Insert the USB device into one of the ports.

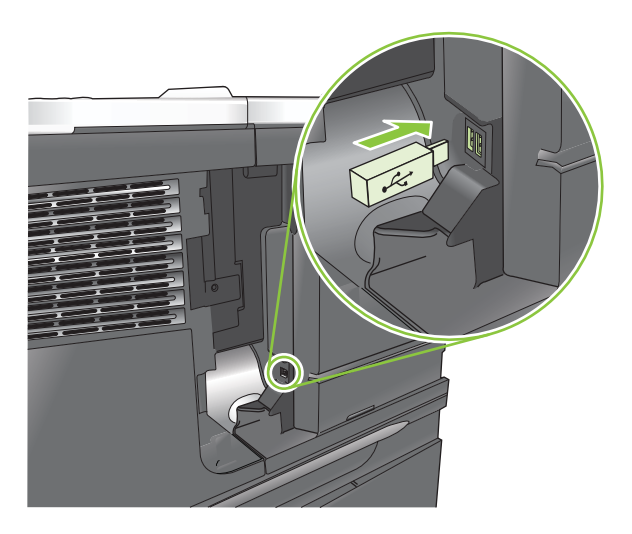

5. Reinstall the right-side panel. Align the tabs on the panel with the slots in the product, and push the panel toward the front of the product until it latches into place.

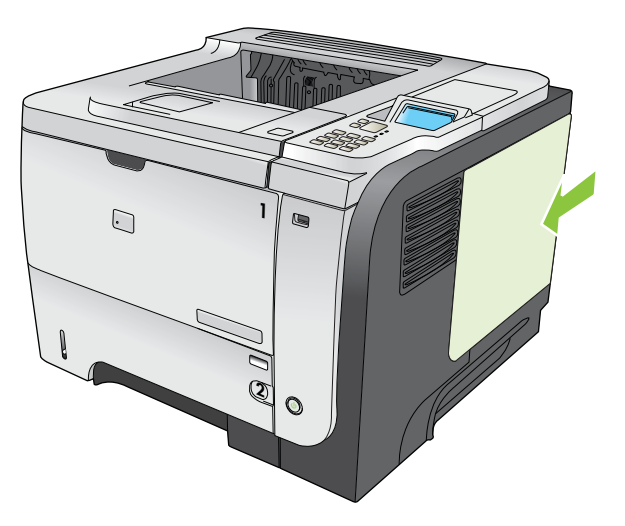

6. Reconnect the interface cables and the power cord.

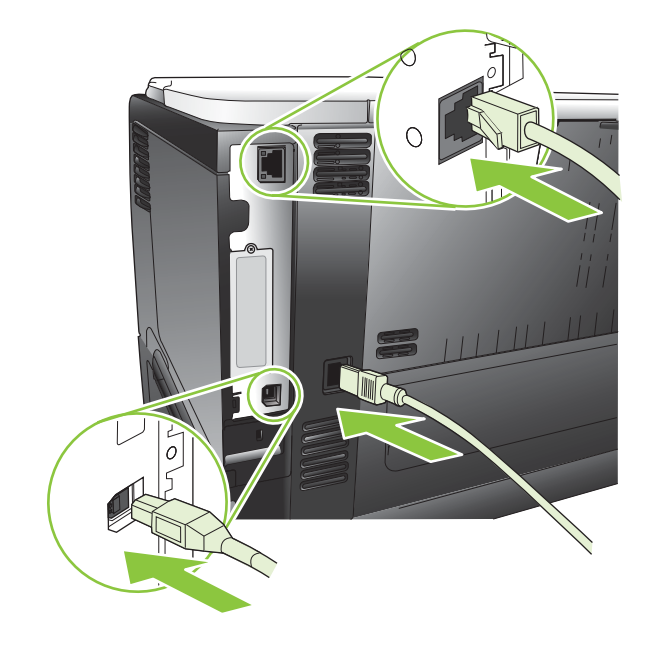

7. Turn the product on.
## Install EIO cards

#### Install an EIO card

- 1. Turn off the product.
- 2. Remove the two screws and cover plate from the EIO slot on the back of the product.

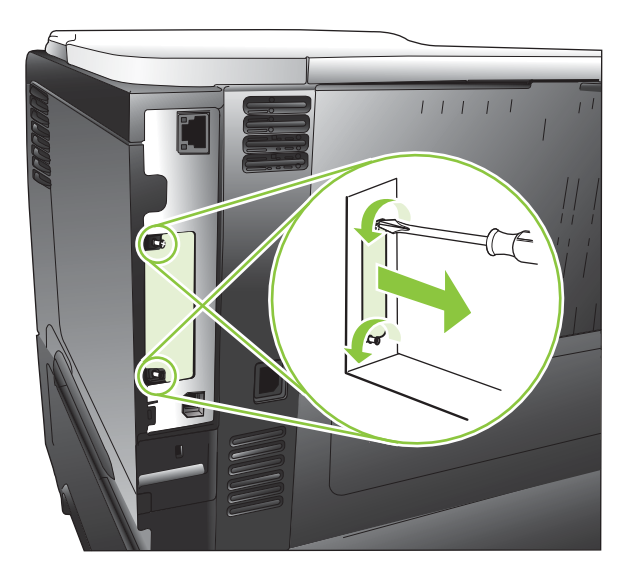

3. Install the EIO card in the EIO slot and tighten the screws.

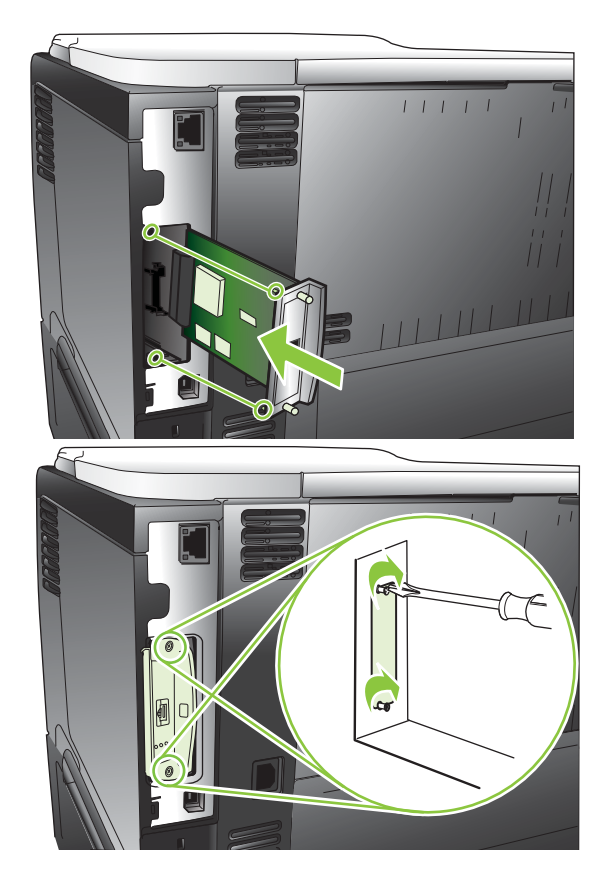

4. If the EIO card requires a cable connection, connect the cable.

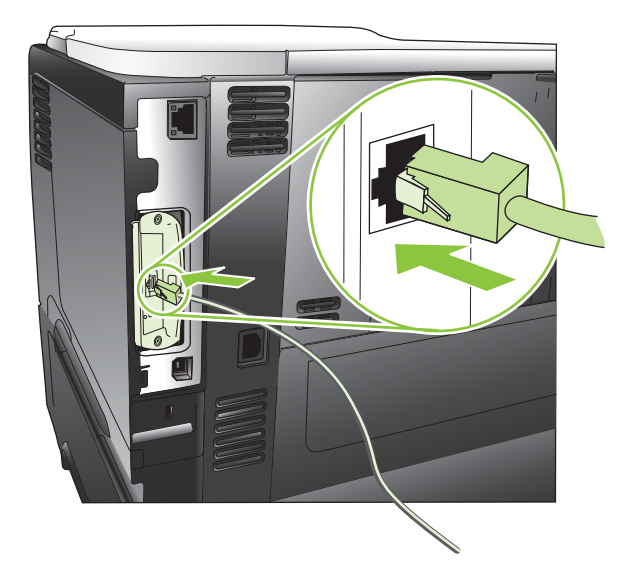

- 5. Turn on the product, and then print a configuration page to verify that the new EIO card is recognized. See [Print the information and show-me-how pages on page 106.](#page-117-0)
- **W** NOTE: When you print a configuration page, an HP Jetdirect configuration page that contains network configuration and status information also prints.

#### Remove an EIO card

- 1. Turn off the product.
- 2. Disconnect any cables from the EIO card.
- 3. Loosen the two screws from the EIO card, and then remove the EIO card from the EIO slot.
- 4. Place the cover plate from the EIO slot onto the back of the product. Insert and tighten the two screws.
- 5. Turn on the product.

## Clean the product

During the printing process, paper, toner, and dust particles can accumulate inside the product. Over time, this buildup can cause print-quality problems, such as toner specks or smearing (see Solve print-quality problems [on page 180](#page-191-0)).

### Clean the exterior

Use a soft, damp, lint-free cloth to wipe dust, smudges, and stains off of the exterior of the device.

## Clean the paper path

#### Create and use the cleaning page

- 1. Press the Menu button  $\equiv$ .
- 2. Press the up arrow or down arrow  $\triangle/\blacktriangledown$  to highlight the **CONFIGURE DEVICE** menu, and then press the OK button.
- 3. Press the up arrow or down arrow  $\triangle/\blacktriangledown$  to highlight the PRINT QUALITY menu, and then press the OK button.
- 4. If the product does not have automatic two-sided printing, press the up arrow or down arrow  $\triangle$   $\blacktriangledown$  to highlight the CREATE CLEANING PAGE option, and then press the OK button. If the product has automatic two-sided printing, go to step 5.
- 5. Press the up arrow or down arrow  $\triangle$   $\blacktriangledown$  to highlight the PROCESS CLEANING PAGE option, and then press the OK button. The cleaning process takes several minutes.
- 6. Discard the printed page. The task is complete.

## Upgrade the firmware

This product has remote firmware update (RFU) capability. Use this information to upgrade the product firmware.

#### Determine the current firmware version

- 1. Press the Menu button  $\equiv$ .
- 2. Press the down arrow  $\blacktriangledown$  to highlight the **INFORMATION** menu, and then press the OK button.
- 3. Press the down arrow  $\blacktriangledown$  to highlight the PRINT CONFIGURATION option, and then press the OK button to print.

The firmware datecode is listed on the configuration page in the section called Device Information. The firmware datecode has this format: YYYYMMDD XX.XXX.X.

- The first string of numbers is the date, where YYYY represents the year, MM represents the month, and DD represents the date.
- The second string of numbers is the firmware version number, in decimal format.

## Download new firmware from the HP Web site

To download the most recent firmware upgrade for the product, go to www.hp.com/go/ljp3010series\_firmware.

## Transfer the new firmware to the product

**W** NOTE: The product can receive an .RFU file update when it is in a Ready state.

The following conditions can affect the time required to transfer the file.

- The speed of the host computer that is sending the update.
- Any jobs that are ahead of the .RFU job in the queue are completed before the update is processed.
- If the process is interrupted before the firmware is downloaded, you must send the firmware file again.
- If power is lost during the firmware update, the update is interrupted and the message Resend upgrade appears (in English only) on the control-panel display. In this case, you must send the upgrade by using the USB port.
- **W** NOTE: The firmware update involves a change in the format of nonvolatile random-access memory (NVRAM). Any menu settings that are changed from the default settings might return to default settings and must be changed again if you want settings that are different from the defaults.

#### Use the flash executable file to update the firmware

This product has flash-based memory, so you can use the flash firmware executable (.EXE) file to upgrade the firmware. Download this file from www.hp.com/go/lip3010series firmware.

NOTE: To use this method, connect the product directly to your computer through a USB cable, and install the printer driver for this product on your computer.

- 1. Print a configuration page and note the TCP/IP address.
- 2. Find the .EXE file on your computer, and double-click it to open the file.

3. From the Select Printer to Update drop-down list, select this product. Click the Start button to begin the update process.

 $\triangle$  CAUTION: Do not turn the product off or try to send a print job during this process.

- 4. When the process is complete, a smiling face icon displays in the dialog box. Click the Exit button.
- 5. Turn the product off and then on.
- 6. Print another configuration page and verify that the new firmware datecode is listed.

#### Use FTP to upload the firmware through a browser

- 1. Make sure the Internet browser you are using is configured for viewing folders from FTP sites. These instructions are for Microsoft Internet Explorer.
	- a. Open the browser and click Tools, and then click Internet Options.
	- b. Click the **Advanced** tab.
	- c. Select the box labeled Enable folder view for FTP sites.
	- d. Click OK.
- 2. Print a configuration page and note the TCP/IP address.
- 3. Open a browser window.
- 4. In the address line of the browser, type  $ftp://$ , where <ADDRESS> is the address of the product. For example, if the TCP/IP address is 192.168.0.90, type ftp://192.168.0.90.
- 5. Locate the downloaded .RFU file for the product.
- 6. Drag and drop the .RFU file onto the PORT icon in the browser window.

**EX** NOTE: The product turns off and then on automatically to activate the update. When the update process is complete, a Ready message displays on the product control panel.

#### Use FTP to upgrade the firmware on a network connection

- 1. Take note of the IP address on the HP Jetdirect page. The HP Jetdirect page is the second page that prints when you print the configuration page.
- **W** NOTE: Before upgrading the firmware, make sure that any error messages are cleared from the controlpanel display.
- 2. Click Start, click Run, and then type cmd to open the command window.
- 3. Type ftp <TCP/IP ADDRESS>. For example, if the TCP/IP address is 192.168.0.90, type ftp 192.168.0.90.
- 4. Go to the folder where the firmware file is stored.
- 5. Press Enter on the keyboard.
- 6. When prompted for the user name, press Enter.
- 7. When prompted for the password, press Enter.
- 8. Type bin at the command prompt.
- 9. Press Enter. The message 200 Types set to I, Using binary mode to transfer files appears in the command window.
- 10. Type put and then the file name. For example, if the file name is lip3015.rfu, type put ljp3015.rfu.
- 11. The download process begins and the firmware is updated on the product. This can take several minutes. Let the process finish without further interaction with the product or computer.

**W** NOTE: The product automatically turns off and then on again after processing the upgrade.

- 12. At the command prompt, type bye to exit the ftp command.
- 13. At the command prompt, type exit to return to the Windows interface.

#### Use HP Web Jetadmin to upgrade the firmware

To learn how to use HP Web Jetadmin to upgrade the product firmware, go to [www.hp.com/go/webjetadmin.](http://www.hp.com/go/webjetadmin)

#### Use Microsoft Windows commands to upgrade the firmware

**W** NOTE: This process requires the product to be shared on a network.

- **1.** Click **Start**, click **Run**, and then type cmd to open the command window.
- 2. Type the following: copy /B <FILENAME> \\<COMPUTERNAME>\<SHARENAME>, where <FILENAME> is the name of the .RFU file (including the path), <COMPUTERNAME> is the name of the computer from which the product is being shared, and <SHARENAME> is the product share name. For example: C:\>copy /b C:\ljp3015.rfu \\YOUR SERVER\YOUR COMPUTER.
	- **W** NOTE: If the file name or path includes a space, you must enclose the file name or path in quotation marks. For example, type:  $C:\>copy /b$  "C: \MY DOCUMENTS\ljp3015.rfu" \ \YOUR\_SERVER\YOUR\_COMPUTER.
- 3. Press Enter on the keyboard. The control panel shows a message that indicates the progress of the firmware upgrade. At the end of the upgrade process, the control panel shows the Ready message. The message One File Copied appears on the computer screen.

### Upgrade the HP Jetdirect firmware

The HP Jetdirect network interface in the product has firmware that can be upgraded separately from the product firmware. This procedure requires that you install HP Web Jetadmin Version 7.0 or later on your computer. See [Use HP Web Jetadmin software on page 114](#page-125-0). Complete the following steps to update the HP Jetdirect firmware by using HP Web Jetadmin.

- 1. Open the HP Web Jetadmin program.
- 2. Open the Device Management folder in the drop-down list in the Navigation panel. Navigate to the Device Lists folder.
- **3.** Select the product that you want to update.
- 4. In the Device Tools drop-down list, select the Jetdirect Firmware Update option.
- 5. Under the Jetdirect Firmware Version heading the HP Jetdirect model number and current firmware version are listed. Make a note of these.
- 6. Go to http://www.hp.com/go/wja\_firmware.
- 7. Scroll down to the list of HP Jetdirect model numbers, and find the model number you wrote down.
- 8. Look at the current firmware version for the model, and see if it is later than the version you wrote down. If it is, right-click on the firmware link, and follow the instructions on the Web page to download the new firmware file. The file must be saved into the <drive>:\PROGRAM FILES\HP WEB JETADMIN\DOC\PLUGINS \HPWJA\FIRMWARE\JETDIRECT folder on the computer that is running the HP Web Jetadmin software.
- 9. In HP Web Jetadmin, return to the main product list and select the digital sender again.
- 10. In the Device Tools drop-down list, select the Jetdirect Firmware Update option again.
- 11. On the HP Jetdirect firmware page, the new firmware version is listed under the Jetdirect Firmware Available on HP Web Jetadmin heading. Click the Update Firmware Now button to update the Jetdirect firmware.

**WE:** You can also use FTP or the embedded Web Server to update the HP Jetdirect firmware. For more information, go to http://www.hp.com/go/wja\_firmware.

# 10 Solve problems

- [Solve general problems](#page-153-0)
- [Restore factory settings](#page-155-0)
- [Interpret control-panel messages](#page-156-0)
- [Jams](#page-171-0)
- [Paper-handling problems](#page-186-0)
- [Solve print-quality problems](#page-191-0)
- [Solve performance problems](#page-198-0)
- [Solve connectivity problems](#page-199-0)
- **•** [Solve walk-up USB printing problems](#page-200-0)
- [Product software problems](#page-202-0)
- Solve common Windows problems
- **[Solve common Macintosh problems](#page-204-0)**

## <span id="page-153-0"></span>Solve general problems

If the product is not responding correctly, complete the steps in the following checklist, in order. If the product does not pass a step, follow the corresponding troubleshooting suggestions. If a step resolves the problem, you can stop without performing the other steps on the checklist.

### Troubleshooting checklist

- 1. Make sure the product Ready light is on. If no lights are on, complete these steps:
	- **a.** Check the power-cable connections.
	- **b.** Check that the power is turned on.
	- c. Make sure that the line voltage is correct for the product power configuration. (See the label that is on the back of the product for voltage requirements.) If you are using a power strip and its voltage is not within specifications, plug the product directly into the wall. If it is already plugged into the wall, try a different outlet.
	- d. If none of these measures restores power, contact HP Customer Care.
- 2. Check the cabling.
	- a. Check the cable connection between the product and the computer or network port. Make sure that the connection is secure.
	- **b.** Make sure that the cable itself is not faulty by using a different cable, if possible.
	- c. Check the network connection. See [Solve network problems on page 188](#page-199-0).
- 3. Check to see if any messages appear on the control-panel display. If any error messages appear, see [Interpret control-panel messages on page 145](#page-156-0).
- 4. Ensure that the paper that you are using meets specifications.
- 5. Print a configuration page. See [Print the information and show-me-how pages on page 106](#page-117-0). If the product is connected to a network, an HP Jetdirect page also prints.
	- a. If the pages do not print, check that at least one tray contains paper.
	- b. If the page jams in the product, see *Clear jams on page 161*.
- 6. If the configuration page prints, check the following items.
	- a. If the page does not print correctly, the problem is with the product hardware. Contact HP Customer Care.
	- b. If the page prints correctly, then the product hardware is working. The problem is with the computer you are using, with the printer driver, or with the program.
- 7. Select one of the following options:

Windows: Click Start, click Settings, and then click Printers, or Printers and Faxes. Double-click the name of the product.

-or-

Mac OS X: Open Print Center or Printer Setup Utility, and double-click the line for the product.

- 8. Verify that you have installed the printer driver for this product. Check the program to make sure that you are using the printer driver for this product.
- 9. Print a short document from a different program that has worked in the past. If this solution works, then the problem is with the program you are using. If this solution does not work (the document does not print) complete these steps:
	- a. Try printing the job from another computer that has the product software installed.
	- b. If you connected the product to the network, connect the product directly to a computer with a USB cable. Redirect the product to the correct port, or reinstall the software, selecting the new connection type that you are using.

## Factors that affect product performance

Several factors affect the time it takes to print a job:

- Maximum product speed, measured in pages per minute (ppm)
- The use of special paper (such as transparencies, heavy paper, and custom-size paper)
- Product processing and download time
- The complexity and size of graphics
- The speed of the computer you are using
- The USB connection
- The printer I/O configuration
- The amount of memory installed in the product
- The network operating system and configuration (if applicable)
- The printer driver that you are using.

**W** NOTE: Although additional memory can improve how the product handles complex graphics and improve download times, it will not increase maximum product speed (ppm).

# <span id="page-155-0"></span>Restore factory settings

- 1. Press the Menu button  $\equiv$ .
- 2. Open each of the following menus. Press the down arrow  $\blacktriangledown$  to highlight it and then press the OK button to select it.
	- a. CONFIGURE DEVICE
	- b. RESETS
	- c. RESTORE FACTORY SETTINGS

For more information, see [Resets menu on page 36.](#page-47-0)

## <span id="page-156-0"></span>Interpret control-panel messages

## Control-panel message types

Four types of control-panel messages can indicate the status of or problems with the product.

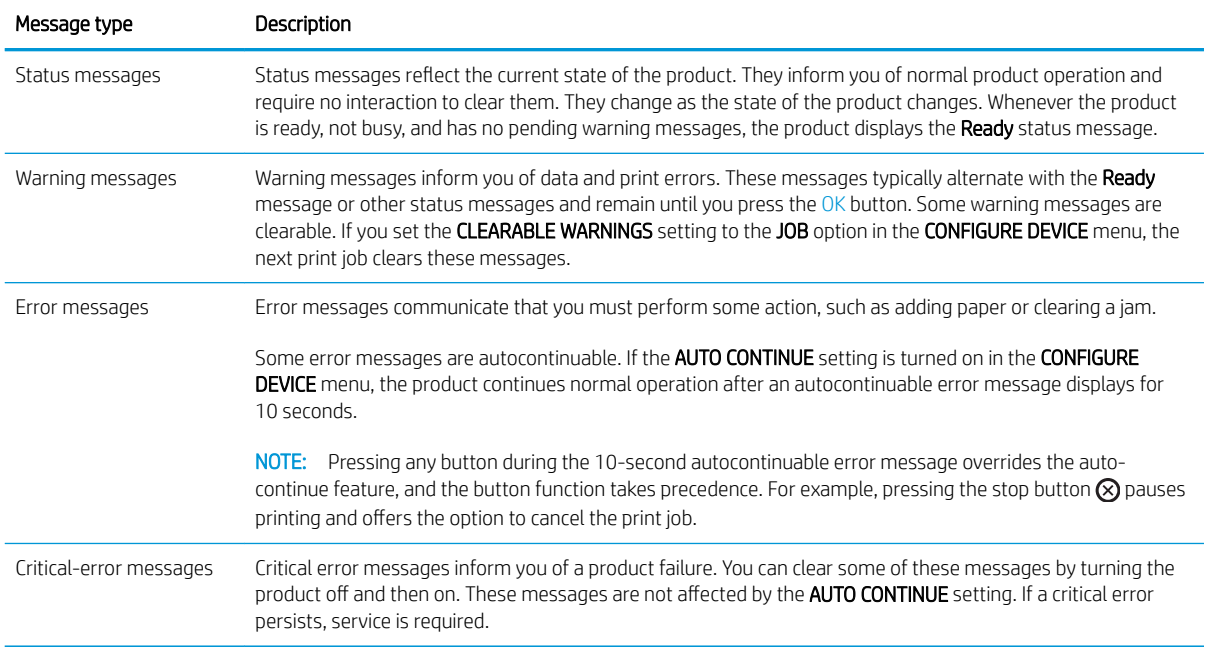

## Control-panel messages

#### Table 10-1 Control-panel messages

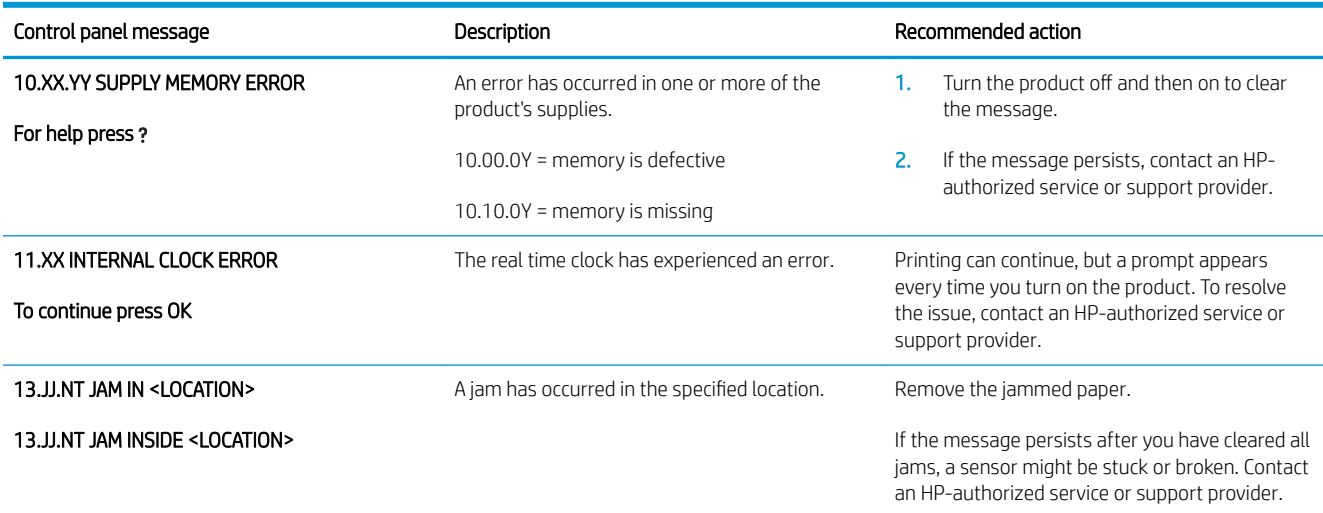

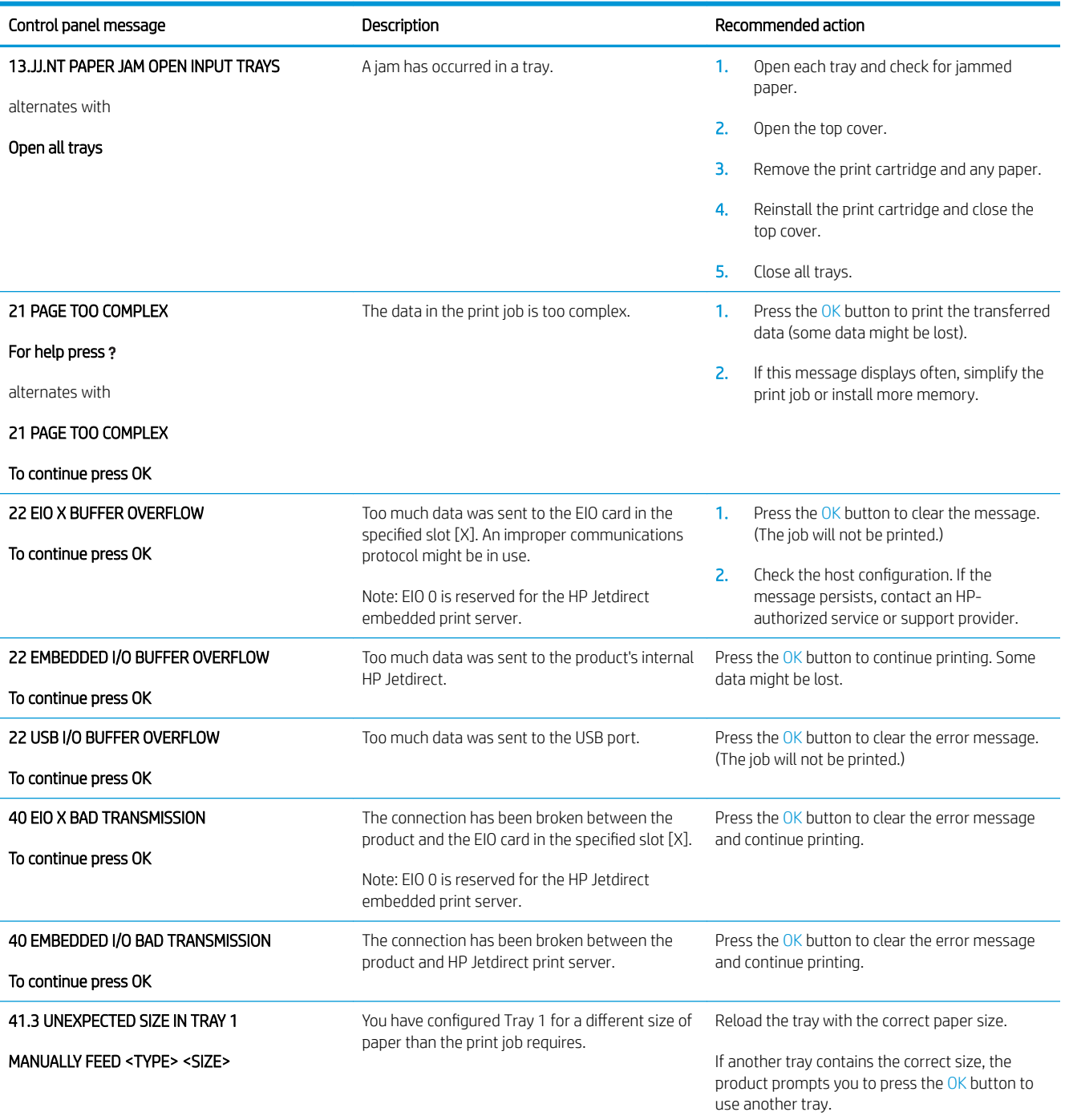

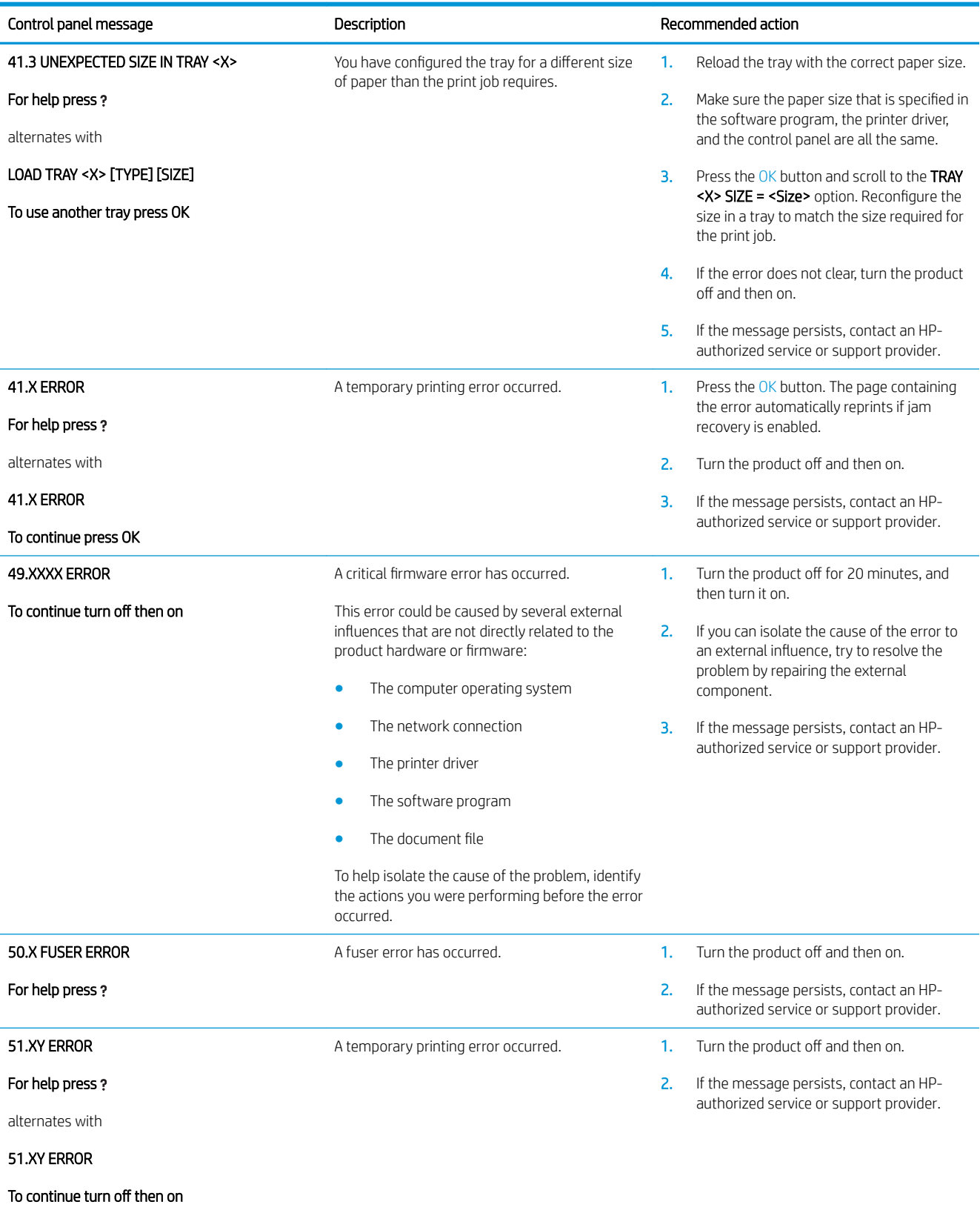

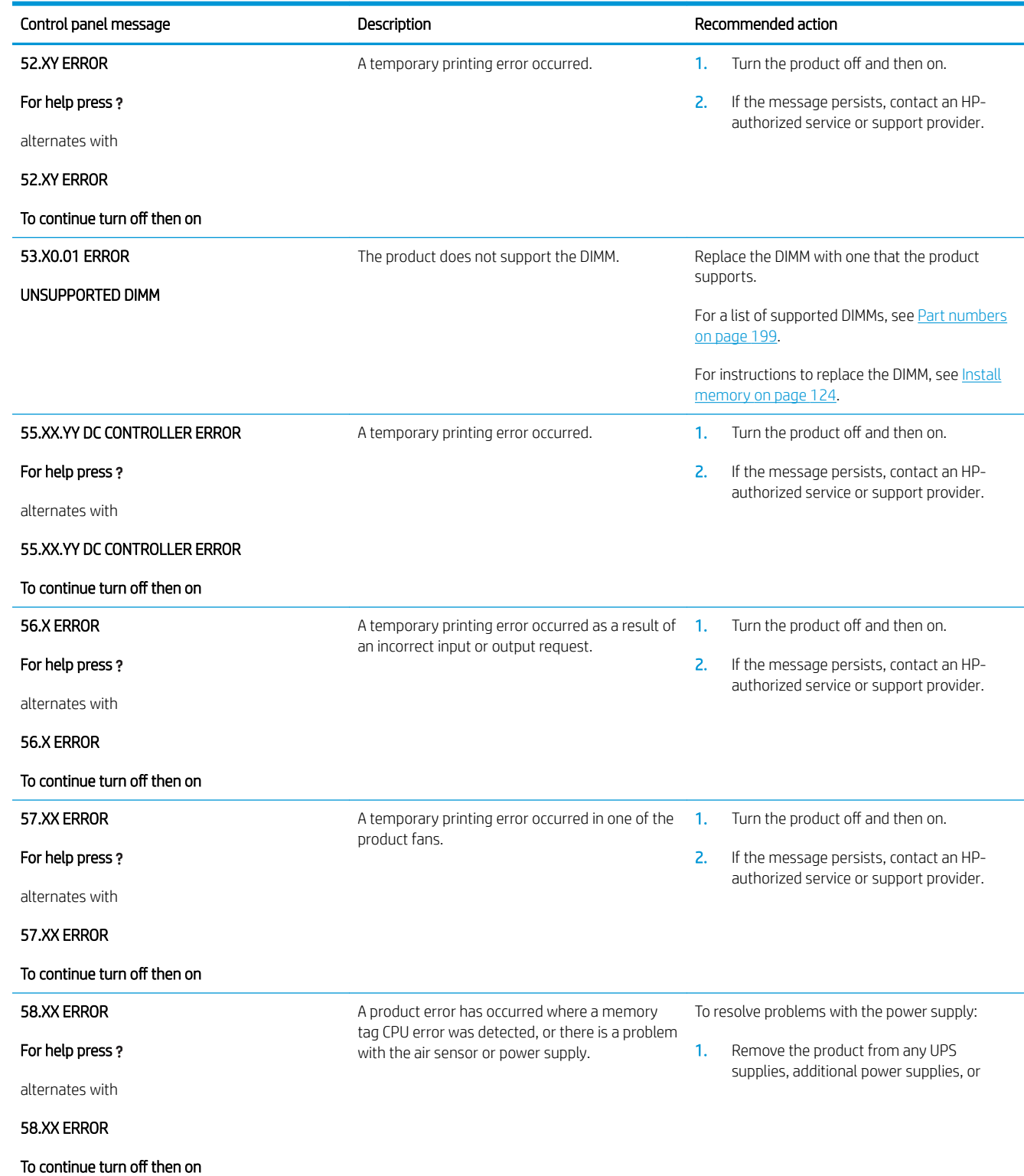

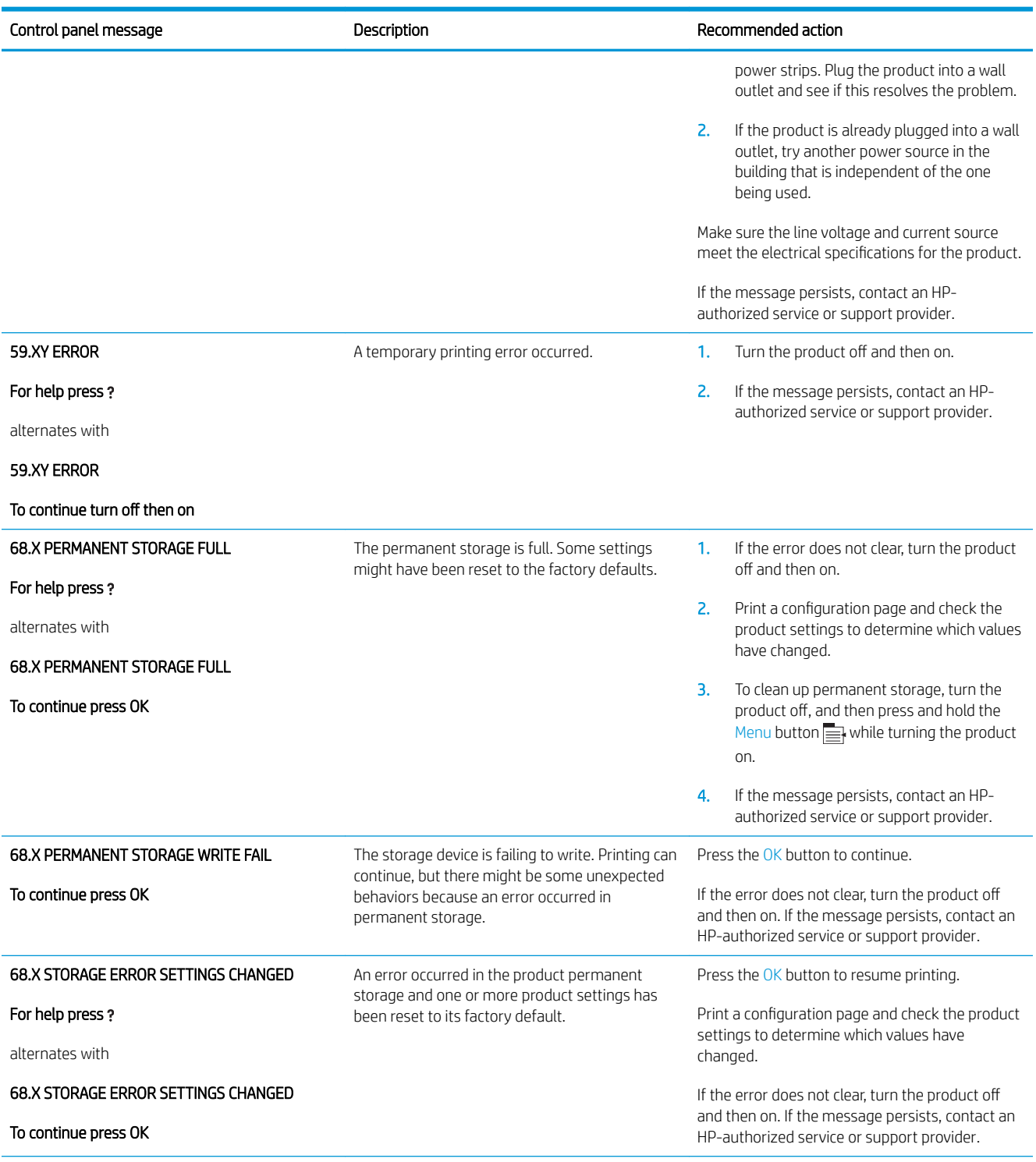

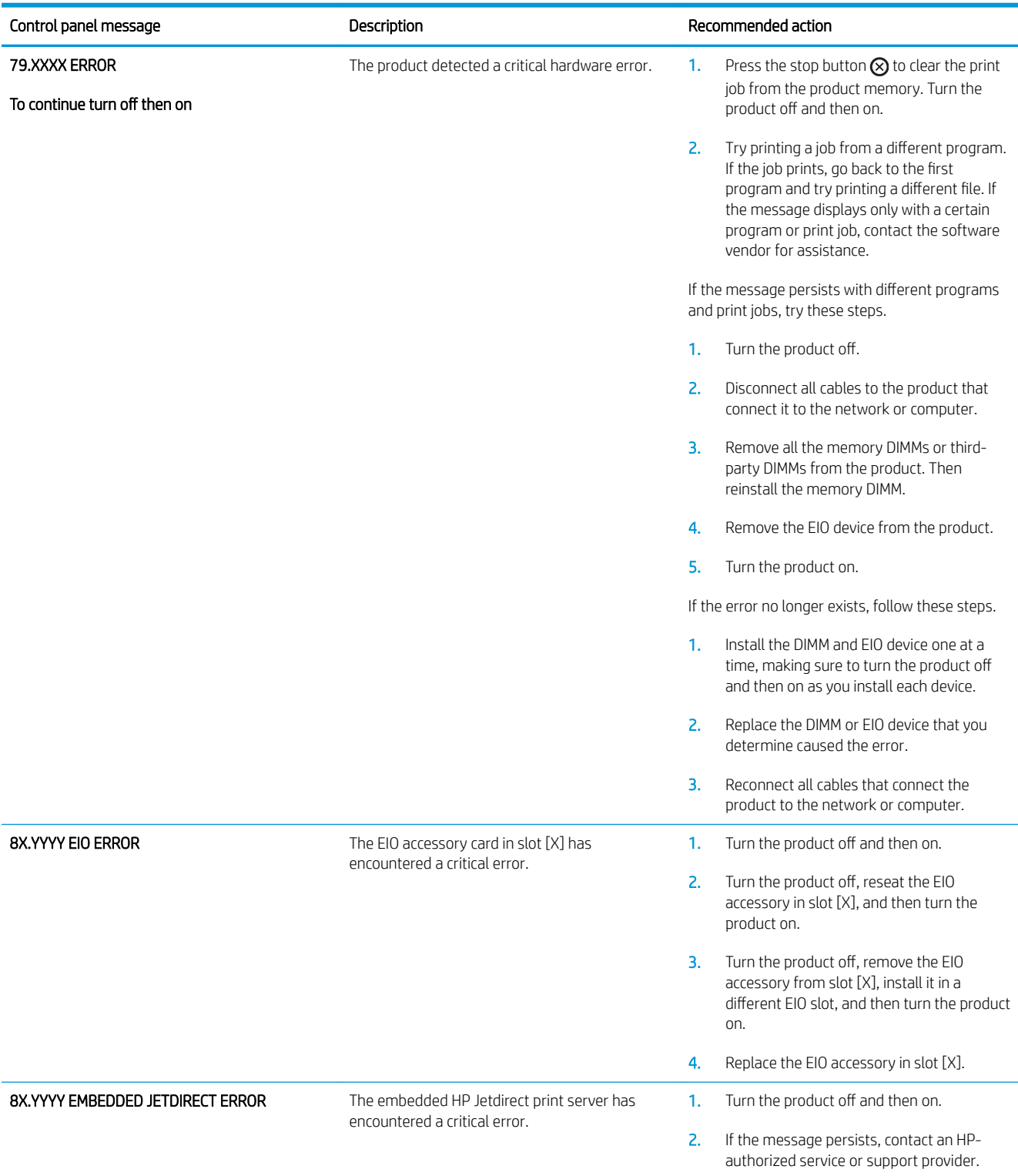

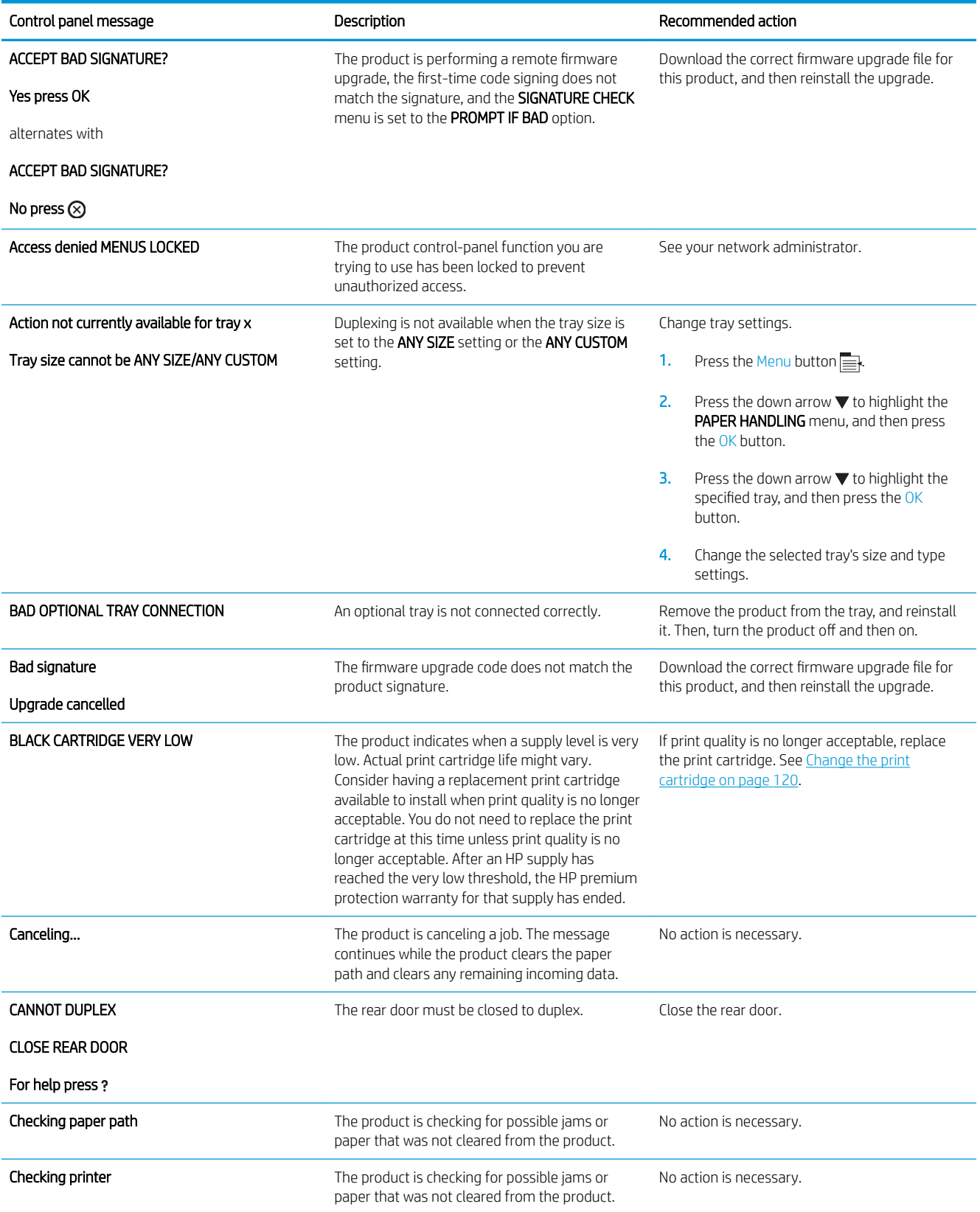

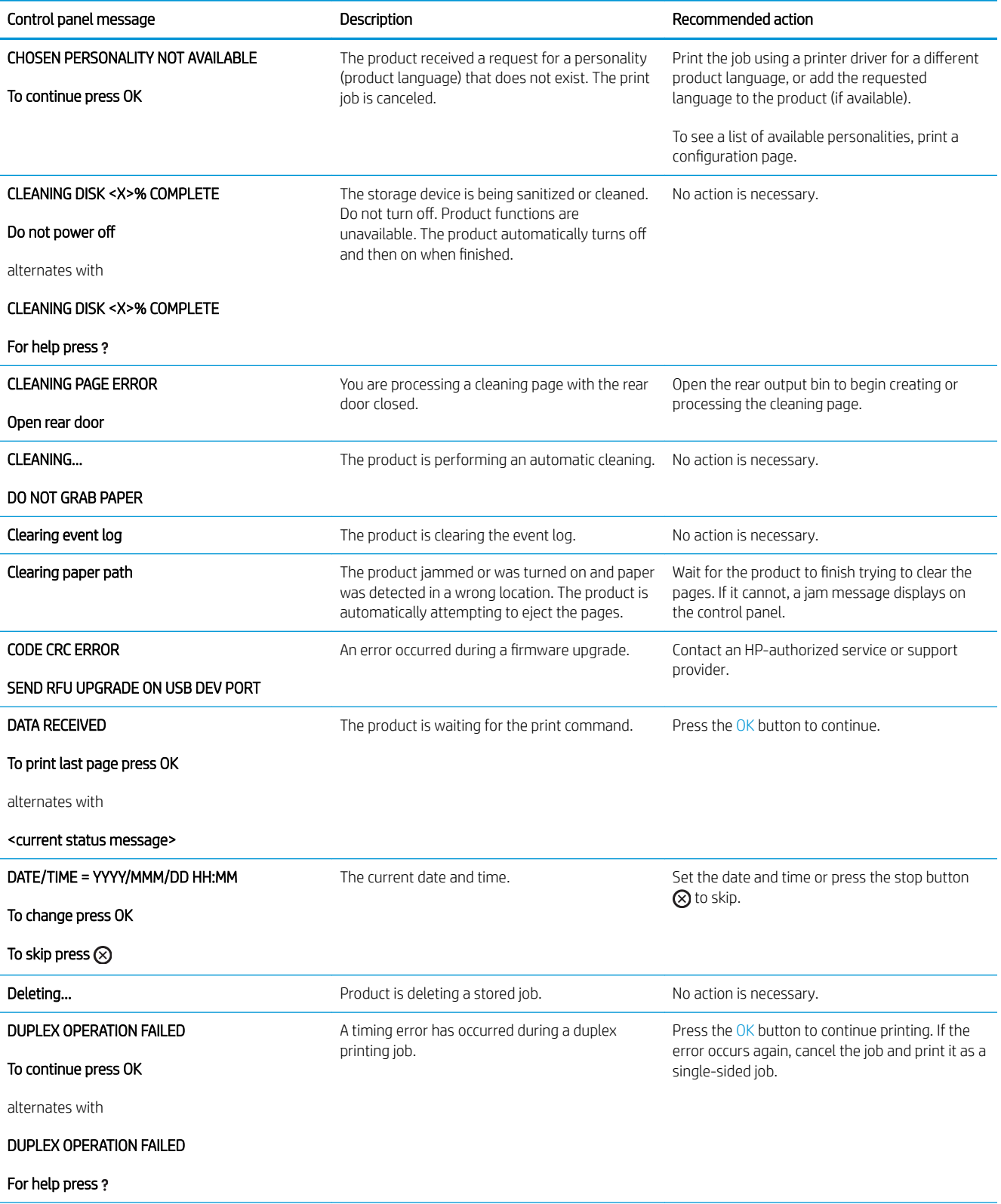

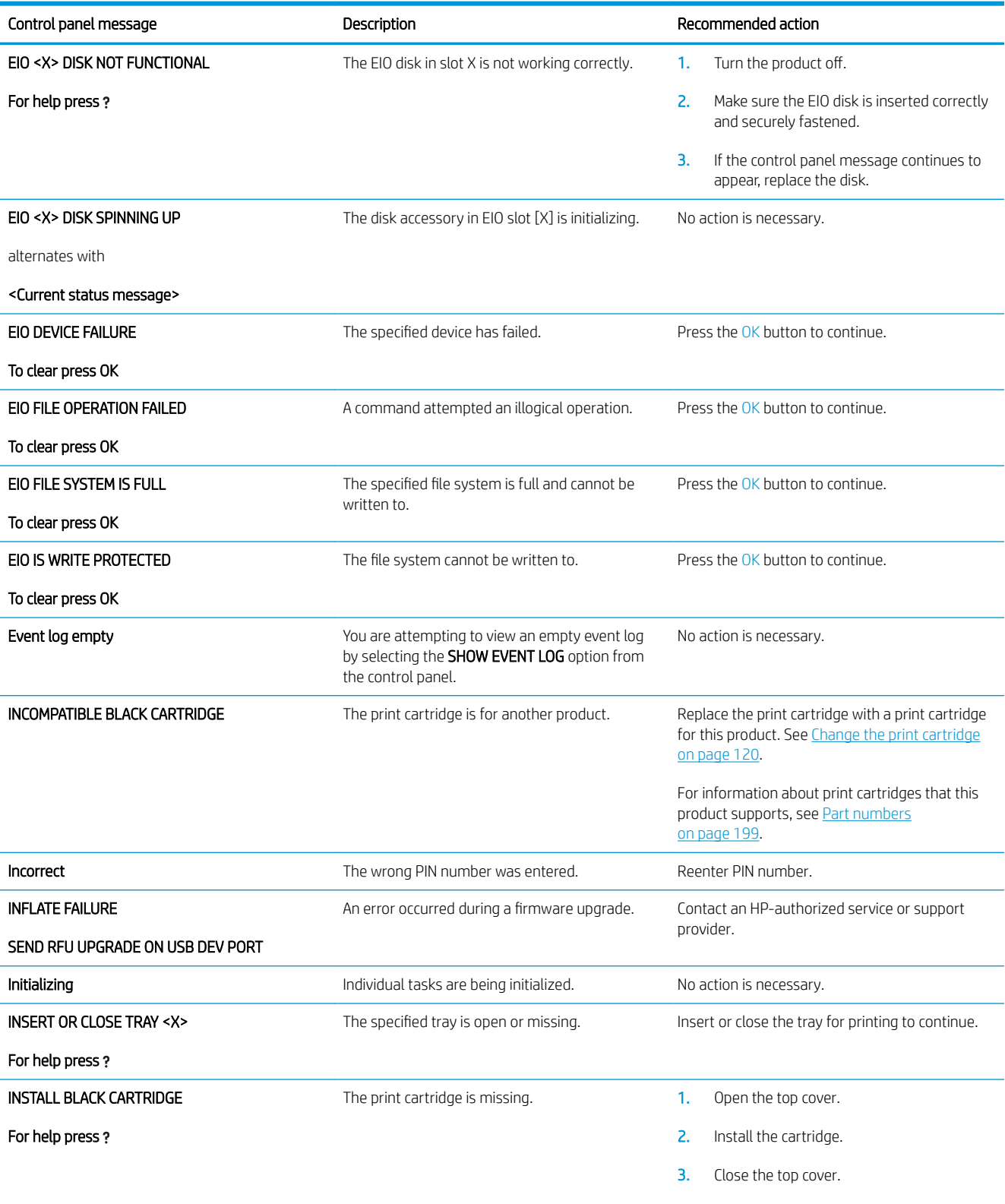

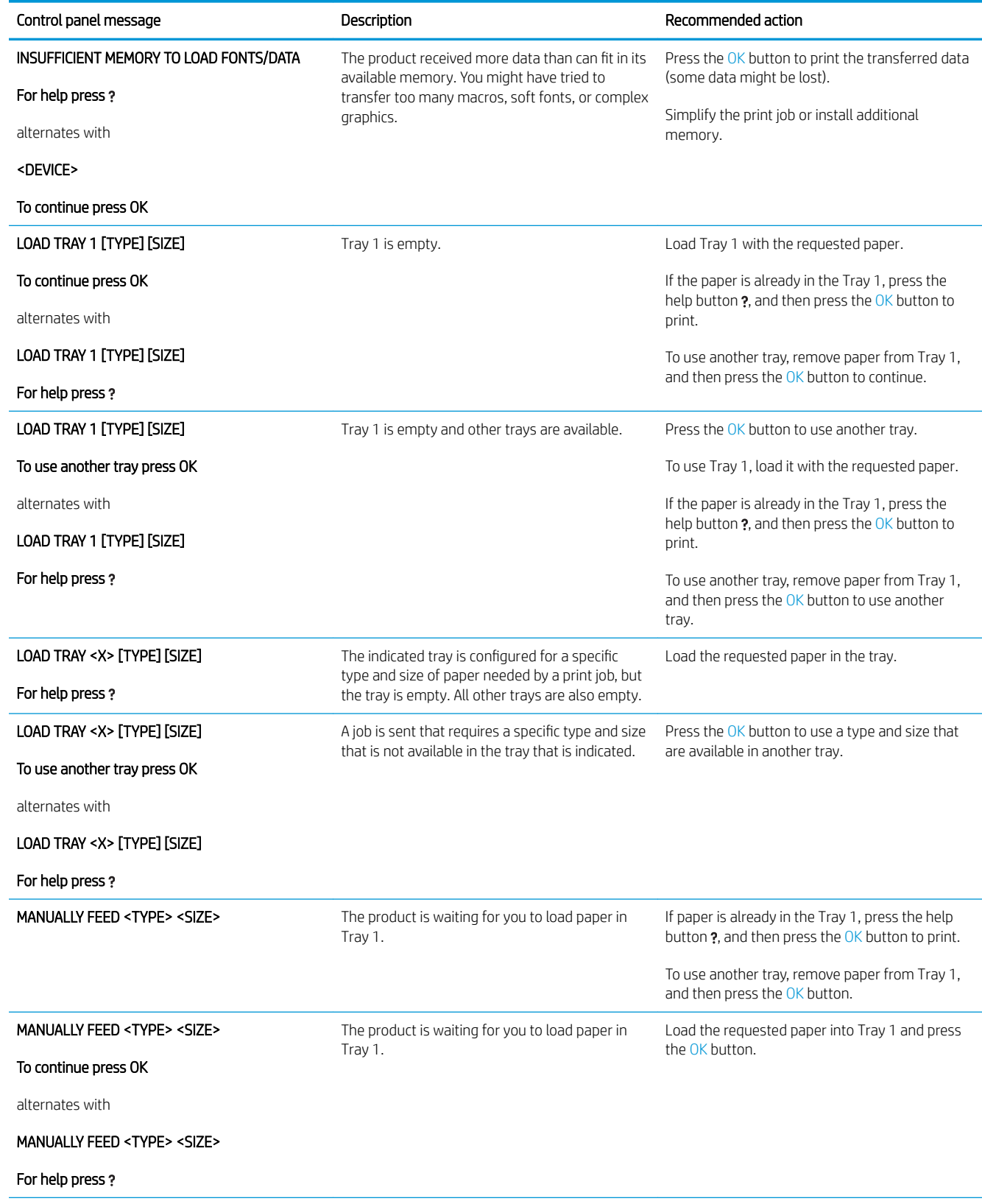

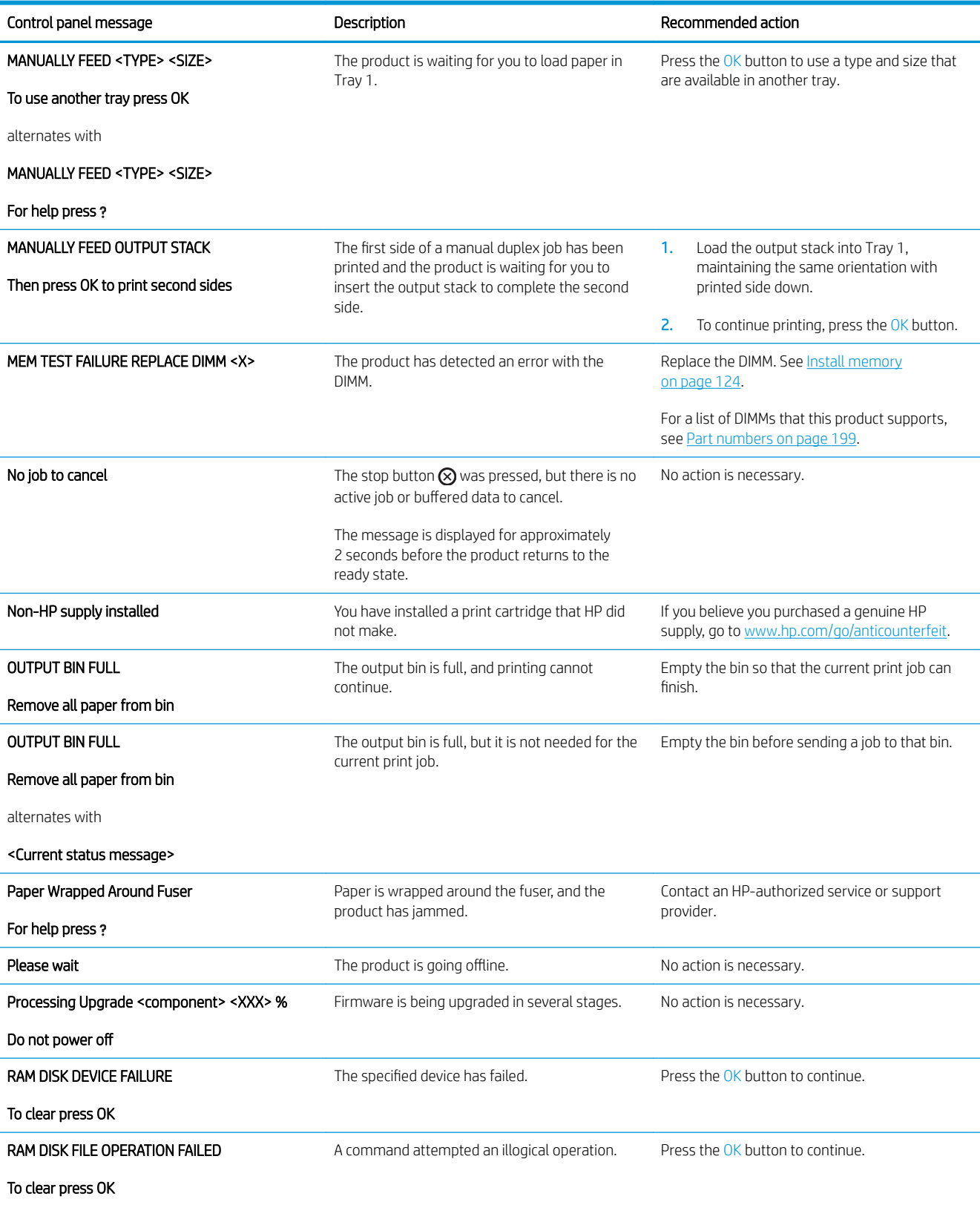

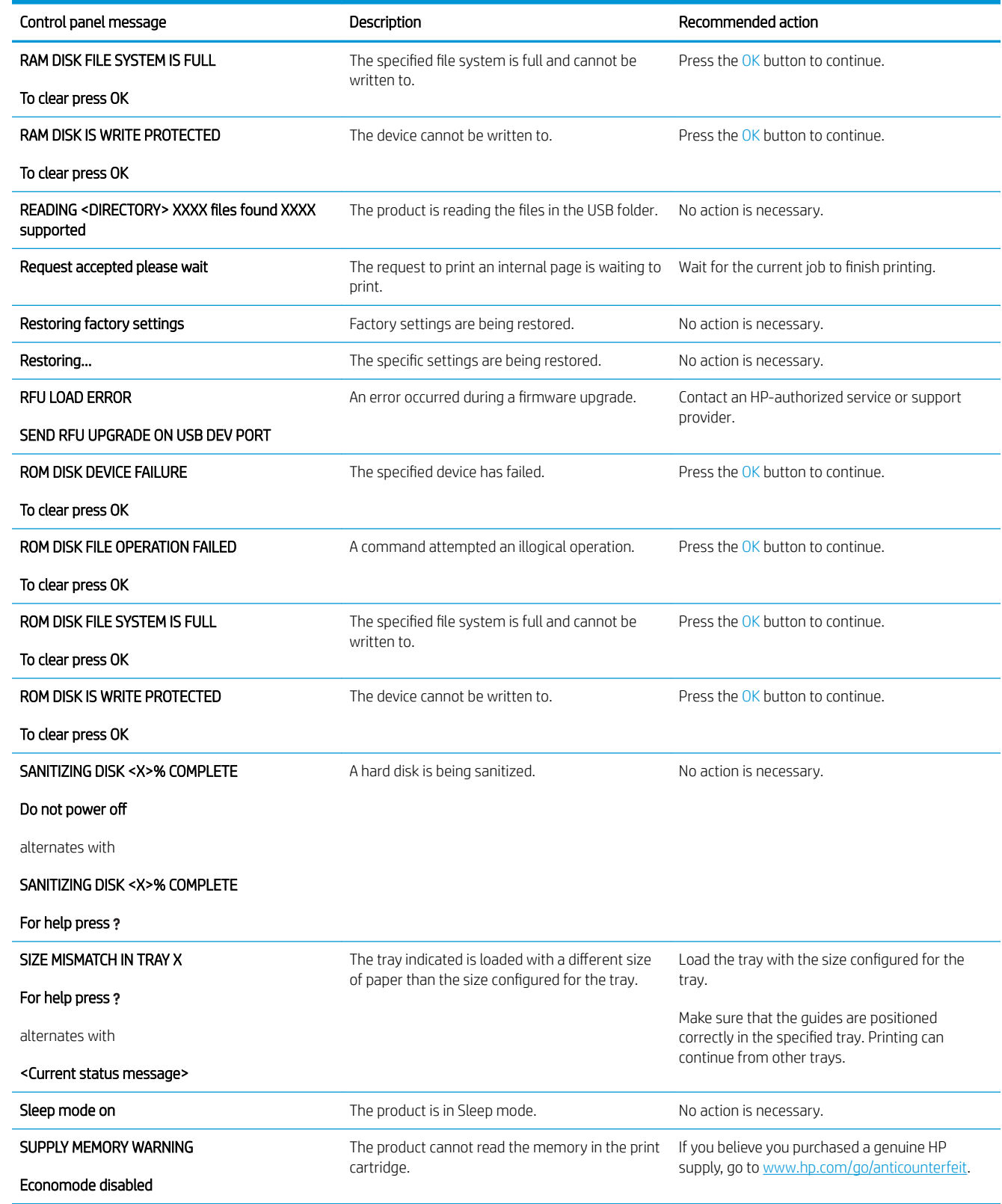

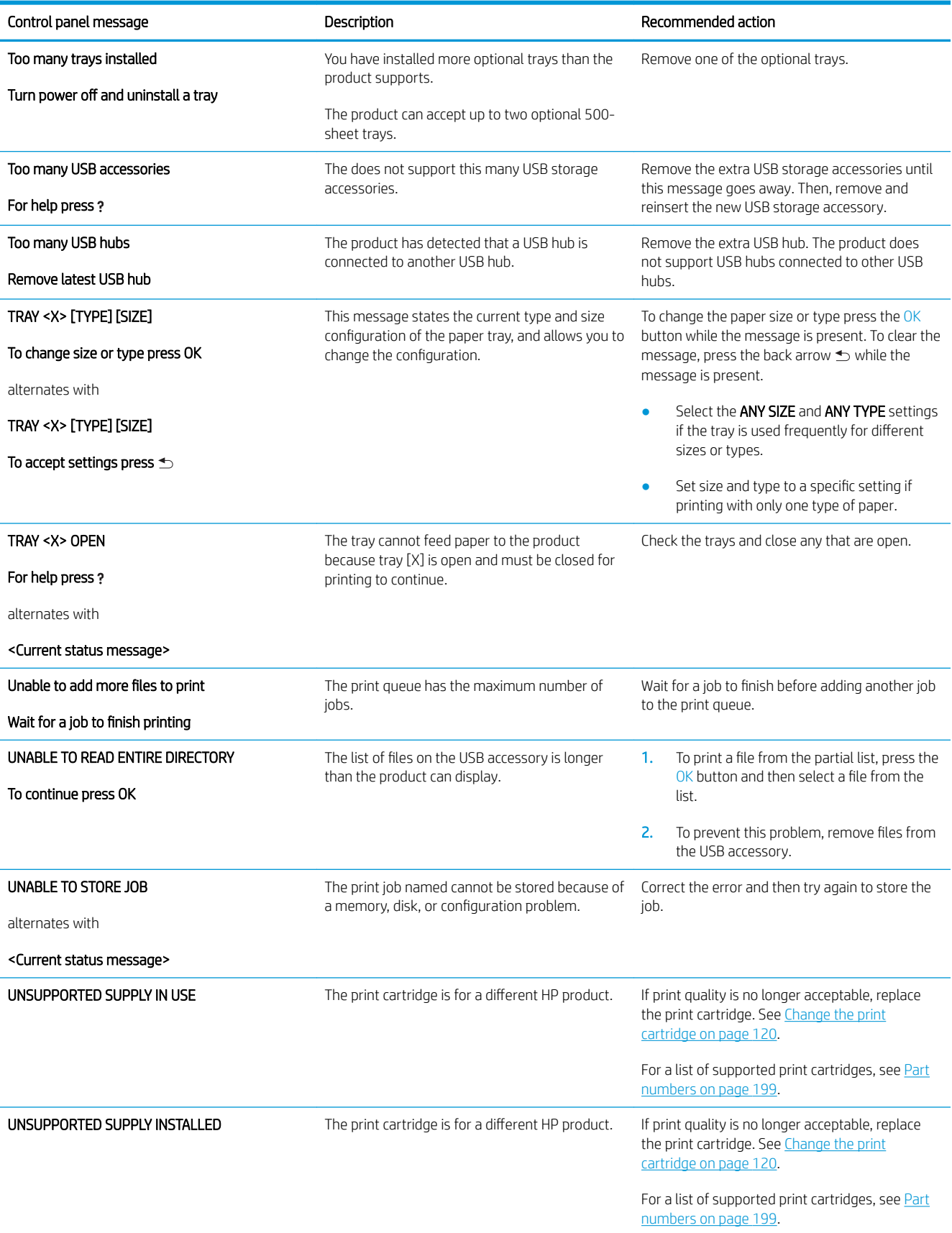

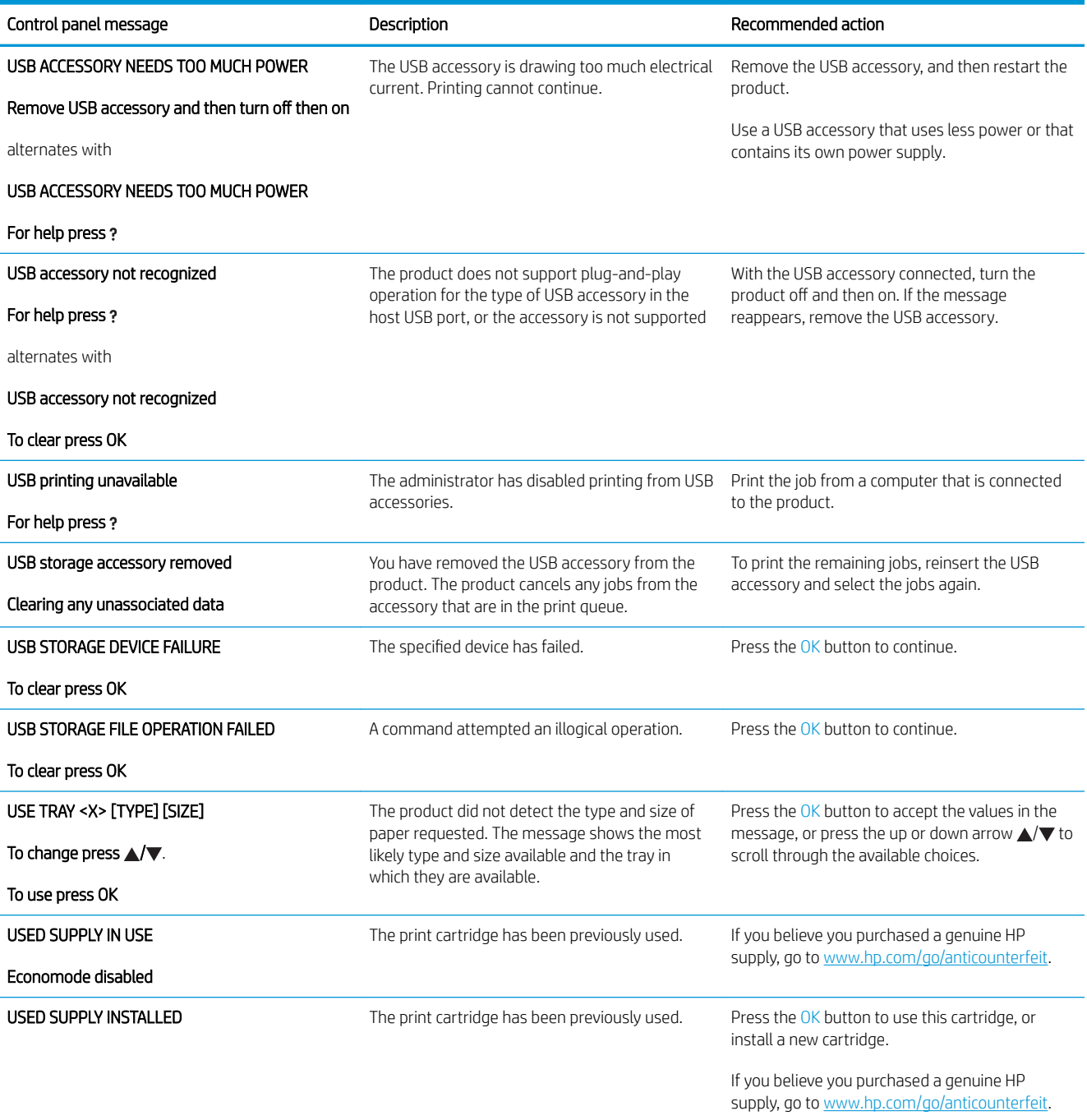

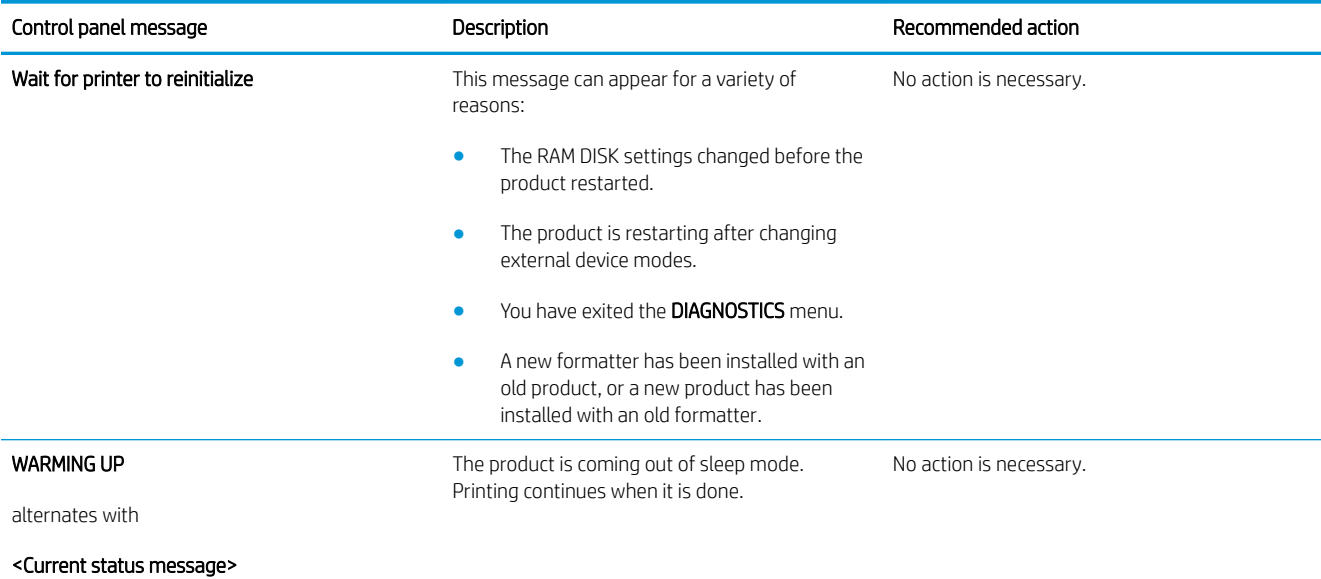

## <span id="page-171-0"></span>Jams

## Common causes of jams

Many jams are caused by using paper that does not meet HP specifications. For complete paper specifications for all HP LaserJet products, see the *HP LaserJet Printer Family Print Media Guide*. This guide is available at [www.hp.com/support/ljpaperguide.](http://www.hp.com/support/ljpaperguide)

#### The product is jammed.<sup>1</sup>

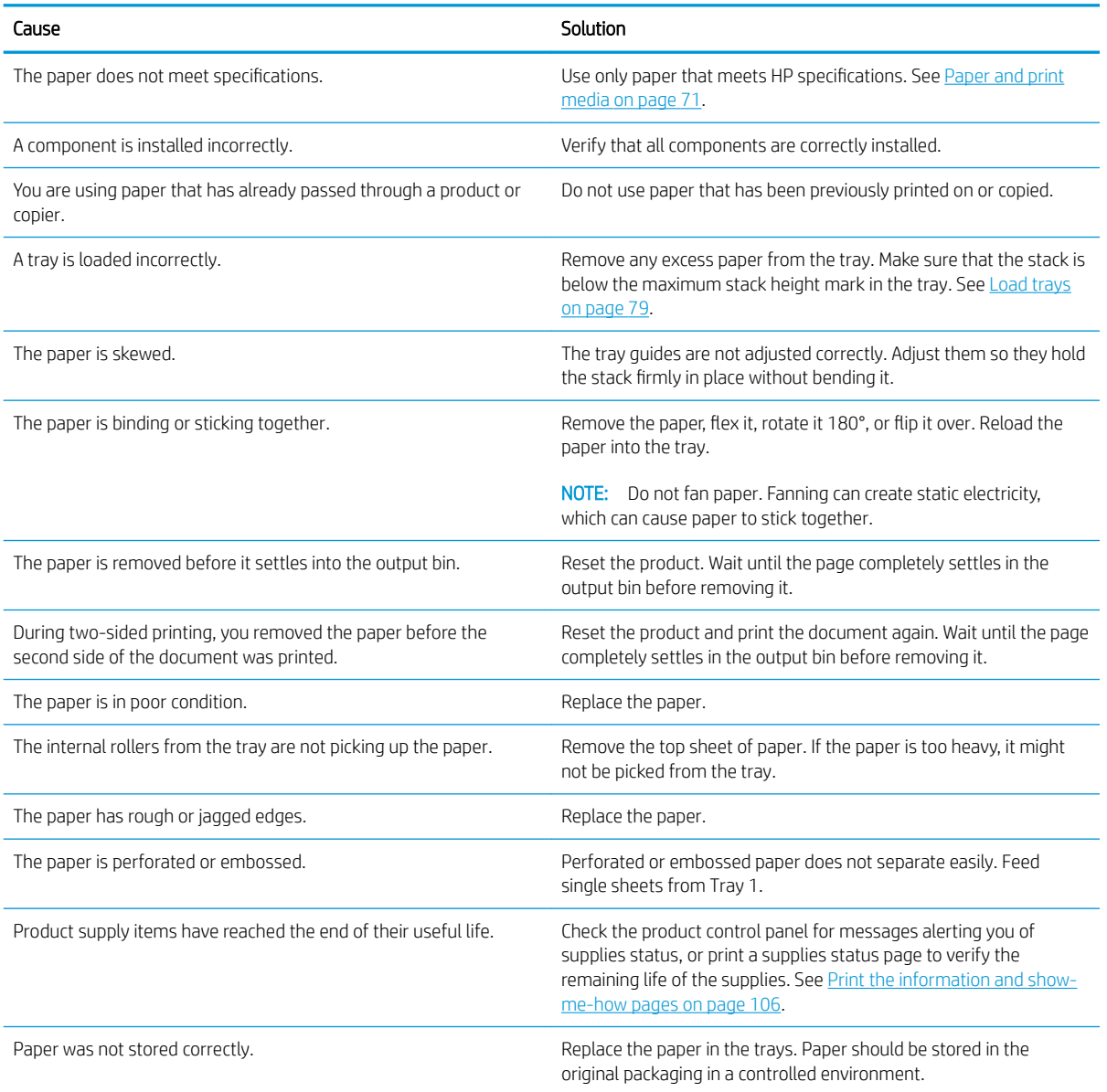

1 If the product continues to jam, contact HP Customer Support or your authorized HP service provider.

## <span id="page-172-0"></span>Clear jams

### Clear jams from Tray 1

- TIP: To see an animation of this procedure go to this Web site: [www.hp.com/go/ljp3010-tray1-jams.](http://www.hp.com/go/ljp3010-tray1-jams)
	- 1. Slowly pull the jammed paper or other print media out of the product. If part of the paper has already been pulled into the product, see [Clear jams from the top cover on page 164.](#page-175-0)

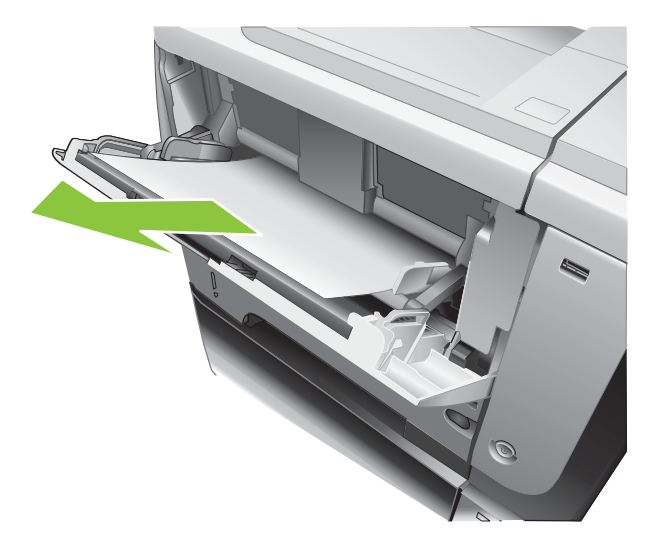

2. Press the OK button to clear the message.

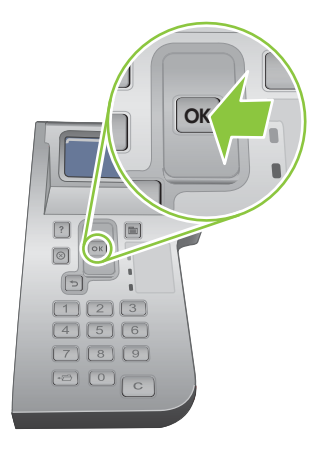

### Clear jams from Tray 2 or an optional 500-sheet tray

- **※ TIP:** To see an animation of this procedure go to this Web site: [www.hp.com/go/ljp3010-tray2-jams.](http://www.hp.com/go/ljp3010-tray2-jams)
	- 1. Remove the tray from the product.

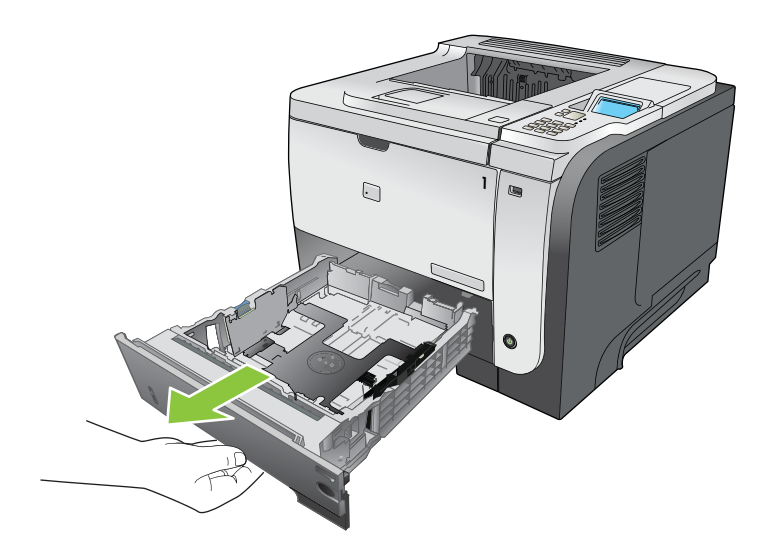

2. Remove any damaged paper from the tray, and then reinsert the tray.

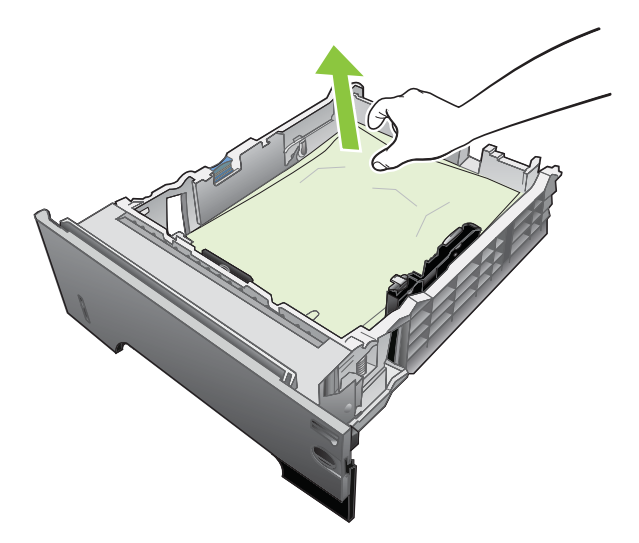

3. Press the top-cover-release button, and open the top cover.

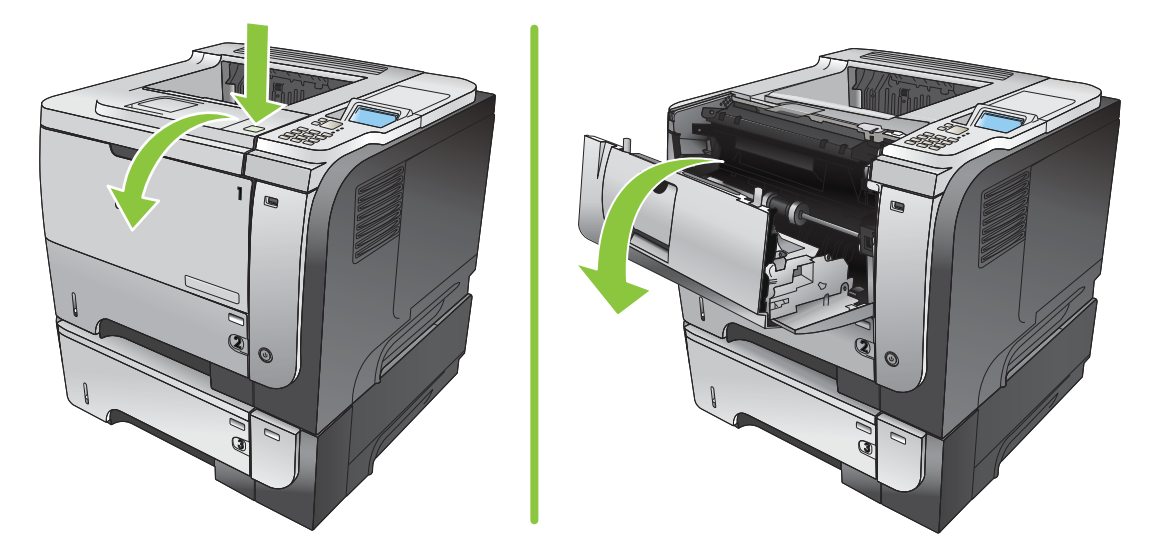

4. Remove the print cartridge.

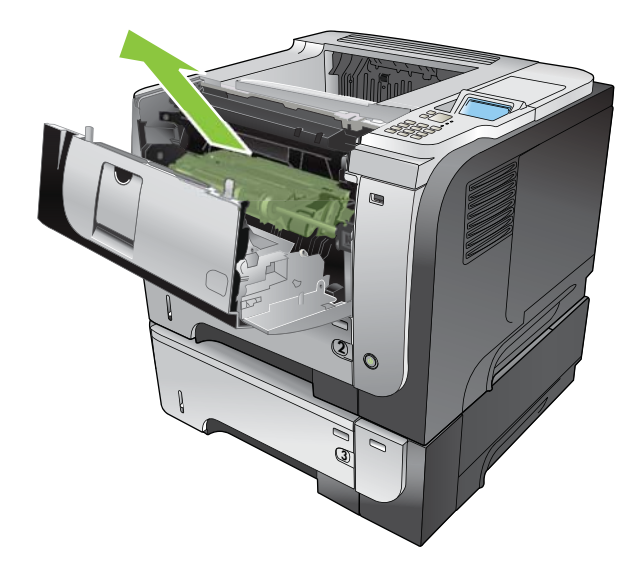

5. Remove any jammed paper.

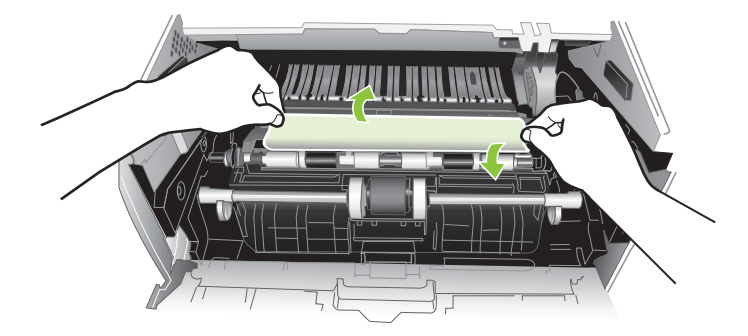

6. Reinsert the print cartridge.

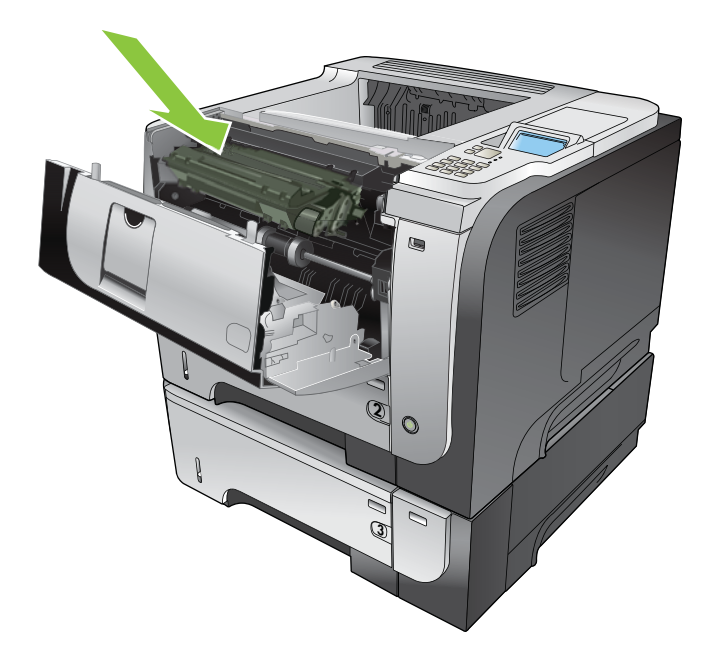

<span id="page-175-0"></span>7. Close the top cover.

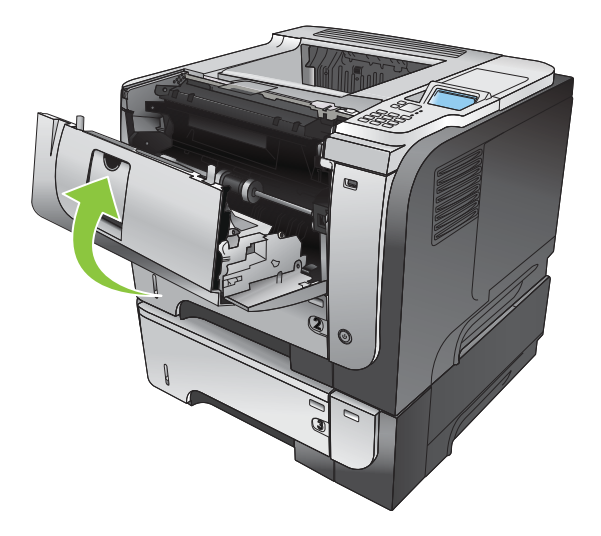

### Clear jams from the top cover

- **苹 TIP:** To see an animation of this procedure go to this Web site: [www.hp.com/go/ljp3010-jams-top.](http://www.hp.com/go/ljp3010-jams-top)
	- 1. Press the top-cover-release button, and open the top cover.

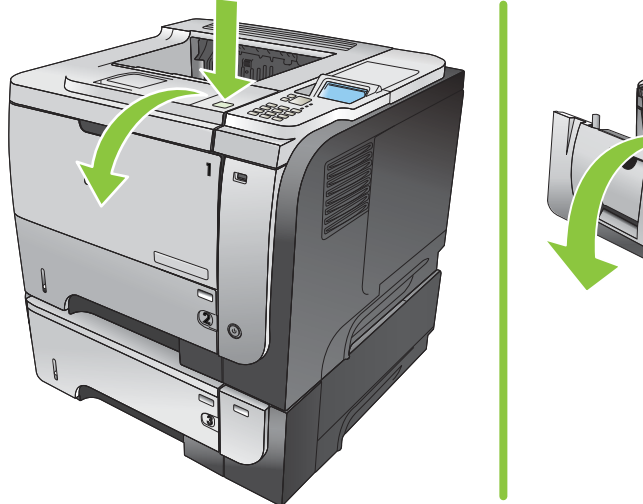

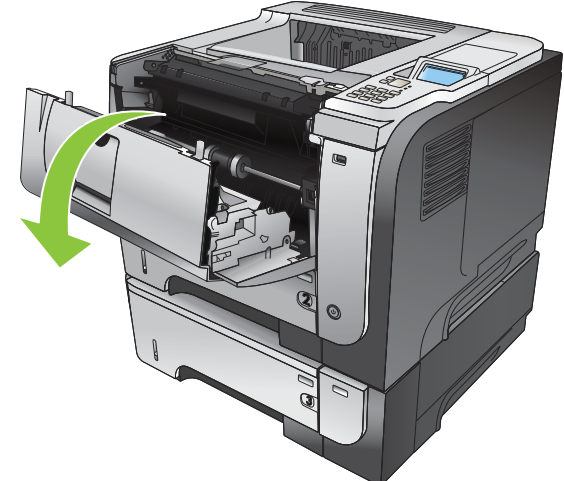

2. Remove the print cartridge.

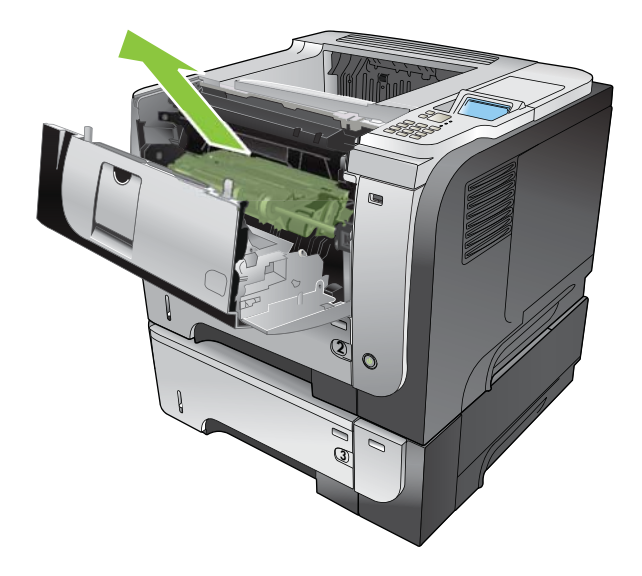

3. Remove any jammed paper.

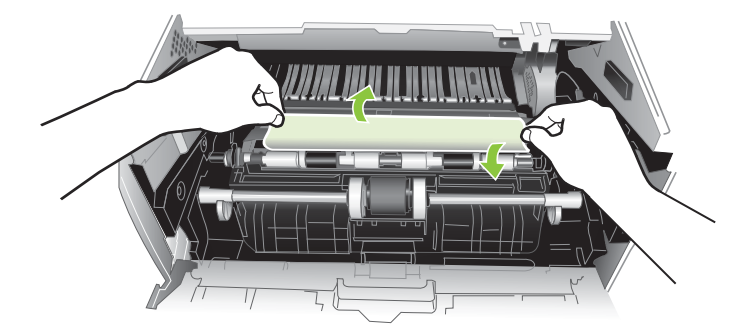

4. Reinsert the print cartridge.

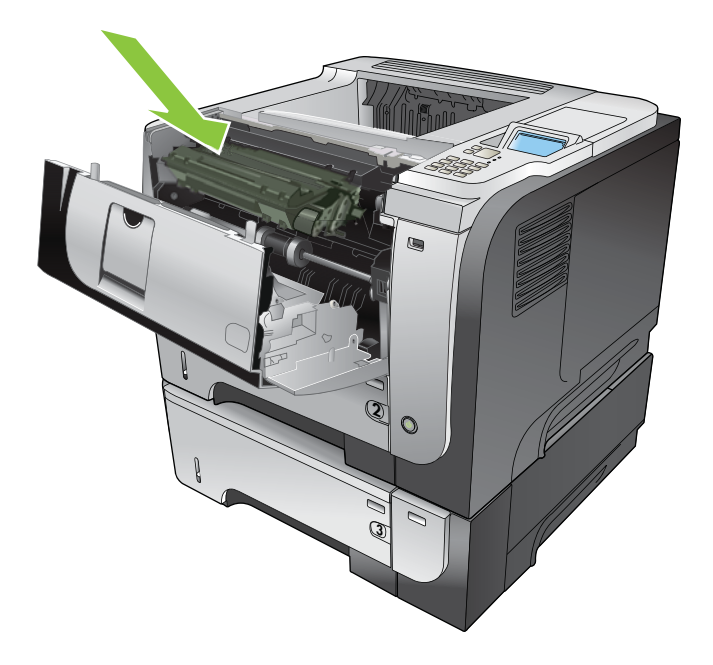

5. Close the top cover.

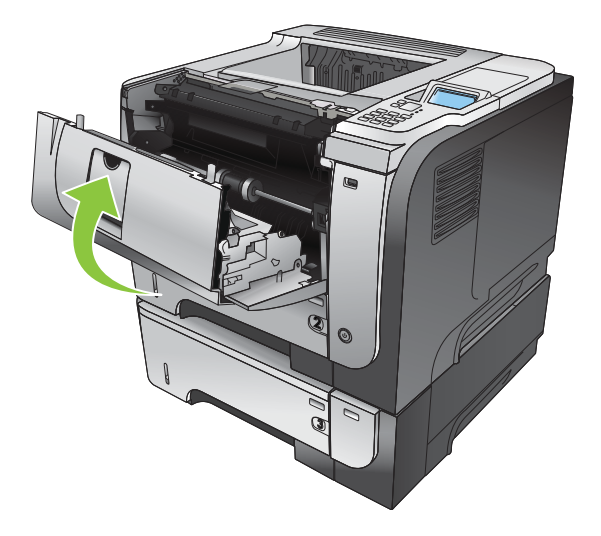

#### Clear jams from the rear door and the fuser area

- **苹 TIP:** To see an animation of this procedure go to this Web site: [www.hp.com/go/ljp3010-jams-rear.](http://www.hp.com/go/ljp3010-jams-rear)
	- 1. Open the rear door, and push down so it is fully opened to a 90° angle.
	- **EV** NOTE: The rear door has two positions. It opens to a 45° angle for the rear output bin and to a 90° angle for clearing jams.

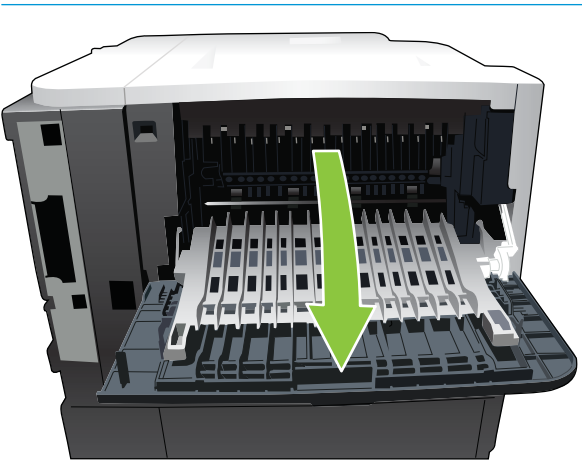

2. Remove any jammed paper.

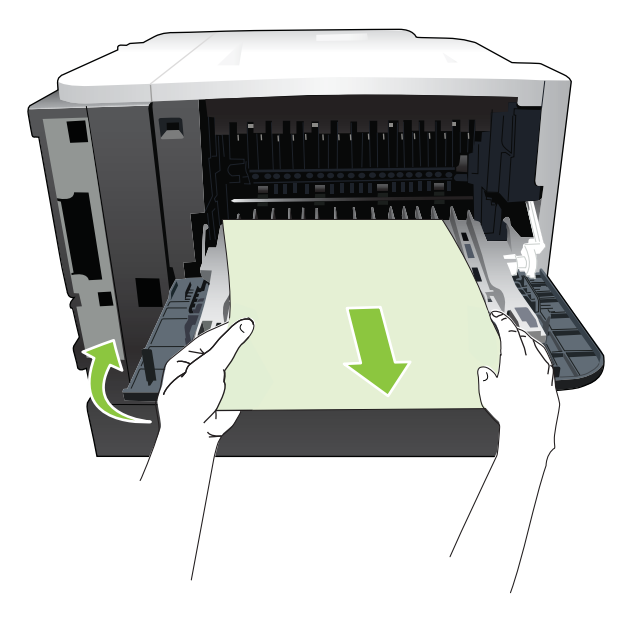

3. Press the top-cover-release button, and open the top cover.

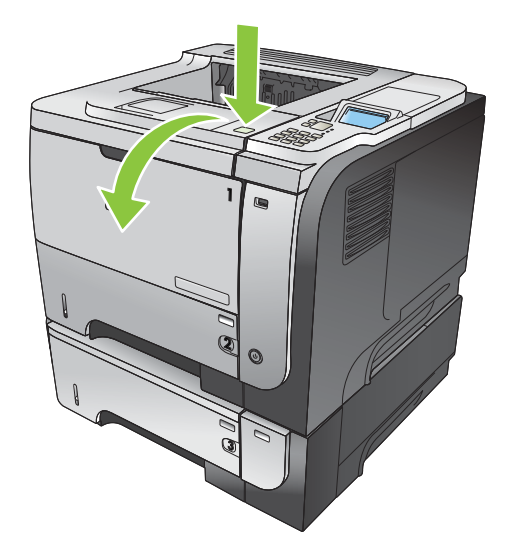

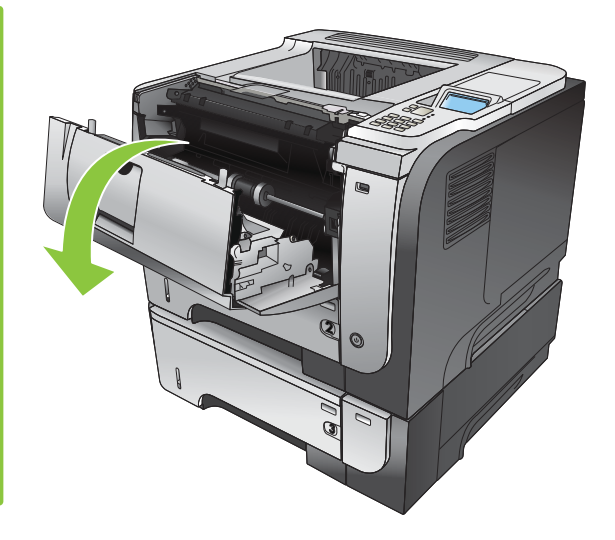

4. Close the rear door.

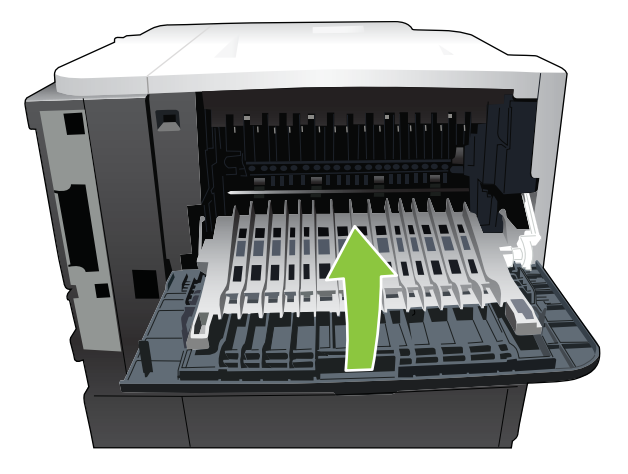

5. Remove the print cartridge.

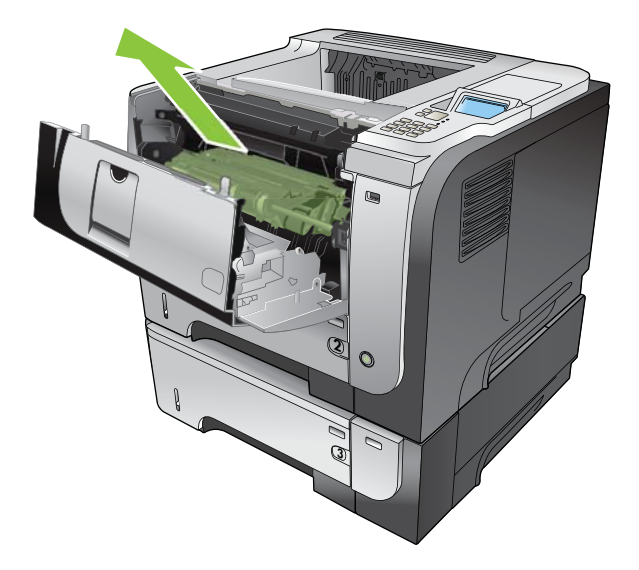

6. Remove any jammed paper.

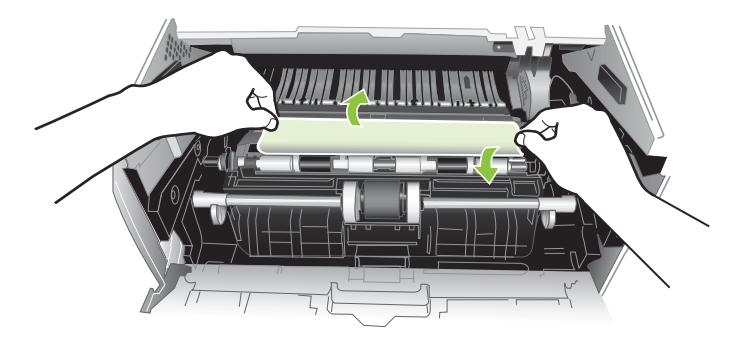

7. Reinsert the print cartridge.

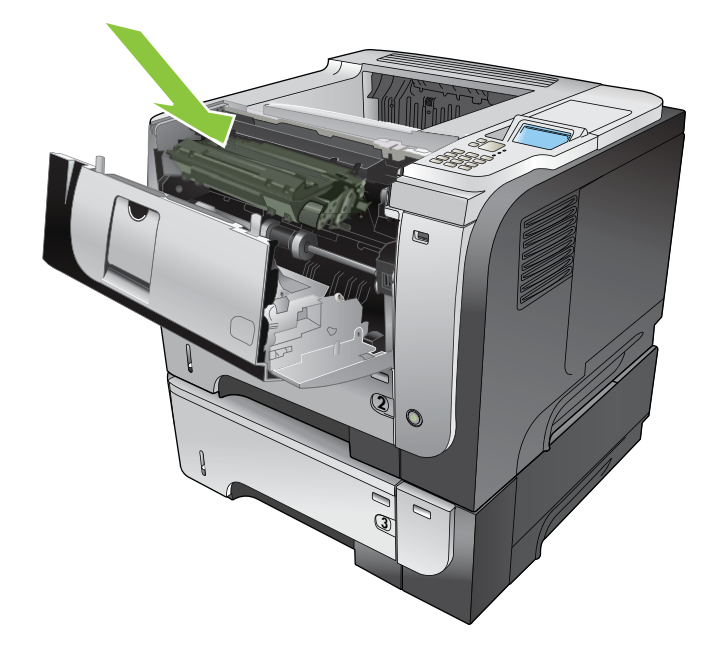
8. Close the top cover.

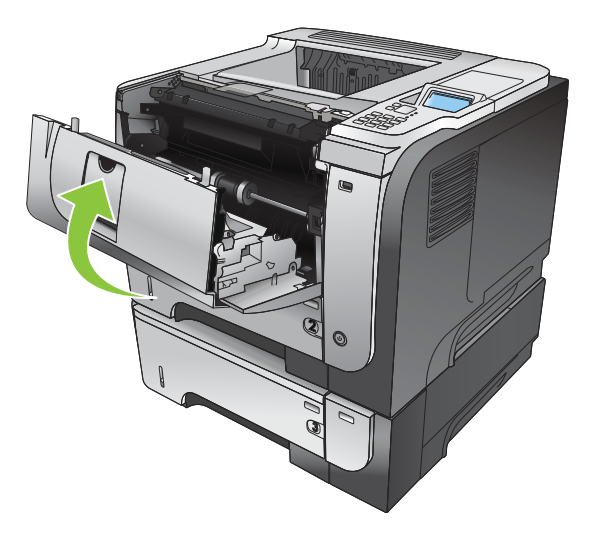

### Clear jams from the duplexer

- TIP: To see an animation of this procedure go to this Web site: [www.hp.com/go/ljp3010-jams-duplexer.](http://www.hp.com/go/ljp3010-jams-duplexer)
	- 1. Remove Tray 2 completely from the product.

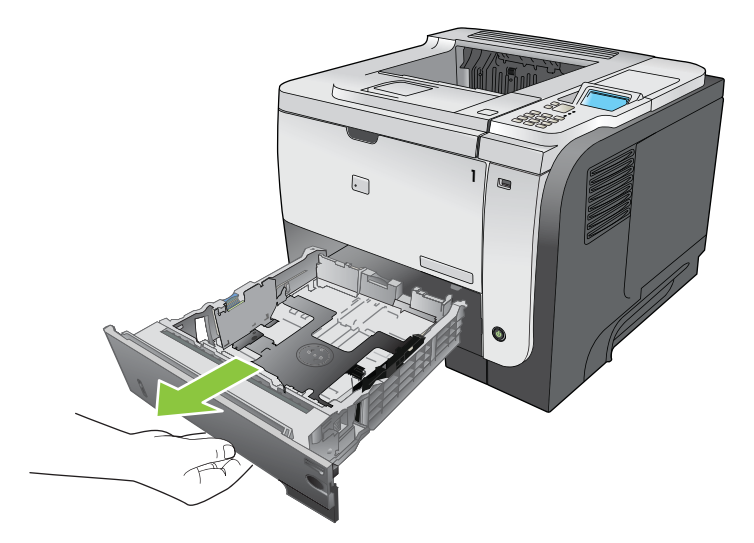

2. Push the green button to release the duplex pan.

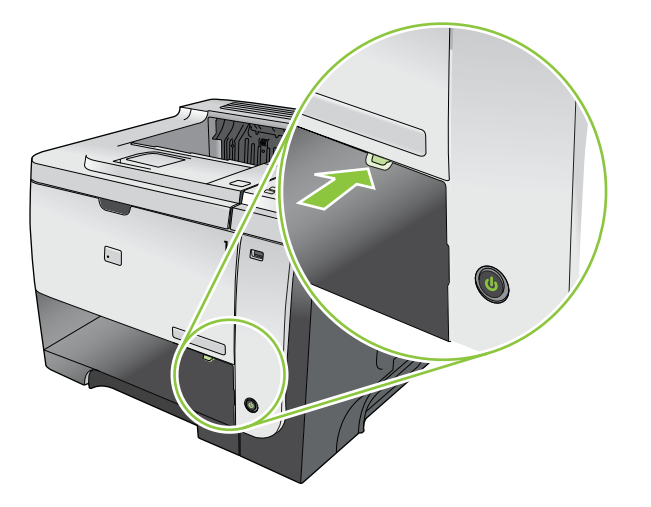

3. Remove any jammed paper.

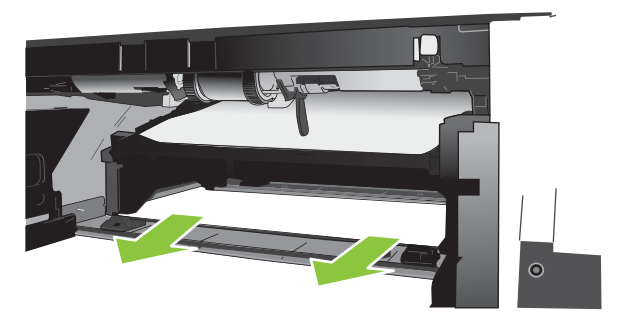

4. Close the duplex pan.

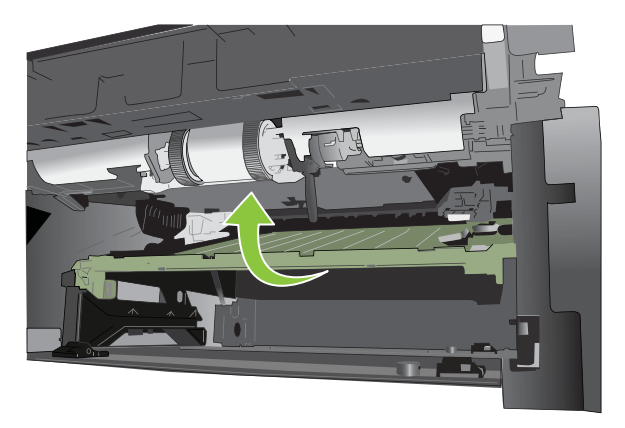

5. Reinsert Tray 2.

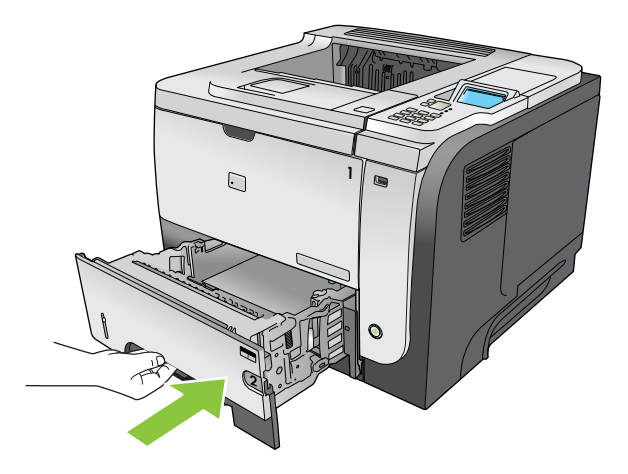

- 6. Open the rear door, and push down so it is fully opened to a 90° angle.
	- NOTE: The rear door has two positions. It opens to a 45° angle for the rear output bin and to a 90° angle for clearing jams.

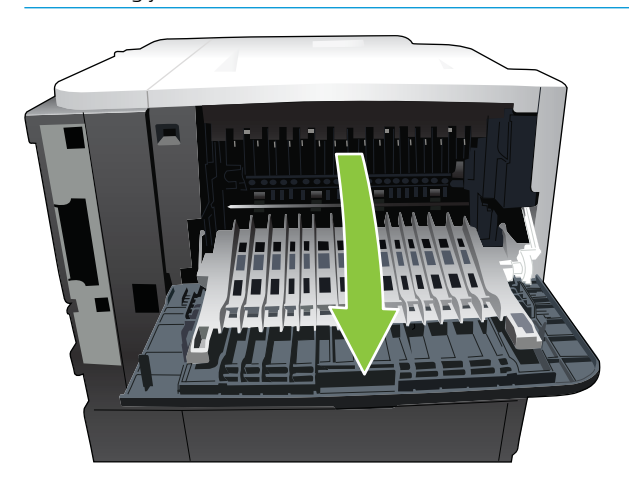

7. Remove any jammed paper.

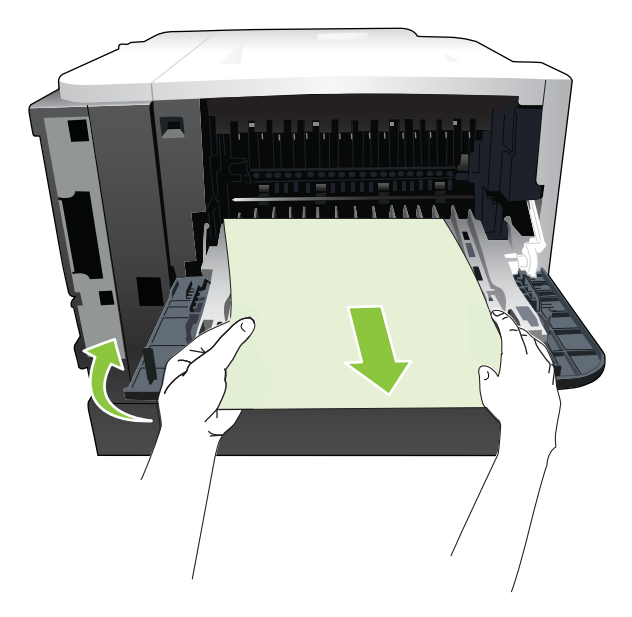

8. Press the top-cover-release button, and open the top cover.

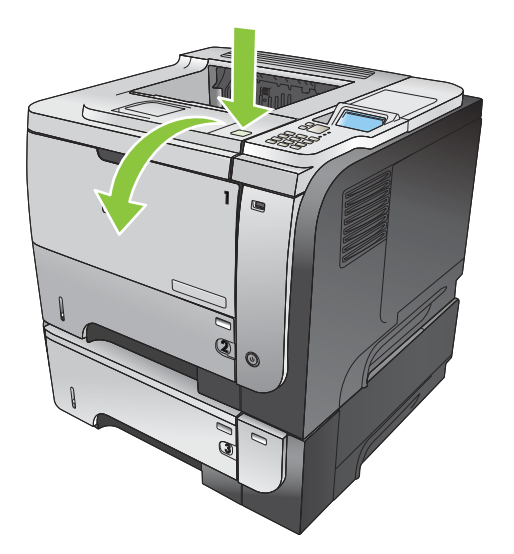

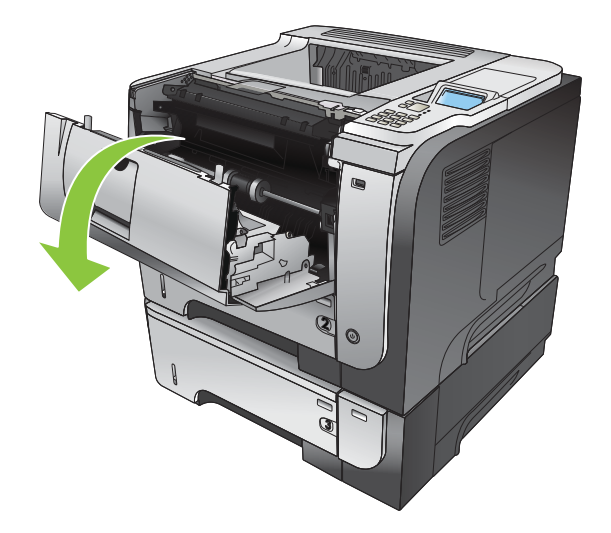

9. Close the rear door.

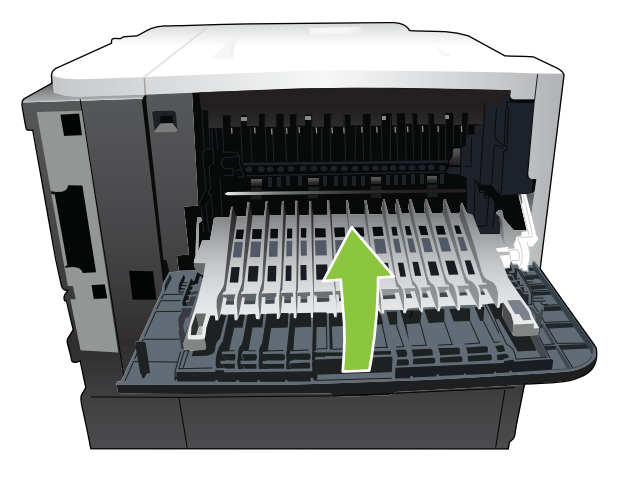

10. Remove the print cartridge.

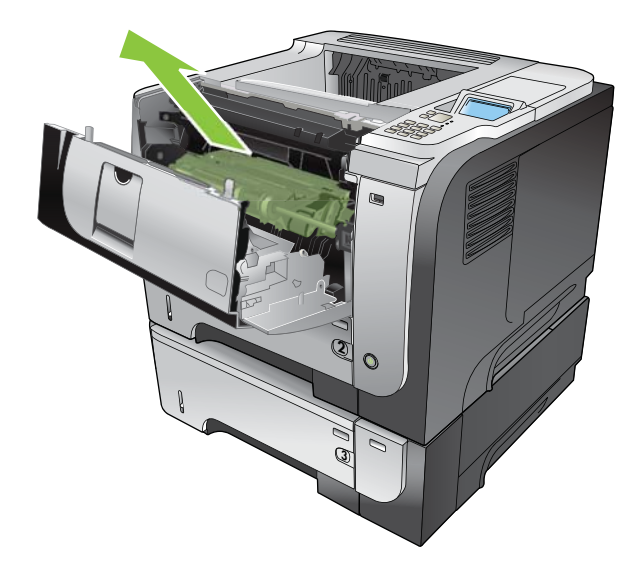

11. Remove any jammed paper.

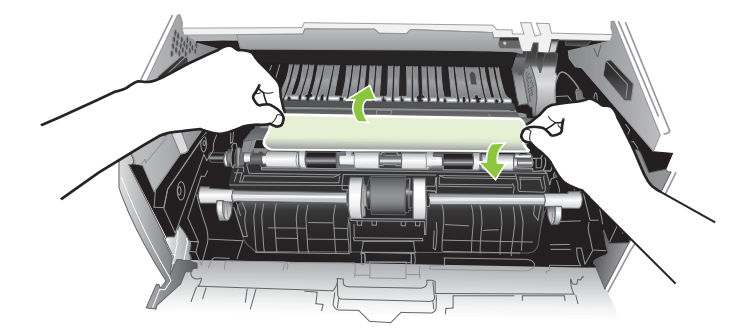

12. Reinsert the print cartridge.

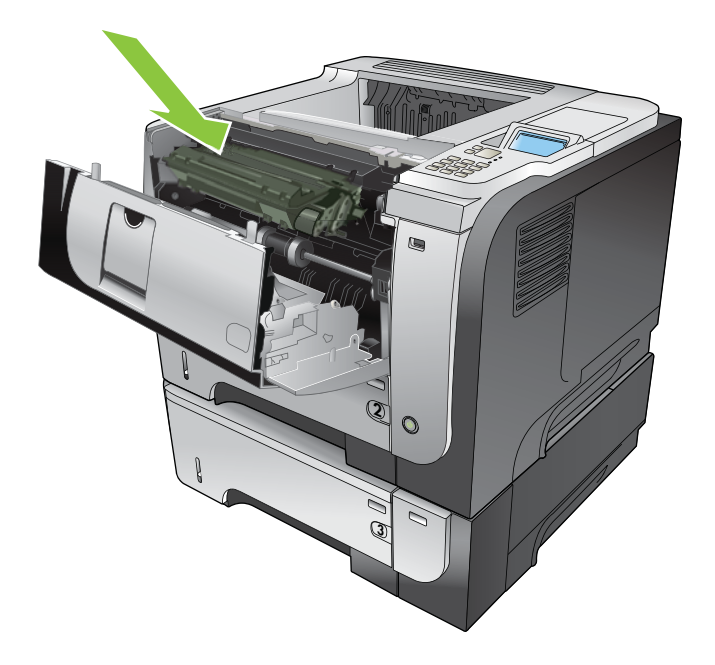

<span id="page-185-0"></span>13. Close the top cover.

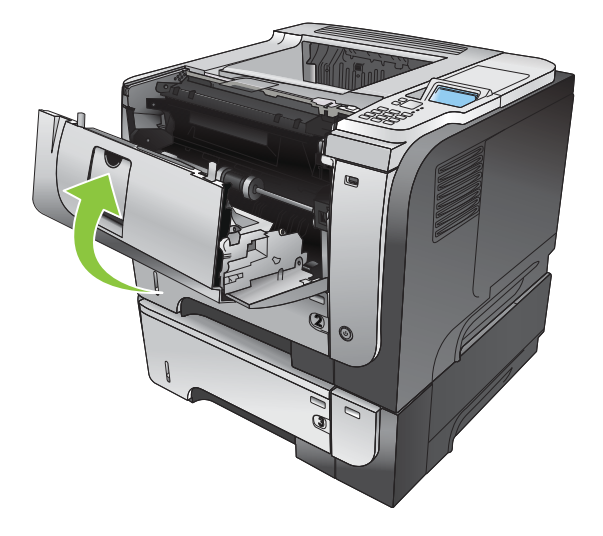

### Jam recovery

This product provides a jam recovery feature that reprints jammed pages. The following options are available:

- $AUTO$  The product attempts to reprint jammed pages when sufficient memory is available. This is the default setting.
- OFF The product does not attempt to reprint jammed pages. Because no memory is used to store the most recent pages, performance is optimal.
- **W** NOTE: When using this option, if the product runs out of paper and the job is being printed on both sides, some pages can be lost.
- $ON$  The product always reprints jammed pages. Additional memory is allocated to store the last few pages printed. This might cause overall performance to suffer.

### Set the jam recovery feature

- 1. Press the Menu button  $\equiv$ .
- 2. Press the down arrow  $\blacktriangledown$  to highlight the **CONFIGURE DEVICE** menu, and then press the OK button.
- 3. Press the down arrow  $\blacktriangledown$  to highlight the SYSTEM SETUP menu, and then press the OK button.
- 4. Press the down arrow  $\blacktriangledown$  to highlight the JAM RECOVERY menu, and then press the OK button.
- 5. Press the down arrow or up arrow  $\blacktriangledown/\blacktriangle$  to highlight the appropriate setting, and then press the OK button.
- 6. Press the Menu button  $\equiv$  to return to the Ready state.

## Paper-handling problems

Use only paper that meets the specifications outlined in the *HP LaserJet Printer Family Print Media Guide*. Always configure the paper type on the control panel to match the type of paper that is loaded in the tray.

### Product feeds multiple sheets

#### Product feeds multiple sheets

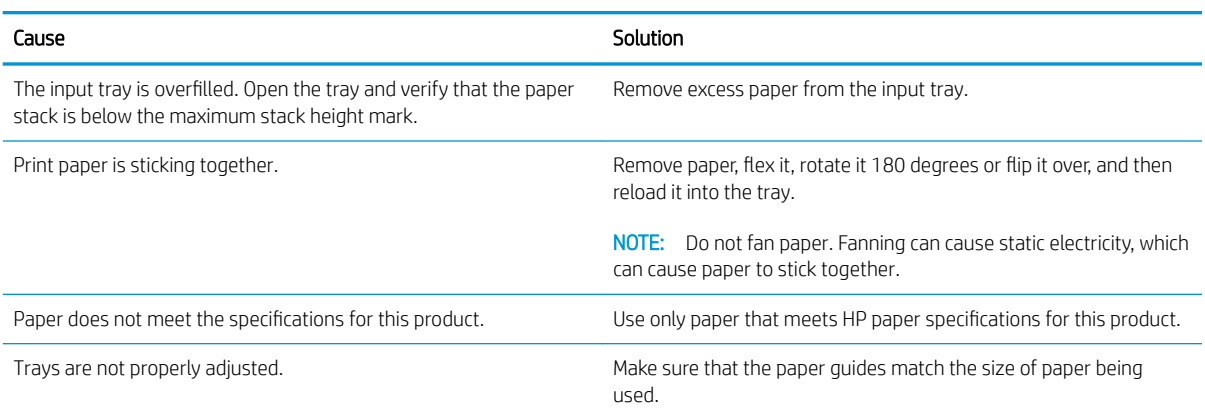

### Product feeds incorrect page size

#### Product feeds incorrect page size

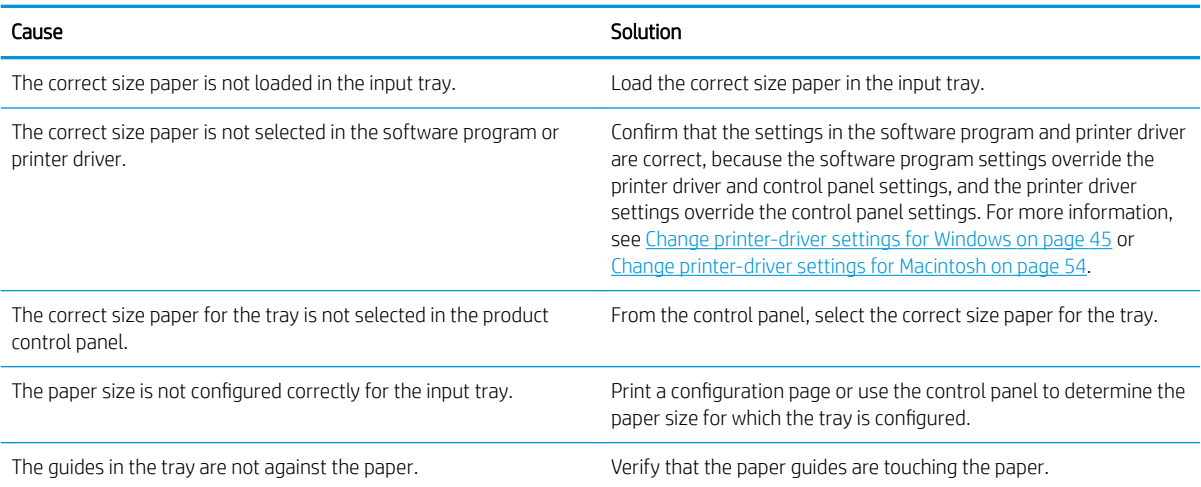

## Product pulls from incorrect tray

### Product pulls from incorrect tray

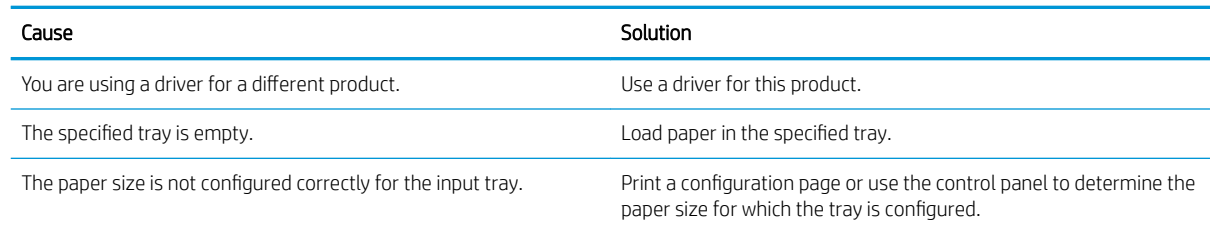

## Paper does not feed automatically

### Paper does not feed automatically

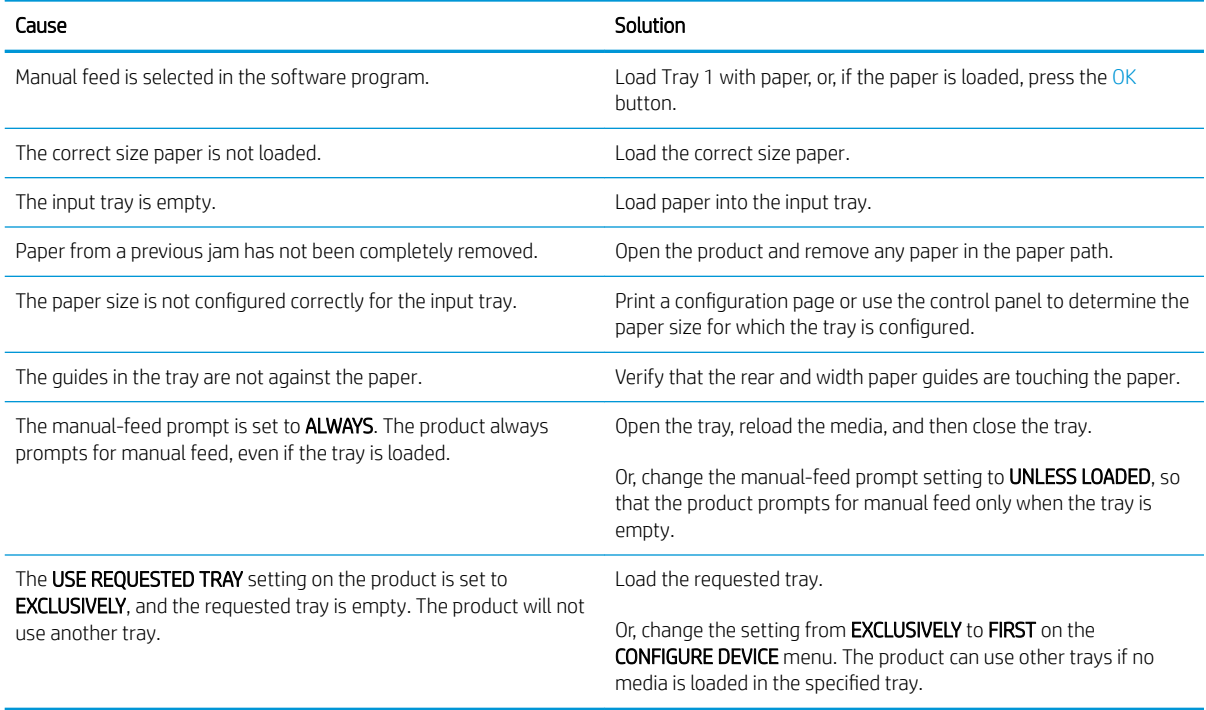

## Paper does not feed from Tray 2, 3, or 4

### Paper does not feed from Tray 2 or 3

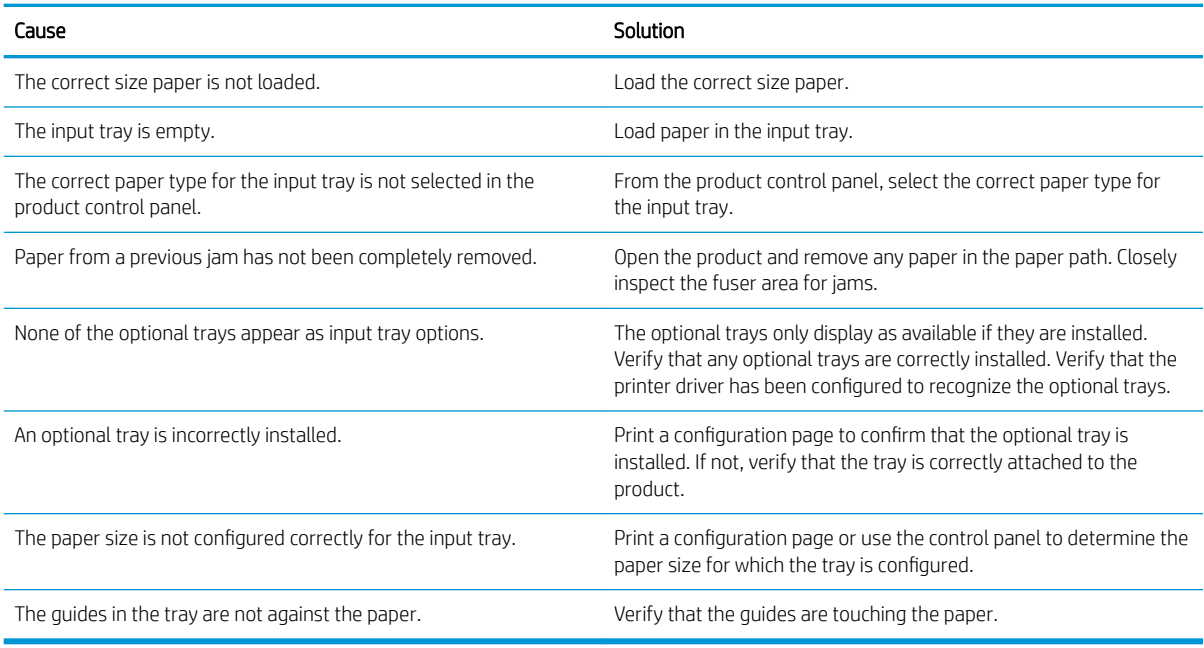

## Transparencies or glossy paper will not feed

#### Transparencies or glossy paper will not feed

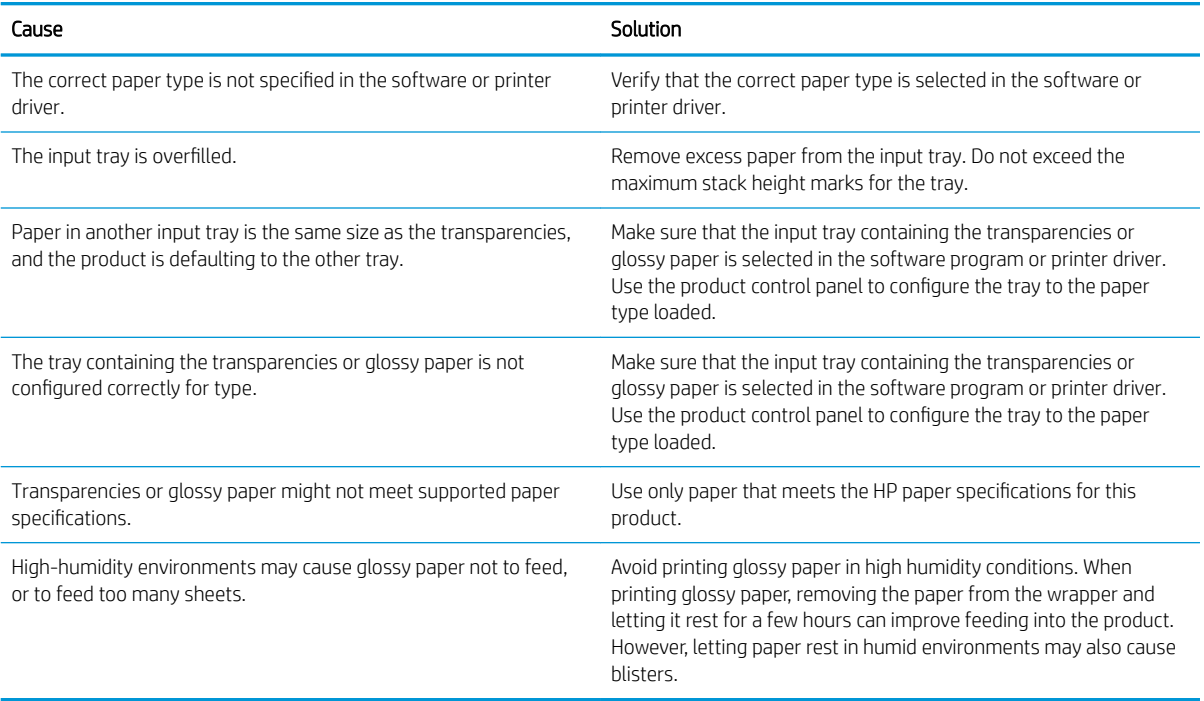

## Envelopes jam or will not feed in the product

### Envelopes jam or will not feed in the product

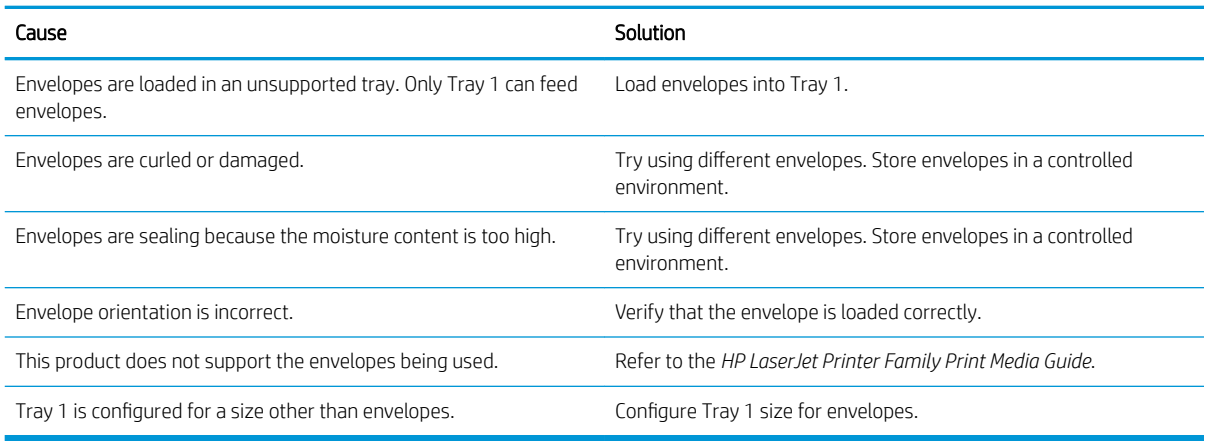

## Output is curled or wrinkled

### Output is curled or wrinkled

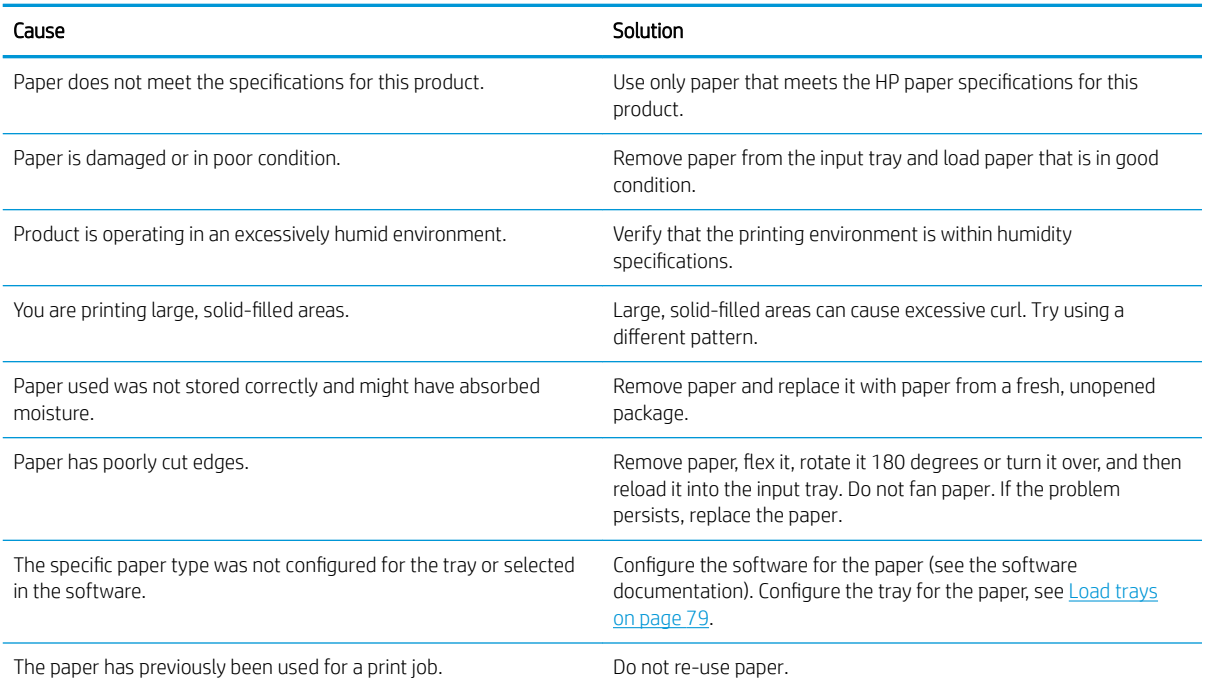

## Product does not duplex or duplexes incorrectly

### Product will not duplex (print 2-sided jobs) or duplexes incorrectly

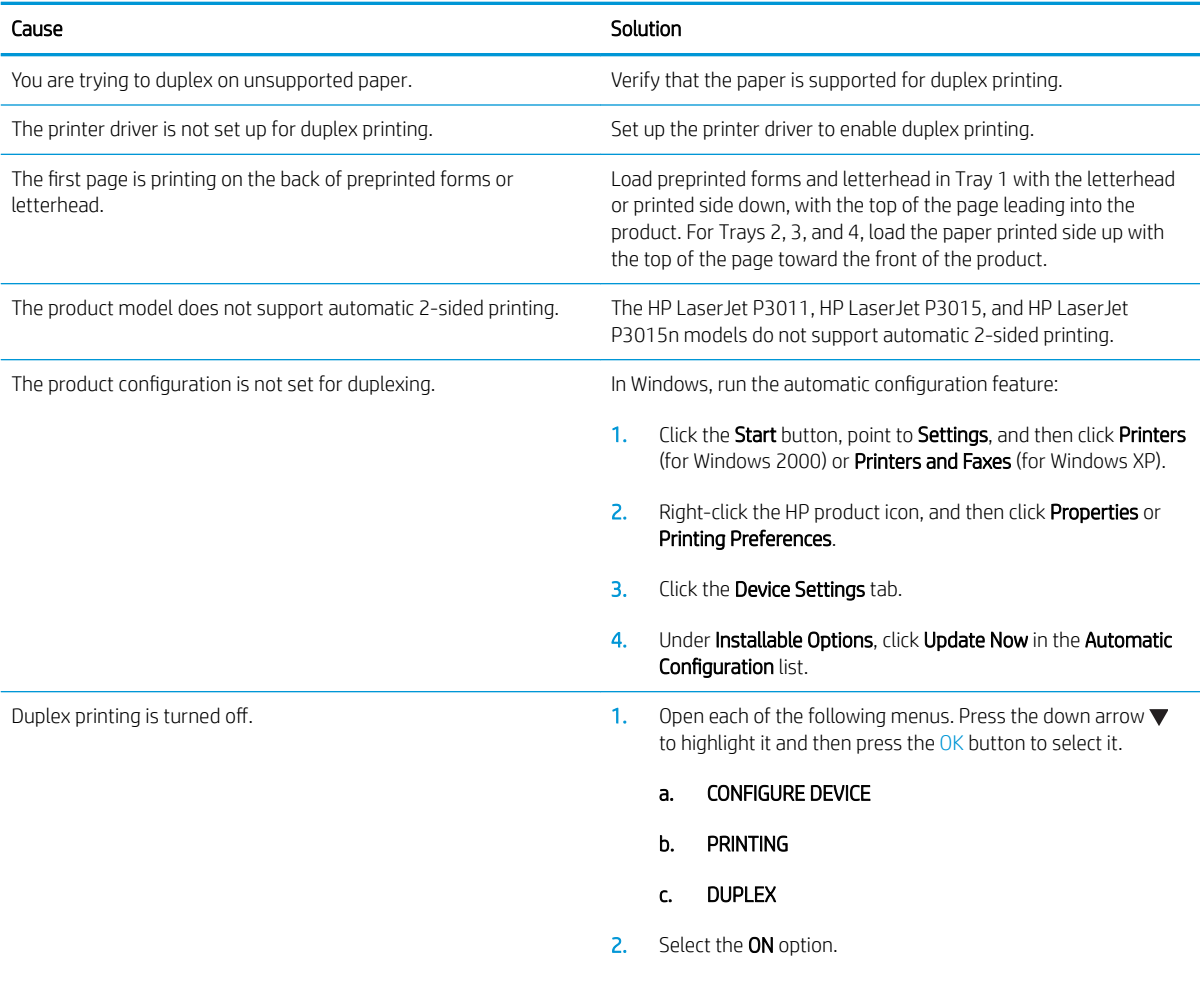

## Solve print-quality problems

You can prevent most print-quality problems by following these guidelines.

- Configure the trays for the correct paper-type setting. See Configure trays on page 85.
- Use paper that meets HP specifications. See [Paper and print media on page 71](#page-82-0).
- Clean the product as necessary. See [Clean the paper path on page 135.](#page-146-0)

### Print-quality problems associated with paper

Some print-quality problems arise from using paper that does not meet HP specifications.

- The surface of the paper is too smooth.
- The moisture content of the paper is uneven, too high, or too low. Use paper from a different source or from an unopened ream.
- Some areas of the paper reject toner. Use paper from a different source or from an unopened ream.
- The letterhead you are using is printed on rough paper. Use a smoother, xerographic paper. If this solves your problem, ask the supplier of your letterhead to use paper that meets HP specifications.
- The paper is excessively rough. Use a smoother, xerographic paper.
- The paper is too heavy for the paper-type setting that you selected, so the toner is not fusing to the paper.

For complete paper specifications for all HP LaserJet products, see the *HP LaserJet Printer Family Print Media Guide*. This guide is available at [www.hp.com/support/ljpaperguide.](http://www.hp.com/support/ljpaperguide)

### Print-quality problems associated with the environment

If the product is operating in excessively humid or dry conditions, verify that the printing environment is within specifications. See [Operating environment on page 212.](#page-223-0)

### Print-quality problems associated with jams

Make sure that all sheets are cleared from the paper path. See [Jam recovery on page 174.](#page-185-0)

- If the product recently jammed, print two to three pages to clean the paper path.
- If the sheets do not pass through the fuser and cause image defects on subsequent documents, print two to three pages to clean the paper path. If the problem persists, print and process a cleaning page. See [Clean](#page-146-0)  [the paper path on page 135](#page-146-0).

## Image defect examples

These examples identify the most common print-quality problems. If you still have problems after trying the suggested solutions, contact HP Customer Support.

### Table 10-2 Image defect examples

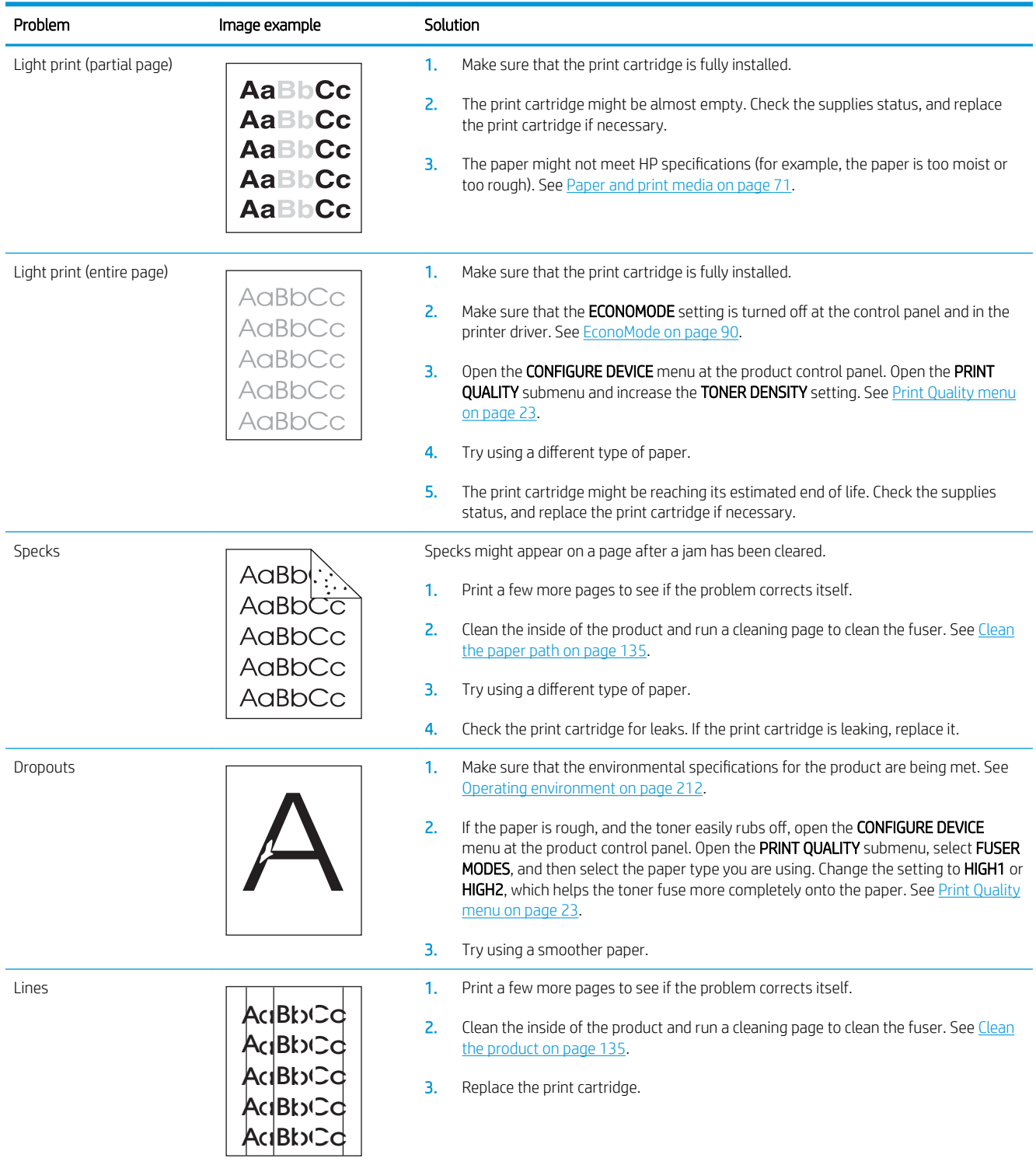

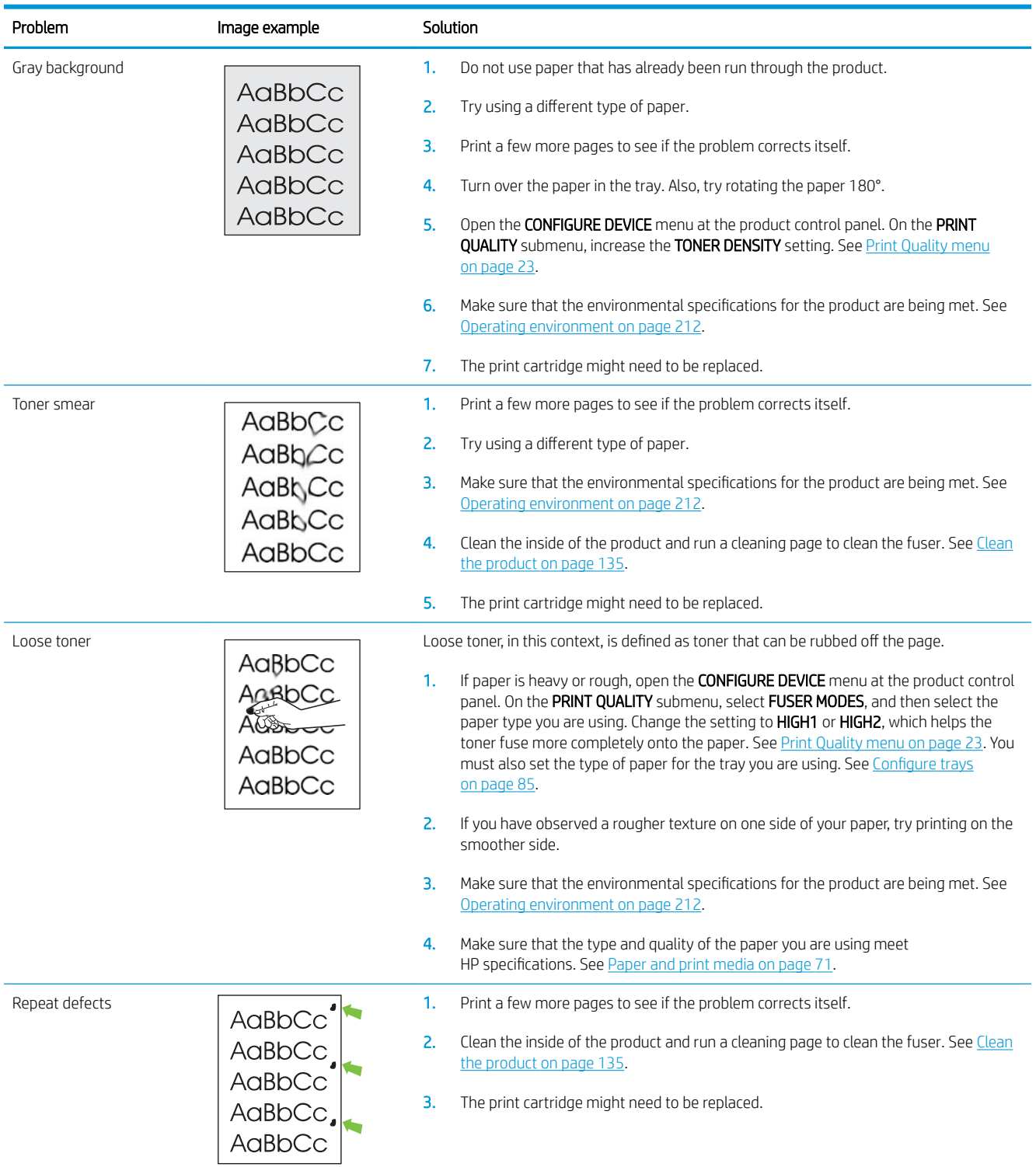

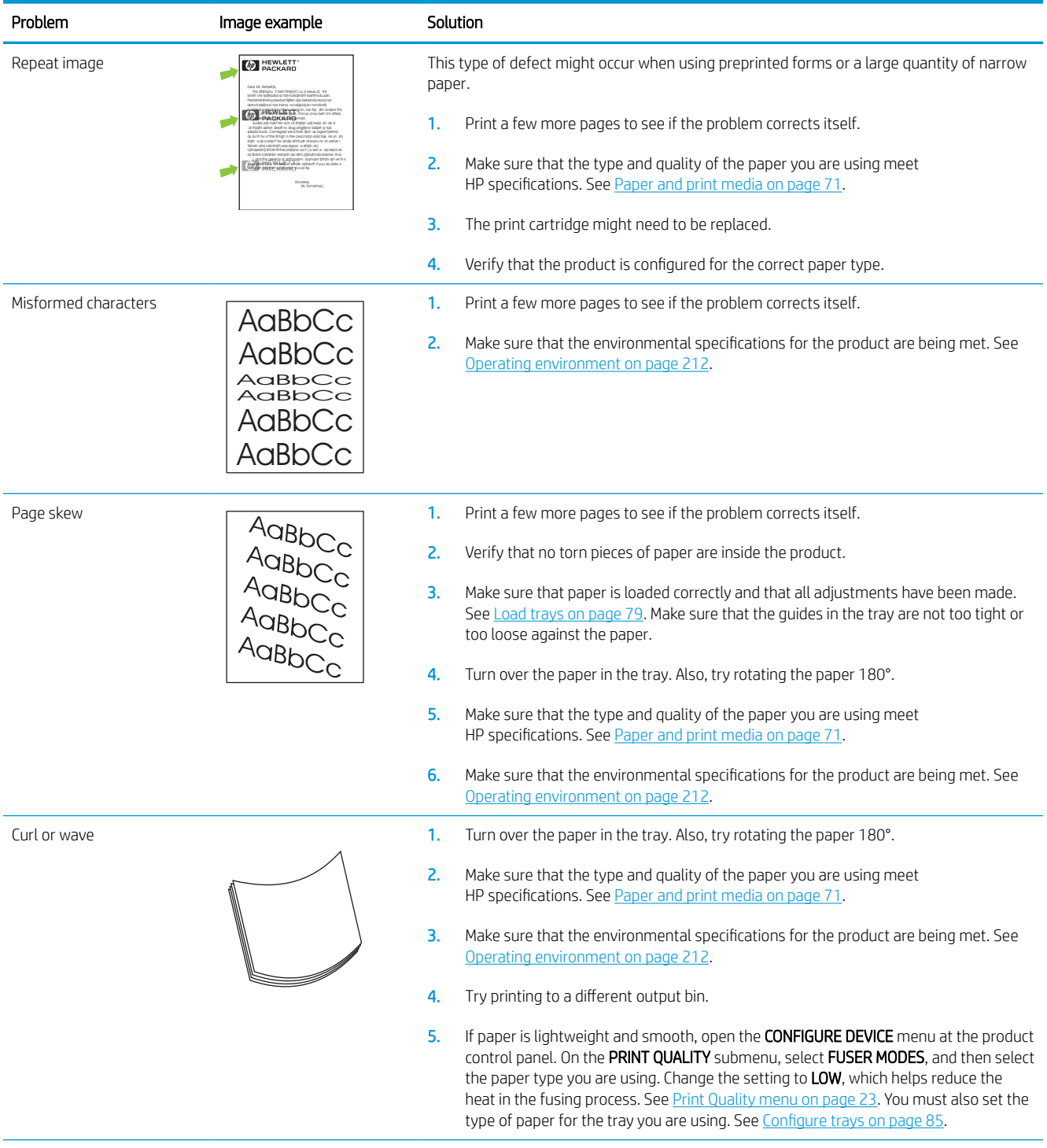

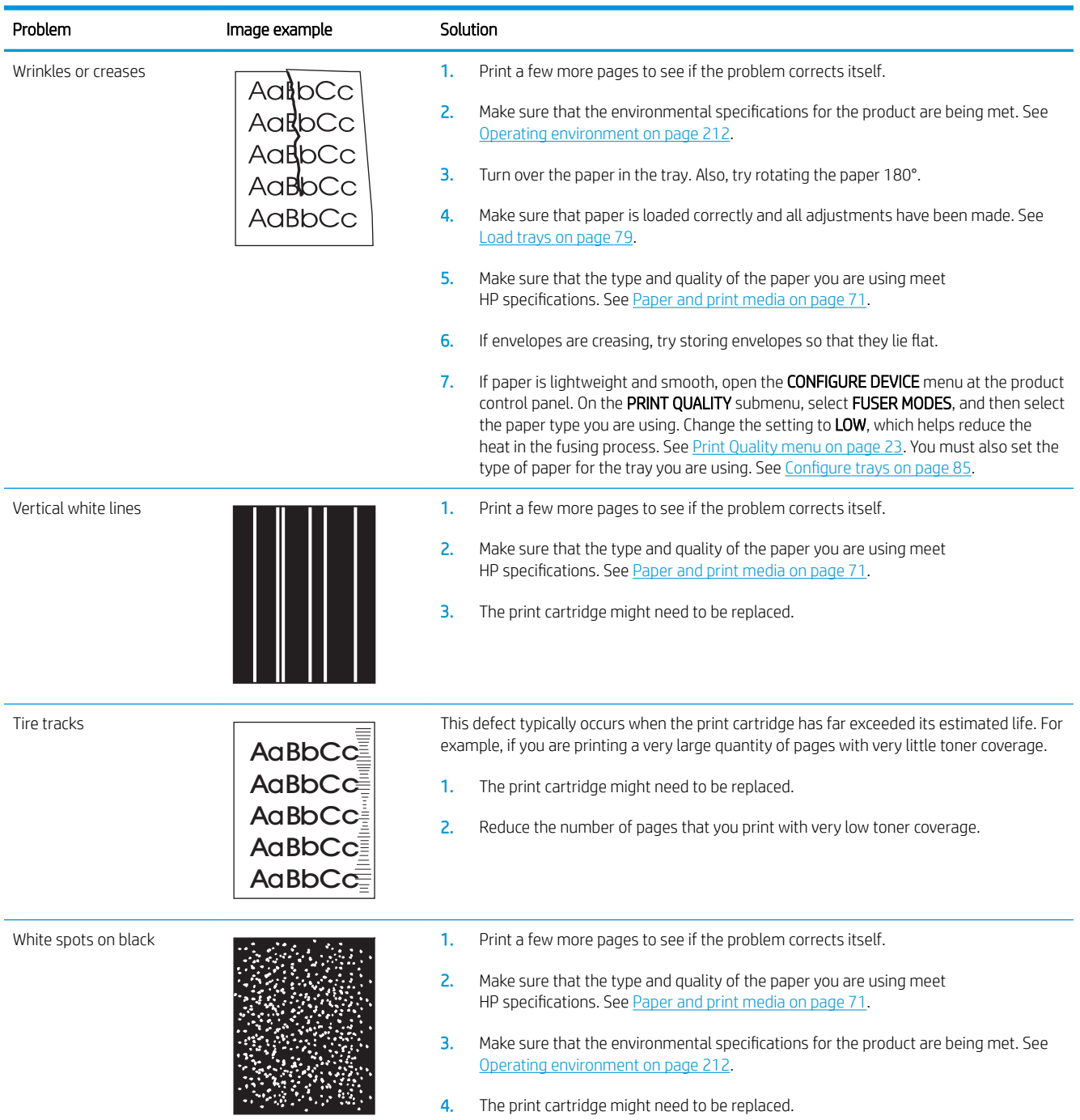

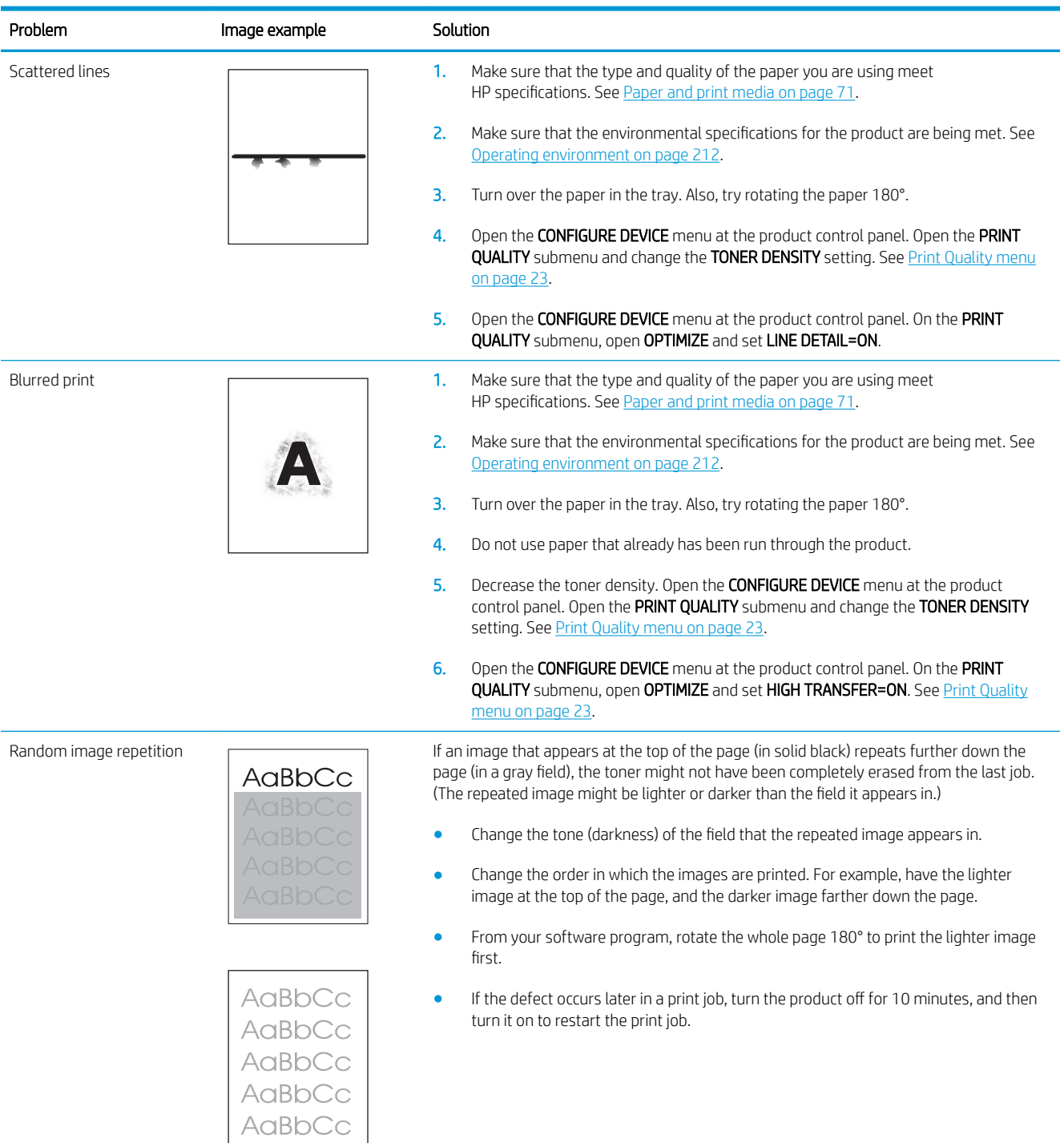

### Repetitive defects ruler

If defects repeat at regular intervals on the page, use this ruler to identify the cause of the defect. Place the top of the ruler at the first defect. The marking that is beside the next occurrence of the defect indicates which component needs to be replaced.

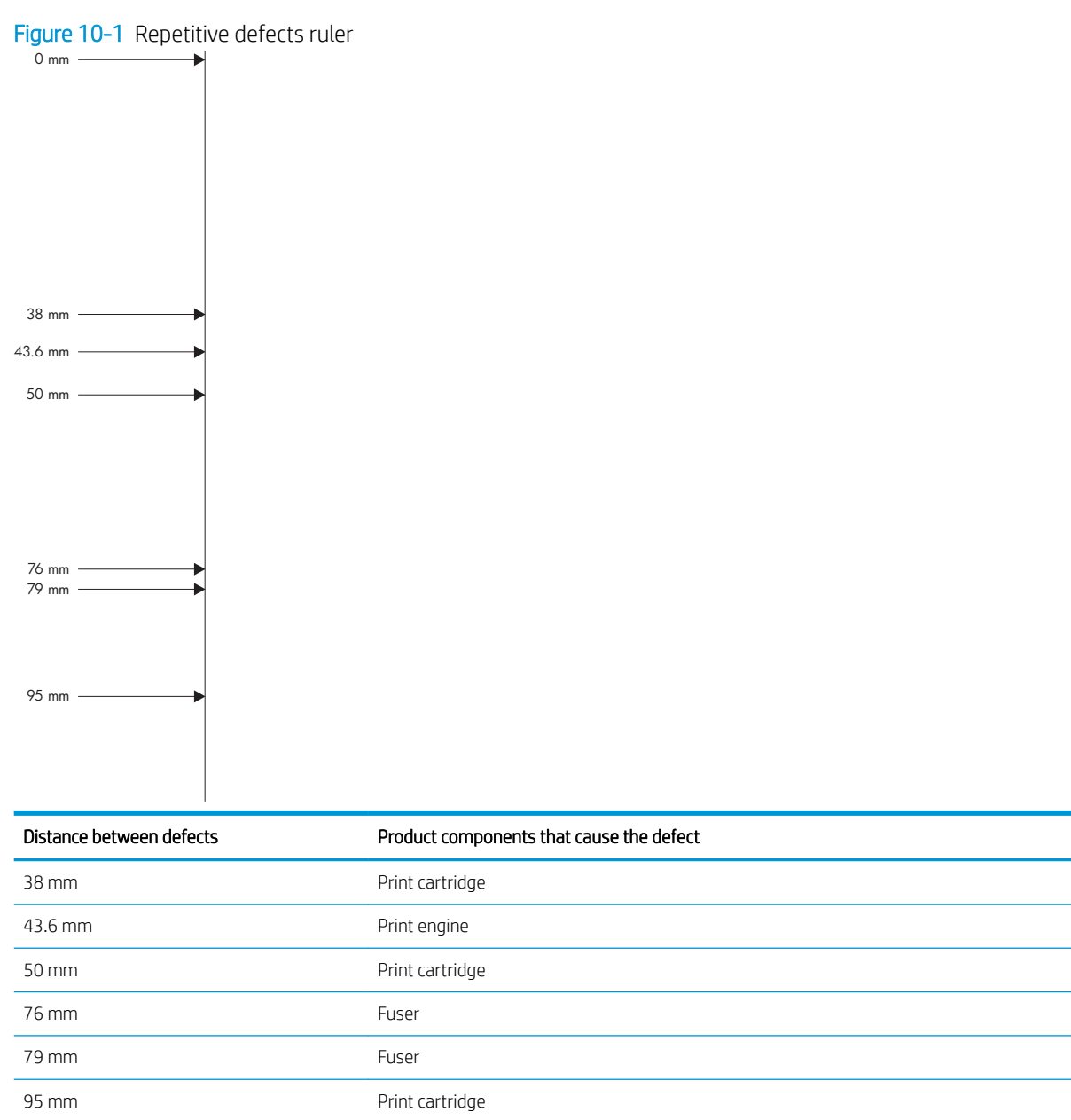

## Solve performance problems

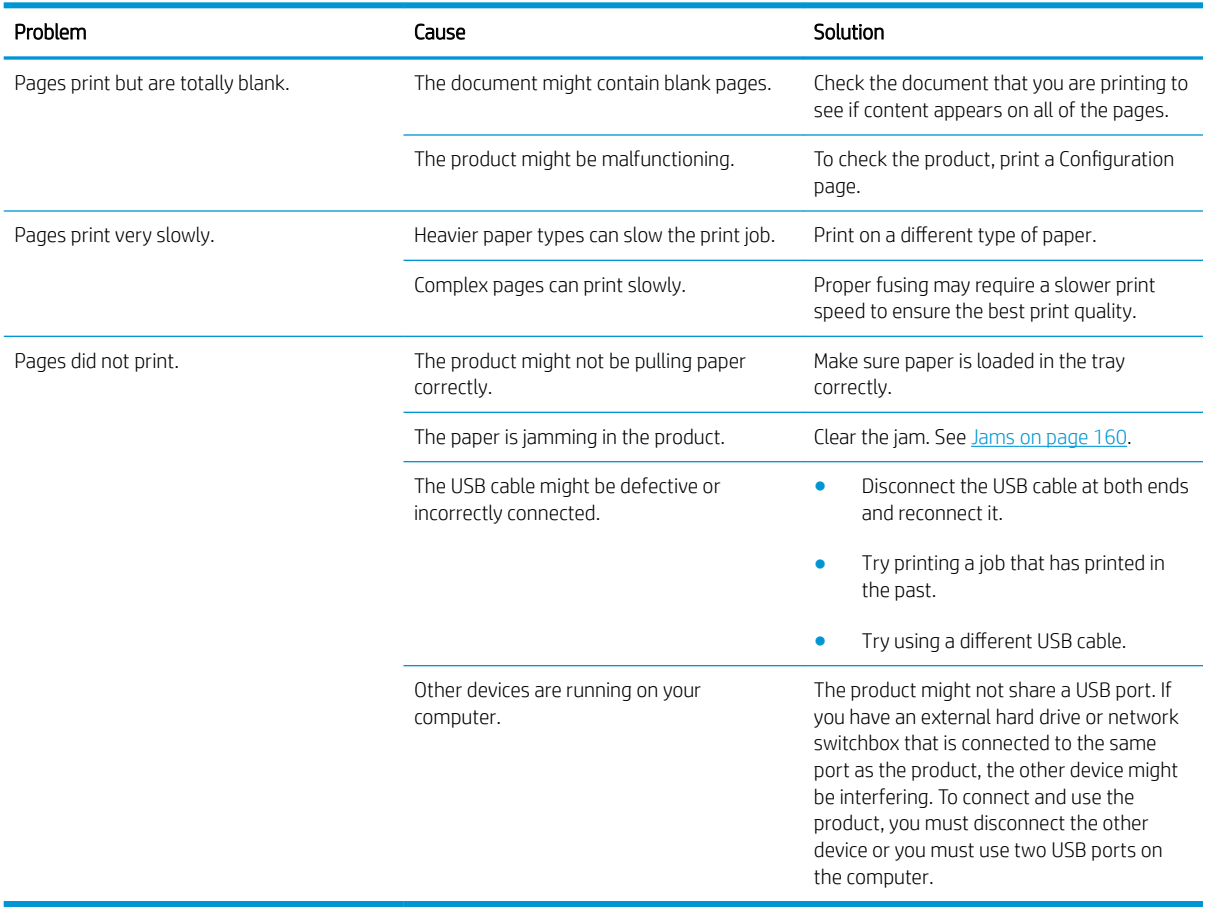

## Solve connectivity problems

### Solve direct-connect problems

If you have connected the product directly to a computer, check the cable.

- Verify that the cable is connected to the computer and to the product.
- Verify that the cable is not longer than 2 meters (6 feet). Replace the cable if necessary.
- Verify that the cable is working correctly by connecting it to another product. Replace the cable if necessary.

### Solve network problems

Check the following items to verify that the product is communicating with the network. Before beginning, print a configuration page. See [Print the information and show-me-how pages on page 106.](#page-117-0)

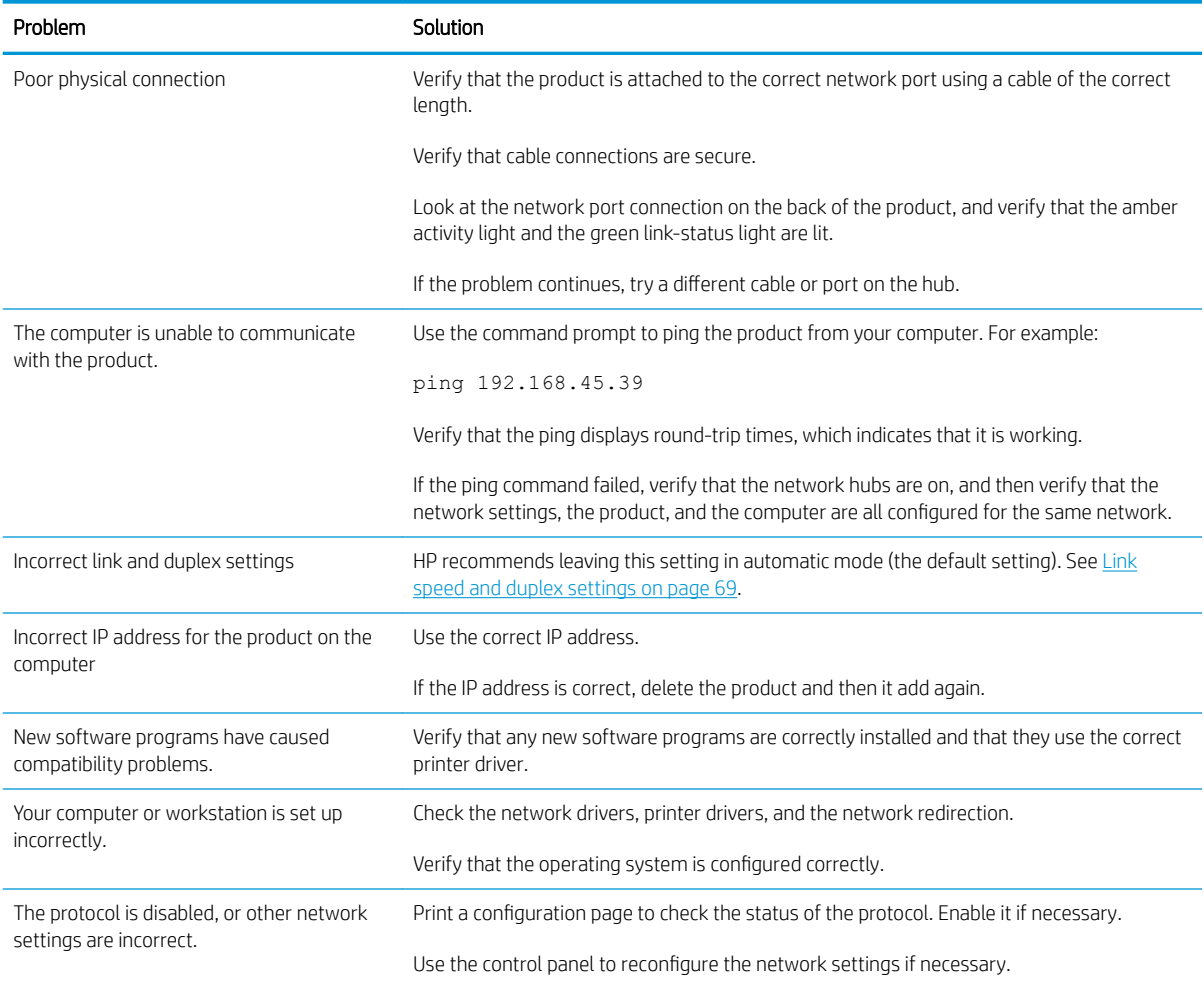

## Solve walk-up USB printing problems

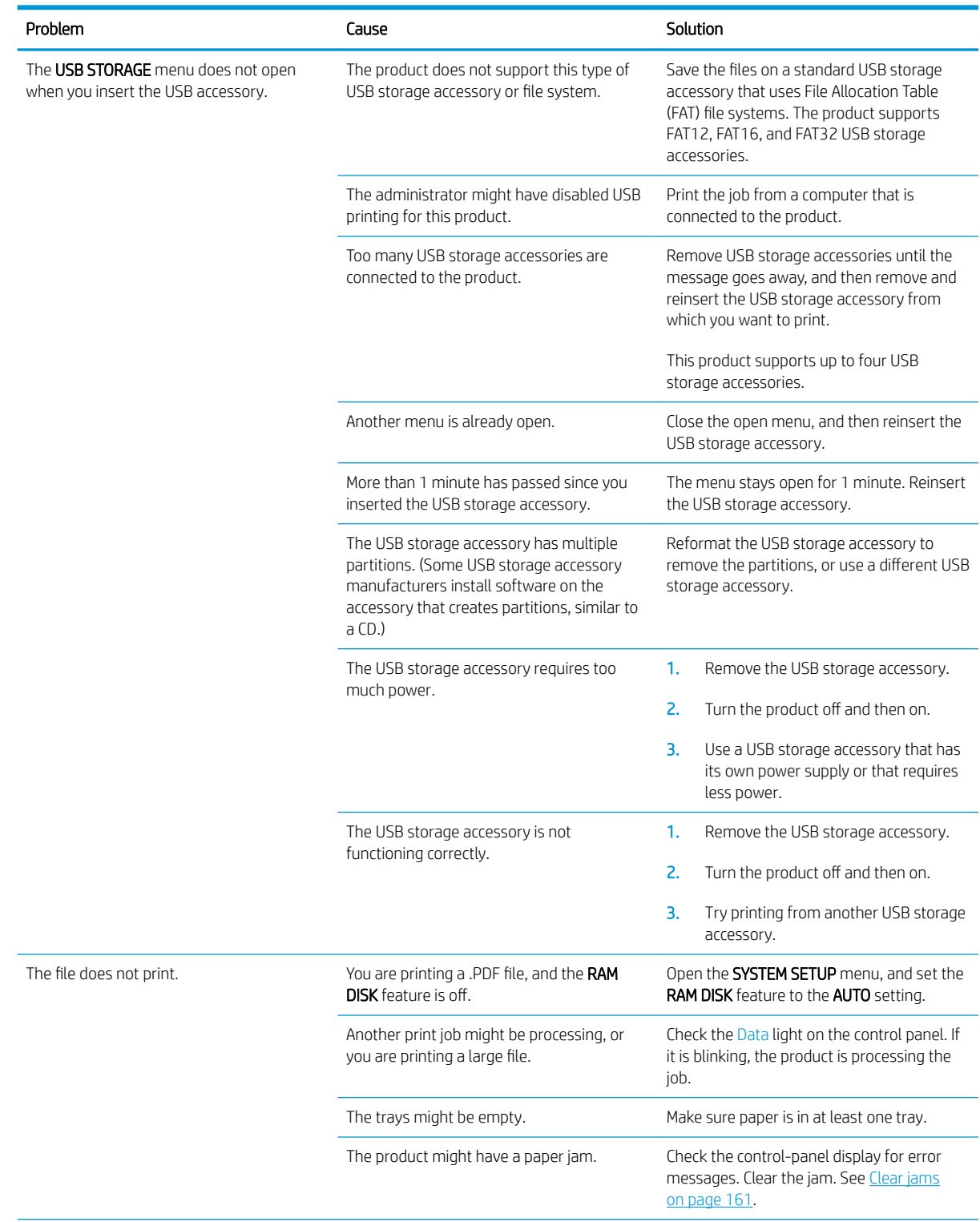

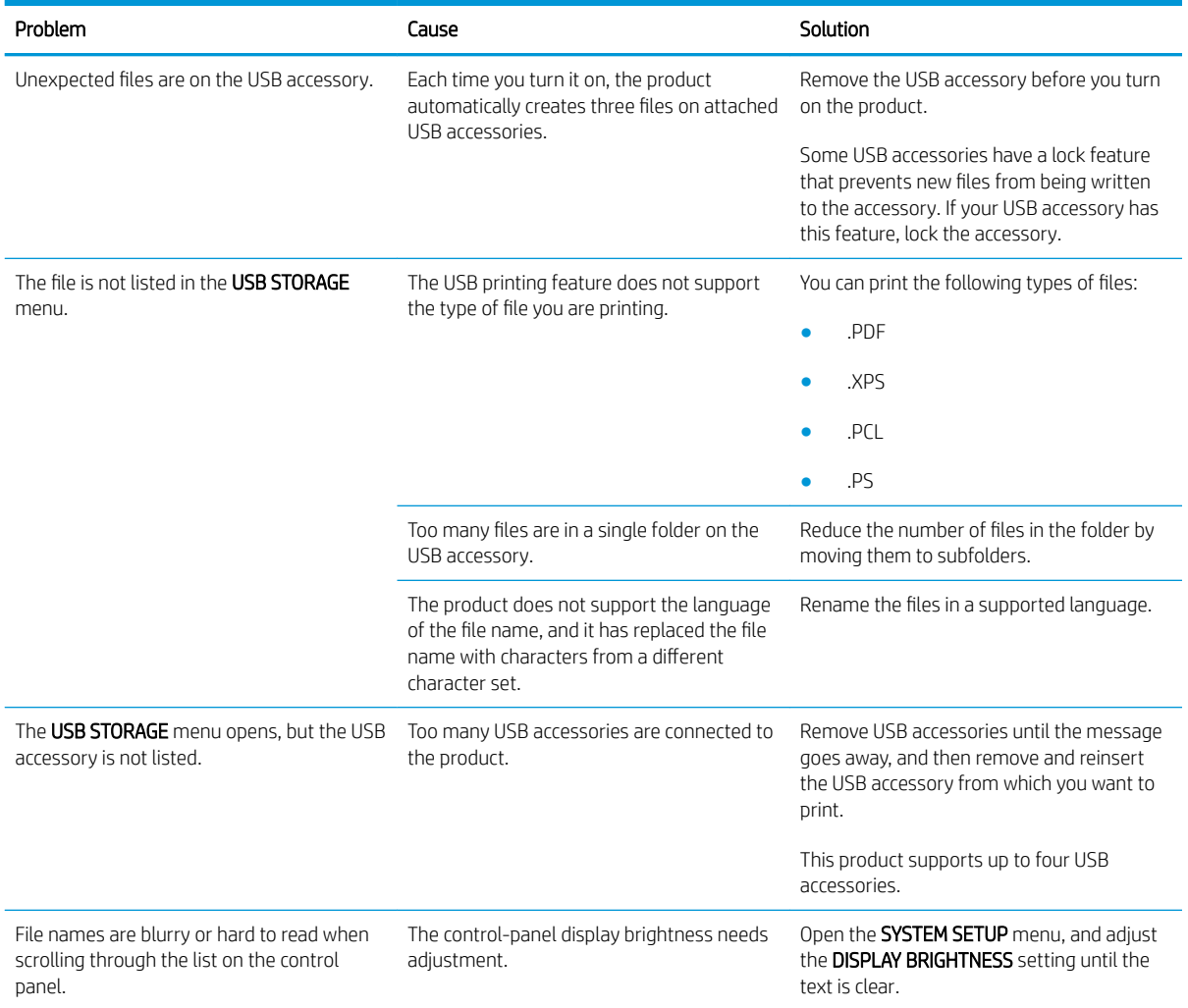

## Product software problems

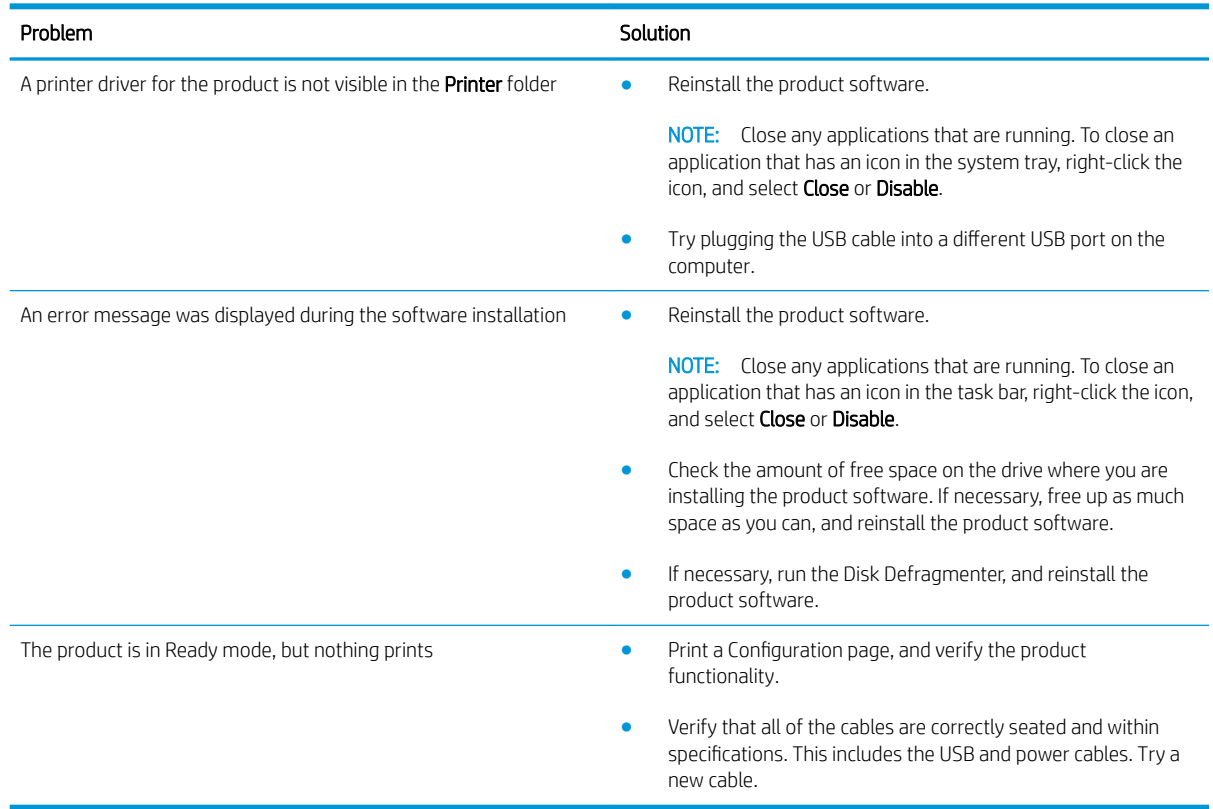

## Solve common Windows problems

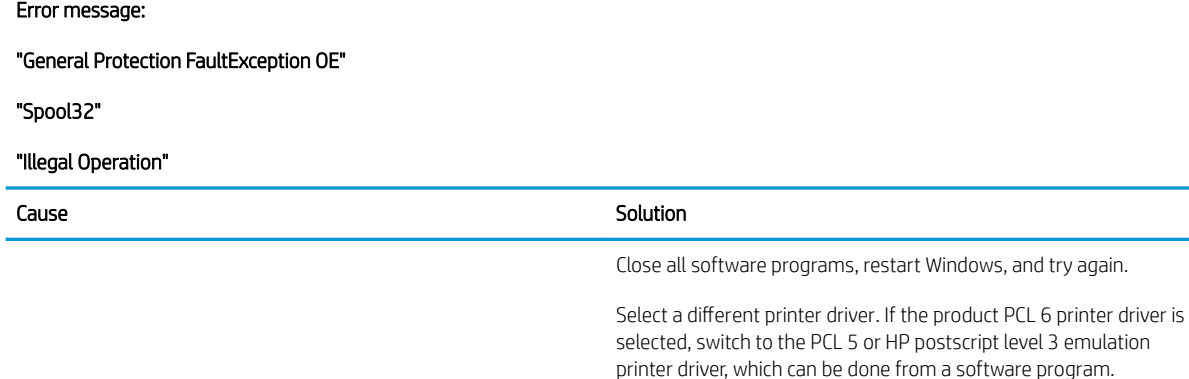

Delete all temp files from the Temp subdirectory. Determine the name of the directory by opening the AUTOEXEC.BAT file and looking for the statement "Set Temp =". The name after this statement is the Temp directory. It is usually C:\TEMP by default, but can be redefined.

See the Microsoft Windows documentation that came with the computer for more information about Windows error messages.

## Solve common Macintosh problems

#### Table 10-3 Problems with Mac OS X

### The printer driver is not listed in the Print Center or Printer Setup Utility.

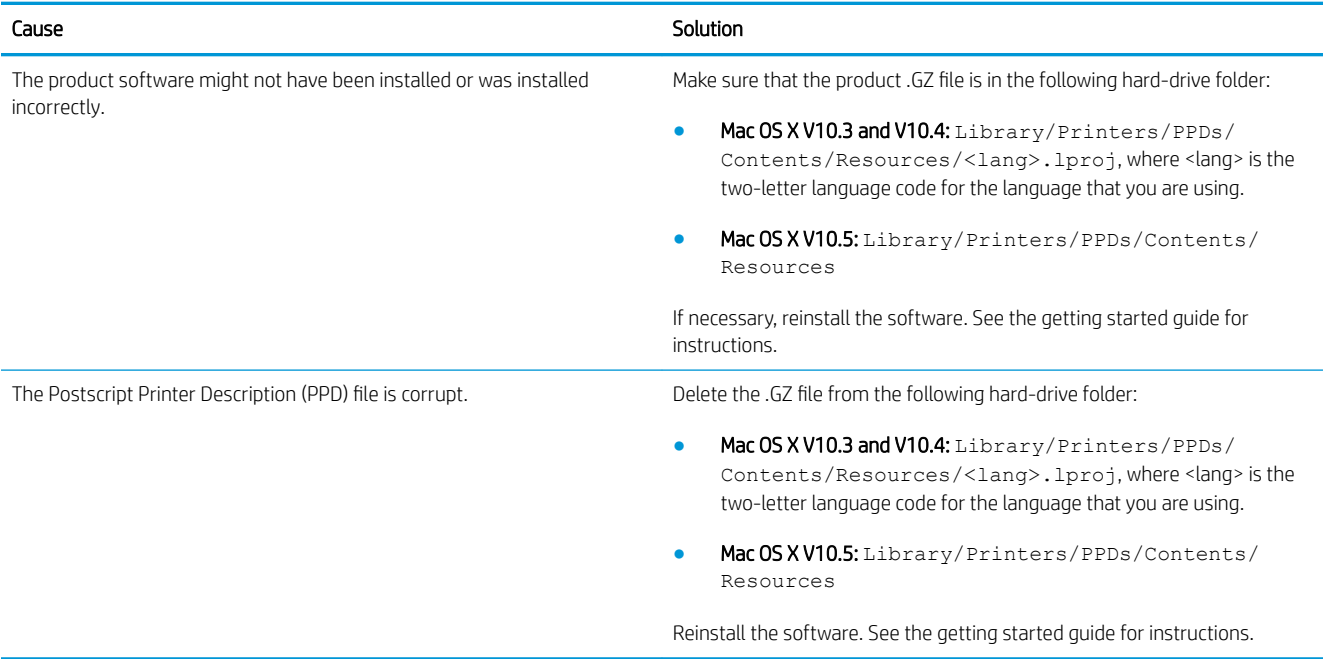

#### The product name, IP address, or Rendezvous/Bonjour host name does not appear in the product list in the Print Center or Printer Setup Utility.

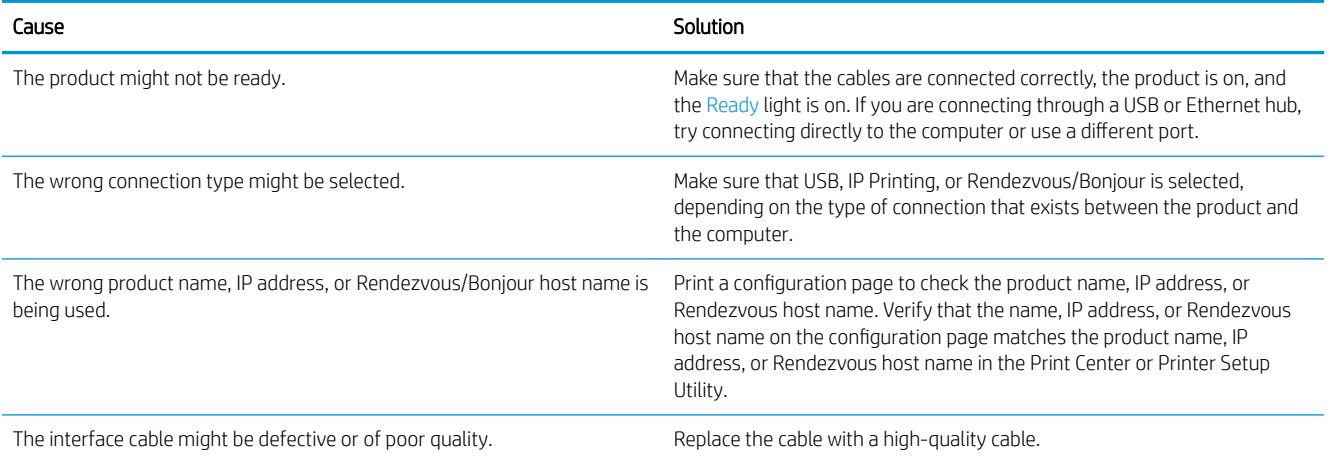

#### The printer driver does not automatically set up your selected product in the Print Center or Printer Setup Utility.

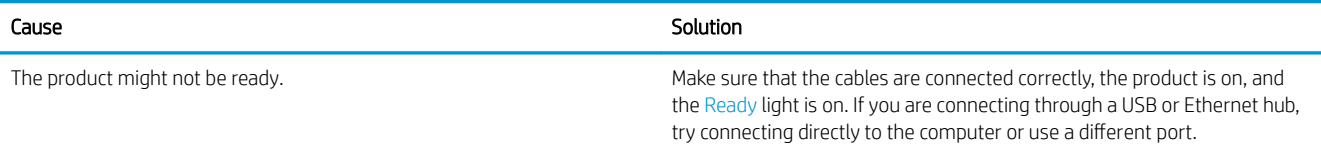

#### Table 10-3 Problems with Mac OS X (continued)

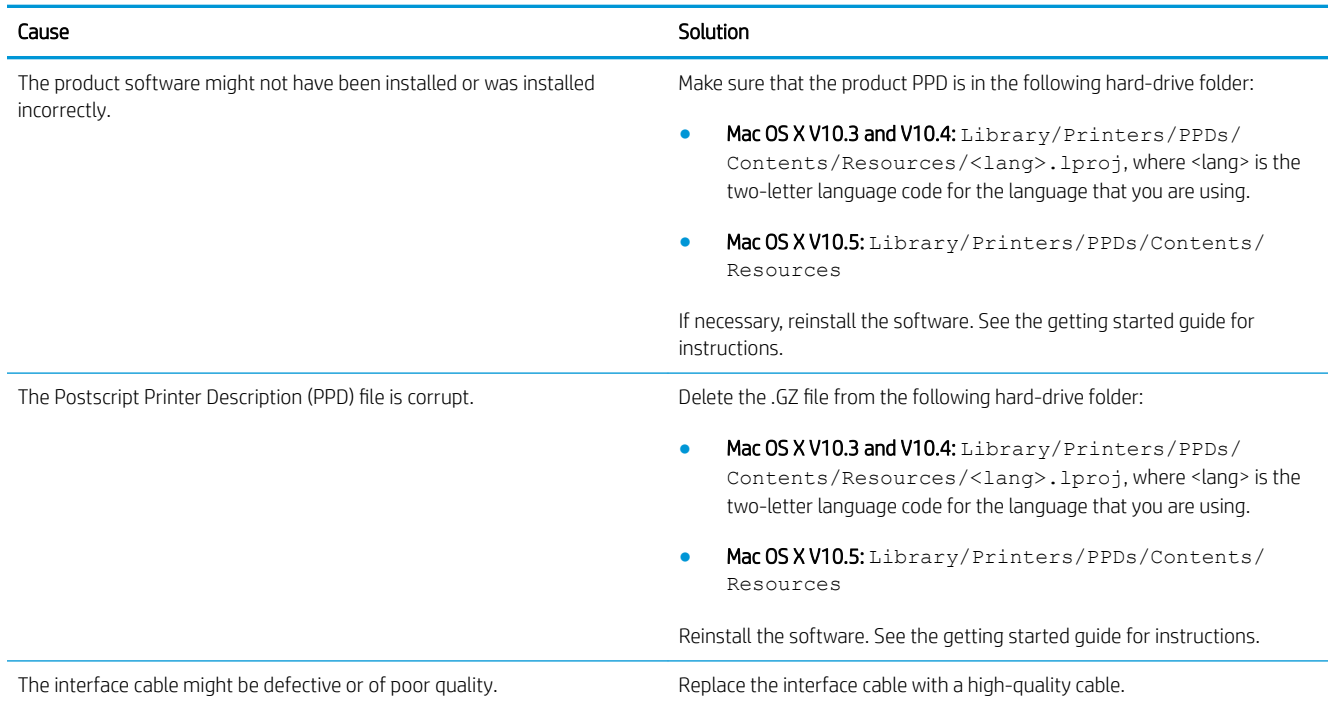

#### The printer driver does not automatically set up your selected product in the Print Center or Printer Setup Utility.

#### A print job was not sent to the product that you wanted.

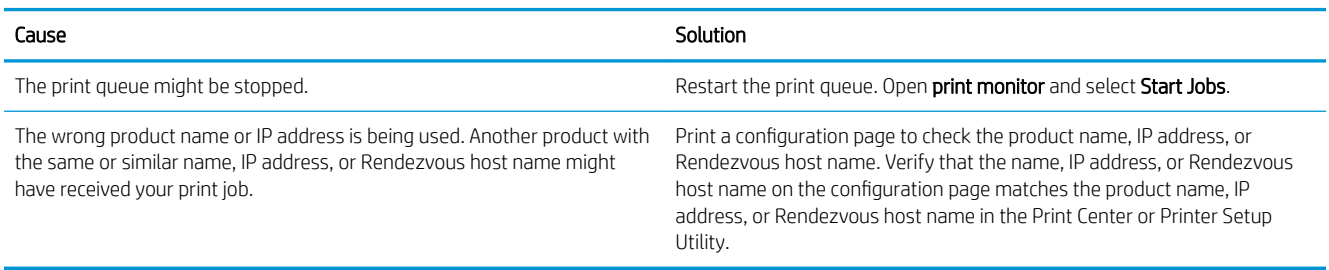

#### An encapsulated PostScript (EPS) file does not print with the correct fonts.

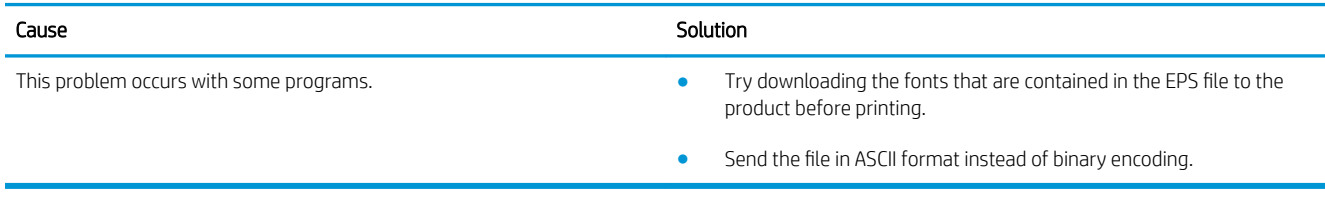

#### You are unable to print from a third-party USB card.

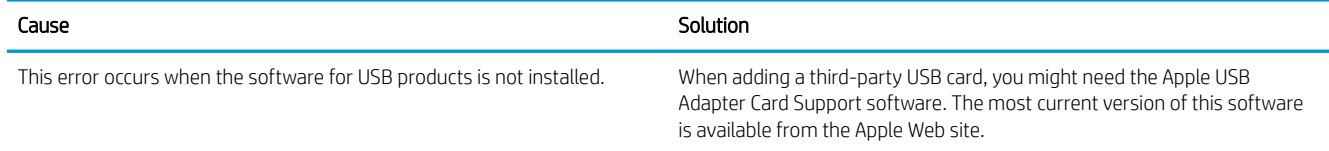

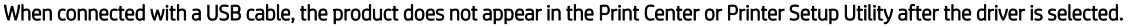

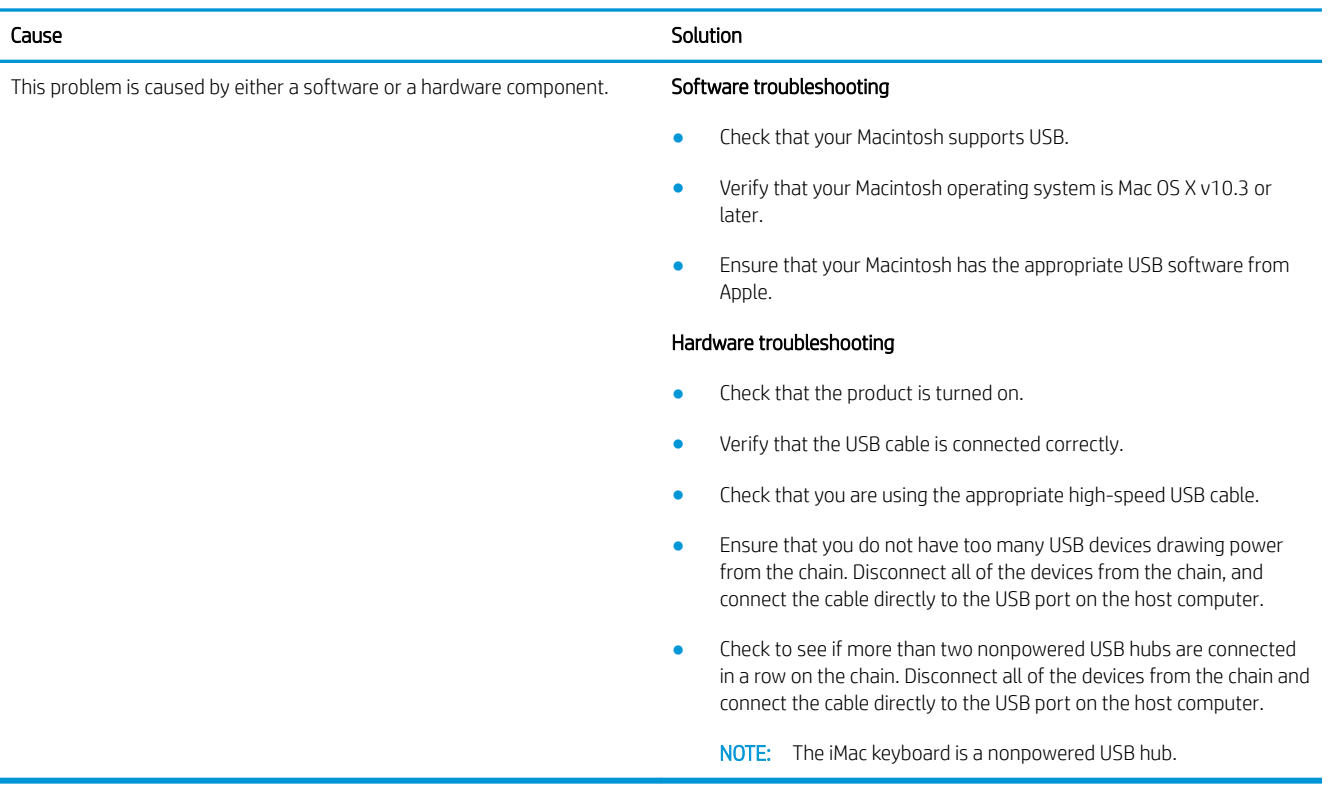

# A Supplies and accessories

- [Order parts, accessories, and supplies](#page-209-0)
- [Part numbers](#page-210-0)

## <span id="page-209-0"></span>Order parts, accessories, and supplies

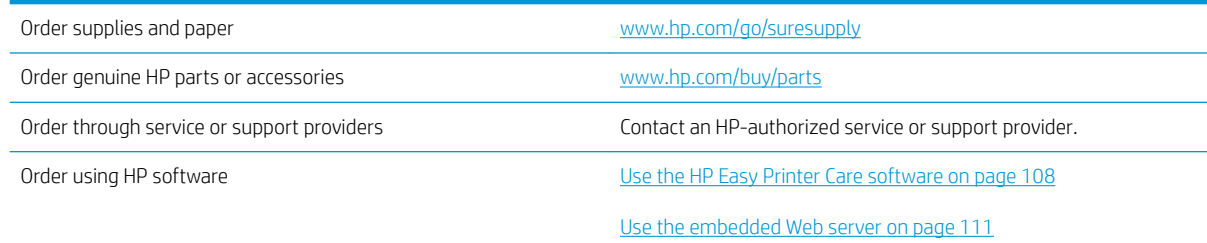

## <span id="page-210-0"></span>Part numbers

The following list of accessories was current at the time of printing. Ordering information and availability of the accessories might change during the life of the product

### Paper-handling accessories

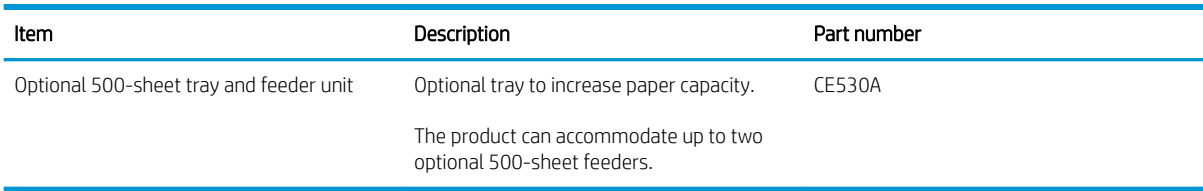

## Print cartridges

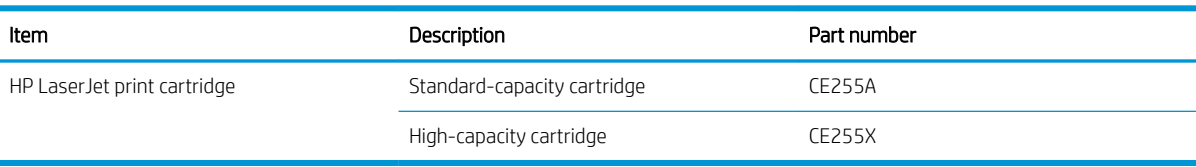

### Memory

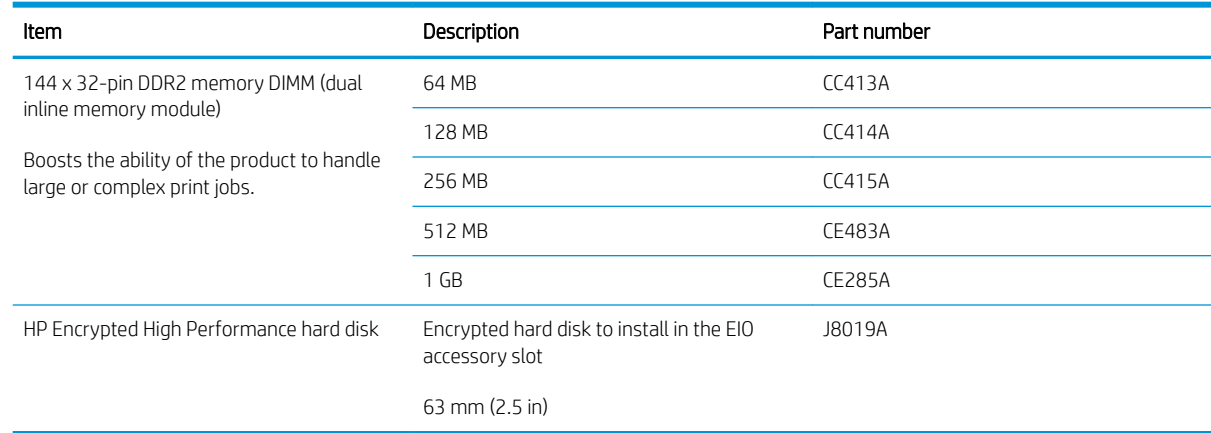

### Cables and interfaces

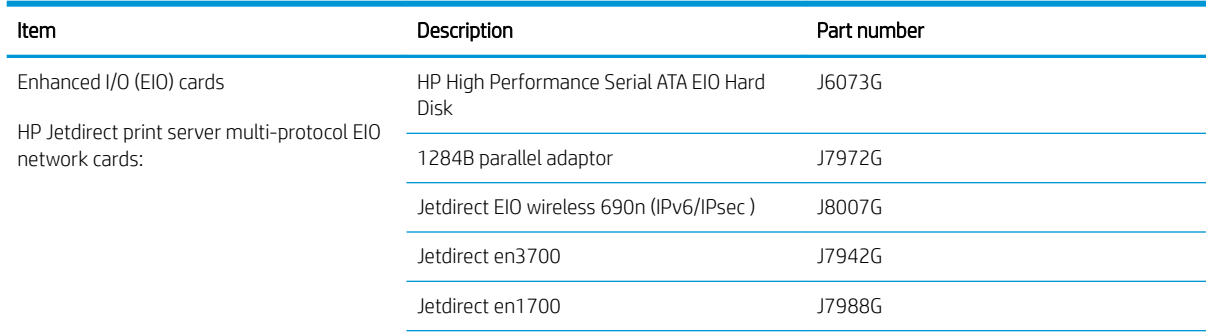

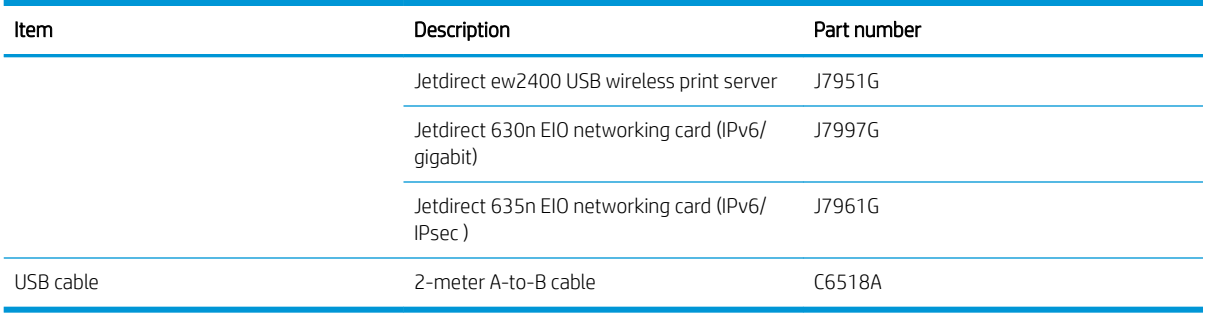

# B Service and support

- [Hewlett-Packard limited warranty statement](#page-213-0)
- [HP's Premium Protection Warranty: LaserJet print cartridge limited warranty statement](#page-214-0)
- **[End User License Agreement](#page-215-0)**
- [Customer self-repair warranty service](#page-217-0)
- [Customer support](#page-218-0)
- [Repack the product](#page-219-0)
- **•** [Service information form](#page-220-0)

## <span id="page-213-0"></span>Hewlett-Packard limited warranty statement

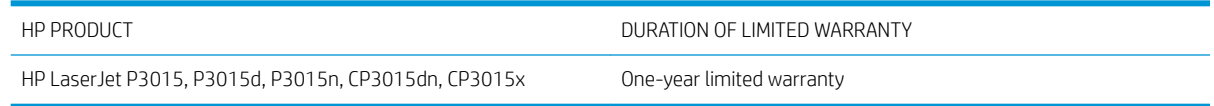

HP warrants to you, the end-user customer, that HP hardware and accessories will be free from defects in materials and workmanship after the date of purchase, for the period specified above. If HP receives notice of such defects during the warranty period, HP will, at its option, either repair or replace products which prove to be defective. Replacement products may be either new or equivalent in performance to new.

HP warrants to you that HP software will not fail to execute its programming instructions after the date of purchase, for the period specified above, due to defects in material and workmanship when properly installed and used. If HP receives notice of such defects during the warranty period, HP will replace software which does not execute its programming instructions due to such defects.

HP does not warrant that the operation of HP products will be uninterrupted or error free. If HP is unable, within a reasonable time, to repair or replace any product to a condition as warranted, you will be entitled to a refund of the purchase price upon prompt return of the product.

HP products may contain remanufactured parts equivalent to new in performance or may have been subject to incidental use.

Warranty does not apply to defects resulting from (a) improper or inadequate maintenance or calibration, (b) software, interfacing, parts or supplies not supplied by HP, (c) unauthorized modification or misuse, (d) operation outside of the published environmental specifications for the product, or (e) improper site preparation or maintenance.

TO THE EXTENT ALLOWED BY LOCAL LAW, THE ABOVE WARRANTIES ARE EXCLUSIVE AND NO OTHER WARRANTY OR CONDITION, WHETHER WRITTEN OR ORAL, IS EXPRESSED OR IMPLIED AND HP SPECIFICALLY DISCLAIMS ANY IMPLIED WARRANTIES OR CONDITIONS OF MERCHANTABILITY, SATISFACTORY QUALITY, AND FITNESS FOR A PARTICULAR PURPOSE. Some countries/regions, states or provinces do not allow limitations on the duration of an implied warranty, so the above limitation or exclusion might not apply to you. This warranty gives you specific legal rights and you might also have other rights that vary from country/region to country/region, state to state, or province to province.

HP's limited warranty is valid in any country/region or locality where HP has a support presence for this product and where HP has marketed this product. The level of warranty service you receive may vary according to local standards. HP will not alter form, fit or function of the product to make it operate in a country/region for which it was never intended to function for legal or regulatory reasons.

TO THE EXTENT ALLOWED BY LOCAL LAW, THE REMEDIES IN THIS WARRANTY STATEMENT ARE YOUR SOLE AND EXCLUSIVE REMEDIES. EXCEPT AS INDICATED ABOVE, IN NO EVENT WILL HP OR ITS SUPPLIERS BE LIABLE FOR LOSS OF DATA OR FOR DIRECT, SPECIAL, INCIDENTAL, CONSEQUENTIAL (INCLUDING LOST PROFIT OR DATA), OR OTHER DAMAGE, WHETHER BASED IN CONTRACT, TORT, OR OTHERWISE. Some countries/regions, states or provinces do not allow the exclusion or limitation of incidental or consequential damages, so the above limitation or exclusion may not apply to you.

THE WARRANTY TERMS CONTAINED IN THIS STATEMENT, EXCEPT TO THE EXTENT LAWFULLY PERMITTED, DO NOT EXCLUDE, RESTRICT OR MODIFY AND ARE IN ADDITION TO THE MANDATORY STATUTORY RIGHTS APPLICABLE TO THE SALE OF THIS PRODUCT TO YOU.

## <span id="page-214-0"></span>HP's Premium Protection Warranty: LaserJet print cartridge limited warranty statement

This HP product is warranted to be free from defects in materials and workmanship.

This warranty does not apply to products that (a) have been refilled, refurbished, remanufactured or tampered with in any way, (b) experience problems resulting from misuse, improper storage, or operation outside of the published environmental specifications for the printer product or (c) exhibit wear from ordinary use.

To obtain warranty service, please return the product to place of purchase (with a written description of the problem and print samples) or contact HP customer support. At HP's option, HP will either replace products that prove to be defective or refund your purchase price.

TO THE EXTENT ALLOWED BY LOCAL LAW, THE ABOVE WARRANTY IS EXCLUSIVE AND NO OTHER WARRANTY OR CONDITION, WHETHER WRITTEN OR ORAL, IS EXPRESSED OR IMPLIED AND HP SPECIFICALLY DISCLAIMS ANY IMPLIED WARRANTIES OR CONDITIONS OF MERCHANTABILITY, SATISFACTORY QUALITY, AND FITNESS FOR A PARTICULAR PURPOSE.

TO THE EXTENT ALLOWED BY LOCAL LAW, IN NO EVENT WILL HP OR ITS SUPPLIERS BE LIABLE FOR DIRECT, SPECIAL, INCIDENTAL, CONSEQUENTIAL (INCLUDING LOST PROFIT OR DATA), OR OTHER DAMAGE, WHETHER BASED IN CONTRACT, TORT, OR OTHERWISE.

THE WARRANTY TERMS CONTAINED IN THIS STATEMENT, EXCEPT TO THE EXTENT LAWFULLY PERMITTED, DO NOT EXCLUDE, RESTRICT OR MODIFY AND ARE IN ADDITION TO THE MANDATORY STATUTORY RIGHTS APPLICABLE TO THE SALE OF THIS PRODUCT TO YOU.

## <span id="page-215-0"></span>End User License Agreement

PLEASE READ CAREFULLY BEFORE USING THIS SOFTWARE PRODUCT: This End-User License Agreement ("EULA") is a contract between (a) you (either an individual or the entity you represent) and (b) Hewlett-Packard Company ("HP") that governs your use of the software product ("Software"). This EULA does not apply if there is a separate license agreement between you and HP or its suppliers for the Software, including a license agreement in online documentation. The term "Software" may include (i) associated media, (ii) a user guide and other printed materials, and (iii) "online" or electronic documentation (collectively "User Documentation").

RIGHTS IN THE SOFTWARE ARE OFFERED ONLY ON THE CONDITION THAT YOU AGREE TO ALL TERMS AND CONDITIONS OF THIS EULA. BY INSTALLING, COPYING, DOWNLOADING, OR OTHERWISE USING THE SOFTWARE, YOU AGREE TO BE BOUND BY THIS EULA. IF YOU DO NOT ACCEPT THIS EULA, DO NOT INSTALL, DOWNLOAD, OR OTHERWISE USE THE SOFTWARE. IF YOU PURCHASED THE SOFTWARE BUT DO NOT AGREE TO THIS EULA, PLEASE RETURN THE SOFTWARE TO YOUR PLACE OF PURCHASE WITHIN FOURTEEN DAYS FOR A REFUND OF THE PURCHASE PRICE; IF THE SOFTWARE IS INSTALLED ON OR MADE AVAILABLE WITH ANOTHER HP PRODUCT, YOU MAY RETURN THE ENTIRE UNUSED PRODUCT.

1. THIRD PARTY SOFTWARE. The Software may include, in addition to HP proprietary software ("HP Software"), software under licenses from third parties ("Third Party Software" and "Third Party License"). Any Third Party Software is licensed to you subject to the terms and conditions of the corresponding Third Party License. Generally, the Third Party License is located in a file such as license.txt; you should contact HP support if you cannot find any Third Party License. If the Third Party Licenses include licenses that provide for the availability of source code (such as the GNU General Public License) and the corresponding source code is not included with the Software, then check the product support pages of HP's website (hp.com) to learn how to obtain such source code.

2. LICENSE RIGHTS. You will have the following rights provided you comply with all terms and conditions of this EULA:

a. Use. HP grants you a license to Use one copy of the HP Software. "Use" means installing, copying, storing, loading, executing, displaying, or otherwise using the HP Software. You may not modify the HP Software or disable any licensing or control feature of the HP Software. If this Software is provided by HP for Use with an imaging or printing product (for example, if the Software is a printer driver, firmware, or add-on), the HP Software may only be used with such product ("HP Product"). Additional restrictions on Use may appear in the User Documentation. You may not separate component parts of the HP Software for Use. You do not have the right to distribute the HP Software.

b. Copying. Your right to copy means you may make archival or back-up copies of the HP Software, provided each copy contains all the original HP Software's proprietary notices and is used only for back-up purposes.

3. UPGRADES. To Use HP Software provided by HP as an upgrade, update, or supplement (collectively "Upgrade"), you must first be licensed for the original HP Software identified by HP as eligible for the Upgrade. To the extent the Upgrade supersedes the original HP Software, you may no longer use such HP Software. This EULA applies to each Upgrade unless HP provides other terms with the Upgrade. In case of a conflict between this EULA and such other terms, the other terms will prevail.

#### 4. TRANSFER.

a. Third Party Transfer. The initial end user of the HP Software may make a one-time transfer of the HP Software to another end user. Any transfer will include all component parts, media, User Documentation, this EULA, and if applicable, the Certificate of Authenticity. The transfer may not be an indirect transfer, such as a consignment. Prior to the transfer, the end user receiving the transferred Software will agree to this EULA. Upon transfer of the HP Software, your license is automatically terminated.

b. Restrictions. You may not rent, lease or lend the HP Software or Use the HP Software for commercial timesharing or bureau use. You may not sublicense, assign or otherwise transfer the HP Software except as expressly provided in this EULA.
5. PROPRIETARY RIGHTS. All intellectual property rights in the Software and User Documentation are owned by HP or its suppliers and are protected by law, including applicable copyright, trade secret, patent, and trademark laws. You will not remove any product identification, copyright notice, or proprietary restriction from the Software.

6. LIMITATION ON REVERSE ENGINEERING. You may not reverse engineer, decompile, or disassemble the HP Software, except and only to the extent that the right to do so is allowed under applicable law.

7. CONSENT TO USE OF DATA. HP and its affiliates may collect and use technical information you provide in relation to (i) your Use of the Software or the HP Product, or (ii) the provision of support services related to the Software or the HP Product. All such information will be subject to HP's privacy policy. HP will not use such information in a form that personally identifies you except to the extent necessary to enhance your Use or provide support services.

8. LIMITATION OF LIABILITY. Notwithstanding any damages that you might incur, the entire liability of HP and its suppliers under this EULA and your exclusive remedy under this EULA will be limited to the greater of the amount actually paid by you for the Product or U.S. \$5.00. TO THE MAXIMUM EXTENT PERMITTED BY APPLICABLE LAW, IN NO EVENT WILL HP OR ITS SUPPLIERS BE LIABLE FOR ANY SPECIAL, INCIDENTAL, INDIRECT, OR CONSEQUENTIAL DAMAGES (INCLUDING DAMAGES FOR LOST PROFITS, LOST DATA, BUSINESS INTERRUPTION, PERSONAL INJURY, OR LOSS OF PRIVACY) RELATED IN ANY WAY TO THE USE OF OR INABILITY TO USE THE SOFTWARE, EVEN IF HP OR ANY SUPPLIER HAS BEEN ADVISED OF THE POSSIBILITY OF SUCH DAMAGES AND EVEN IF THE ABOVE REMEDY FAILS OF ITS ESSENTIAL PURPOSE. Some states or other jurisdictions do not allow the exclusion or limitation of incidental or consequential damages, so the above limitation or exclusion may not apply to you.

9. U.S. GOVERNMENT CUSTOMERS. If you are a U.S. Government entity, then consistent with FAR 12.211 and FAR 12.212, Commercial Computer Software, Computer Software Documentation, and Technical Data for Commercial Items are licensed under the applicable HP commercial license agreement.

10. COMPLIANCE WITH EXPORT LAWS. You will comply with all laws, rules, and regulations (i) applicable to the export or import of the Software, or (ii) restricting the Use of the Software, including any restrictions on nuclear, chemical, or biological weapons proliferation.

11. RESERVATION OF RIGHTS. HP and its suppliers reserve all rights not expressly granted to you in this EULA.

(c) 2007 Hewlett-Packard Development Company, L.P.

Rev. 11/06

## <span id="page-217-0"></span>Customer self-repair warranty service

HP products are designed with many Customer Self Repair (CSR) parts to minimize repair time and allow for greater flexibility in performing defective parts replacement. If during the diagnosis period, HP identifies that the repair can be accomplished by the use of a CSR part, HP will ship that part directly to you for replacement. There are two categories of CSR parts: 1) Parts for which customer self repair is mandatory. If you request HP to replace these parts, you will be charged for the travel and labor costs of this service. 2) Parts for which customer self repair is optional. These parts are also designed for Customer Self Repair. If, however, you require that HP replace them for you, this may be done at no additional charge under the type of warranty service designated for your product.

Based on availability and where geography permits, CSR parts will be shipped for next business day delivery. Same-day or four-hour delivery may be offered at an additional charge where geography permits. If assistance is required, you can call the HP Technical Support Center and a technician will help you over the phone. HP specifies in the materials shipped with a replacement CSR part whether a defective part must be returned to HP. In cases where it is required to return the defective part to HP, you must ship the defective part back to HP within a defined period of time, normally five (5) business days. The defective part must be returned with the associated documentation in the provided shipping material. Failure to return the defective part may result in HP billing you for the replacement. With a customer self repair, HP will pay all shipping and part return costs and determine the courier/carrier to be used.

## <span id="page-218-0"></span>Customer support

Get telephone support, free during your warranty period, for your country/region

Country/region phone numbers are on the flyer that was in the box with your product or at [www.hp.com/support/](http://www.hp.com/support/).

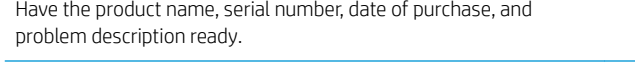

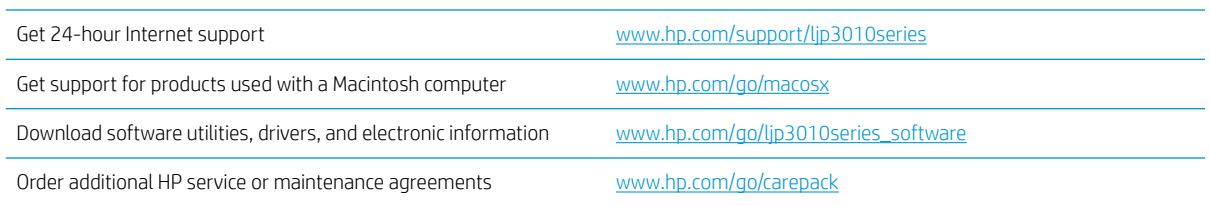

## <span id="page-219-0"></span>Repack the product

If HP Customer Care determines that your product needs to be returned to HP for repair, follow these steps to repack the product before shipping it.

 $\triangle$  CAUTION: Shipping damage as a result of inadequate packing is the customer's responsibility.

1. Remove and retain any DIMMs cards that you have purchased and installed in the product.

A CAUTION: Static electricity can damage electronic parts. When handling DIMMs, either wear an antistatic wrist strap, or frequently touch the surface of the DIMM antistatic package and then touch bare metal on the product. To remove the DIMMs, see [Install memory on page 124.](#page-135-0)

- 2. Remove and retain the print cartridge.
	- CAUTION: It is *extremely important* to remove the print cartridge before shipping the product. A print cartridge that remains in the product during shipping can leak and cover the product engine and other parts with toner.

To prevent damage to the print cartridge, avoid touching the roller on it, and store the print cartridge in its original packing material or so that it is not exposed to light.

- 3. Remove and retain the power cable, interface cable, and optional accessories, such as an EIO card.
- 4. If possible, include print samples and 50 to 100 sheets of paper or other print media that did not print correctly.
- 5. In the U.S., call HP Customer Care to request new packing material. In other areas, use the original packing material, if possible. Hewlett-Packard recommends insuring the equipment for shipment.

## <span id="page-220-0"></span>Service information form

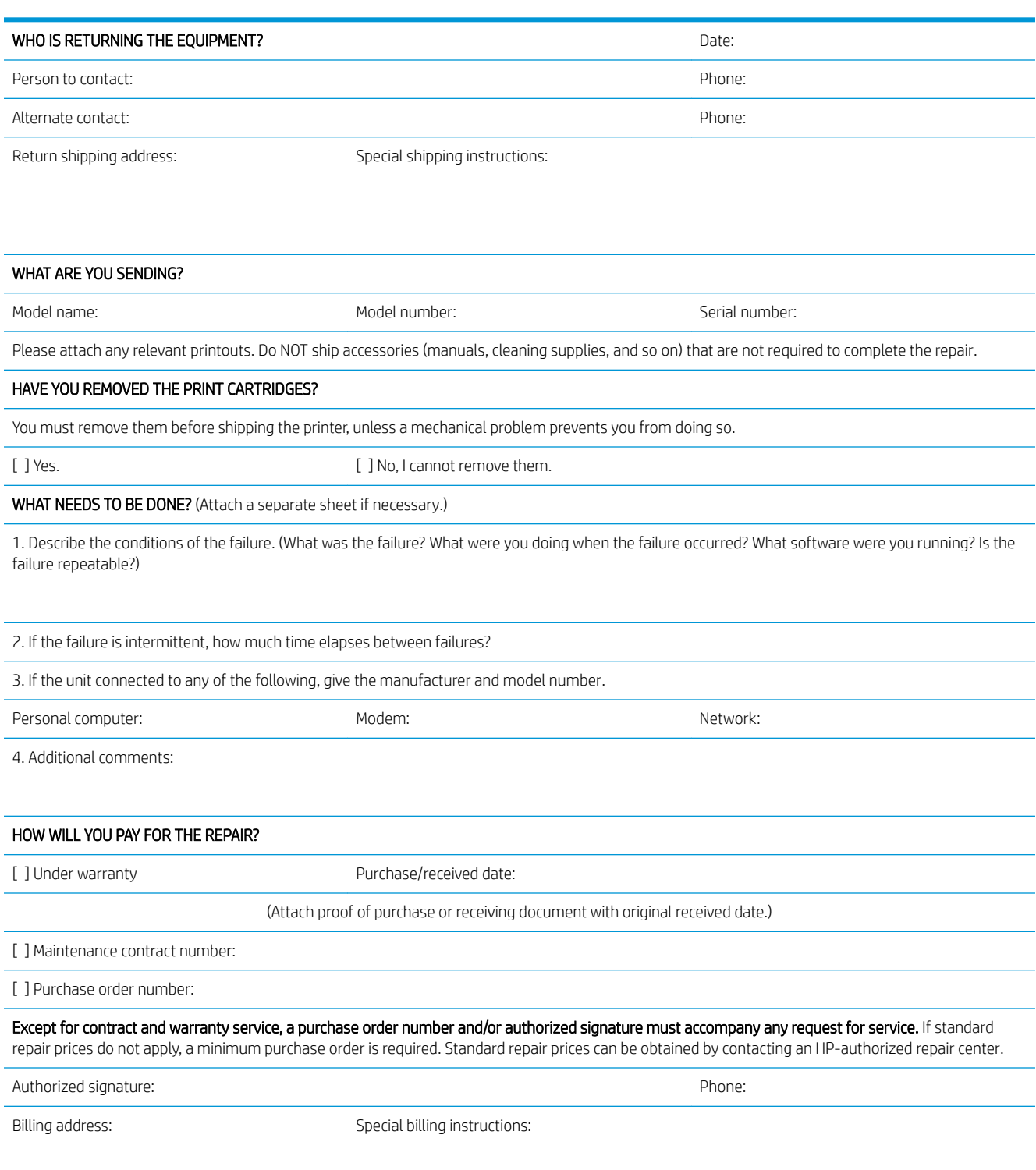

# C Specifications

- [Physical specifications](#page-223-0)
- [Power consumption, electrical specifications, and acoustic emissions](#page-223-0)
- [Operating environment](#page-223-0)

## <span id="page-223-0"></span>Physical specifications

#### Table C-1 Product dimensions and weights

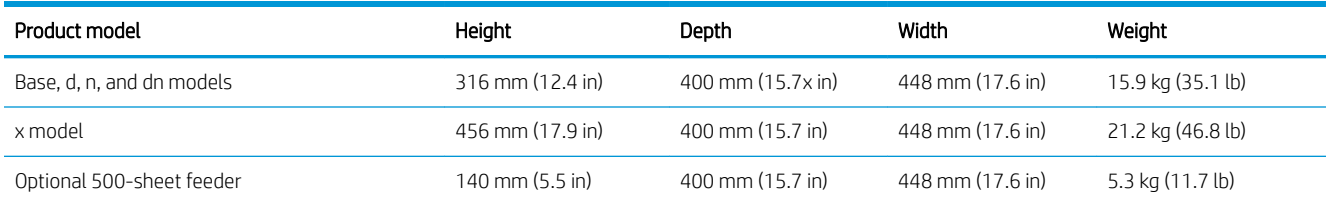

#### Table C-2 Product dimensions with all doors and trays fully opened

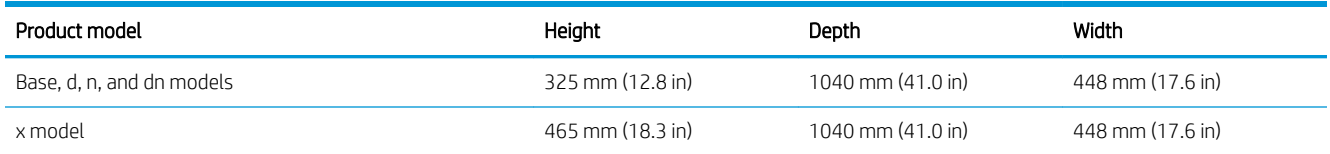

## Power consumption, electrical specifications, and acoustic emissions

See [www.hp.com/go/ljp3010series\\_regulatory](http://www.hp.com/go/ljp3010series_regulatory) for current information.

## Operating environment

#### Table C-3 Necessary conditions

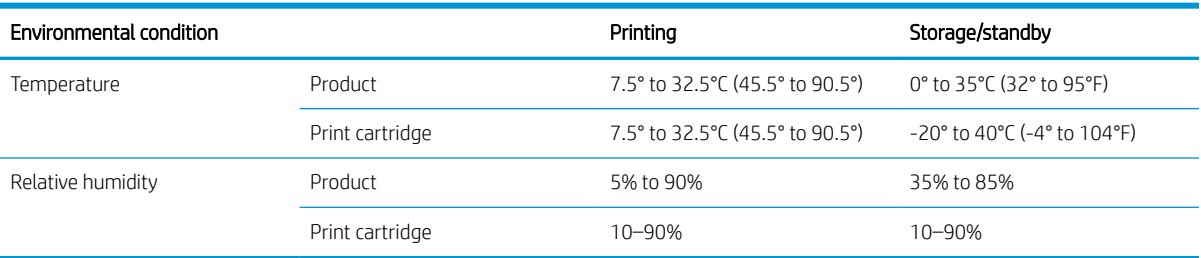

# D Regulatory information

- [FCC regulations](#page-225-0)
- [Environmental product stewardship program](#page-226-0)
- [Declaration of conformity](#page-230-0)
- [Safety statements](#page-232-0)

## <span id="page-225-0"></span>FCC regulations

This equipment has been tested and found to comply with the limits for a Class B digital device, pursuant to Part 15 of the FCC rules. These limits are designed to provide reasonable protection against harmful interference in a residential installation. This equipment generates, uses, and can radiate radio frequency energy. If this equipment is not installed and used in accordance with the instructions, it may cause harmful interference to radio communications. However, there is no guarantee that interference will not occur in a particular installation. If this equipment does cause harmful interference to radio or television reception, which can be determined by turning the equipment off and on, the user is encouraged to try to correct the interference by one or more of the following measures:

- Reorient or relocate the receiving antenna.
- Increase separation between equipment and receiver.
- Connect equipment to an outlet on a circuit different from that to which the receiver is located.
- Consult your dealer or an experienced radio/TV technician.

**W** NOTE: Any changes or modifications to the printer that are not expressly approved by HP could void the user's authority to operate this equipment.

Use of a shielded interface cable is required to comply with the Class B limits of Part 15 of FCC rules.

## <span id="page-226-0"></span>Environmental product stewardship program

## Protecting the environment

Hewlett-Packard Company is committed to providing quality products in an environmentally sound manner. This product has been designed with several attributes to minimize impacts on our environment.

## Ozone production

This product generates no appreciable ozone gas (O<sub>3</sub>).

## Power consumption

Power usage drops significantly while in Ready and Sleep mode, which saves natural resources and saves money without affecting the high performance of this product. To determine the ENERGY STAR® qualification status for this product, see the Product Data Sheet or Specifications Sheet. Qualified products are also listed at:

#### [www.hp.com/go/energystar](http://www.hp.com/go/energystar)

### Toner consumption

EconoMode uses less toner, which might extend the life of the print cartridge.

### Paper use

This product's optional automatic duplex feature (two-sided printing) and N-up printing (multiple pages printed on one page) capability can reduce paper usage and the resulting demands on natural resources.

### **Plastics**

Plastic parts over 25 grams are marked according to international standards that enhance the ability to identify plastics for recycling purposes at the end of the product's life.

## HP LaserJet print supplies

It's easy to return and recycle your HP LaserJet print cartridges after use—free of charge—with HP Planet Partners. Multilingual program information and instructions are included in every new HP LaserJet print cartridge and supplies package. You help reduce the toll on the environment further when you return multiple cartridges together rather than separately.

HP is committed to providing inventive, high-quality products and services that are environmentally sound, from product design and manufacturing to distribution, customer use and recycling. When you participate in the HP Planet Partners program, we ensure your HP LaserJet print cartridges are recycled properly, processing them to recover plastics and metals for new products and diverting millions of tons of waste from landfills. Since this cartridge is being recycled and used in new materials, it will not be returned to you. Thank you for being environmentally responsible!

NOTE: Use the return label to return original HP LaserJet print cartridges only. Please do not use this label for HP inkjet cartridges, non-HP cartridges, refilled or remanufactured cartridges or warranty returns. For information about recycling your HP inkjet cartridges please go to <http://www.hp.com/recycle>.

## <span id="page-227-0"></span>Return and recycling instructions

#### United States and Puerto Rico

The enclosed label in the HP LaserJet toner cartridge box is for the return and recycling of one or more HP LaserJet print cartridges after use. Please follow the applicable instructions below.

#### Multiple returns (more than one cartridge)

- 1. Package each HP LaserJet print cartridge in its original box and bag.
- 2. Tape the boxes together using strapping or packaging tape. The package can weigh up to 31 kg (70 lb).
- 3. Use a single pre-paid shipping label.

#### OR

- 1. Use your own suitable box, or request a free bulk collection box from [www.hp.com/recycle](http://www.hp.com/recycle) or 1-800-340-2445 (holds up to 31 kg (70 lb) of HP LaserJet print cartridges).
- 2. Use a single pre-paid shipping label.

#### Single returns

- 1. Package the HP Laser Jet print cartridge in its original bag and box.
- 2. Place the shipping label on the front of the box.

#### Shipping

For all HP LaserJet print cartridge recycling returns, give the package to UPS during your next delivery or pickup, or take it to an authorized UPS drop-off center. For the location of your local UPS drop-off center, call 1-800 PICKUPS or visit [www.ups.com](http://www.ups.com). If you are returning via USPS label, give the package to a U.S. Postal Service carrier or drop off at a U.S. Postal Service Office. For more information, or to order additional labels or boxes for bulk returns, visit [www.hp.com/recycle](http://www.hp.com/recycle) or call 1-800-340-2445. Requested UPS pickup will be charged normal pickup rates. Information subject to change without notice.

#### Residents of Alaska and Hawaii

Do not use the UPS label. Call 1-800-340-2445 for information and instructions. The U.S. Postal Service provides no-cost cartridge return transportation services under an arrangement with HP for Alaska and Hawaii.

#### Non-U.S. returns

To participate in HP Planet Partners return and recycling program, just follow the simple directions in the recycling guide (found inside the packaging of your new product supply item) or visit [www.hp.com/recycle](http://www.hp.com/recycle). Select your country/region for information on how to return your HP LaserJet printing supplies.

### Paper

This product is capable of using recycled papers when the paper meets the guidelines outlined in the *HP LaserJet Printer Family Print Media Guide*. This product is suitable for the use of recycled paper according to EN12281:2002.

## <span id="page-228-0"></span>Material restrictions

This HP product does not contain added mercury.

This HP product contains a battery that might require special handling at end-of-life. The batteries contained in or supplied by Hewlett-Packard for this product include the following:

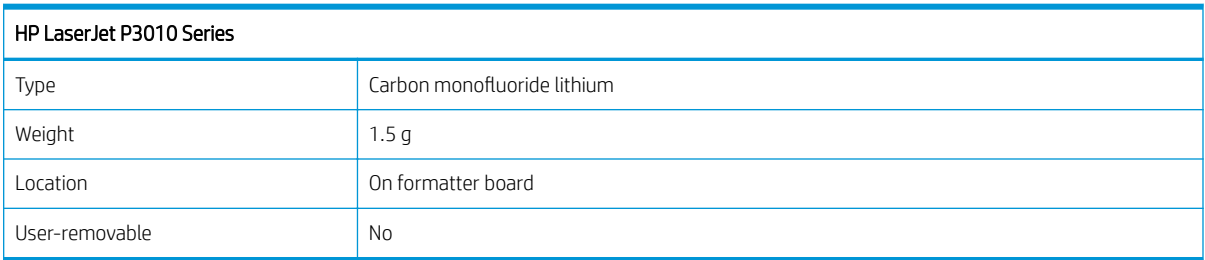

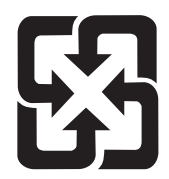

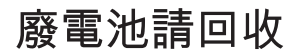

For recycling information, you can go to [www.hp.com/recycle,](http://www.hp.com/recycle) or contact your local authorities or the Electronics Industries Alliance: [www.eiae.org.](http://www.eiae.org)

## Disposal of waste equipment by users in private households in the European Union

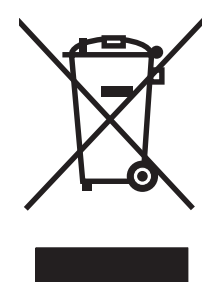

This symbol on the product or on its packaging indicates that this product must not be disposed of with your other household waste. Instead, it is your responsibility to dispose of your waste equipment by handing it over to a designated collection point for the recycling of waste electrical and electronic equipment. The separate collection and recycling of your waste equipment at the time of disposal will help to conserve natural resources and ensure that it is recycled in a manner that protects human health and the environment. For more information about where you can drop off your waste equipment for recycling, please contact your local city office, your household waste disposal service or the shop where you purchased the product.

## Chemical substances

HP is committed to providing our customers with information about the chemical substances in our products as needed to comply with legal requirements such as REACH (Regulation EC No 1907/2006 of the European Parliament and the Council). A chemical information report for this product can be found at: [www.hp.com/go/](http://www.hp.com/go/reach) [reach.](http://www.hp.com/go/reach)

## Material Safety Data Sheet (MSDS)

Material Safety Data Sheets (MSDS) for supplies containing chemical substances (for example, toner) can be obtained by accessing the HP Web site at [www.hp.com/go/msds](http://www.hp.com/go/msds) or [www.hp.com/hpinfo/community/](http://www.hp.com/hpinfo/community/environment/productinfo/safety) [environment/productinfo/safety](http://www.hp.com/hpinfo/community/environment/productinfo/safety).

## For more information

To obtain information about these environmental topics:

- Product environmental profile sheet for this and many related HP products
- HP's commitment to the environment
- HP's environmental management system
- HP's end-of-life product return and recycling program
- Material Safety Data Sheets

Visit [www.hp.com/go/environment](http://www.hp.com/go/environment) or [www.hp.com/hpinfo/globalcitizenship/environment.](http://www.hp.com/hpinfo/globalcitizenship/environment)

## <span id="page-230-0"></span>Declaration of conformity

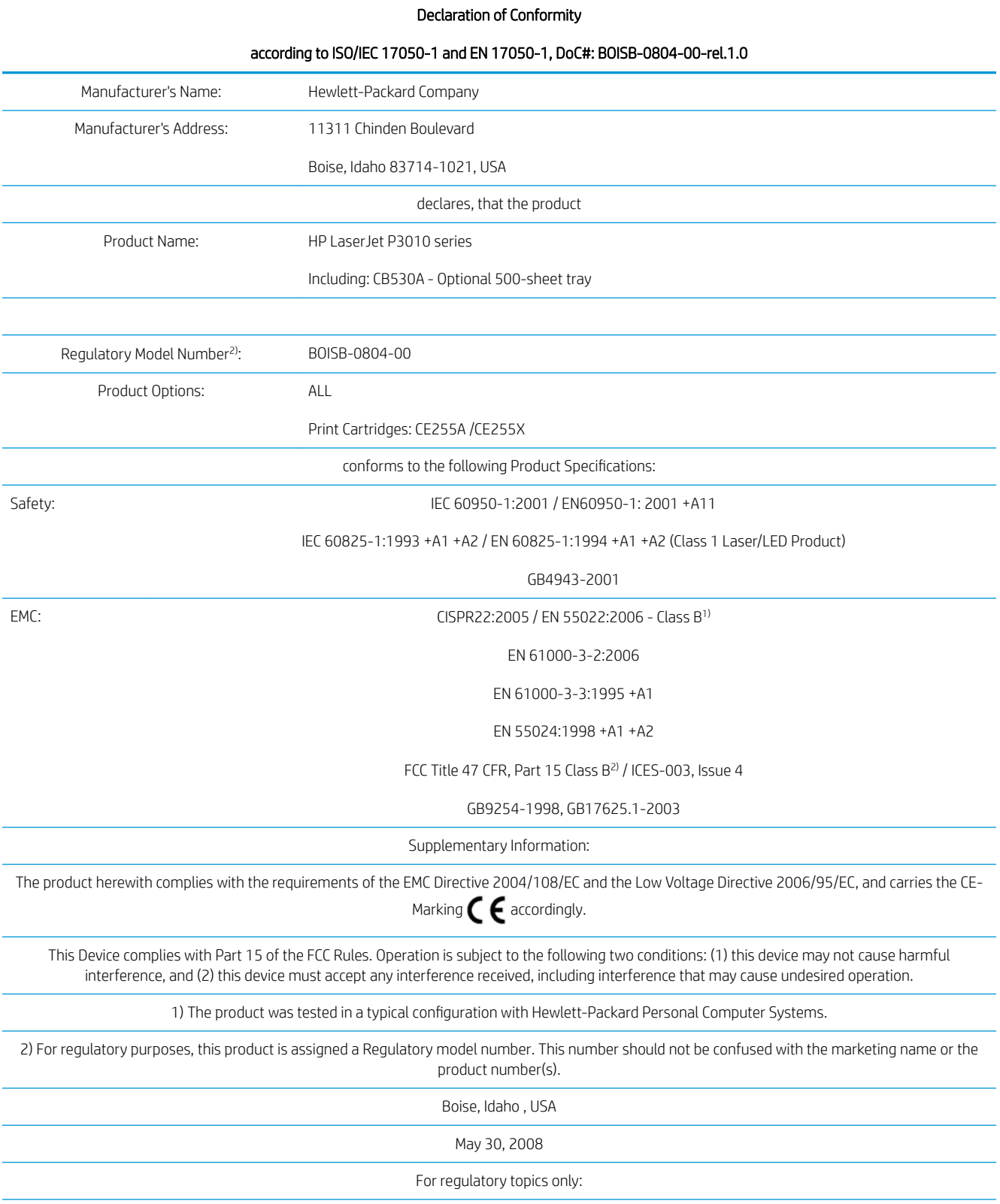

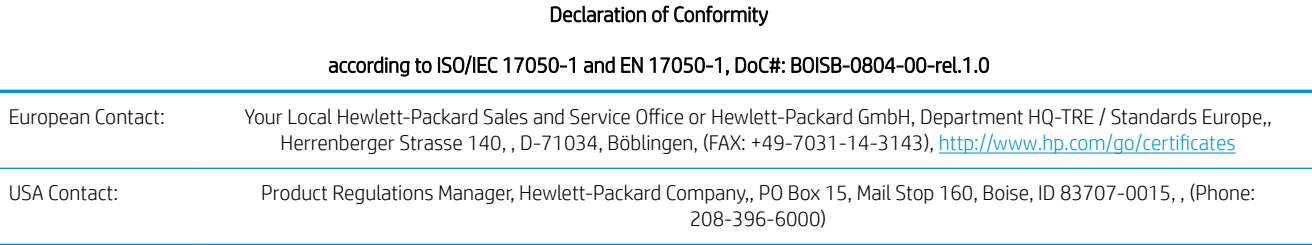

## <span id="page-232-0"></span>Safety statements

## Laser safety

The Center for Devices and Radiological Health (CDRH) of the U.S. Food and Drug Administration has implemented regulations for laser products manufactured since August 1, 1976. Compliance is mandatory for products marketed in the United States. The device is certified as a "Class 1" laser product under the U.S. Department of Health and Human Services (DHHS) Radiation Performance Standard according to the Radiation Control for Health and Safety Act of 1968. Since radiation emitted inside the device is completely confined within protective housings and external covers, the laser beam cannot escape during any phase of normal user operation.

M WARNING! Using controls, making adjustments, or performing procedures other than those specified in this user guide may result in exposure to hazardous radiation.

## Canadian DOC regulations

Complies with Canadian EMC Class B requirements.

« Conforme à la classe B des normes canadiennes de compatibilité électromagnétiques. « CEM ». »

## VCCI statement (Japan)

この装置は、情報処理装置等電波障害自主規制協議会(VCCI)の基準 に基づくクラスB情報技術装置です。この装置は、家庭環境で使用すること を目的としていますが、この装置がラジオやテレビジョン受信機に近接して 使用されると、受信障害を引き起こすことがあります。 取扱説明書に従って正しい取り扱いをして下さい。

## Power cord statement (Japan)

製品には、同梱された電源コードをお使い下さい。 同梱された電源コードは、他の製品では使用出来ません。

## EMC statement (Korea)

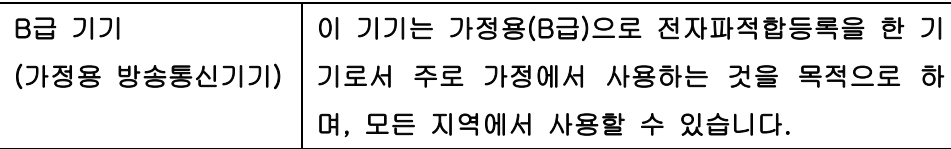

## <span id="page-233-0"></span>Laser statement for Finland

#### Luokan 1 laserlaite

Klass 1 Laser Apparat

HP LaserJet P3015, P3015d, P3015n, P3015dn, P3015x, laserkirjoitin on käyttäjän kannalta turvallinen luokan 1 laserlaite. Normaalissa käytössä kirjoittimen suojakotelointi estää lasersäteen pääsyn laitteen ulkopuolelle. Laitteen turvallisuusluokka on määritetty standardin EN 60825-1 (1994) mukaisesti.

#### VAROITUS !

Laitteen käyttäminen muulla kuin käyttöohjeessa mainitulla tavalla saattaa altistaa käyttäjän turvallisuusluokan 1 ylittävälle näkymättömälle lasersäteilylle.

#### VARNING !

Om apparaten används på annat sätt än i bruksanvisning specificerats, kan användaren utsättas för osynlig laserstrålning, som överskrider gränsen för laserklass 1.

#### HUOLTO

HP LaserJet P3015, P3015d, P3015n, P3015dn, P3015x - kirjoittimen sisällä ei ole käyttäjän huollettavissa olevia kohteita. Laitteen saa avata ja huoltaa ainoastaan sen huoltamiseen koulutettu henkilö. Tällaiseksi huoltotoimenpiteeksi ei katsota väriainekasetin vaihtamista, paperiradan puhdistusta tai muita käyttäjän käsikirjassa lueteltuja, käyttäjän tehtäväksi tarkoitettuja ylläpitotoimia, jotka voidaan suorittaa ilman erikoistyökaluja.

#### VARO !

Mikäli kirjoittimen suojakotelo avataan, olet alttiina näkymättömällelasersäteilylle laitteen ollessa toiminnassa. Älä katso säteeseen.

#### VARNING !

Om laserprinterns skyddshölje öppnas då apparaten är i funktion, utsättas användaren för osynlig laserstrålning. Betrakta ej strålen. Tiedot laitteessa käytettävän laserdiodin säteilyominaisuuksista: Aallonpituus 775-795 nm Teho 5 m W Luokan 3B laser.

## Substances Table (China)

## 有毒有害物质表

根据中国电子信息产品污染控制管理办法的要求而出台

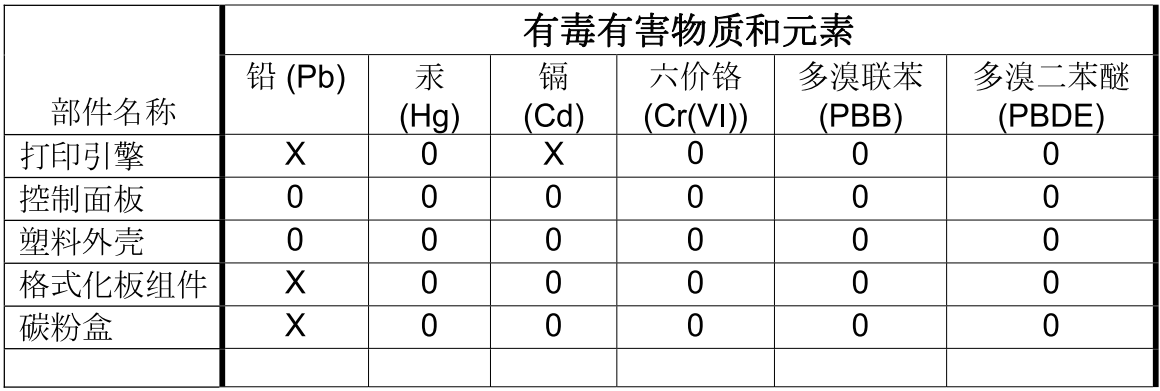

 $3685$ 

0: 表示在此部件所用的所有同类材料中, 所含的此有毒或有害物质均低于 SJ/T11363-2006 的限制要求。

X: 表示在此部件所用的所有同类材料中, 至少一种所含的此有毒或有害物质高于 SJ/T11363-2006 的限制要求。

注:引用的"环保使用期限"是根据在正常温度和湿度条件下操作使用产品而确定的。

## Index

#### Symbols/Numerics

500-sheet tray configuring [85](#page-96-0) loading [82](#page-93-0)

#### A

accessibility features [7](#page-18-0) accessories available [6](#page-17-0) ordering [198](#page-209-0) part numbers [199](#page-210-0) acoustic specifications [212](#page-223-0) address, printer Macintosh, troubleshooting [193](#page-204-0) address, TCP/IPv6 [32](#page-43-0) advanced printing options Windows [103](#page-114-0) alerts, e-mail [56](#page-67-0) alternative letterhead mode [103](#page-114-0) anticounterfeit supplies [119](#page-130-0) AppleTalk disabling [68](#page-79-0) AppleTalk settings [33](#page-44-0)

### B

batteries included [217](#page-228-0) bins, output capacity [77](#page-88-0) locating [8](#page-19-0) selecting [87](#page-98-0) blank pages troubleshooting [187](#page-198-0) blurred print, problem-solving [185](#page-196-0) Bonjour Settings [56](#page-67-0) both sides, printing on Macintosh [58](#page-69-0) Macintosh settings [56](#page-67-0) Show Me How menu [15](#page-26-0)

browser requirements embedded Web server [111](#page-122-0) buttons, control panel [12](#page-23-0)

### $\mathsf{C}$

cables USB, troubleshooting [187](#page-198-0) Canadian DOC regulations [221](#page-232-0) canceling printing [98](#page-109-0) canceling a print request [98](#page-109-0) capacity of trays and bins [77](#page-88-0) card stock output bin, selecting [87](#page-98-0) cartridges features [6](#page-17-0) non-HP [119](#page-130-0) ordering through embedded Web server [113](#page-124-0) part numbers [199](#page-210-0) recycling [215](#page-226-0) replacement intervals [119](#page-130-0) replacing [120](#page-131-0) status messages [12](#page-23-0) storage [119](#page-130-0) warranty [203](#page-214-0) cartridges, print Macintosh status [60](#page-71-0) cautions [2](#page-13-0) characters, misformed [183](#page-194-0) cleaning exterior [135](#page-146-0) clock, real-time [92](#page-103-0) setting [92](#page-103-0) colored text print as black [103](#page-114-0) configuration page Macintosh [56](#page-67-0) configuration page, printing [18](#page-29-0)

configure device menu [21](#page-32-0) connectivity USB [62](#page-73-0) control panel buttons [12](#page-23-0) cleaning page, printing [135](#page-146-0) display [12](#page-23-0) lights [12](#page-23-0) locating [8](#page-19-0) messages, types of [145](#page-156-0) paper types [76](#page-87-0) security [117](#page-128-0) settings [44](#page-55-0),52 control-panel menus accessing [12](#page-23-0), [14](#page-25-0) configure device [21](#page-32-0) diagnostics [37](#page-48-0) EIO <X> Jetdirect menu [30](#page-41-0) embedded Jetdirect [30](#page-41-0) I/O (input/output) [30](#page-41-0) information [18](#page-29-0) manage supplies [20](#page-31-0) paper handling [19](#page-30-0) PCL sub-menu [22](#page-33-0) Print Quality [23](#page-34-0) printing [21](#page-32-0) resets [36](#page-47-0) retrieve job [16](#page-27-0) Show Me How [15](#page-26-0) system setup [26](#page-37-0) controlling print jobs [86](#page-97-0) conventions, document [2](#page-13-0) copies, number of Windows [103](#page-114-0) counterfeit supplies [119](#page-130-0) cover pages [57,](#page-68-0) [100](#page-111-0) creased paper, problem-solving [184](#page-195-0) crooked pages [183](#page-194-0) curled paper, problem-solving [183](#page-194-0)

custom paper sizes [75](#page-86-0) custom-size paper settings Macintosh [57](#page-68-0) customer support embedded Web server links [113](#page-124-0) HP Printer Utility pages [56](#page-67-0) online [207](#page-218-0) repacking product [208](#page-219-0) service information form [209](#page-220-0)

#### D

date, setting [92](#page-103-0) declaration of conformity [219](#page-230-0) default gateway, setting [66](#page-77-0) defects, repeating [186](#page-197-0) demonstration page, printing [18](#page-29-0) density problem-solving [181](#page-192-0) settings [56](#page-67-0) device discovery [63](#page-74-0) device status Macintosh Services tab [60](#page-71-0) DHCP settings [31](#page-42-0) diagnostics networks [33](#page-44-0) diagnostics menu [37](#page-48-0) dimensions, product [212](#page-223-0) DIMMs accessing [8](#page-19-0) installing [124](#page-135-0) part numbers [199](#page-210-0) types available [124](#page-135-0) verifying installation [128](#page-139-0) disabling AppleTalk [68](#page-79-0) DLC/LLC [68](#page-79-0) IPX/SPX [68](#page-79-0) network protocols [68](#page-79-0) disk installing [133](#page-144-0) removing [134](#page-145-0) Disk Erase feature [115](#page-126-0) disposal, end-of-life [217](#page-228-0) DLC/LLC disabling [68](#page-79-0) DLC/LLC settings [33](#page-44-0) DNS settings IPV4 [31](#page-42-0) IPV6 [32](#page-43-0) document conventions [2](#page-13-0)

dots, problem-solving [181,](#page-192-0) [184](#page-195-0) double-sided printing Macintosh [58](#page-69-0) Macintosh settings [56](#page-67-0) Show Me How menu [15](#page-26-0) dpi, settings [56](#page-67-0) drivers included [6](#page-17-0) Macintosh settings [57](#page-68-0) Macintosh, troubleshooting [193](#page-204-0) paper types [76](#page-87-0) presets (Macintosh) [57](#page-68-0) settings [44,](#page-55-0) [45](#page-56-0), [52](#page-63-0), [54](#page-65-0) shortcuts (Windows) [99](#page-110-0) supported, Windows [41](#page-52-0) universal [42](#page-53-0) Windows, opening [99](#page-110-0) dropouts, problem-solving [181](#page-192-0) duplex printing Macintosh [58](#page-69-0) Windows [101](#page-112-0) duplex settings, changing [69](#page-80-0) duplexer Macintosh settings [56](#page-67-0) Show Me How menu [15](#page-26-0)

#### E

e-mail alerts [56](#page-67-0) EconoMode setting [90](#page-101-0) economy settings [90](#page-101-0) EIO <X> Jetdirect menu [30](#page-41-0) EIO cards installing [133](#page-144-0) part numbers [199](#page-210-0) removing [134](#page-145-0) settings [30](#page-41-0) electrical specifications [212](#page-223-0) embedded Jetdirect menu [30](#page-41-0) embedded Web server [47,](#page-58-0) [111](#page-122-0) assigning a password [115](#page-126-0) features [111](#page-122-0) Macintosh [56](#page-67-0) end-of-life disposal [217](#page-228-0) envelopes jams [178](#page-189-0) loading orientation [79](#page-90-0) output bin, selecting [87](#page-98-0) wrinkled, problem-solving [184](#page-195-0) environment for product specifications [212](#page-223-0)

environment for the product problem-solving [180](#page-191-0) environmental features [5](#page-16-0) environmental stewardship program [215](#page-226-0) EPS files, troubleshooting [194](#page-205-0) erasing hard disk [115](#page-126-0) error messages e-mail alerts [56](#page-67-0) lights, control panel [12](#page-23-0) types of [145](#page-156-0) errors software [191](#page-202-0) Ethernet cards, part numbers [199](#page-210-0) European Union, waste disposal [217](#page-228-0) Explorer, versions supported embedded Web server [111](#page-122-0)

### F

FastRes [6](#page-17-0) features [3,](#page-14-0) [6](#page-17-0) file directory, printing [18](#page-29-0) File Upload, Macintosh [56](#page-67-0) Finnish laser safety statement [222](#page-233-0) Firmware Update, Macintosh [56](#page-67-0) firmware, upgrading [136](#page-147-0) first page use different paper [57](#page-68-0) font list, printing PCL [18](#page-29-0) PS [18](#page-29-0) fonts EPS files, troubleshooting [194](#page-205-0) included [6](#page-17-0) permanent resources [128](#page-139-0) Upload Macintosh [56](#page-67-0) formatter security [118](#page-129-0) fraud hotline [119](#page-130-0)

### G

gateway, setting default [66](#page-77-0) General Protection FaultException OE [192](#page-203-0) gray background, problem-solving [182](#page-193-0)

### H

hard disk erasing [115](#page-126-0) hard disks encrypted [116](#page-127-0) hardware integration pocket [116](#page-127-0) heavy paper output bin, selecting [87](#page-98-0) Help button, control panel [13](#page-24-0) help, Show Me How menu [15](#page-26-0) HP Customer Care [207](#page-218-0) HP Easy Printer Care description [48](#page-59-0) downloading [48](#page-59-0) opening [108](#page-119-0) options [109](#page-120-0) supported browsers [48](#page-59-0) supported operating systems [48](#page-59-0) HP fraud hotline [119](#page-130-0) HP Jetdirect print server firmware updates [138](#page-149-0) installing [133](#page-144-0) part numbers [199](#page-210-0) removing [134](#page-145-0) HP Printer Utility [55,](#page-66-0) [56](#page-67-0) HP Universal Print Driver [42](#page-53-0) HP Web Jetadmin [47,](#page-58-0) [114](#page-125-0) firmware updates [138](#page-149-0) HP-UX software [49](#page-60-0) humidity problem-solving [180](#page-191-0) specifications [212](#page-223-0)

#### I

I/O (input/output) menu [30](#page-41-0) Illegal Operation errors [192](#page-203-0) image defects, problem-solving [181](#page-192-0) image repetition, problem-solving [185](#page-196-0) information menu [18](#page-29-0) information pages printing [106](#page-117-0) Information tab, embedded Web server [112](#page-123-0) input trays configuring [19](#page-30-0) installing EIO cards [133](#page-144-0) memory (DIMMs) [124](#page-135-0) USB devices [130](#page-141-0) interface ports, locating [9](#page-20-0) Internet Explorer, versions supported embedded Web server [111](#page-122-0)

IP address IPv4 [31](#page-42-0) Macintosh, troubleshooting [193](#page-204-0) IP addressing, network [64](#page-75-0) IP Security [115](#page-126-0) IPsec [115](#page-126-0) IPv4 address [66](#page-77-0) IPV4 settings [31](#page-42-0) IPv6 address [67](#page-78-0) IPV6 settings [32](#page-43-0) IPX/SPX disabling [68](#page-79-0) IPX/SPX settings [33](#page-44-0)

#### J

jams common causes of [160](#page-171-0) envelopes [178](#page-189-0) print quality after [180](#page-191-0) recovery [174](#page-185-0) Show Me How menu [15](#page-26-0) Japanese VCCI statement [221](#page-232-0) Jetadmin firmware updates [138](#page-149-0) Jetadmin, HP Web [47](#page-58-0), [114](#page-125-0) Jetdirect print server firmware updates [138](#page-149-0) installing [133](#page-144-0) part numbers [199](#page-210-0) removing [134](#page-145-0) job storage accessing [94](#page-105-0) features [94](#page-105-0) Macintosh settings [59](#page-70-0) jobs Macintosh settings [56](#page-67-0) personal [94](#page-105-0) proof and hold [94](#page-105-0) Quick Copy [94](#page-105-0) stored [94](#page-105-0)

### K

Korean EMC statement [221](#page-232-0)

## L

labels output bin, selecting [87](#page-98-0) landscape orientation setting, Windows [101](#page-112-0) laser safety statements [221,](#page-232-0) [222](#page-233-0) letterhead paper, loading [103](#page-114-0)

license, software [204](#page-215-0) light print problem-solving [181](#page-192-0) lights, control panel [12](#page-23-0) lines, problem-solving [181,](#page-192-0) [184](#page-195-0), [185](#page-196-0) link speed settings [36,](#page-47-0) [69](#page-80-0) Linux software [49](#page-60-0) loading 500-sheet tray [82](#page-93-0) Show Me How menu [15](#page-26-0) Tray 1 [80](#page-91-0) Tray 2 [82](#page-93-0) Lock Resources, Macintosh [56](#page-67-0) loose toner, problem-solving [182](#page-193-0)

### M

Macintosh AppleTalk [68](#page-79-0) driver settings [54](#page-65-0), [57](#page-68-0) drivers, troubleshooting [193](#page-204-0) embedded web server [56](#page-67-0) HP Printer Utility [55](#page-66-0) problems, troubleshooting [193](#page-204-0) removing software [52](#page-63-0) resize documents [57](#page-68-0) software [55](#page-66-0) support [207](#page-218-0) supported operating systems [52](#page-63-0) USB card, troubleshooting [194](#page-205-0) Macintosh driver settings custom-size paper [57](#page-68-0) Job Storage [59](#page-70-0) Services tab [60](#page-71-0) watermarks [58](#page-69-0) manage supplies menu [20](#page-31-0) management, network [63](#page-74-0) managing network [65](#page-76-0) material restrictions [217](#page-228-0) Material Safety Data Sheet (MSDS) [217](#page-228-0) media automatically selecting trays [86](#page-97-0) capacity of trays and bins [77](#page-88-0) custom-size, Macintosh settings [57](#page-68-0) first page [57](#page-68-0) loading 500-sheet tray [82](#page-93-0) loading Tray 1 [80](#page-91-0) loading Tray 2 [82](#page-93-0) pages per sheet [58](#page-69-0)

Show Me How menu [15](#page-26-0) supported sizes [73](#page-84-0) supported types [76](#page-87-0) memory included [55](#page-66-0) installing DIMMs [124](#page-135-0) part numbers [199](#page-210-0) permanent resources [128](#page-139-0) upgrading [124](#page-135-0) verifying installation [128](#page-139-0) memory DIMMs security [118](#page-129-0) menu map, printing [18](#page-29-0) menus, control-panel accessing [12](#page-23-0), [14](#page-25-0) configure device [21](#page-32-0) diagnostics [37](#page-48-0) EIO <X> Jetdirect menu [30](#page-41-0) embedded Jetdirect [30](#page-41-0) I/O (input/output) [30](#page-41-0) information [18](#page-29-0) manage supplies [20](#page-31-0) paper handling [19](#page-30-0) PCL sub-menu [22](#page-33-0) Print Quality [23](#page-34-0) printing [21](#page-32-0) resets [36](#page-47-0) retrieve job [16](#page-27-0) Show Me How [15](#page-26-0) system setup [26](#page-37-0) mercury-free product [217](#page-228-0) messages e-mail alerts [56](#page-67-0) lights, control panel [12](#page-23-0) types of [145](#page-156-0) messaging, network [63](#page-74-0) misformed characters, problemsolving [183](#page-194-0) models, feature comparison [3](#page-14-0) multiple pages per sheet [58](#page-69-0) Windows [101](#page-112-0)

### N

n-up printing [58](#page-69-0) Windows [101](#page-112-0) Netscape Navigator, versions supported embedded Web server [111](#page-122-0) network password, changing [65](#page-76-0)

password, setting [65](#page-76-0) settings, changing [65](#page-76-0) settings, viewing [65](#page-76-0) Networking tab, embedded Web server [113](#page-124-0) networks AppleTalk [68](#page-79-0) configuring [63](#page-74-0) default gateway [66](#page-77-0) device discovery [63](#page-74-0) diagnostics [33](#page-44-0) disabling protocols [68](#page-79-0) HP Web Jetadmin [114](#page-125-0) IP addressing [64](#page-75-0) IPv4 address [66](#page-77-0) IPv6 address [67](#page-78-0) link speed settings [36](#page-47-0) Macintosh settings [56](#page-67-0) messaging and management [63](#page-74-0) protocols [30](#page-41-0) protocols supported [63](#page-74-0) security [30](#page-41-0), [64](#page-75-0) settings [30](#page-41-0) subnet mask [66](#page-77-0) non-HP supplies [119](#page-130-0) notes [2](#page-13-0)

### O

on/off button, locating [8](#page-19-0) online support [207](#page-218-0) operating environment specifications [212](#page-223-0) operating systems supported [52](#page-63-0) Windows [40](#page-51-0) ordering part numbers for [199](#page-210-0) supplies and accessories [198](#page-209-0) supplies through embedded Web server [113](#page-124-0) orientation setting, Windows [101](#page-112-0) output quality. *See* print quality

### P

packaging product [208](#page-219-0) page order, changing [103](#page-114-0) pages blank [187](#page-198-0) not printing [187](#page-198-0) printing slowly [187](#page-198-0)

pages per sheet [58](#page-69-0) Windows [101](#page-112-0) paper automatically selecting trays [86](#page-97-0) capacity of trays and bins [77](#page-88-0) covers, using different paper [100](#page-111-0) curled [183](#page-194-0) custom size, selecting [100](#page-111-0) custom sizes [75](#page-86-0) custom-size, Macintosh settings [57](#page-68-0) first and last pages, using different paper [100](#page-111-0) first page [57](#page-68-0) loading 500-sheet tray [82](#page-93-0) loading Tray 1 [80](#page-91-0) loading Tray 2 [82](#page-93-0) pages per sheet [58](#page-69-0) problem-solving [180](#page-191-0) Show Me How menu [15](#page-26-0) size, selecting [100](#page-111-0) skewed [183](#page-194-0) supported sizes [73](#page-84-0) supported types [76](#page-87-0) type, selecting [100](#page-111-0) wrinkled [184](#page-195-0) paper handling menu [19](#page-30-0) paper, ordering [198](#page-209-0) part numbers cables [199](#page-210-0) EIO cards [199](#page-210-0) memory [199](#page-210-0) print cartridges [199](#page-210-0) trays [199](#page-210-0) pausing a print request [98](#page-109-0) PCL drivers supported, Windows [41](#page-52-0) universal [42](#page-53-0) PCL font list, printing [18](#page-29-0) PCL sub-menu [22](#page-33-0) PDF files, printing [124](#page-135-0) permanent resources [128](#page-139-0) personal jobs [94](#page-105-0) physical specifications [212](#page-223-0) portrait orientation setting, Windows [101](#page-112-0) ports supported [6](#page-17-0) troubleshooting Macintosh [194](#page-205-0)

ports, interface locating [9](#page-20-0) postcards output bin, selecting [87](#page-98-0) PostScript Printer Description (PPD) files included [55](#page-66-0) power consumption [212](#page-223-0) troubleshooting [142](#page-153-0) power button, locating [8](#page-19-0) PPDs included [55](#page-66-0) presets (Macintosh) [57](#page-68-0) print cartridge managing [119](#page-130-0) print cartridges features [6](#page-17-0) Macintosh status [60](#page-71-0) non-HP [119](#page-130-0) ordering through embedded Web server [113](#page-124-0) part numbers [199](#page-210-0) recycling [215](#page-226-0) replacement intervals [119](#page-130-0) replacing [120](#page-131-0) status messages [12](#page-23-0) storage [119](#page-130-0) warranty [203](#page-214-0) print on both sides Macintosh [58](#page-69-0) Windows [101](#page-112-0) print quality blurred [185](#page-196-0) dropouts [181](#page-192-0) environment [180](#page-191-0) gray background [182](#page-193-0) image defects [181](#page-192-0) jams, after [180](#page-191-0) light print [181](#page-192-0) lines [181](#page-192-0) loose toner [182](#page-193-0) misformed characters [183](#page-194-0) paper [180](#page-191-0) problem-solving [180](#page-191-0) repeating defects [182](#page-193-0) repetitive images [185](#page-196-0) scattered lines [185](#page-196-0) smeared toner [182](#page-193-0) specks [181](#page-192-0)

tire tracks [184](#page-195-0) white lines [184](#page-195-0) white spots [184](#page-195-0) Print Quality menu [23](#page-34-0) print tasks [97](#page-108-0) printer settings configuring [21](#page-32-0) printing from USB storage accessories [96](#page-107-0) troubleshooting [187](#page-198-0) printing menu [21](#page-32-0) priority, settings [44](#page-55-0), [52](#page-63-0) private jobs Windows [102](#page-113-0) problem-solving blurred print [185](#page-196-0) curled paper [183](#page-194-0) dropouts [181](#page-192-0) e-mail alerts [56](#page-67-0) environment [180](#page-191-0) gray background [182](#page-193-0) image defects [181](#page-192-0) light print [181](#page-192-0) lines [181,](#page-192-0) [184](#page-195-0) messages, types of [145](#page-156-0) networks [33](#page-44-0) output quality [180](#page-191-0) paper [180](#page-191-0) repeating defects [182](#page-193-0) repetitive images [185](#page-196-0) scattered lines [185](#page-196-0) skewed pages [183](#page-194-0) smeared toner [182](#page-193-0) specks [181](#page-192-0) text quality [183](#page-194-0), [185](#page-196-0) tire tracks [184](#page-195-0) white spots [184](#page-195-0) Windows issues [192](#page-203-0) wrinkled paper [184](#page-195-0) processor speed [6](#page-17-0) product comparison [3](#page-14-0) product status HP Easy Printer Care [109](#page-120-0) proof and hold Windows [102](#page-113-0) proof and hold jobs [94](#page-105-0) ProRes [6](#page-17-0) protocols, network [30,](#page-41-0) [63](#page-74-0) proxy server settings [32](#page-43-0)

PS Emulation drivers supported, Windows [41](#page-52-0) PS font list, printing [18](#page-29-0)

#### $\overline{0}$

quality. *See* print quality Quick Copy jobs [94](#page-105-0)

#### R

real-time clock [92](#page-103-0) rear output bin locating [8](#page-19-0) printing to [87](#page-98-0) recycling [5,](#page-16-0) [215](#page-226-0) HP printing supplies returns and environmental program [216](#page-227-0) remote firmware update (RFU) [136](#page-147-0) removing Macintosh software [52](#page-63-0) repacking product [208](#page-219-0) repeating defects, problem-solving [182](#page-193-0), [185](#page-196-0) repeating defects, troubleshooting [186](#page-197-0) replacing printing cartridges [120](#page-131-0) resets menu [36](#page-47-0) resize documents Macintosh [57](#page-68-0) Windows [100](#page-111-0) resolution features [6](#page-17-0) problem-solving quality [180](#page-191-0) settings [56](#page-67-0) Resolution Enhancement technology (REt) [56](#page-67-0) resource saving [128](#page-139-0) REt (Resolution Enhancement technology) [56](#page-67-0) retention, job accessing [94](#page-105-0) features [94](#page-105-0) retrieve job menu [16](#page-27-0) right-side panel, locating [8](#page-19-0) rough paper output bin, selecting [87](#page-98-0) ruler, repetitive defect [186](#page-197-0)

### S

safety statements [221](#page-232-0), [222](#page-233-0) saving resources, memory [128](#page-139-0) scale documents Macintosh [57](#page-68-0) Windows [100](#page-111-0) Secure Disk Erase [115](#page-126-0) security disk erase [115](#page-126-0) encrypted hard disk [116](#page-127-0) hardware integration pocket [116](#page-127-0) network [64](#page-75-0) settings [30](#page-41-0) security features [7](#page-18-0), [115](#page-126-0) service information form [209](#page-220-0) repacking product [208](#page-219-0) Services tab Macintosh [60](#page-71-0) settings driver presets (Macintosh) [57](#page-68-0) drivers [45](#page-56-0), [54](#page-65-0) priority [44](#page-55-0), [52](#page-63-0) Settings tab, embedded Web server [112](#page-123-0) shipping product [208](#page-219-0) shortcuts [99](#page-110-0) Show Me How menu [15](#page-26-0) show-me-how pages printing [106](#page-117-0) SIMMs, incompatibility [124](#page-135-0) skewed pages [183](#page-194-0) sleep delay changing settings [91](#page-102-0) disabling [91](#page-102-0) enabling [91](#page-102-0) time [91](#page-102-0) sleep mode [91](#page-102-0) small paper output bin, selecting [87](#page-98-0) smeared toner, problem-solving [182](#page-193-0) software embedded Web server [47](#page-58-0) embedded Web server, Macintosh [56](#page-67-0) HP Easy Printer Care [48](#page-59-0), [108](#page-119-0) HP Printer Utility [55](#page-66-0) HP Web Jetadmin [47](#page-58-0) Macintosh [55](#page-66-0) problems [191](#page-202-0) settings [44,](#page-55-0) [52](#page-63-0) software license agreement [204](#page-215-0) supported operating systems [52](#page-63-0)

supported operating systems, Windows [40](#page-51-0) uninstalling for Windows [46](#page-57-0) uninstalling Macintosh [52](#page-63-0) Solaris software [49](#page-60-0) solving direct-connect problems [188](#page-199-0) network problems [188](#page-199-0) walk-up USB printing problems [189](#page-200-0) special media guidelines [78](#page-89-0) special paper guidelines [78](#page-89-0) specifications electrical and acoustic [212](#page-223-0) features [6](#page-17-0) operating environment [212](#page-223-0) physical [212](#page-223-0) specks, problem-solving [181](#page-192-0), [184](#page-195-0) Spool32 errors [192](#page-203-0) spots, problem-solving [181](#page-192-0), [184](#page-195-0) status embedded Web server [112](#page-123-0) HP Easy Printer Care [109](#page-120-0) HP Printer Utility, Macintosh [56](#page-67-0) Macintosh services tab [60](#page-71-0) messages, types of [145](#page-156-0) status, supplies control panel messages [12](#page-23-0) stopping a print request [98](#page-109-0) storage, job accessing [94](#page-105-0) features [94](#page-105-0) Macintosh settings [56,](#page-67-0) [59](#page-70-0) store jobs Windows [102](#page-113-0) stored jobs [94](#page-105-0) creating [94](#page-105-0) deleting [95](#page-106-0) printing [94](#page-105-0) security [116](#page-127-0) storing print cartridges [119](#page-130-0) straight-through paper path [87](#page-98-0) subnet mask [66](#page-77-0) supplies counterfeit [119](#page-130-0) managing [20](#page-31-0) non-HP [119](#page-130-0)

ordering [198](#page-209-0) ordering through embedded Web server [113](#page-124-0) part numbers [199](#page-210-0) recycling [215](#page-226-0) replacement intervals [119](#page-130-0) replacing print cartridges [120](#page-131-0) status, viewing with embedded Web server [112](#page-123-0) status, viewing with HP Printer Utility [56](#page-67-0) supplies status control panel messages [12](#page-23-0) supplies status page, printing [18](#page-29-0) supplies, status HP Easy Printer Care [109](#page-120-0) supply messages configuring [20](#page-31-0) supply-status, Services tab Macintosh [60](#page-71-0) Windows [102](#page-113-0) support embedded Web server links [113](#page-124-0) HP Printer Utility pages [56](#page-67-0) online [102,](#page-113-0) [207](#page-218-0) repacking product [208](#page-219-0) service information form [209](#page-220-0) supported media [73](#page-84-0) system requirements embedded Web server [111](#page-122-0) system setup menu [26](#page-37-0)

## T

TCP/IP manually configuring IPv4 parameters [66](#page-77-0) manually configuring IPv6 parameters [67](#page-78-0) TCP/IP settings [30](#page-41-0) technical support online [207](#page-218-0) repacking product [208](#page-219-0) service information form [209](#page-220-0) temperature specifications [212](#page-223-0) tests networks [33](#page-44-0) text, problem-solving blurred [185](#page-196-0) misformed characters [183](#page-194-0) time clock, setting real- [92](#page-103-0)

tips [2](#page-13-0) tire tracks, problem-solving [184](#page-195-0) toner density setting [56](#page-67-0) output quality, problem-solving [182](#page-193-0) toner cartridges. *See* print cartridges top output bin locating [8](#page-19-0) printing to [87](#page-98-0) transparencies output bin [87](#page-98-0) Tray 1 configuring [85](#page-96-0) double-sided printing, Macintosh [58](#page-69-0) loading [80](#page-91-0) paper orientation [79](#page-90-0) Tray 2 configuring [85](#page-96-0) loading [82](#page-93-0) Tray 3 physical specifications [212](#page-223-0) trays capacity [77](#page-88-0) configuring [85](#page-96-0) double-sided printing, Macintosh [58](#page-69-0) locating [8](#page-19-0) Macintosh settings [56](#page-67-0) paper orientation [79](#page-90-0) part numbers [199](#page-210-0) Show Me How menu [15](#page-26-0) trays, input configuring [19](#page-30-0) trays, status HP Easy Printer Care [109](#page-120-0) troubleshooting blank pages [187](#page-198-0) checklist [142](#page-153-0) direct-connect problems [188](#page-199-0) duplexing [179](#page-190-0) EPS files [194](#page-205-0) Macintosh problems [193](#page-204-0) network problems [188](#page-199-0) pages not printing [187](#page-198-0) pages printing slowly [187](#page-198-0) paper handling problems [175](#page-186-0) repeating defects [186](#page-197-0) Show Me How menu [15](#page-26-0)

transparencies [177](#page-188-0) USB cables [187](#page-198-0) walk-up USB printing problems [189](#page-200-0) two-sided printing Macintosh [58](#page-69-0) Macintosh settings [56](#page-67-0) Show Me How menu [15](#page-26-0) Windows [101](#page-112-0)

#### U

uninstalling Macintosh software [52](#page-63-0) uninstalling Windows software [46](#page-57-0) universal print driver [42](#page-53-0) UNIX software [49](#page-60-0) upgrading firmware [136](#page-147-0) upgrading memory [124](#page-135-0) usage page, printing [18](#page-29-0) USB cable, part number [200](#page-211-0) USB configuration [62](#page-73-0) USB devices installing [130](#page-141-0) USB port supported [6](#page-17-0) troubleshooting [187](#page-198-0) troubleshooting Macintosh [194](#page-205-0) USB storage accessories printing from [96](#page-107-0)

### W

wake time changing [92](#page-103-0) setting [92](#page-103-0) walk-up USB printing [96](#page-107-0) warnings [2](#page-13-0) warranty customer self repair [206](#page-217-0) license [204](#page-215-0) print cartridges [203](#page-214-0) product [202](#page-213-0) watermarks [58](#page-69-0) Windows [100](#page-111-0) wavy paper, problem-solving [183](#page-194-0) Web browser requirements embedded Web server [111](#page-122-0) Web Jetadmin firmware updates [138](#page-149-0) Web sites customer support [207](#page-218-0) fraud reports [119](#page-130-0)

HP Web Jetadmin, downloading [114](#page-125-0) Macintosh customer support [207](#page-218-0) Material Safety Data Sheet (MSDS) [217](#page-228-0) universal print driver [42](#page-53-0) weight, product [212](#page-223-0) white lines or spots, problemsolving [184](#page-195-0) Windows driver settings [45](#page-56-0) drivers supported [41](#page-52-0) problem-solving issues [192](#page-203-0) supported operating systems [40](#page-51-0) universal print driver [42](#page-53-0) wrinkled paper, problem-solving [184](#page-195-0)

© 2017 HP Development Company, L.P.

www.hp.com

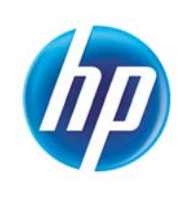